# MCR-MGT Management Module

# User's Guide

<span id="page-0-0"></span>Version 1.8 Part #5500310-16 September 2014

Copyright Statement This document must not be reproduced in any way whatsoever, either printed or electronically, without the consent of: Perle Systems Limited, 60 Renfrew Drive Markham, ON Canada L3R 0E1

Perle reserves the right to make changes without further notice, to any products to improve reliability, function, or design. Perle, the Perle logo are trademarks of Perle Systems Limited.

Microsoft and Internet Explorer are trademarks of Microsoft Corporation.

Mozilla Firefox is a trademark of the Mozilla Foundation.

Perle Systems Limited, 2010 - 2014.

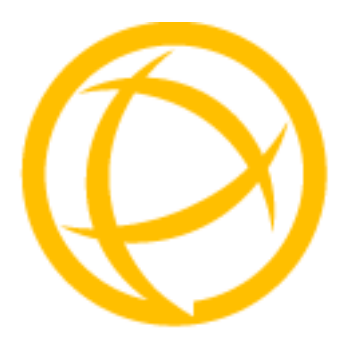

# **Table of Contents**

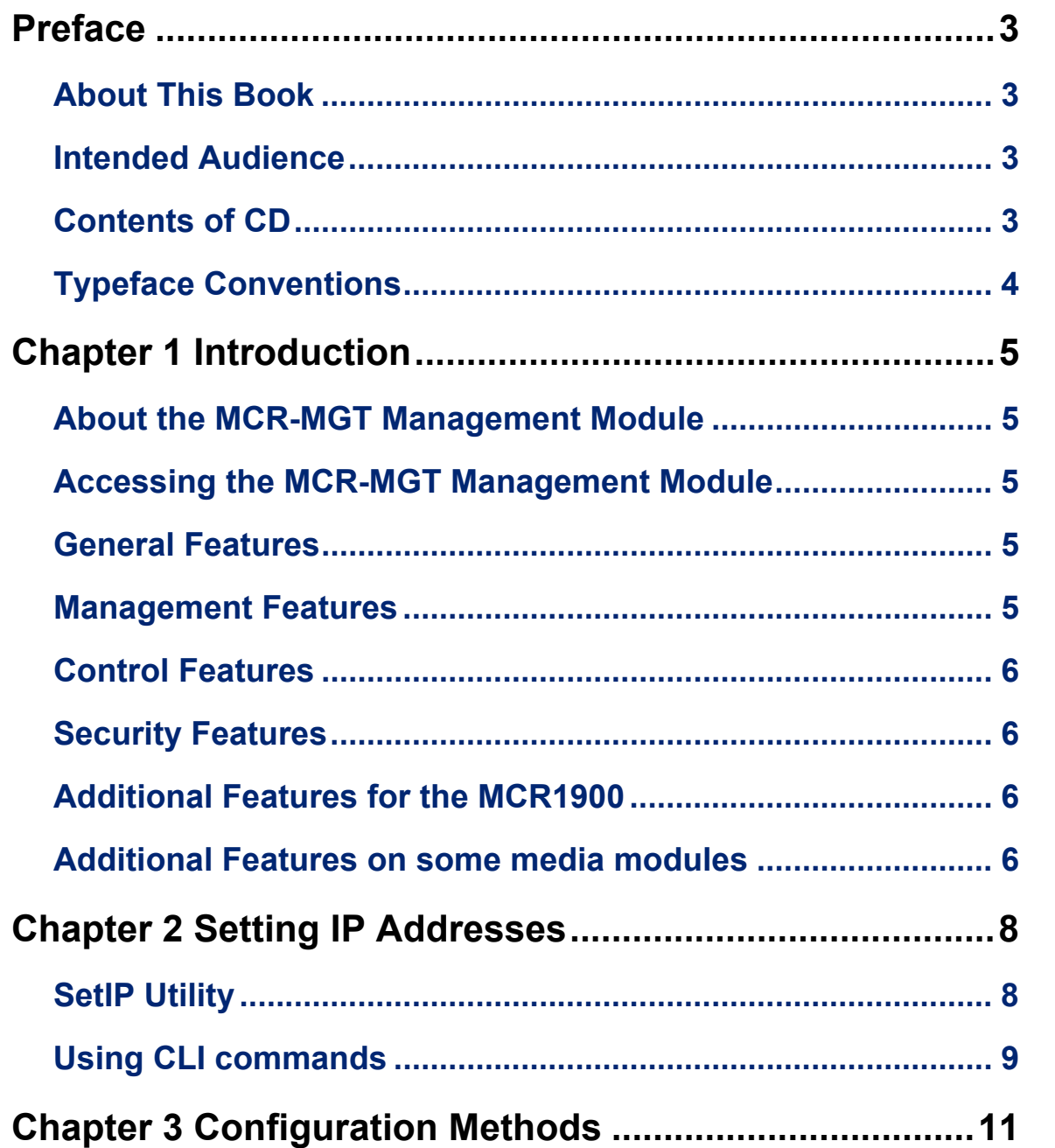

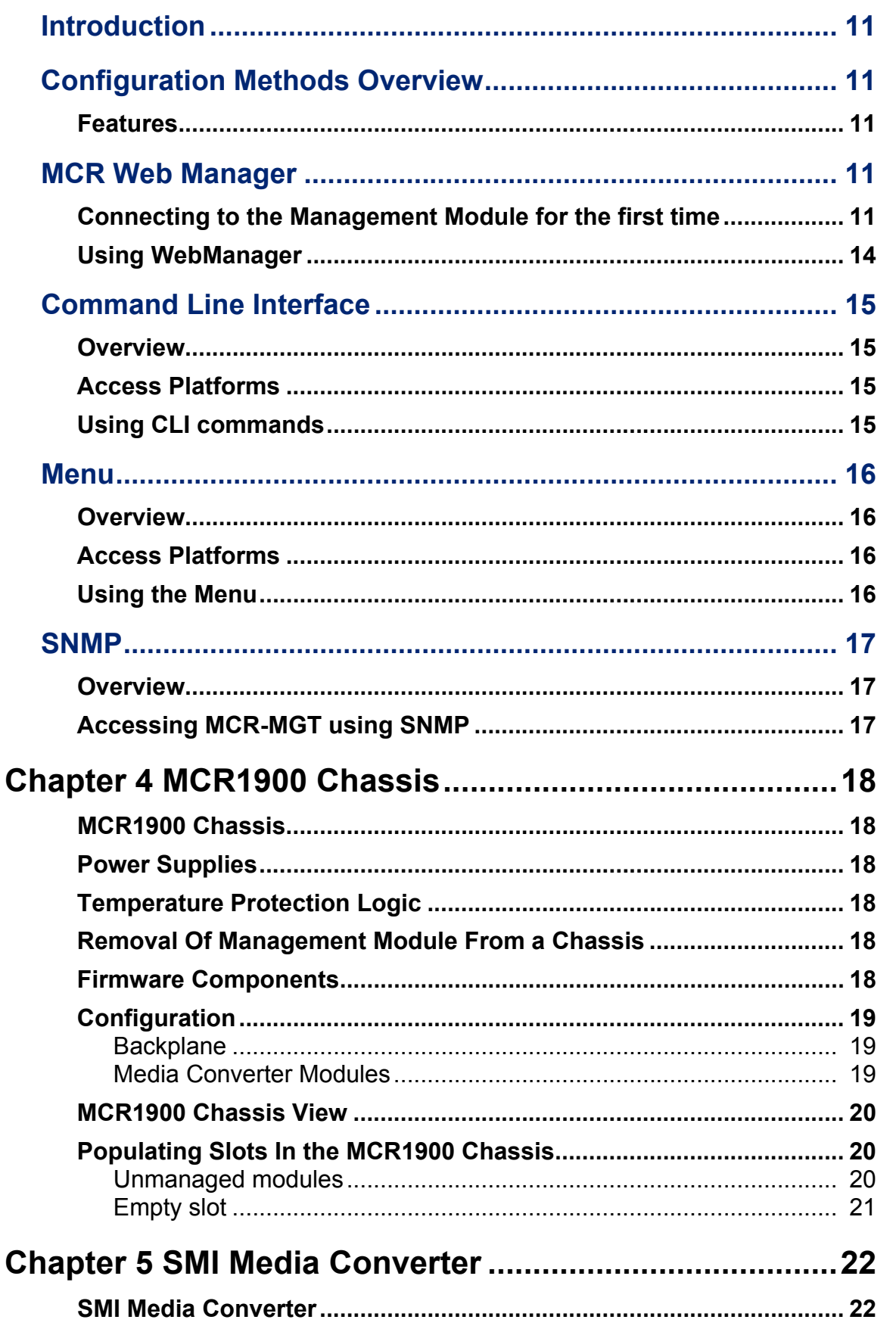

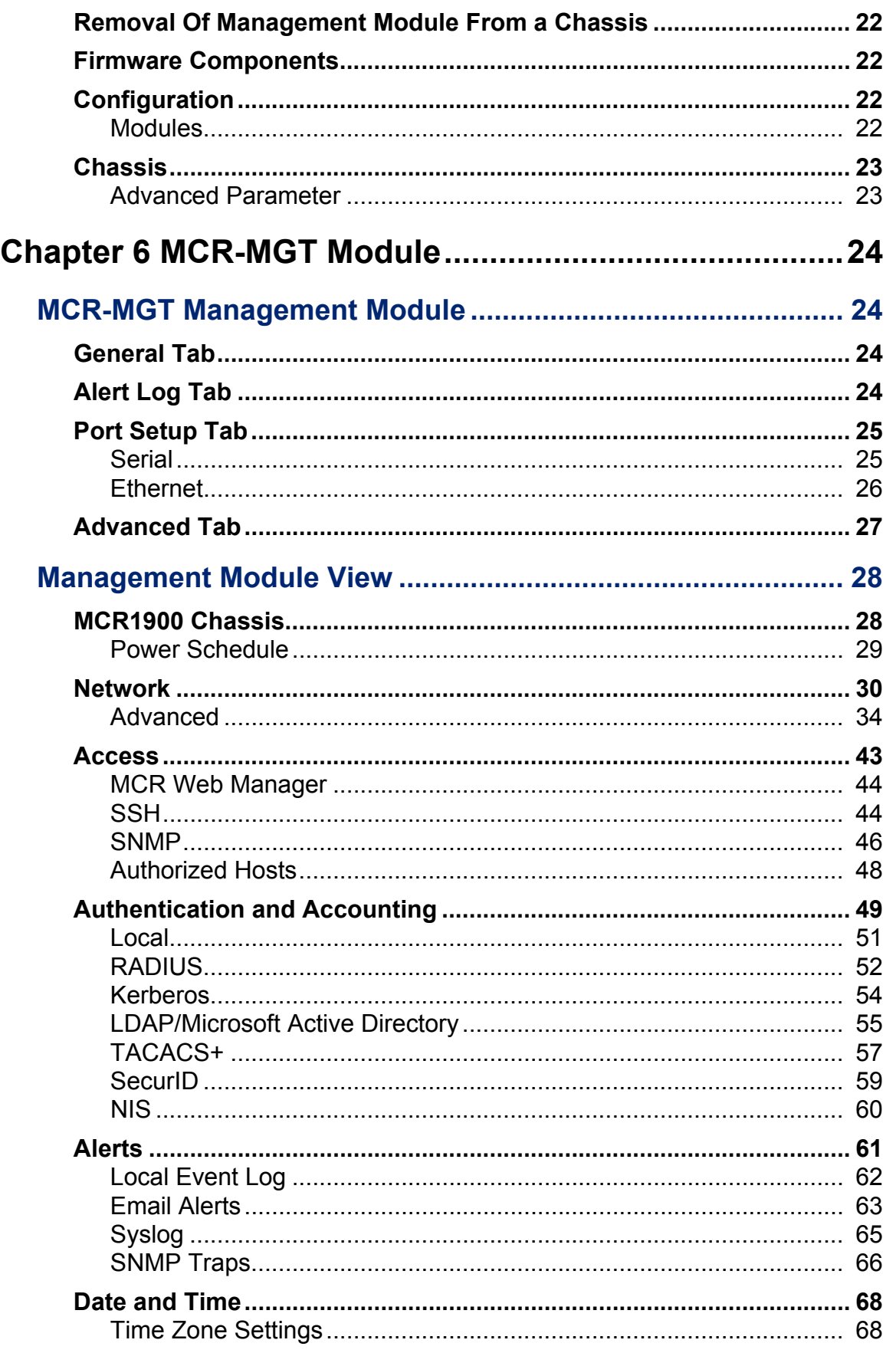

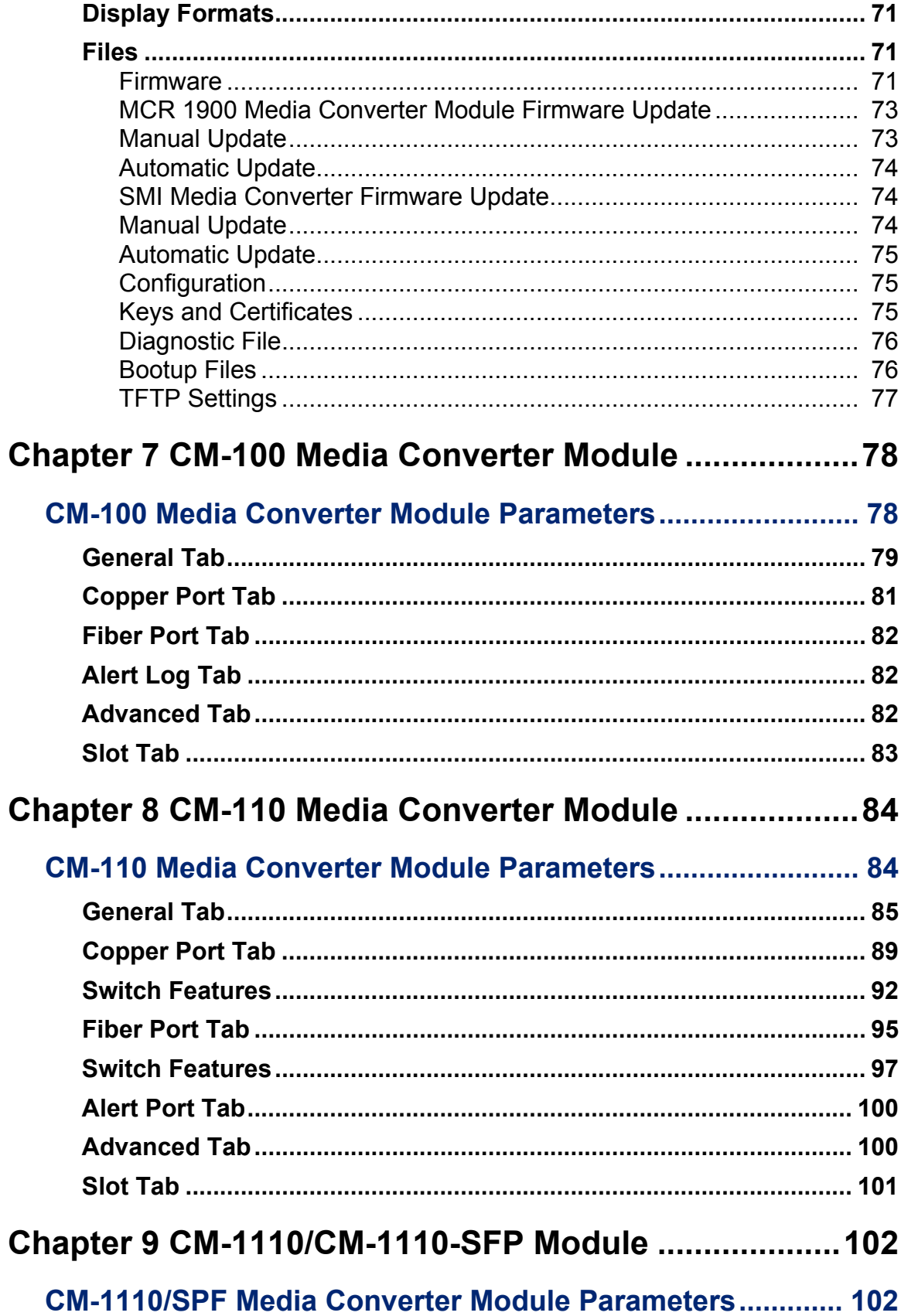

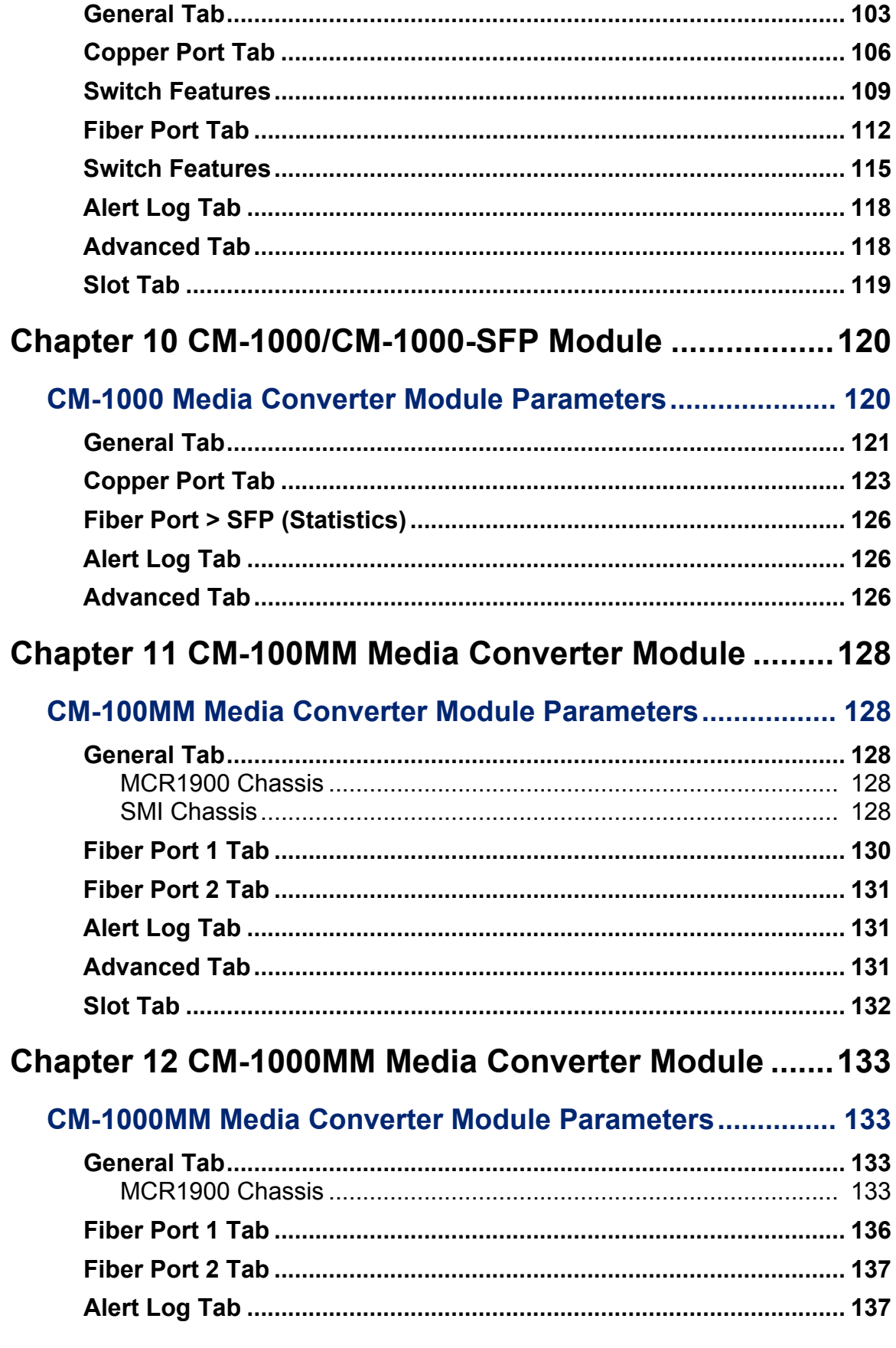

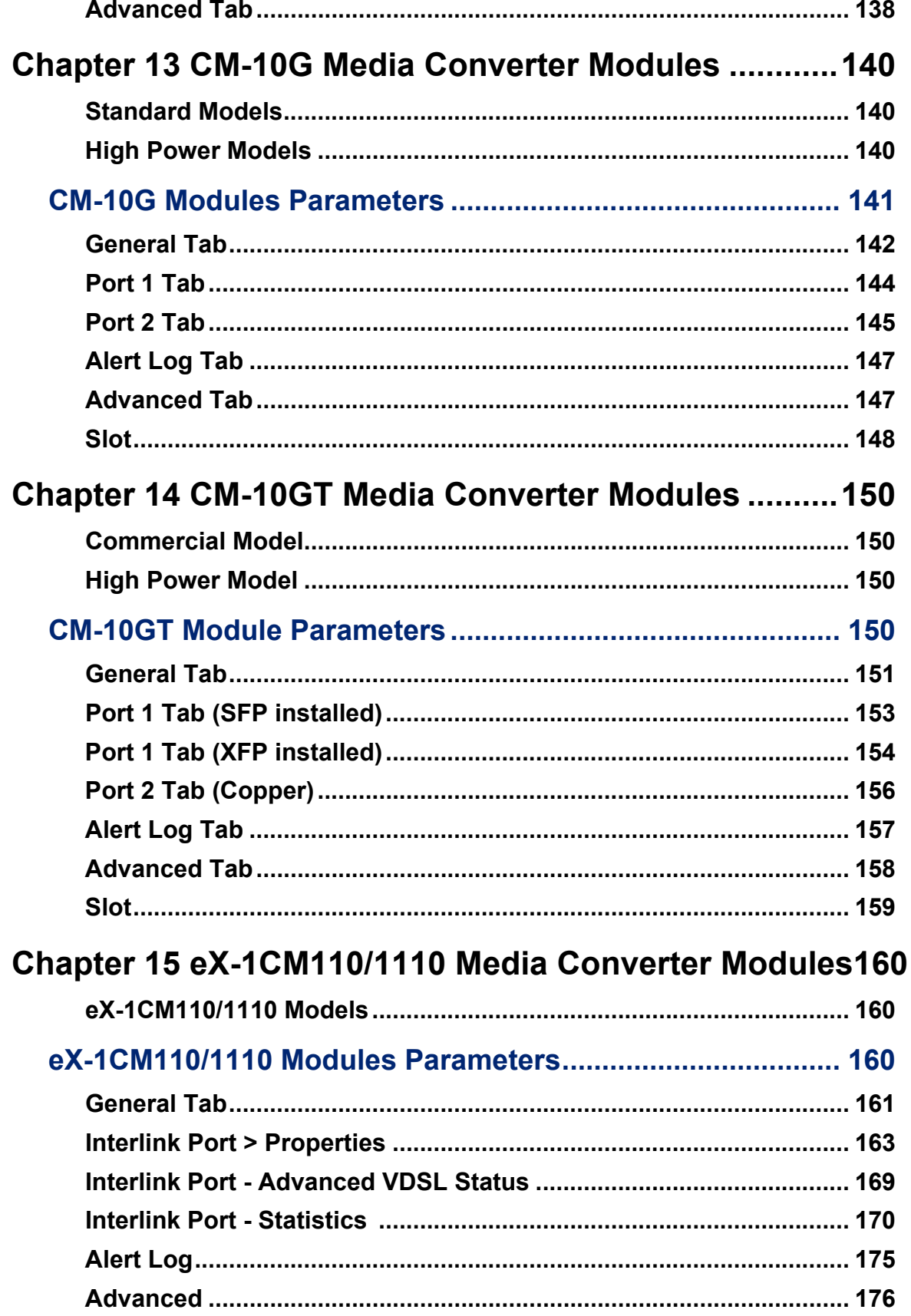

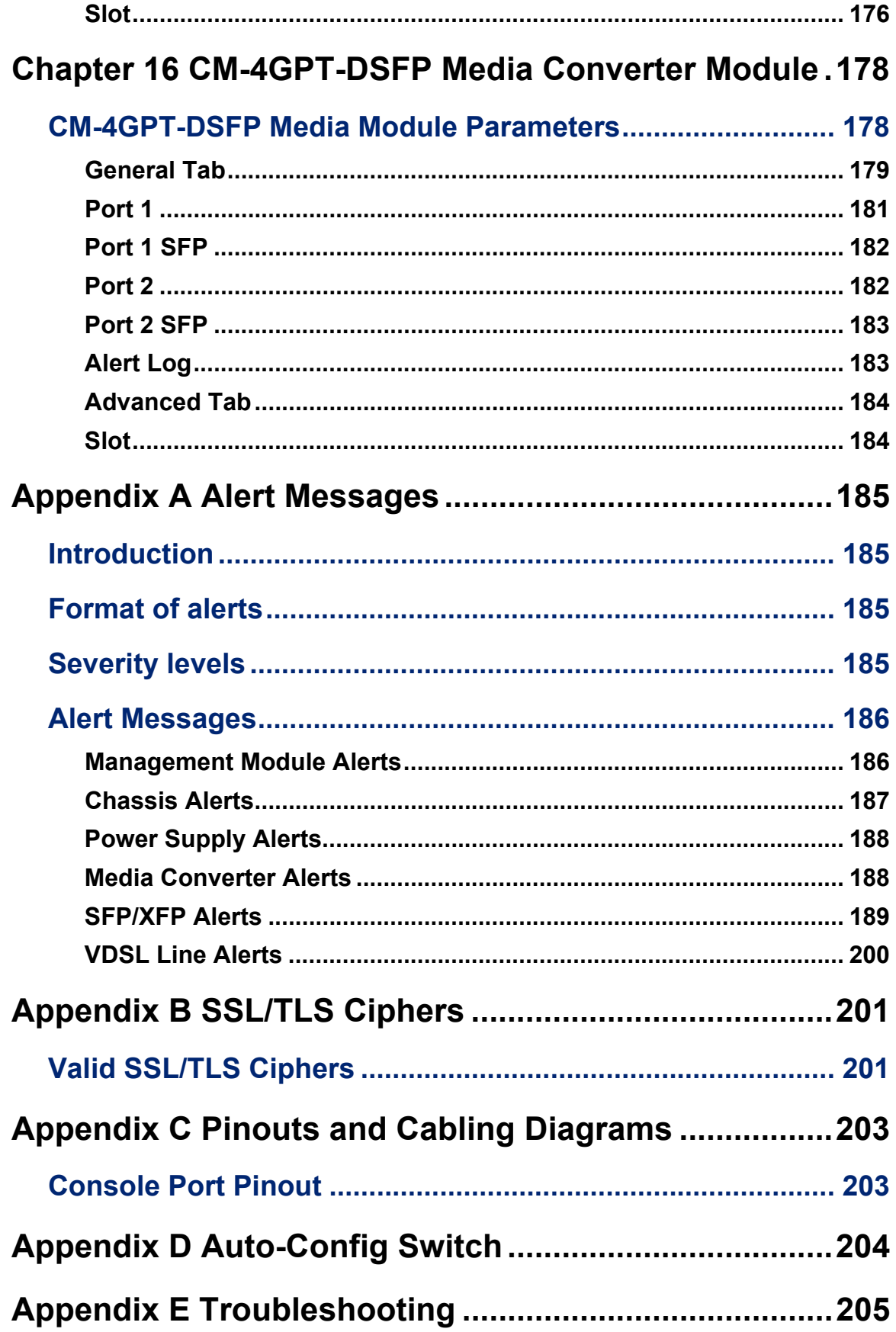

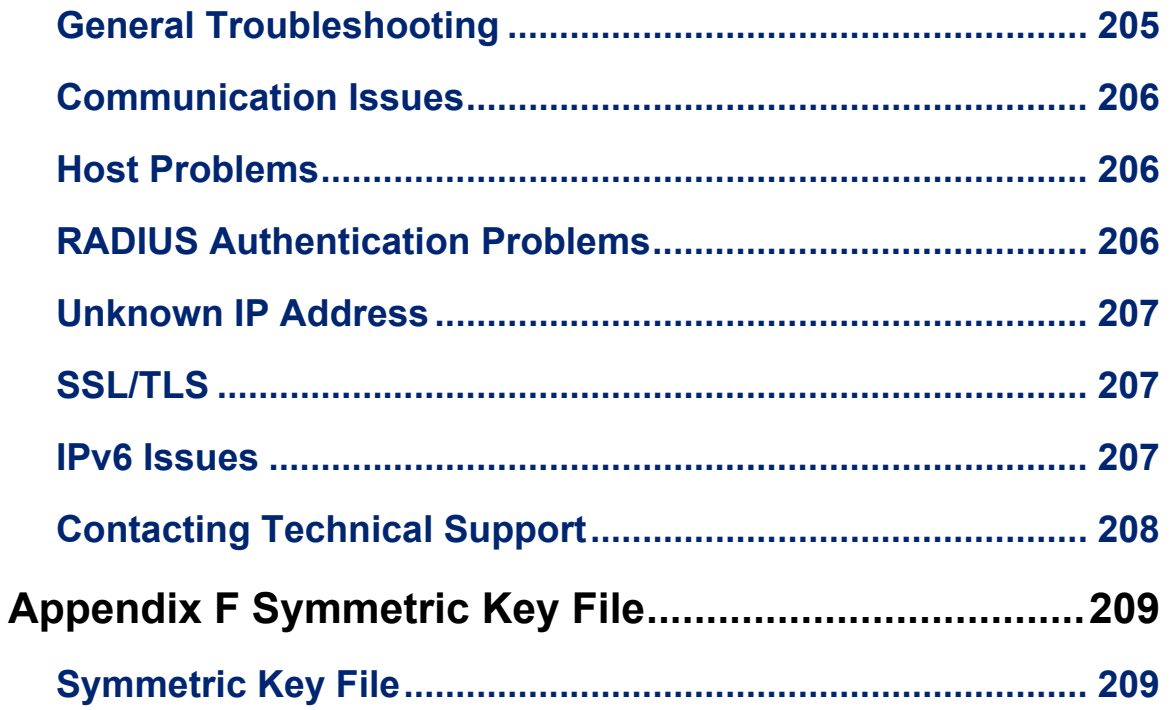

<span id="page-10-0"></span>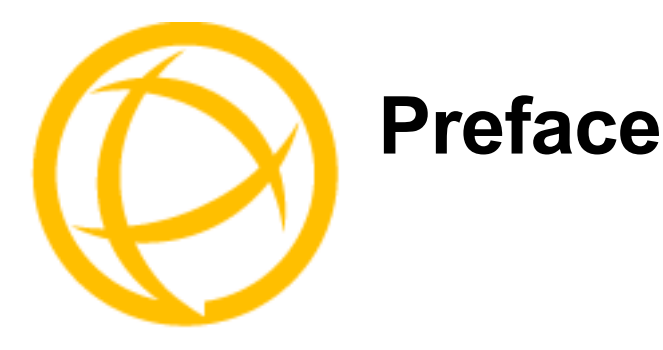

## <span id="page-10-1"></span>**About This Book**

This guide provides the information you need to:

Configure and manage your MCR-MGT Management Module.

## <span id="page-10-2"></span>**Intended Audience**

This guide is for administrators who will be configuring the MCR-MGT Management Module. Some prerequisite knowledge is needed to understand the concepts and examples in this guide:

- $\bullet$  If you are using an external authentication application(s), working knowledge of the authentication application(s).
- Knowledge of TFTP may be required if this is the method you choose to use as the transfer protocol of the MCR-MGT Management Module.

## <span id="page-10-3"></span>**Contents of CD**

The following documentation is included on the MCR-MGT Management Module Installation CD:

- z *MCR1900 Media Converter 19-Slot Chassis Installation Guide*
- z *SMI Media Converter Installation Guide*
- z *MCR-MGT Management Module User's Guide*
- z *MCR-MGT Management Module CLI Guide*
- z *MCR-MGT Management Module Installation Guide*
- **Installation Guides for all supported Media Converter Modules**

The following files are also included on the MCR-MGT Management Module Installation CD:

- z *MCR-MGT.MIB file for SNMP*
- z *SetIP utility*
- z *Firmware for MCR-MGT Management Module*
- z *Firmware for all supported Media Converter Modules.*
- z *Copyrights notices*

# <span id="page-11-0"></span>**Typeface Conventions**

Most text is presented in the typeface used in this paragraph. Other typefaces are used to help you identify certain types of information. The other typefaces are:

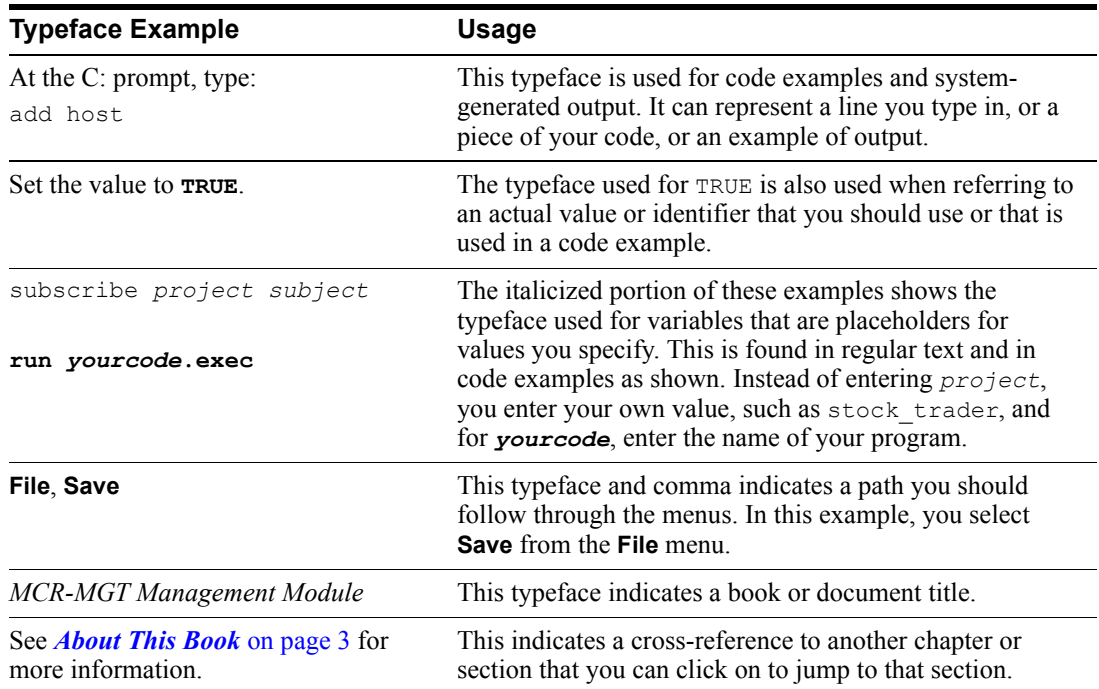

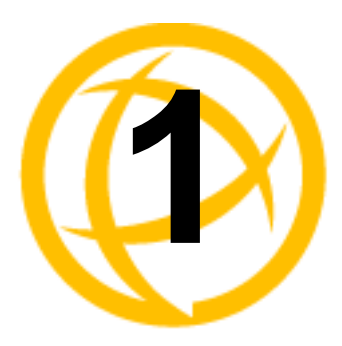

# <span id="page-12-0"></span>**Introduction**

## <span id="page-12-1"></span>**About the MCR-MGT Management Module**

The following software features are available on the MCR-MGT module.

## <span id="page-12-2"></span>**Accessing the MCR-MGT Management Module**

The MCR-MGT Management Module can be accessed through any of the following methods:

- MCR Web Manager, a (http/https) web browser
- Menu, a window-oriented menu interface
- CLI, a Command Line Interface option
- **SNMP**

## <span id="page-12-3"></span>**General Features**

- IPv6 support
- IPv6 Tunneling though an IPv4 network
- Access via Serial, Telnet, SSH, HTTP and HTTPS.
- DHCP/BOOTP for automated network-based setup
- Dynamic DNS with DYNDNS.org
- Domain Name Server (DNS) support
- Display preferences (Date, Time, Temperature formats)
- Backup/Restore module configuration automatically
- Automatically update managed media converter modules to the current firmware version

## <span id="page-12-4"></span>**Management Features**

- Console port enable/disable function
- IP and Mac address filtering
- Enable/Disable management services
- Management session inactivity timer
- Multiple Concurrent management sessions
- View and gather link statistics

## <span id="page-13-0"></span>**Control Features**

- Remote logging via Syslog
- SNTP (versions 1, 2, 3, and 4 are supported)
- Email alert notification

## <span id="page-13-1"></span>**Security Features**

Authentication using any of the following systems:

- **–** Local Authentication
- **–** RADIUS
- **–** Kerberos
- **–** TACACS+
- **–** NIS
- **–** SecurID
- **–** LDAP/Microsoft Active Directory
- Ability to assign users access level rights to control their access
- Idle timers, which close a connection that has not been active for a specified period of time
- SSH-2 and SSH-1 connections
- SSL/TLS connections.
- Filter network services
- Local event log with filtering per module basis

## <span id="page-13-2"></span>**Additional Features for the MCR1900**

- Chassis temperature, voltage and fan monitoring
- ECO power scheduler feature allows you to set power on/off schedules
- Manually power slots off and on
- Define a default power state for each slot

## <span id="page-13-3"></span>**Additional Features on some media modules**

#### **Quality of Service (QOS)**

- Bandwidth allocation via ingress and egress rate limiting
- $\bullet$  IEEE 802.1p tagged frame priority control
- $\bullet$  IEEE 802.1p priority tag remapping
- IP TOS (Type of Service) priority for IPv4 Diffserv or IPv6 Traffic Class frames
- Congestion Service Policy through Weighted Fair Queuing or Strict Priority Queuing

#### **VLAN Tagging**

- Rate Limiting on ingress or egress packets
- Enable discarding of tagged frames
- Enable discarding of untagged frames
- Removal of existing tag on frames
- Insert tag

• Insert double tag

#### **Other**

- $\bullet$  Unidirectional Ethernet
- Filtering of unknown multicast frames
- Filtering of unknown unicast frames

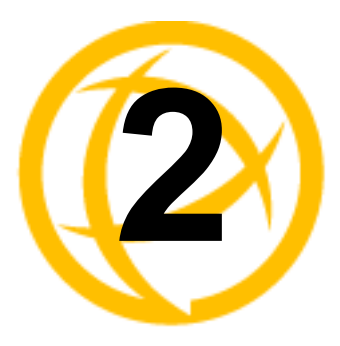

# <span id="page-15-2"></span><span id="page-15-0"></span>**Setting IP Addresses**

# <span id="page-15-1"></span>**SetIP Utility**

There a several different configurations methods available to configure the MCR-MGT Management Module (Management Module). The most important part of setting up the network is assigning an IP address to the Management Module, whether this is a static IP address, or enabling a DHCP/BOOTP assigned address. The Management Module is pre configured with an IP address of 10.0.0.10 with a subnet mask of 255.0.0.0. This will probably not be the IP address schema for your ethernet network, therefore all of the Management Module configuration methods have the ability to change the IP address on the Management Module. You should also assign a name to the Management Module to make it easier to recognize. By default the Management Module does not require a user to login to configure or manage the module.

This section deals primarily with three ways in which to assign an IP address to the Management Module.

The easiest method to assign an IP address to your MCR-MGT Management Module is to use the Perle SetIP Utility. The Perle SetIP Utility will allow you to assign an IP address and/or manage a predefined Management Module. This utility can be found on the Perle CD that came with your Management Module. Simply run the SetIP utility by double clicking on the SetIP.exe file. For security reasons, the ability to set an IP address to a module is only available when the module is in a factory default state. (i.e. has not yet been configured).

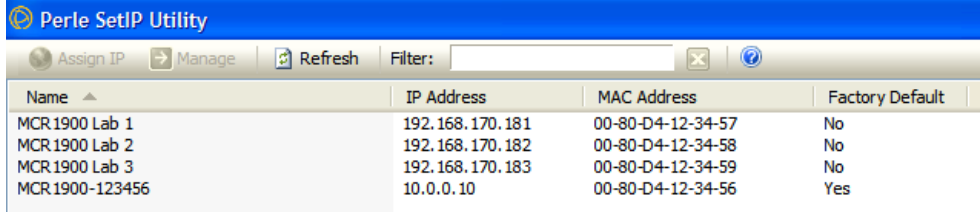

### **Assign IP address**

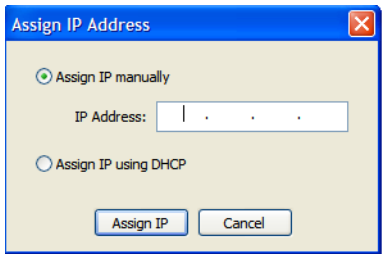

## <span id="page-16-0"></span>**Using CLI commands**

### **Using a Direct Serial Connection to Specify an IP Address or to Enable DHCP/BOOTP**

You can connect to the Management's Module's serial console port using a PC with a terminal emulation package, such as HyperTerminal or a terminal.

- **1.** Using an RJ-45 patch cable and a CISCO RJ45-DB9F-DTE Pinout adapter (Perle part number 04007040), connect your PC or dumb terminal to the console port on the Management Module. See [Appendix , "Console Port Pinout"](#page-210-2) for cabling diagram.
- **2.** Using a PC emulation application, such as HyperTerminal, or from a dumb terminal, set the Port settings to 9600 Baud, 8 Data bits, No Parity, 1 Stop Bits, and No Hardware Flow control.
- **3.** Press **Enter**
- **4.** You should now see a prompt that displays the model type and last 6 numbers of the MAC address for that unit. for example, MCR-MGT-900634.
- **5.** To set the IP address, type the following command:

```
set server internet <ipv4address><netmask>
```
#### Press **Enter**

Where *ipv4address* is the IP Address being assigned to the Management Module and netmask is the subnet mask to apply to the IP address*. For example;*

set server internet 172.16.4.90 *n*etmask 255.255.0.0

**6.** To save the information to non-volatile memory, type the following command:

```
save
Save config to flash ROM y/n
Type, 
   y
```
**7.** Lastly, type:

```
reboot
Confirm reboot unit y/n
Type,
```
y

The management Module will reboot and the IP address will now take affect.

#### **Alternatively, you can enable the DHCP/BOOTP option within the Management Module.**

- **1.** Perform the steps above 1 through 4.
- **2.** Using the Command Line Interface (CLI).

```
Type the following command:
```
set server internet dhcp/bootp on

#### Press **Enter**

**3.** Then type the following command:

```
save
   Save config to flash ROM y/n
   Type
   y
4. Lastly, type:
```

```
reboot
```

```
Confirm reboot unit y/n
Type 
y
```
### **Connecting to the Management Module's Internal IPv6 address**

The Management Module has a link local IPv6 address based upon its MAC Address. For example, the link local address is:

Management Module MAC Address: 00-80-D4-AB-CD-EF

Link Local Address: FE80:0280:D4FF:FEAB:CDEF

Using Telnet or SSH you can connect to the Management Module's IPv6 local link address and configure the Management Module. By default, the MCR-MGT Management Module will listen for IPv6 router advertisements to obtain additional IPv6 addresses.

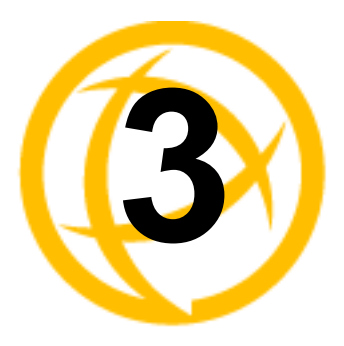

# <span id="page-18-0"></span>**Configuration Methods**

# <span id="page-18-1"></span>**Introduction**

This chapter provides information about the different methods you can use to configure the MCR-MGT Management Module (Management Module). Before you can configure the Management Module, you must assign an IP address. See Chapter 2, *[Setting IP Addresses](#page-15-2)* to find out how to assign an IP address to the Management Module.

# <span id="page-18-2"></span>**Configuration Methods Overview**

Following is a list of methods for configuring the Management Module.

- **MCR Web Manager**
- z **CLI** using Telnet/SSH or a Direct Serial Console Connection
- Menu using Telnet/SSH or a Direct Serial Connection
- **SNMP** using standard based SNMP tools

#### <span id="page-18-3"></span>**Features**

- Configure Management Module chassis parameters
- Configure Network parameters
- Configure User accounts and Authentication methods
- Configure Alert levels, Email alerts, SMNP parameters and SMNP traps
- Configure Access parameters
- Configure Date and Time parameters
- Configure the Security parameters
- Backup and Restore configuration
- Update firmware
- Reboot the Management Module and any Manageable media converter modules or the Chassis
- View and gather statistics while connected to the Management Module

## <span id="page-18-4"></span>**MCR Web Manager**

#### <span id="page-18-5"></span>**Connecting to the Management Module for the first time**

By default, the Management Module requires no login information to gain entry to it. The Management Module supports http/https with common browsers such as Internet Explorer (version 7 or higher), Firefox (version 3.5.10 or higher), Chrome (version 4.0.249 or higher) and Safari (version 4.0.5 or higher).

- **1.** Open your web browser and type in the IP address of the Management Module that you want to manage/configure and press **Enter.** For example: **http://10.0.0.10 or https://10.0.0.10**
- **2.** If you successfully connect to the Management Module, either a MCR1900 screen or a SMI Media Converter screen will appear.

## **MCR1900**

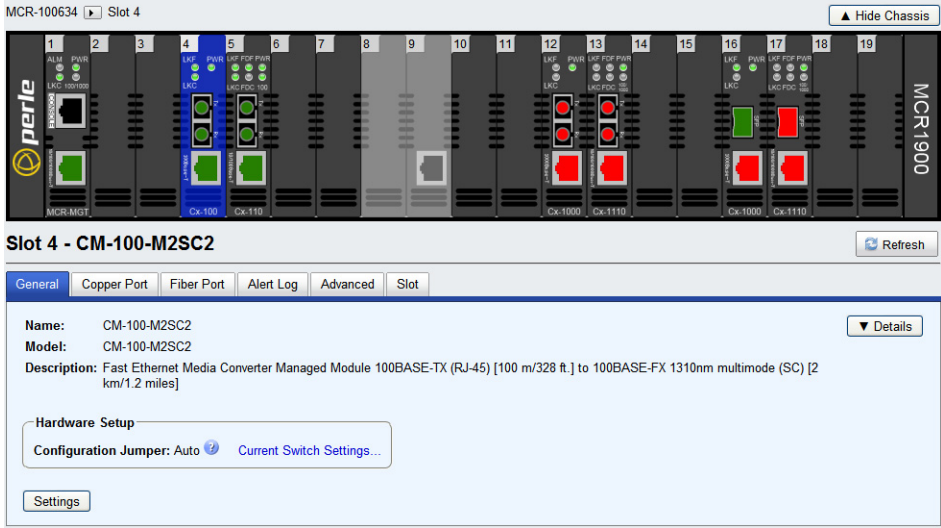

The top portion of the screen (chassis view) will display the chassis and all modules detected. This will include;

- MCR-MGT Management Module
- Managed Media Converter Modules.
- Unmanaged Media Converter Modules (if any exist).
- Unknown card Slot powered off when Media Converter Module was inserted.

If any component has an active alarm (severity level "System Level Fault", "Module level Fault" or "Persistent Error"), a red triangle will show up on that component. If you place your cursor over the triangle, the cause of the alarm will be displayed.

Moving your cursor over any module, will place a "magnifying glass" at the bottom of the module. If you move the cursor to the magnifying glass, you will be presented with a magnified view of the module in that slot.

Clicking on any module on the top portion will bring up the detailed information on the selected module in the bottom half of the screen. If a selected module has active alarms, these will be displayed in the middle of the page. The chassis view automatically refreshes every 30 seconds.

## **SMI Media Converter**

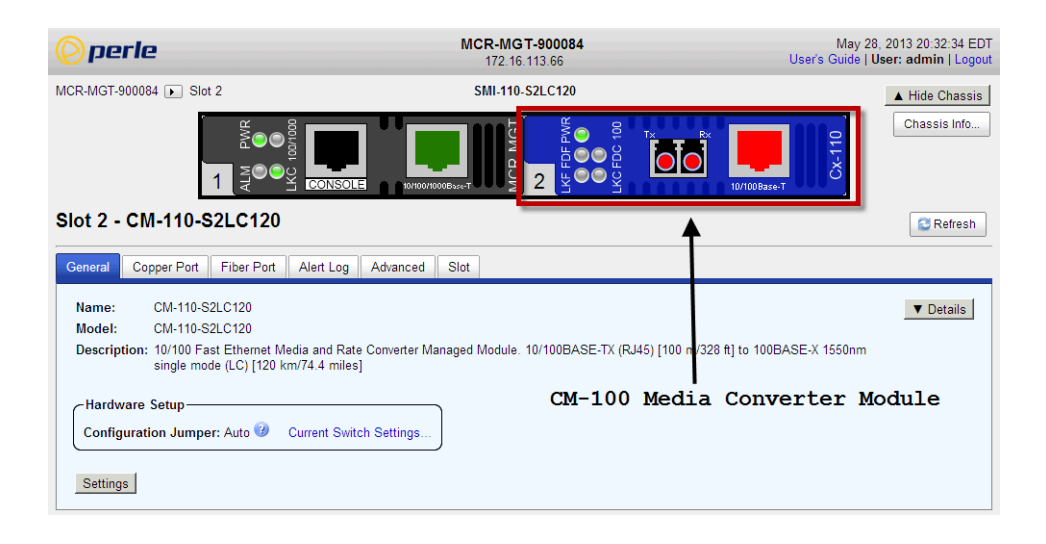

The top portion of the screen will display the installed MCR-MGT module and the detected media converter module.

If any module has an active alarm (severity level "System Level Fault", "Module level Fault" or "Persistent Error"), a red triangle will show up on that module. If you place your cursor over the triangle, the cause of the alarm will be displayed.

Clicking on any module on the top portion will bring up the detailed information on the selected module in the bottom half of the screen. If a selected module has active alarms, these will be displayed in the middle of the page.

#### <span id="page-21-0"></span>**Using WebManager**

Click the MCR-MGT Management Module.

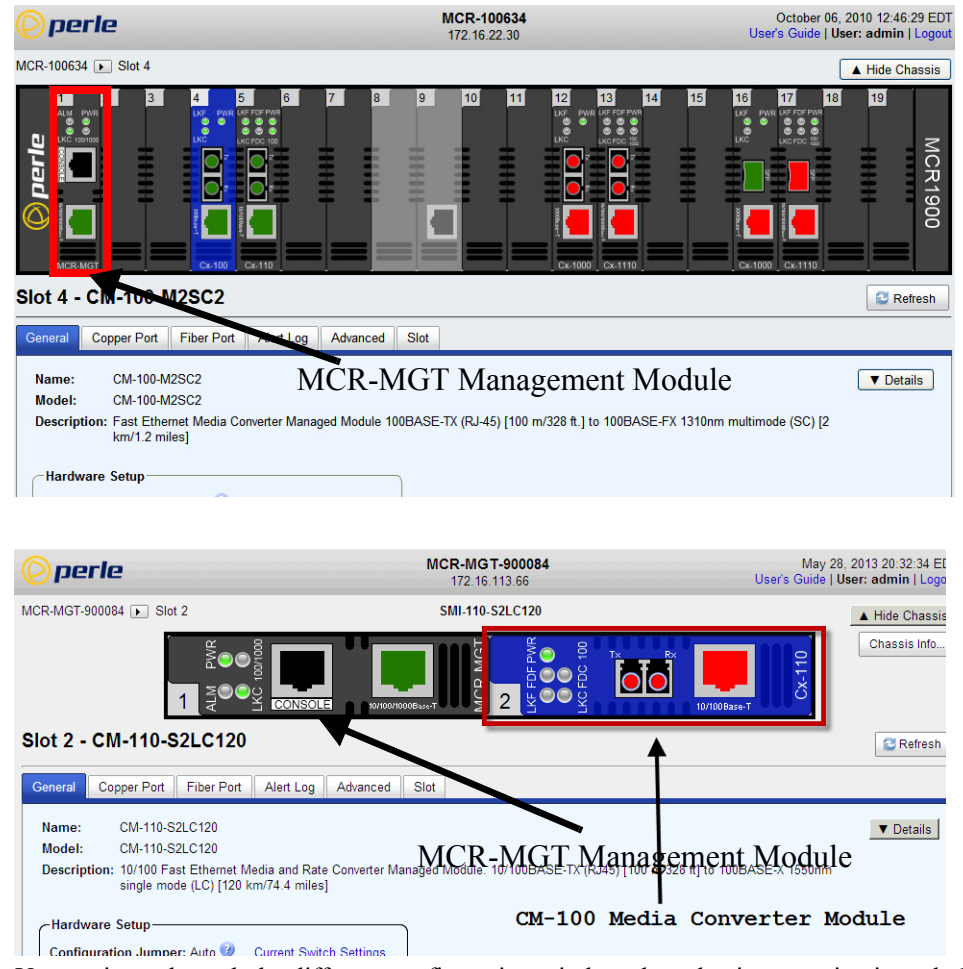

You navigate through the different configuration windows by selecting a navigation tab. Each of the navigation tabs open to more options and windows.

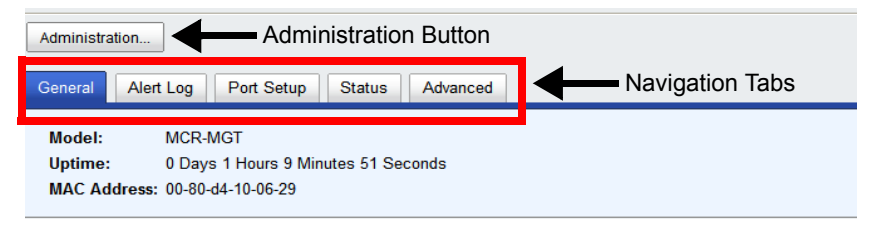

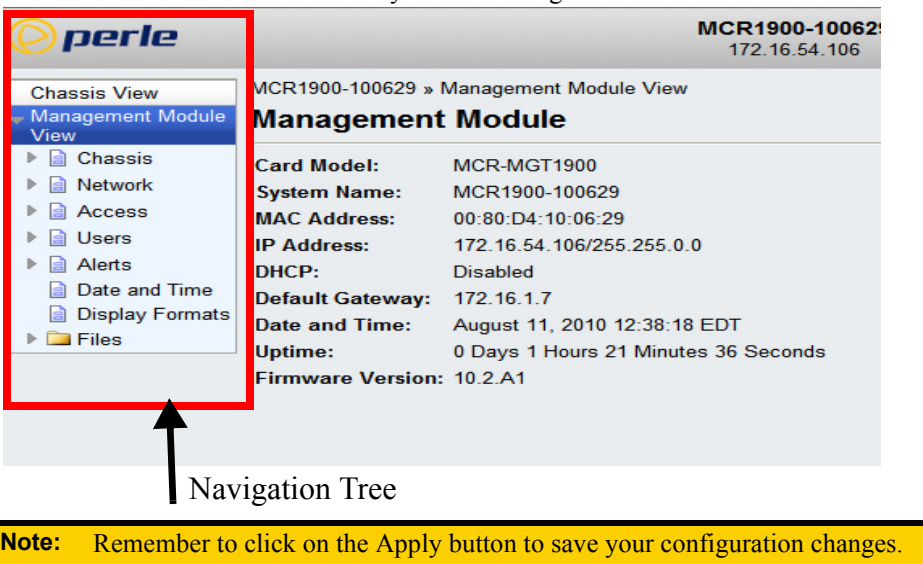

The Administration button will take you to the navigation Tree as shown below.

## <span id="page-22-0"></span>**Command Line Interface**

#### <span id="page-22-1"></span>**Overview**

The Command Line Interface (CLI) is a command line option configuration for the Management Module. See the *Command Line Interface Reference Guide* for a full breakdown of all the CLI commands and their functionality.

#### <span id="page-22-2"></span>**Access Platforms**

The CLI is accessed by any application that supports a Telnet or SSH session to the Management Module's IP address, such as Putty, SecureCRT, or from a command prompt. You can also access the CLI from a dumb terminal or PC connected to the console port of the Management Module.

#### <span id="page-22-3"></span>**Using CLI commands**

To connect to the Management Module through the network to configure/manage it using the CLI commands, do the following:

**1.** Start a Telnet or SSH session to the Management Module's IP address; for example: telnet 10.0.0.10

#### **2.** Press **Enter**

- **3.** Alternatively, you can connect directly to the console serial port.
- **4.** If Require Password is enable you will get a prompt to login, else you will get the following command prompt.

MCR-MGT-<last six digits of your MAC address>#

You can start configuring/managing the Management Module by typing in commands at the prompt. If you are not sure what commands are available, you can type a **?** (question mark) at any time during a command to see your options.

See the *Command Line Interface Reference Guide* for more information about the CLI.

## <span id="page-23-0"></span>**Menu**

#### <span id="page-23-1"></span>**Overview**

The Menu is a graphical representation of the CLI. You can look up Menu parameter explanations in the *Command Line Interface Reference Guide*. The only operations that the Menu does not support are the downloading or uploading of files to/from the Management Module.

#### <span id="page-23-2"></span>**Access Platforms**

The Menu is accessed by any application that supports a Telnet or SSH session to the Management Module's IP address, such as Putty, SecureCRT, or from a command prompt. You can also access the Menu from a dumb terminal or PC connected to the console port of the Management Module.

#### <span id="page-23-3"></span>**Using the Menu**

To connect to the Management Module through the network to configure/manage it using the Menu Configurator, do the following:

- **1.** Start a Telnet or SSH session to the Management Module's IP address; for example: telnet 10.0.0.10
- **2.** Press **Enter**
- **3.** Alternatively, you can connect directly to the console serial port.
- **4.** If Require Password is enable you will get a prompt to login else you will get the following command prompt.

MCR-MGT-<last six digits of your MAC address>#

**5.** Type **screen**, Press **Enter**

The following Menu will now appear.

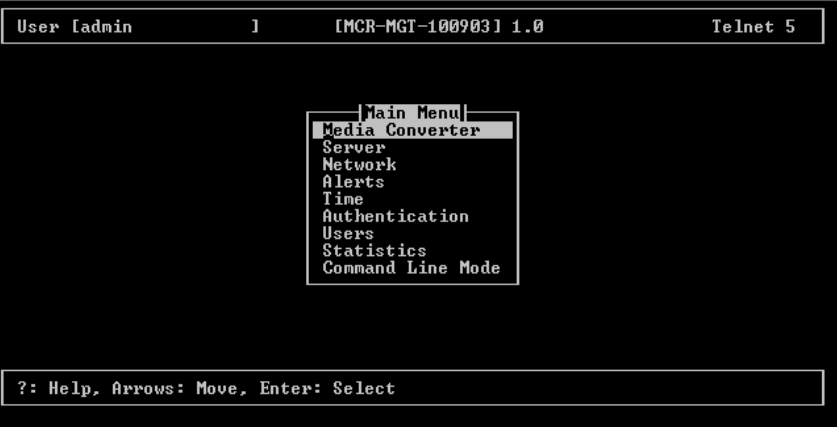

To navigate through the Menu options, do the following:

- **1.** Highlight a Menu option by using the keyboard up and down arrows to navigate the list.
- **2.** When the Menu item you want to access is highlighted, press the **Enter** key to either get to the next list of options or to get the configuration screen, depending on what you select.
- **3.** When you are done configuring parameters in a screen, press the **Enter** key and then the **Enter** key again to **Accept and exit the form**.
- **4.** If you want to discard your changes, press the **Esc** key to exit a screen, at which point you will be prompted with **Changes will be lost, proceed? (y/n)**, type **y** to discard your changes or **n** to return to the screen so you can press **Enter** to submit your changes.
- **5.** If there are a number of predefined options available for a field, you can scroll through those items by pressing the **Space Bar** or you can type **l** (lowercase L) to get a list of options, use the up/down arrows to highlight the option you want, and then press **Enter** to select it.

## <span id="page-24-0"></span>**SNMP**

#### <span id="page-24-1"></span>**Overview**

The Management Module supports configuration and management through common standard SNMP Management Tools. You can use SNMP to manage or configure any installed Management Module or Media Converter Modules. The standard SNMP default communities, "public" for read-only access and "private" for read-write access are predefined on the Management Module and will allow you access from any IP address. However, these predefined communities will need to match the communities as configured on your Network Management Software/SNMP MIB browser.

Community=**public**, Permissions=**Readonly** Community=**private**, Permissions=**Readwrite**

## <span id="page-24-2"></span>**Accessing MCR-MGT using SNMP**

- **1.** Load the MCR-MGT.MIB file from the Perle Management Module CD-ROM or Perle website into your SNMP manager.
- **2.** Type in the IP address of the Management Module.
- **3.** You are now ready to start configuring and managing your Management Module and Media Converter Modules using SNMP.

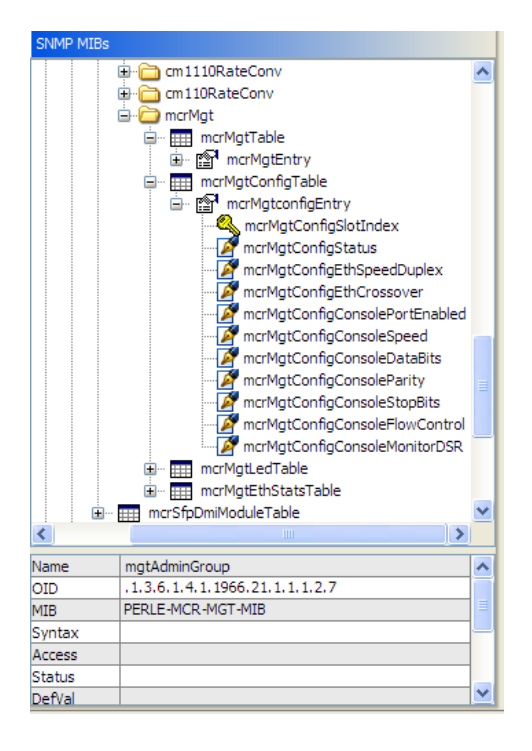

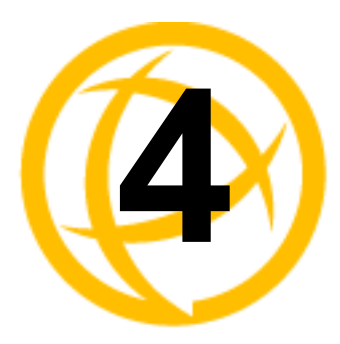

# <span id="page-25-0"></span>**MCR1900 Chassis**

## **General information on the MCR1900 Chassis**

### <span id="page-25-1"></span>**MCR1900 Chassis**

- $\bullet$  The MCR chassis consists of 19 slots.
- Each slot can accommodate either a Management Module or a Media Converter Module.
- z This chassis can support 1 Management Module plus 18 Media Converter Modules.
- Each module is hot-pluggable which means it can be inserted or removed without needing to power down the chassis
- The Media Converter Modules do not require the Management Module to be present in order to operate as media converters.

#### <span id="page-25-2"></span>**Power Supplies**

The chassis supports up to two power supplies. Each supply can power the chassis on its own. When a second power supply is present, "load sharing" is implemented between the two supplies.

The power supply is hot pluggable. When two supplies are powering the chassis, one can be pulled without affecting the operation of the chassis.

### <span id="page-25-3"></span>**Temperature Protection Logic**

The chassis has logic which continuously monitors the internal temperature of the chassis. If this temperature ever exceeds 70 degrees Celsius, power to all modules will be cut. This protects the modules from being damaged. The chassis continues to monitor the temperature and when it return back to 55 degrees Celsius, all modules are powered back up.

### <span id="page-25-4"></span>**Removal Of Management Module From a Chassis**

You can remove the Management Module from the chassis at any time if needed (i.e for service). All Media Converter Modules will continue to operate normally. What will be lost is the ability to remotely (or locally) connect to the chassis and monitor or control any of its functions. All event notification will be lost as well as any scheduled slot power up/down functionality.

### <span id="page-25-5"></span>**Firmware Components**

The MCR1900 chassis has a number of intelligent components, each with supporting firmware. These components are;

- Power supply
- **Backplane**
- Management module
- Media converter module(s)

All the components are pre-loaded with firmware at the factory. Over time, new updates can become available for any component. Through the Management Module, all components (including the

Management Module itself) can be upgraded.

The firmware residing on Managed Media Converter Modules can be updated manually (user intervention required) or automatically to the latest firmware versions. The Management Module and Media Converter Modules can be at different firmware versions.

The power supply and backplane firmware is embedded in the Management Module image and is updated automatically by the management card so that they always match its firmware.

#### <span id="page-26-0"></span>**Configuration**

The MCR-MGT Management Module allows for the soft configuration of parameters on the chassis and Media Converter Modules. Some configuration parameters reside only on the Management Module and others reside on the backplane or Media Converter Module.

#### <span id="page-26-1"></span>**Backplane**

The user can configure a "default power state" for each slot in the chassis. This determines if the slot is powered up or down when the system boots. This information is stored on the backplane so that even if the management card is removed from the chassis, the slots will still power up as per the configured status.

If you ever need to reset this configuration but no longer have a management card with which to do so, you can reset the configuration to factory default (all slots powered up) by doing the following;

- **1.** Power off the chassis.
- **2.** Remove all modules from the chassis.
- **3.** Power up the chassis for at least 30 seconds.
- **4.** Power down the chassis.
- **5.** Re-insert all modules into their respective slots.
- **6.** Power up the chassis.
- **7.** At this point, all slots should have gone back to a "powered up" default state.

#### <span id="page-26-2"></span>**Media Converter Modules**

The Media Converter Modules can be configured using the MCR-MGT Management Module. This configuration will be stored on the Media Converter Module in non-volatile memory. Whenever the Media Converter Modules are powered up or re-started, the Media Converter Modules will look first at their Auto-Config Jumper to determine the jumper position see Appendix D, Auto-Config Jumper on page 119 for more information. If the jumper is set to SW the modules will read the settings of the DIP switches and use those as their running configuration. The Media Converter Modules will ignore any configuration information in their flash memory. If the jumper is set to Auto (default), the Media Converter Modules will at power up, check their internal flash memory to see if configuration information has been downloaded to them from a management module. If so, the Media Converter Modules will use this as their running configuration. If there is no configuration in flash, the Media Converter Modules will read the settings of the DIP switches and uses those as their running configuration.

When configuring the Media Converter Module, you have the option to enable the "Backup/Restore Module Configuration Automatically". When this option is used, the Media Converter configurations are also stored on the Management Module. At any time, if you replace the module in this slot with a different module of the same type, the management card will automatically download the configuration it has for that slot to the new Media Converter Module. This allows you to easily replace a module for servicing purposes.

#### <span id="page-27-0"></span>**MCR1900 Chassis View**

The Chassis section is used to view the parameters directly associated with the MCR1900 chassis.

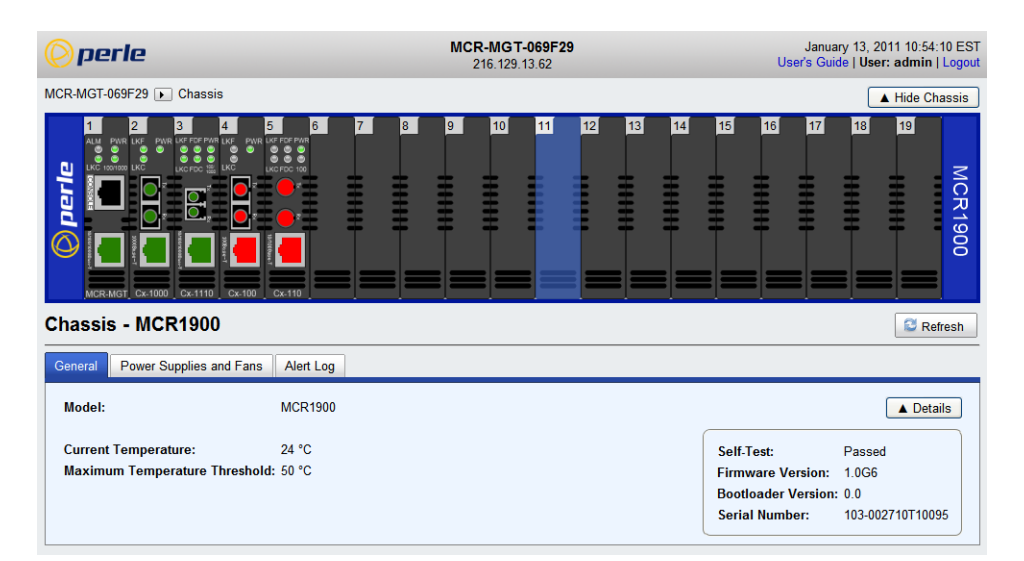

#### **General**

**Model** The Model of the chassis. **Current Temperature**  The current temperature of the chassis. **Maximum Temperature Threshold**  When the temperature of the chassis exceeds this threshold, alerts will be generated. Once the threshold is exceeded a new alert will be issued each time the temperature raises by 1 degree. **Default:** 50 0C

#### **Power Supplies and Fans**

Show details for the Power supplies and fans installed.

#### **Alert Log**

Shows any alerts that have been generated.

#### <span id="page-27-1"></span>**Populating Slots In the MCR1900 Chassis**

Slots in the MCR1900 chassis can be populated with a Management Module and Media Converter Modules. The Media Converter Modules can be of the CM/eX variety (managed) or C variety (unmanaged). You can mix managed and unmanaged Media Converter Modules in the same chassis. Slots can also be left unpopulated.

#### <span id="page-27-2"></span>**Unmanaged modules**

If a slot is populated with an unmanaged Media Converter Module, the management card can not manage that module however, it can still perform the following actions on this slot;

- Assign a logical name to the slot. This can facilitate the ability for the operator to determine what this card is.
- Power the slot on or off
- Define a default power state for this slot

#### <span id="page-28-0"></span>**Empty slot**

If a slot is empty the management card can perform the following actions on this slot;

- $\bullet$  Power the slot on or off
- Define a default power state for this slot
- Disable the "Backup/Restore Module Configuration Automatically" option.
- This is done to provide the user a method of cancelling or disabling this operation even once the Media Converter Module is no longer in the slot. This would be useful if you plan to place a new Media Converter Module in this slot but do not wish to have its configuration overwritten by the one stored on the management card.

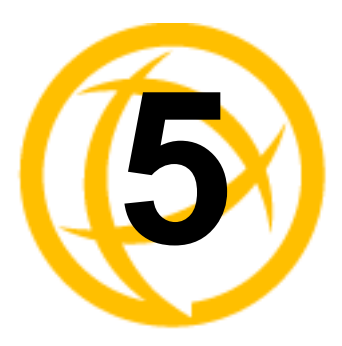

# <span id="page-29-0"></span>**SMI Media Converter**

## **General information on the SMI Media Converter**

#### <span id="page-29-1"></span>**SMI Media Converter**

- $\bullet$  This chassis consists of 2 slots.
- One Management Module plus 1 Media Converter Module are supported.
- By default, slot 1 of the SMI Media Converter will be populated with a MCR-MGT management module and slot 2 will be populated with a Media Converter module.
- Each module is hot-pluggable which means it can be inserted or removed without needing to power down the chassis

### <span id="page-29-2"></span>**Removal Of Management Module From a Chassis**

You can remove the Management Module from the chassis at any time if needed (i.e for service). The Media Converter Module will continue to operate normally. What will be lost is the ability to remotely (or locally) connect to the chassis and monitor or control any of its functions. All event notifications will be lost.

#### <span id="page-29-3"></span>**Firmware Components**

Both the MCR-MGT management module and the Media converter module are pre-loaded with firmware at the factory. All modules can be upgraded as new firmware becomes available.

The firmware residing on Managed Media Converter Modules can be updated manually (user intervention required) or automatically to the latest firmware versions. The Management Module and Media Converter Modules can be at different firmware versions.

## <span id="page-29-4"></span>**Configuration**

#### <span id="page-29-5"></span>**Modules**

The two slots in the SMI Media Converter are populated with a Management Module and a Media Converter Module. See *[Advanced Parameter](#page-30-1)* on page 23 for information on how to set the slot position for the management module.

The one Media Converter Module can be configured using the MCR-MGT Management Module. This configuration will be stored on the Media Converter Module in non-volatile memory. Whenever the Media Converter Module is powered up or re-started, the Media Converter Module will look first at the Auto-Config Jumper to determine the jumper position see *Appendix D, Auto-Config Jumper on page 119* for more information. If the jumper is set to SW the module will read the settings of the DIP switches and use those as its running configuration. It will ignore any configuration information in its flash memory. If the jumper is set to Auto (default), the Media Converter Module will at power up, check its internal flash memory to see if configuration information has been downloaded to it from a management module. If so, the Media Converter Module will use this as its running

configuration. If there is no configuration in flash, the Media Converter Module will read the settings of the DIP switches and use those as its running configuration.

When configuring the Media Converter Module, you may enable the "Backup/restore Module Configuration Automatically". When this option is used, the Media Converter configuration is also stored on the Management Module. At any time, if you replace the module in this slot with a different module of the same type, the management card will automatically download the configuration it has for that slot to the new Media Converter Module. This allows you to easily replace a module for servicing purposes.

#### <span id="page-30-0"></span>**Chassis**

The Chassis section is used to view or configure the parameters directly associated with the SMI Media Converter chassis.

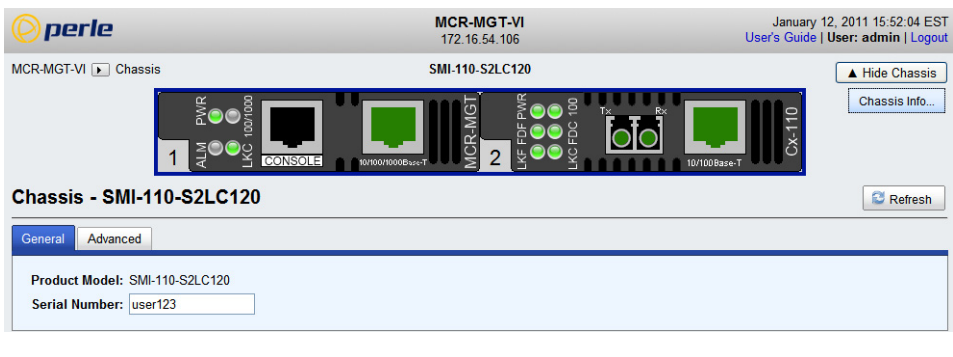

#### **General Parameters**

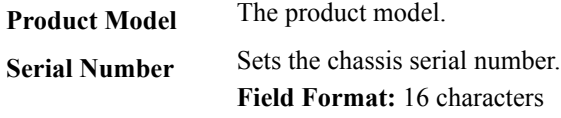

#### <span id="page-30-1"></span>**Advanced Parameter**

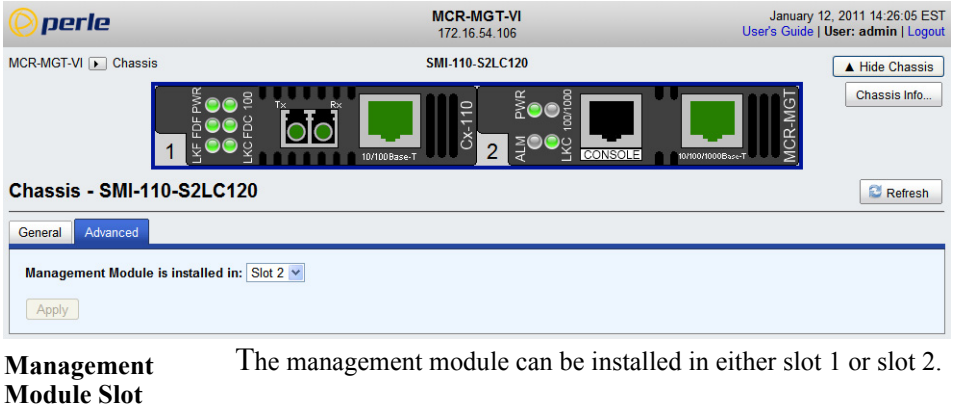

#### **Number**

**Note:** *If a change is made to the slot position of the management module, a reboot of the SMI Media Converter is needed for the new slot position to take effect.*

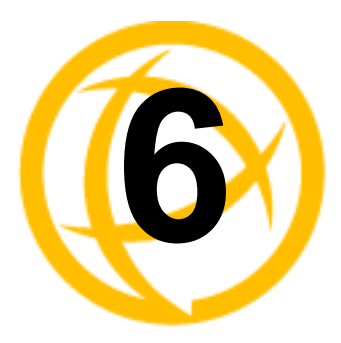

# <span id="page-31-0"></span>**MCR-MGT Module**

# <span id="page-31-1"></span>**MCR-MGT Management Module**

The MCR Web Manager screens will be used to explain the various parameters associated with each component of the system. The parameters have the same meaning in all configuration tools.

## <span id="page-31-2"></span>**General Tab**

#### **Field Descriptions**

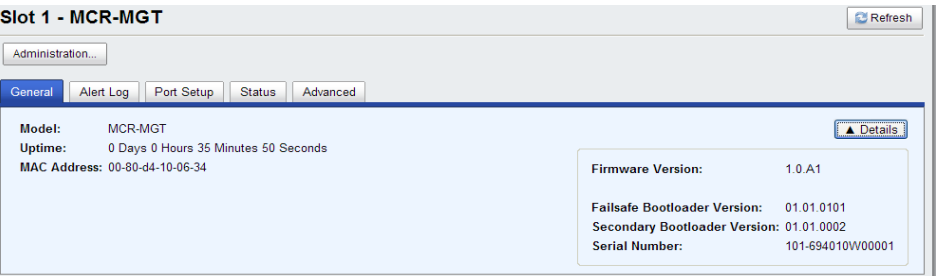

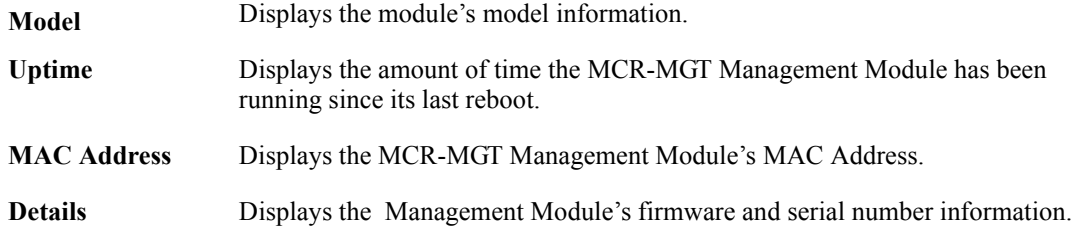

### <span id="page-31-3"></span>**Alert Log Tab**

The MCR-MGT Management Module monitors the status of the various components in the system and when a note worthy event occurs, it records this event in its local event log. This log is kept in a circular buffer which means that once the log is full (around 200 entries), the oldest entries will be replaced with new entries. The date and time of when the alert occurred is recorded with each alert. Clicking on any column will cause the log to be sorted based on the selected column.

#### **Field Descriptions**

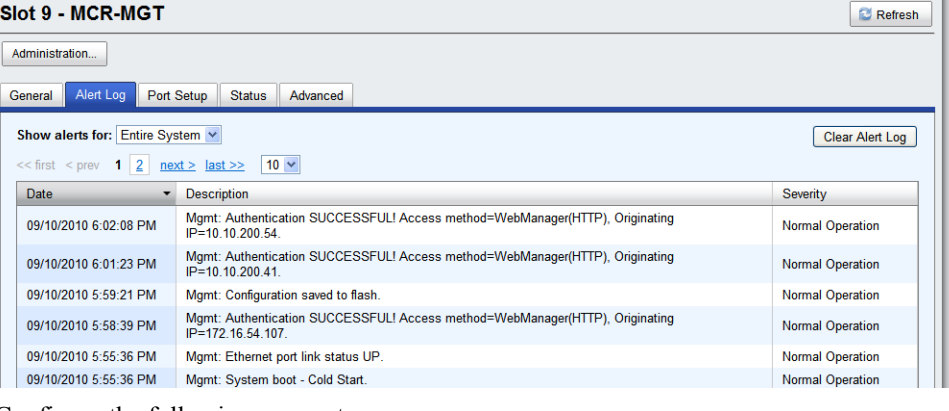

Configure the following parameters:

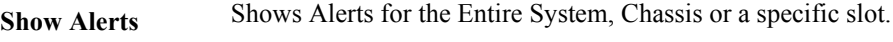

**Clear Alerts** Clears the Alert Log for the Entire System.

### <span id="page-32-1"></span><span id="page-32-0"></span>**Port Setup Tab**

#### **Serial**

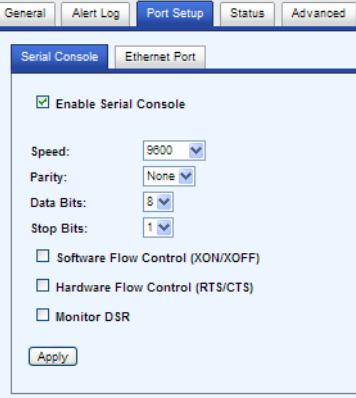

The serial console port is used to obtain local access to the MCR-MGT module. The port allows the user to configure, monitor and/or control the system modules via CLI (Command Line Interface) or Menu (a series of menus). This tab allows for the configuration of the serial parameters used for the port. This tab also allows the system administrator to disable the console port if they do not want to grant access to the Management Module via this port.

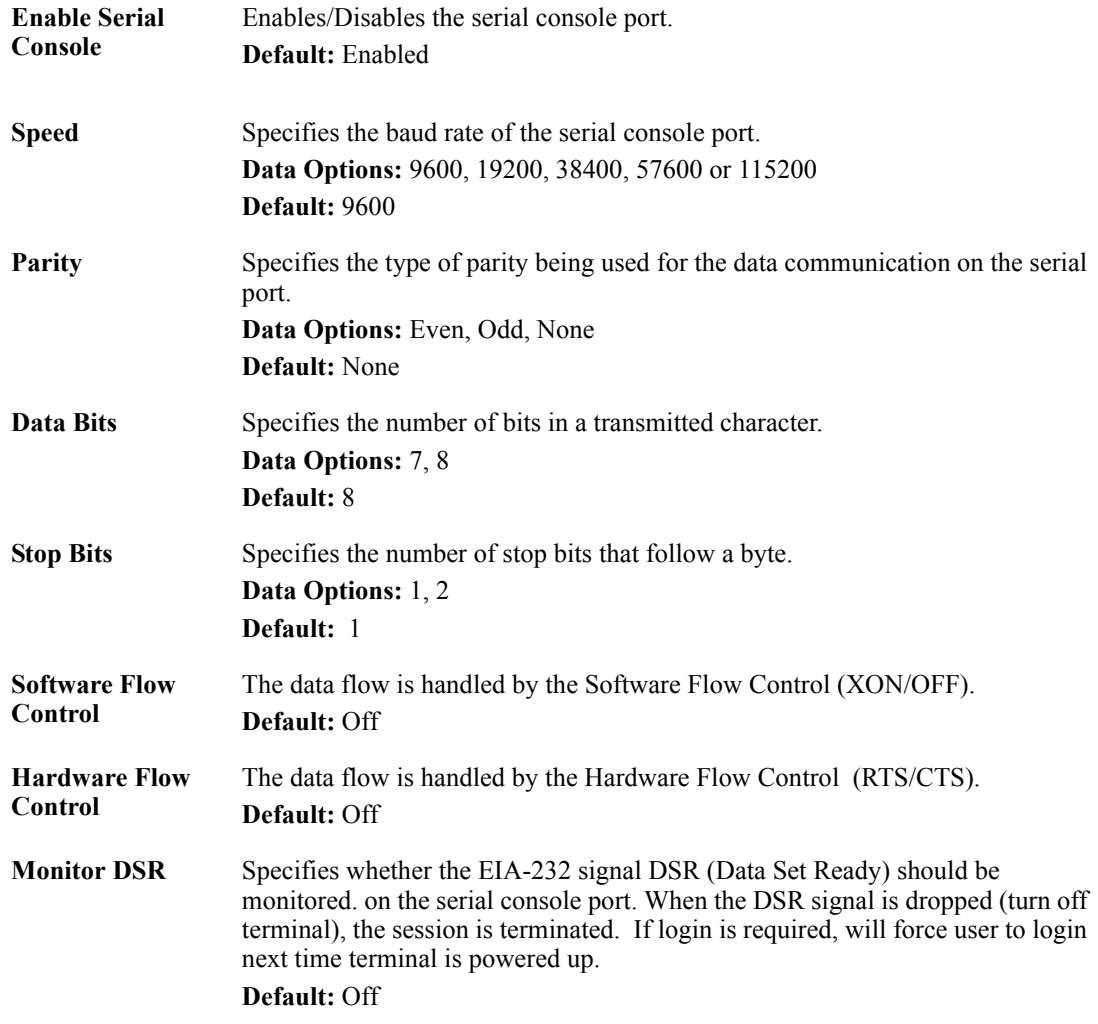

#### **Field Descriptions**

#### <span id="page-33-0"></span>**Ethernet**

The Ethernet port is used to both provide access to the MCR-MGT Management Module from the LAN or Internet as well as allowing the Management Module to access hosts and servers on the LAN or beyond. The port allows the user to configure, monitor and/or control the system modules by Telneting, SSHing, HTTPing or HTTPSing into the IP address associated with this port.

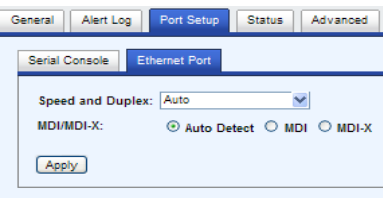

#### **Field Descriptions**

**Speed and Duplex** Define the Ethernet connection.

#### **Data Options:**

- **•** Auto—automatically detects the Ethernet interface speed and duplex
- 10 Mbps/Half Duplex
- 10 Mbps/Full Duplex
- 100 Mbps/Half Duplex
- 100 Mbps/Full Duplex
- 1000 Mbps/Half Duplex

**Default:** Auto

- **MDI/MDI-X** <br>**Auto-Detect** automatically detects the Ethernet's cable polarity • MDI —the cable's polarity is straight-through
	- **MDI-X** —the cable's polarity is crossovered

**Default:** Auto

## <span id="page-34-0"></span>**Advanced Tab**

This tab allows the user to reset/restart modules or to reset the configuration of modules back to a factory default state.

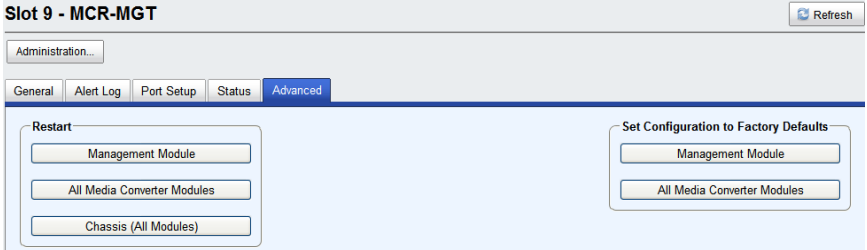

#### **Field Descriptions**

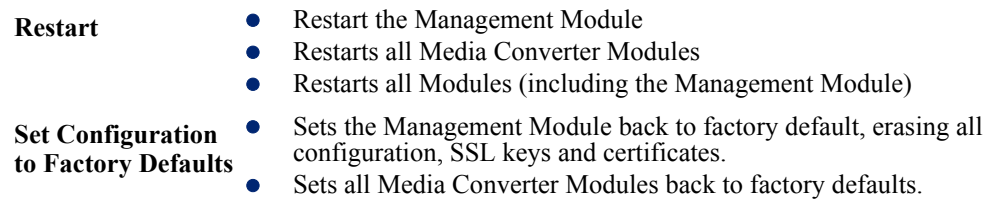

## <span id="page-35-0"></span>**Management Module View**

To configure the "system wide" parameters associated with the MCR-MGT module, click on the "Administration" button. This will take you to the following screen where you can navigate to the various parameters which can be set.

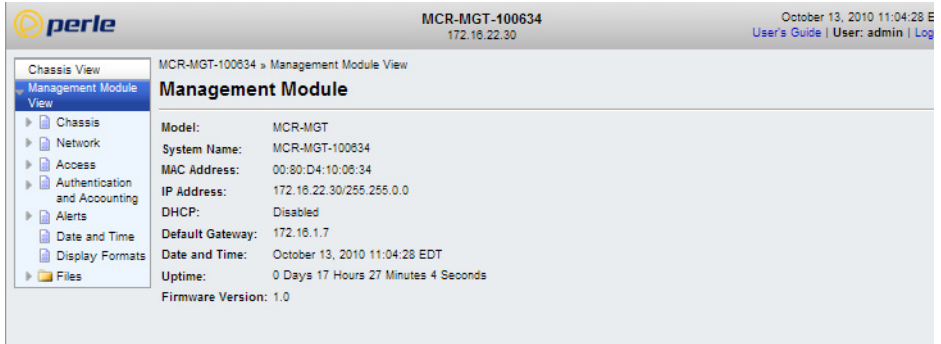

The main screen is divided into two sections. On the left is the "navigation tree" and on the right is the information associated with a specific selection on the navigation tree.

Click on the desired item on the navigation tree and then review or update the information in the window on the right of it.

To get back to the "Chassis" view, click on the "Chassis View" item on the top of the navigation tree. This will return you to the screen with the graphical representation of the chassis.

#### <span id="page-35-1"></span>**MCR1900 Chassis**

The Chassis section is used to configure the parameters directly associated with the chassis. Maximum Threshold parameter as well as the parameters for the Power Scheduler.

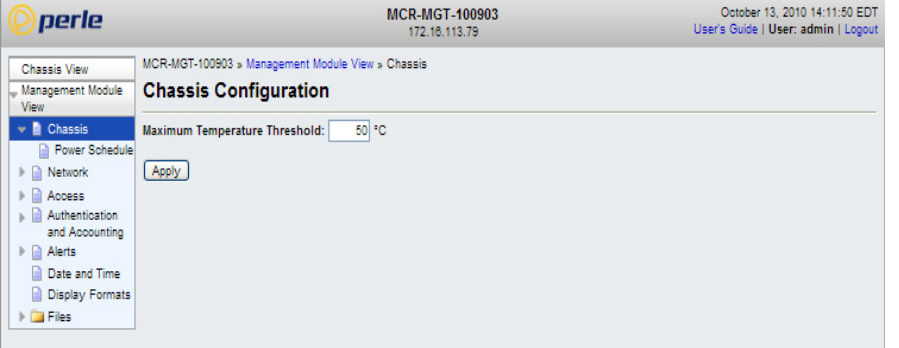

Configure the following parameters:

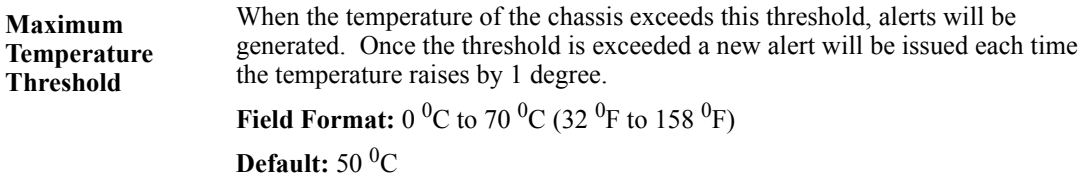
#### **Power Schedule**

The parameters in Power Scheduler allow you to configure each slot within the Chassis to be automatically turned On or Off according to a user pre-defined schedule. This feature is available on the MCR1900 chassis only.

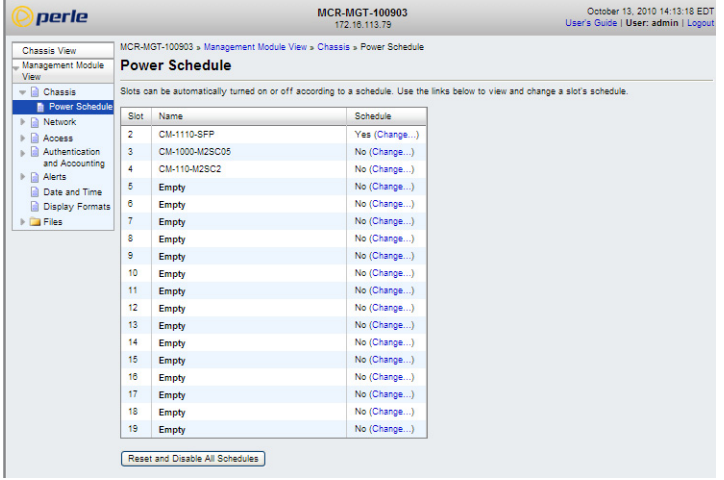

### **Schedule Field Descriptions**

Clicking on "Change" for a specific slot above, you will be presented with the following screen;

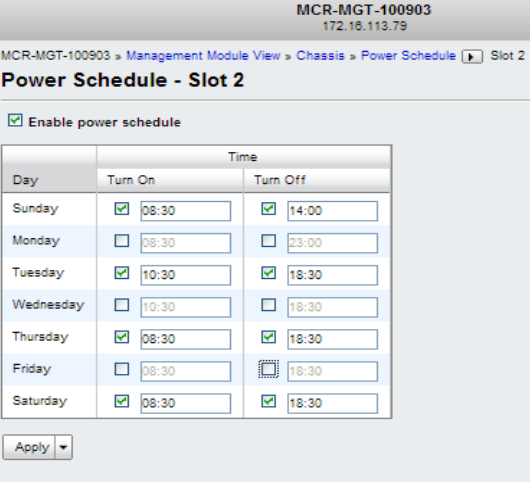

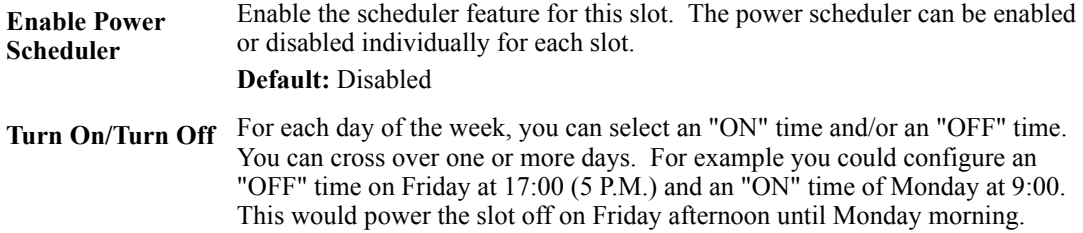

## **Network**

The Network node allows you to set up your IPv4 or IPv6 network permeates to be used on the Ethernet port of the MCR-MGT Management Module. These are used by the Management Module to access the network.

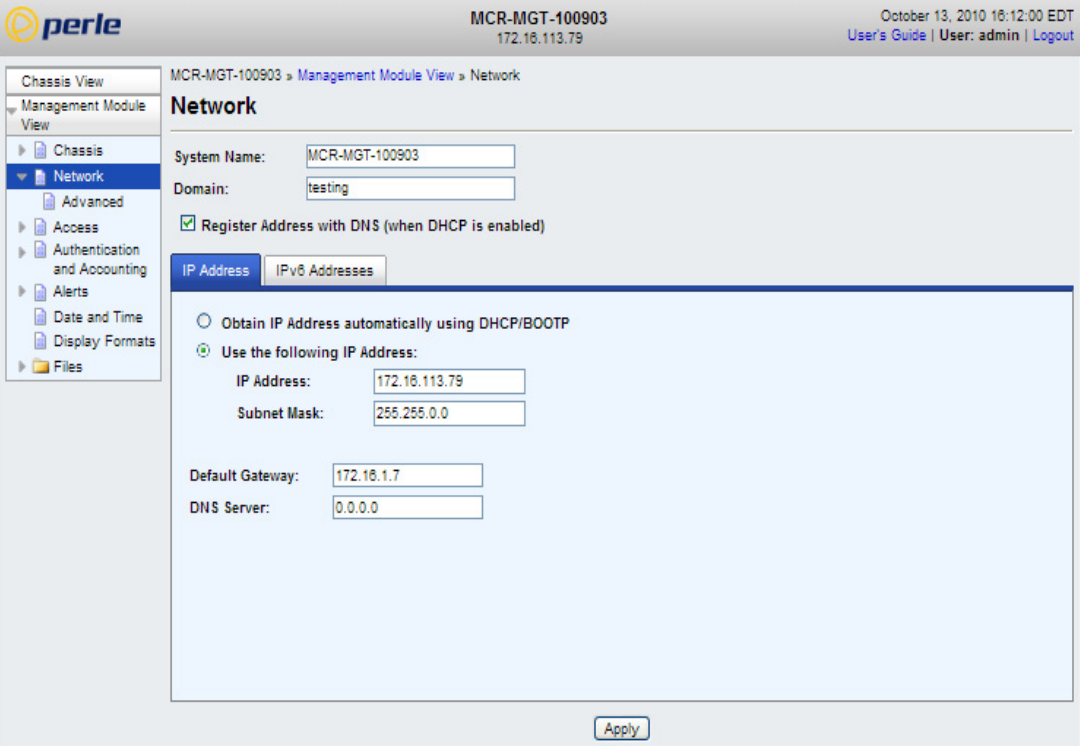

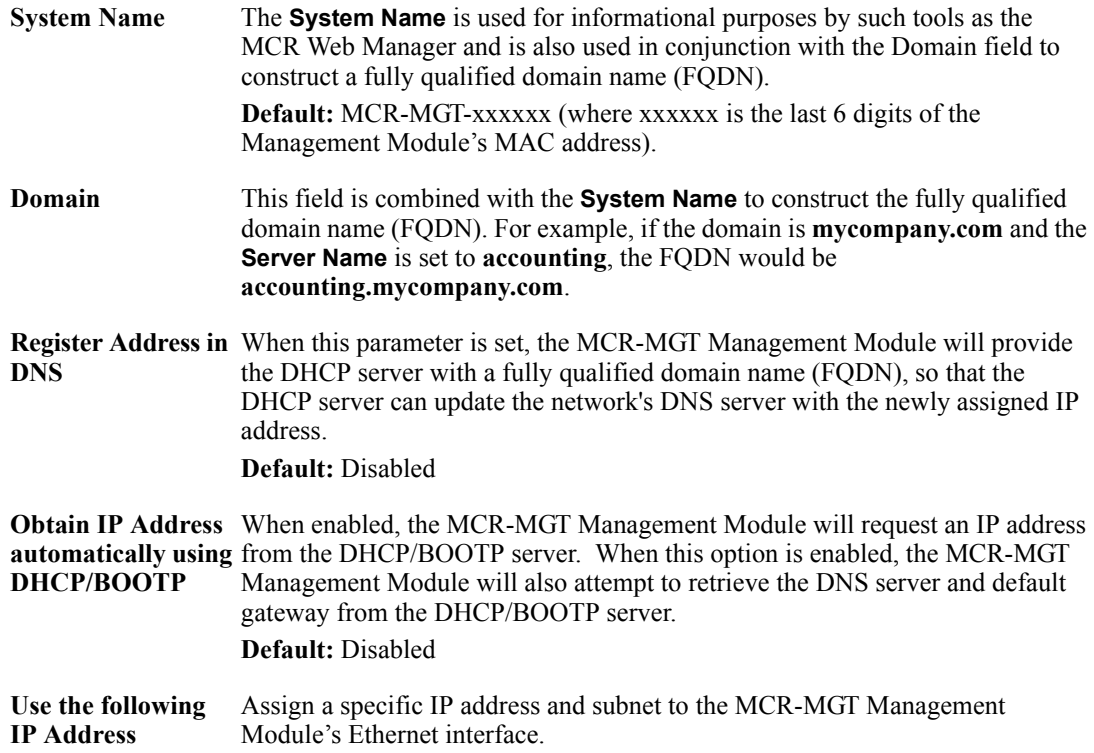

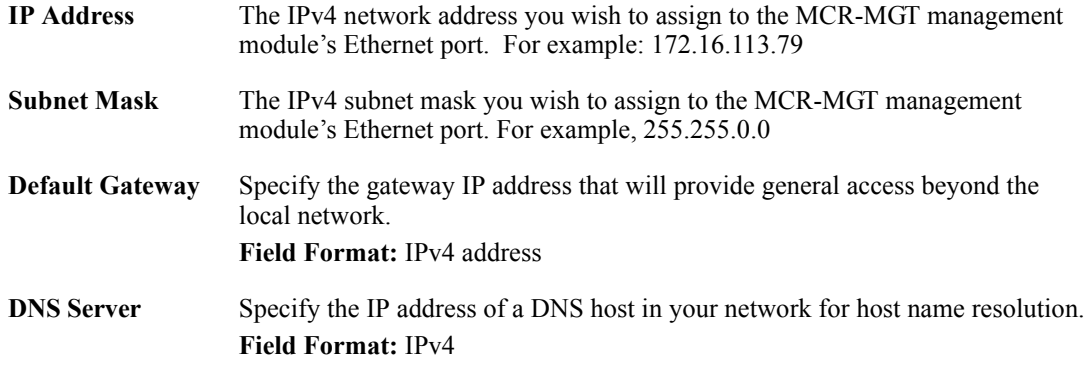

#### **IPv6 Addresses**

Configure IPv6 settings when the Management Module resides in an IPv6 network.

## **Field Descriptions**

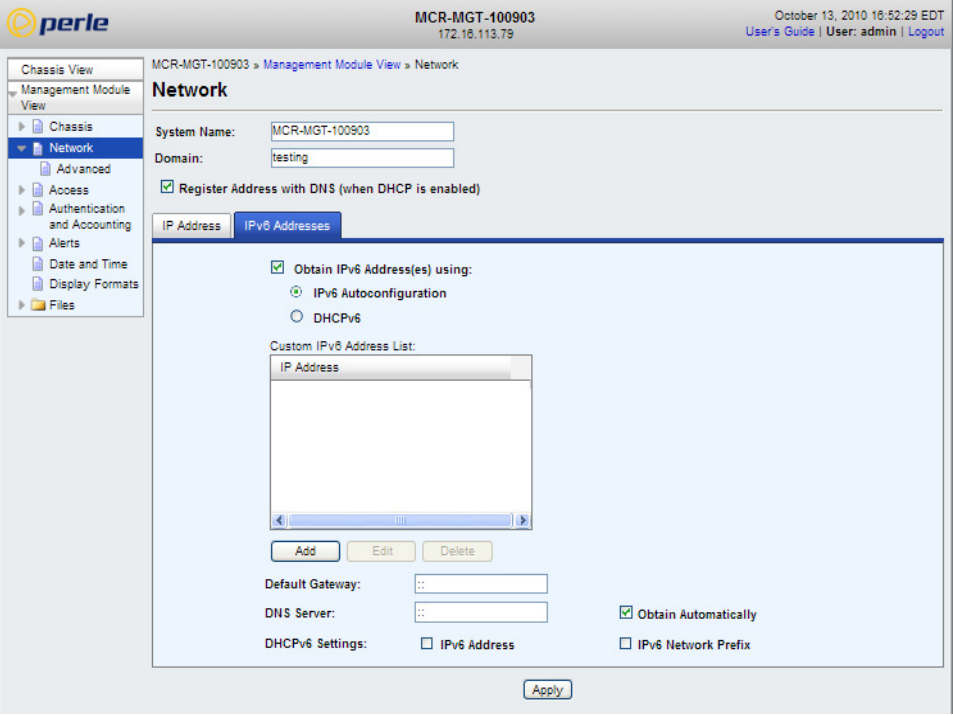

Configure the following parameters:

**Obtain IPv6 Address(es) using** When enabled, you can configure the MCR-MGT Management Module to obtain the IPv6 address using IPv6 Autoconfiguration or a DHCPv6 server. **Default:** Enabled

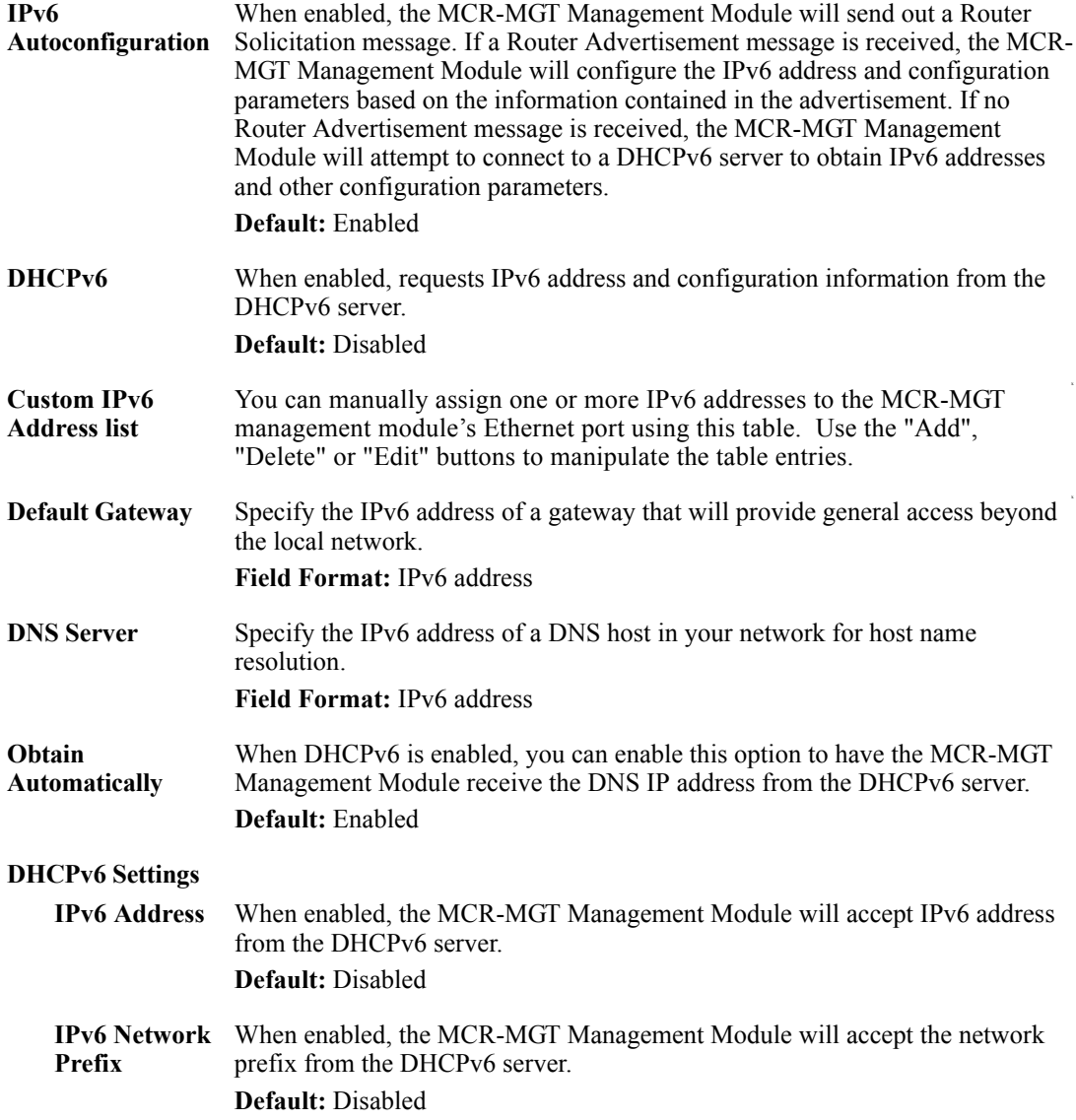

## **Adding/Editing a Custom IPv6 Address**

You can manually add one of the following:

- The IPv6 network prefix (and the Management Module will determine an IPv6 address based on the network prefix and the Management Module MAC address).
- The complete IPv6 address.

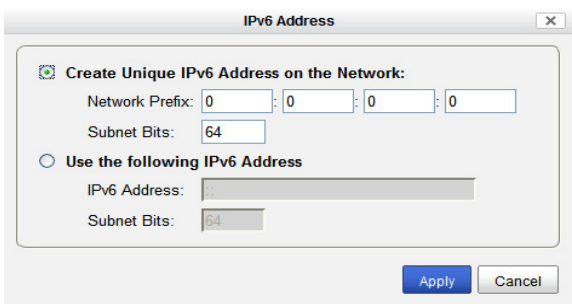

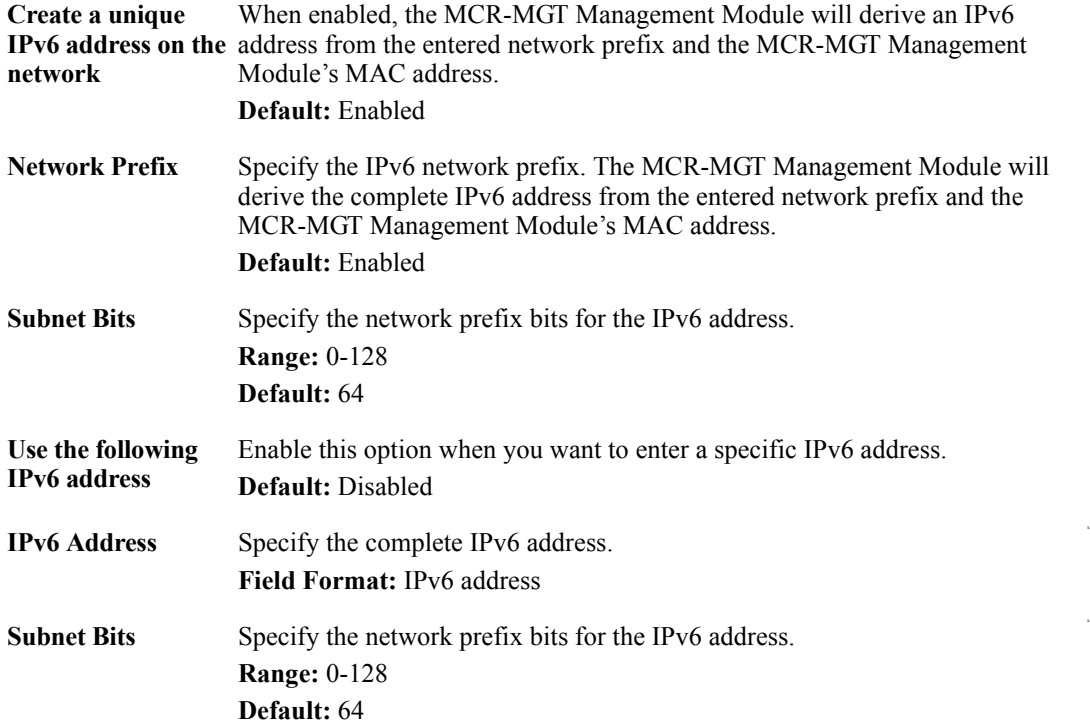

#### **Advanced**

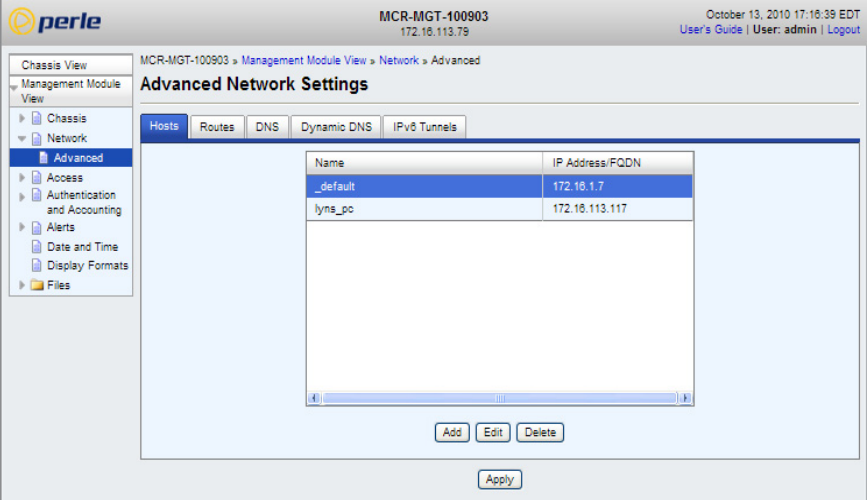

The **Advanced** node configures Host Table entries, Routes, DNS, Dynamic DNS and IPv6 Tunnels. Configure the parameters in the **Advanced** node if you want to

- $\bullet$  add a specific host
- modify the host table
- add a route to an external network or host
- specify a DNS server to perform host resolution
- configure an IPv6 tunnel

#### **Host tab**

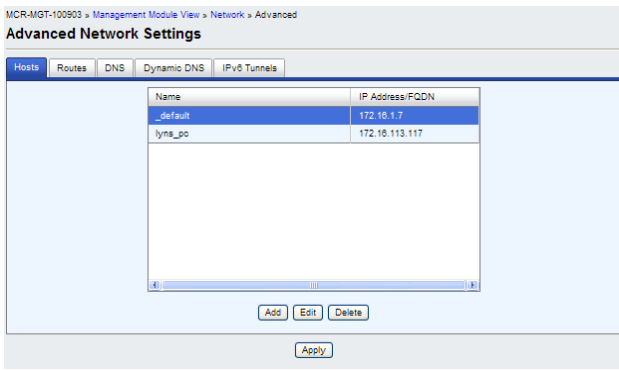

The **host** tab configures Host Table entries. This can include any type of host the MCR-MGT Management Module will need to communicate with. The host is given a local name and an IP address or a fully qualified domain name which will need to be resolved using a DNS server.

## **Adding/Editing a Host**

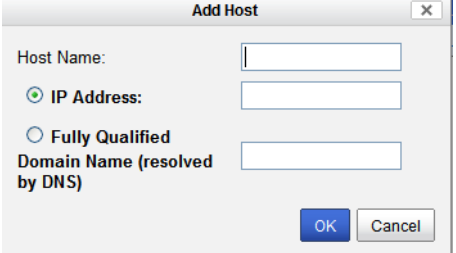

Configure the appropriate parameters.

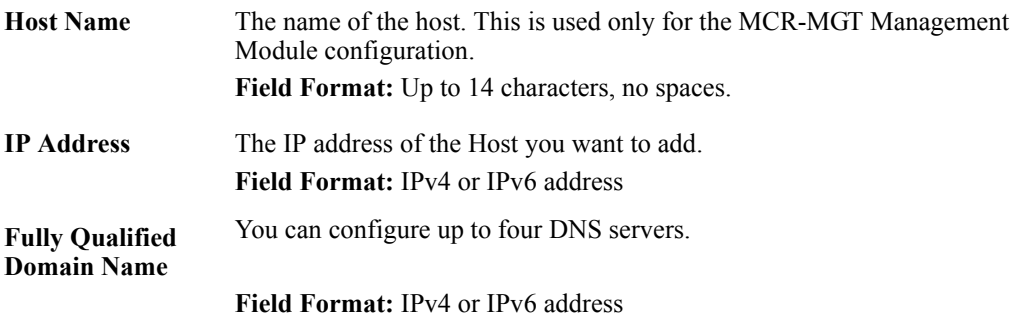

#### **Routes tab**

Entering routes in the routing list enables the identification of gateways to be used for accessing specific hosts or external networks from the Management Module's local network.

<span id="page-42-0"></span>There are three types of routes:

- **•** Default—A route that provides general access beyond your local network.
- **Host**—A route defined for accessing a specific host external to your local network.
- **•** Network—A route defined for accessing a specific network external to your local network.

Two types or gateways (method of accessing specific hosts or external networks) can be configured:

- **Host**—Specify a specify host that will provide access to the route destination.
- Interface—Specify the IPv6 tunnel that will provide access to the route destination.

## **Field Descriptions**

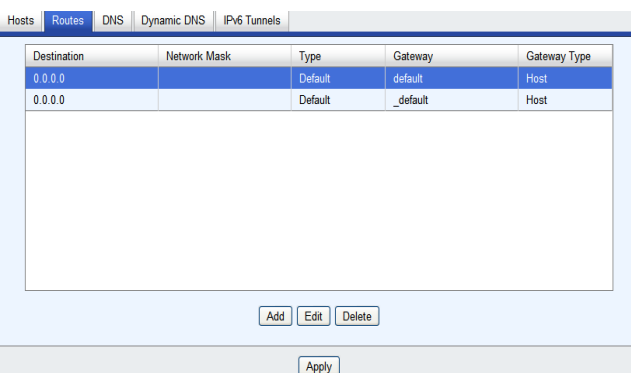

The following buttons are available on this window:

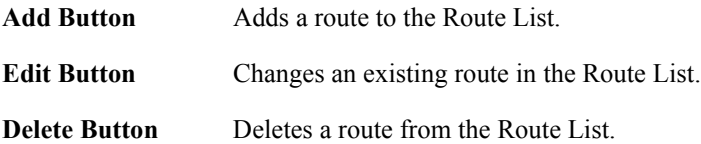

#### **Adding/Editing Routes**

From the **Route List** tab, if you click the **Add** or **Edit** button, you will be able to add a new or edit an existing route.

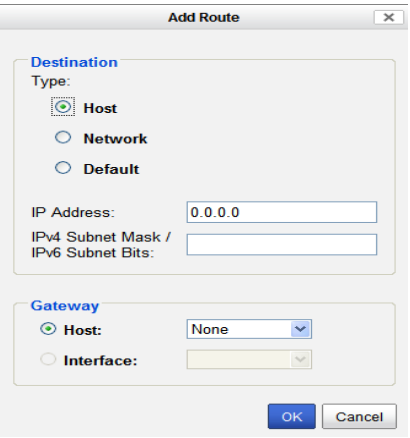

Configure the appropriate parameters.

**Type** Specify the type of route you want to configure.

**Data Options:**

- **Host**—A route defined for accessing a specific host external to your local network.
- Network—A route defined for accessing a specific network external to your local network.
- **•** Default—A route which provides general access beyond your local network.

**Default:** Default

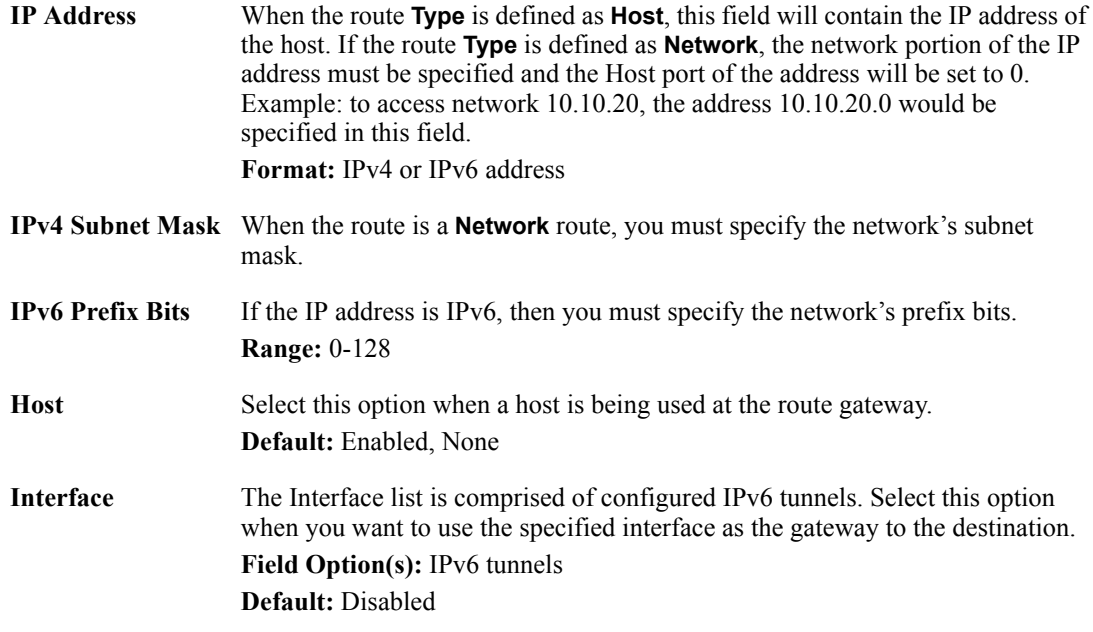

#### **DNS tab**

You can configure up to four DNS servers. If you specified a DNS server on the **Network**, **Advanced, DNS** tab (either IPv4 or IPv6), it will be automatically be entered into the appropriate list. If the DNS server is provided by a DHCP server, these will NOT be viewable in the list, however, you can add DNS servers to supplement the DHCP supplied server.

## **Field Descriptions**

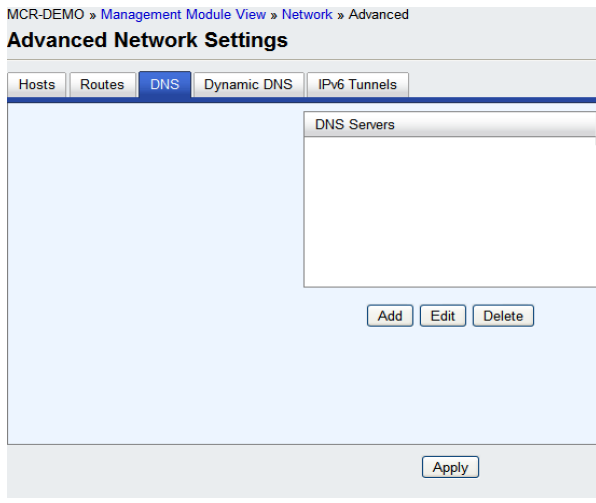

The following buttons are available on this window:

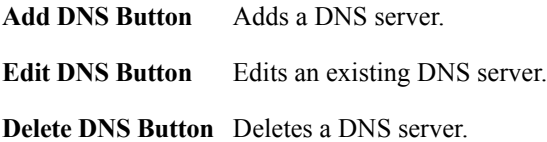

#### **Editing/Adding DNS Servers**

Configure the parameter:

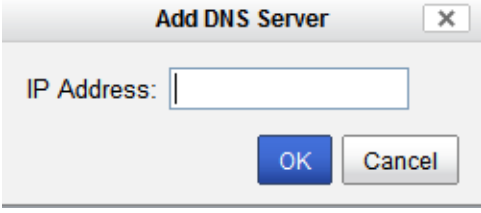

**DNS IP Address** You can configure up to four DNS servers. **Field Format:** IPv4 or IPv6 address

#### **Dynamic DNS**

Dynamic DNS Service providers enable users to access a server connected to the internet that has been assigned a dynamic IP address. The Management Module has built-in support for the DynDNS.com service provider. Refer to **[www.DynDNS.com](http://www.dyndns.com)** for information on setting up an account.

When the Management Module is assigned a dynamic IP address, it will inform the DynDNS.com service provider of its new IP address. Users can then use DynDNS.com as a DNS service to get the IP address of the Management Module. In order to take advantage of this service, the following steps need to be taken.

- **1.** Create an account with DynDNS.com and configure the name your Management Module will be known by on the internet (the **Host** name). For example, create a host name such as **yourcompanySCS.DynDNS.org**.
- **2.** Enable the **Network Dynamic DNS** feature and configure the Management Module's dynamic DNS parameters to match the **Host**'s configuration on the DynDNS.com server. Every time the Management Module gets assigned a new IP address, it will update DynDNS.com with the new IP address.
- **3.** Users accessing the Management Module via the internet can now access it via its fully qualified host name. For example, **telnet yourcompanySCS.DynDNS.org**.

#### **Field Descriptions**

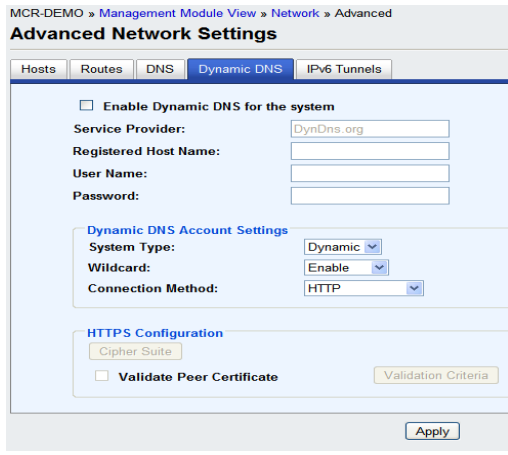

Configure the appropriate parameters:

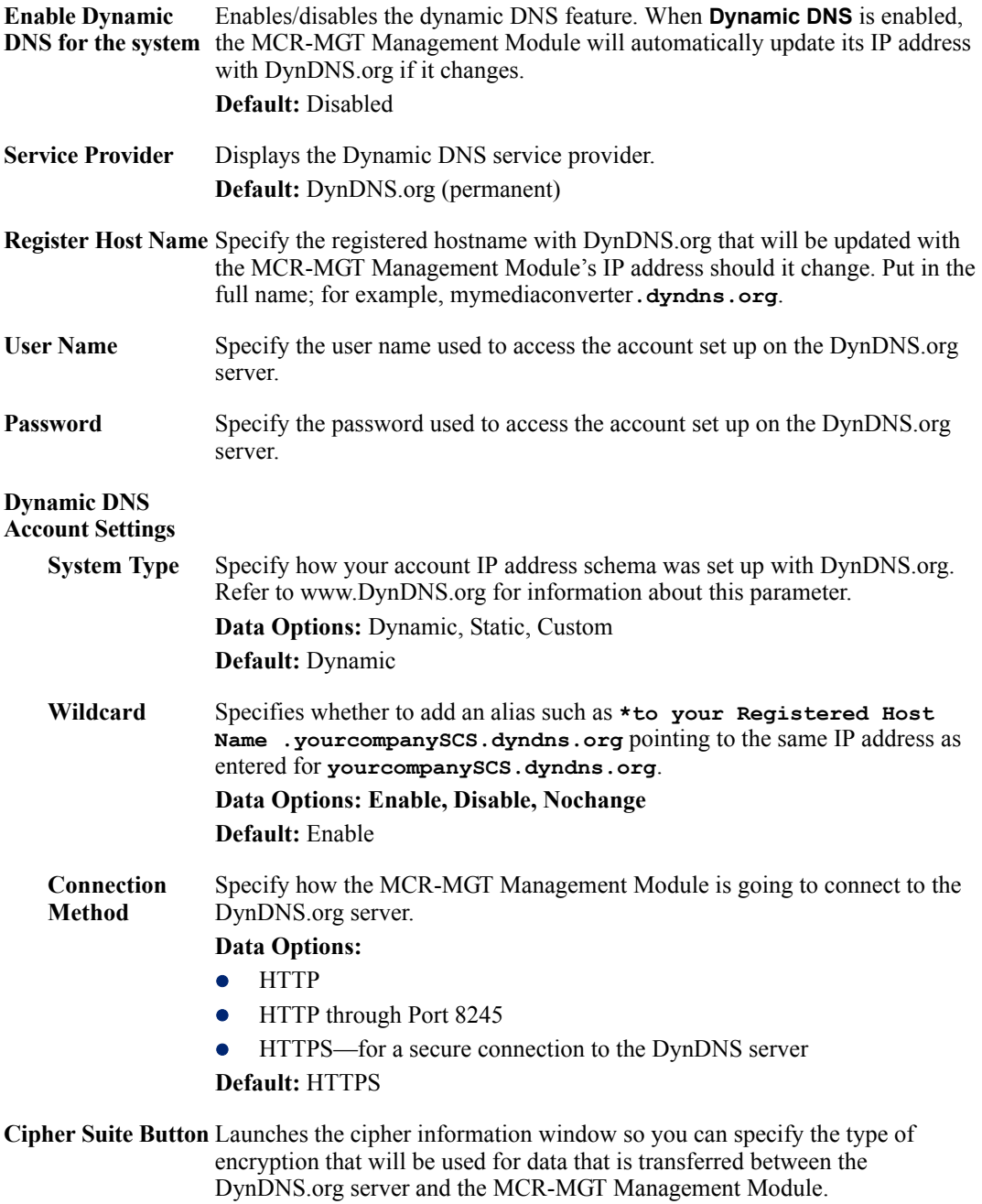

See [Appendix B, SSL/TLS Ciphers](#page-208-0) for more information.

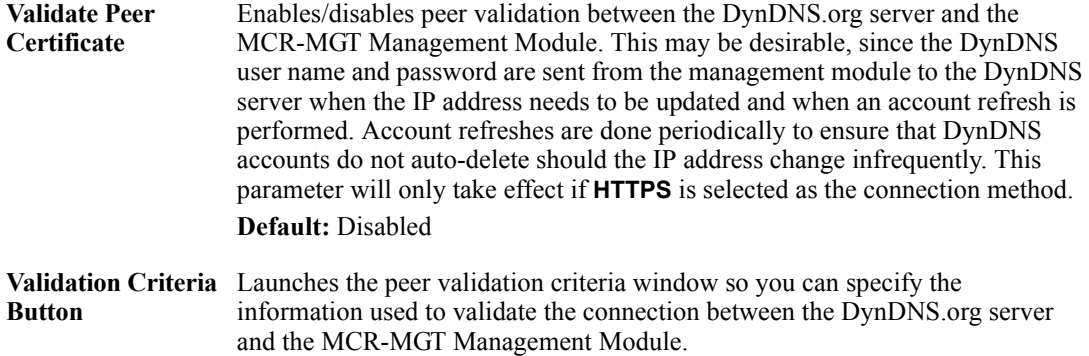

#### **Cipher Suite Field Descriptions**

The SSL/TLS cipher suite is used to encrypt data between the Management Module and the client. You can specify up to five cipher groups.

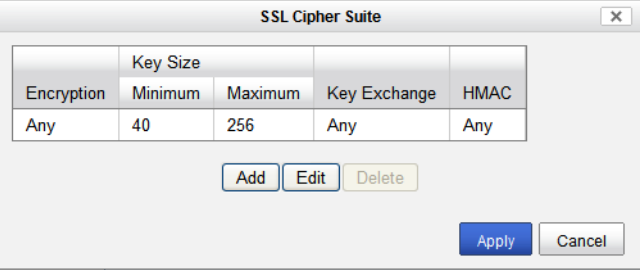

The following buttons are available:

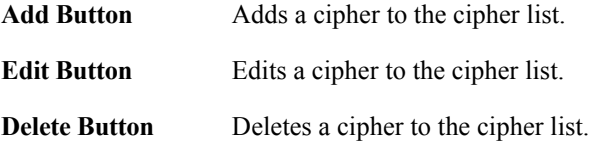

## **Adding/Editing a Cipher Suite**

To see a list of valid cipher suite combinations, see [Appendix B, SSL/TLS Ciphers](#page-208-0).

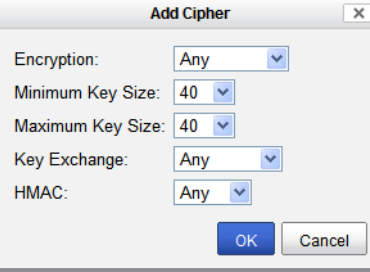

**Encryption Select the type of encryption that will be used for the SSL connection. Data Options:** • Any—Will use the first encryption format that can be negotiated.  $\bullet$  AES z 3DES  $\bullet$  DES  $\bullet$  ARCFOUR  $\bullet$  ARCTWO **Default:** Any **Min Key Size** The minimum key size value that will be used for the specified encryption type. **Data Options:** 40, 56, 64, 128, 168, 256 **Default:** 40 **Max Key Size** The maximum key size value that will be used for the specified encryption type. **Data Options:** 40, 56, 64, 128, 168, 256 **Default:** 256 **Key Exchange** The type of key to exchange for the encryption format. **Data Options: Any**—Any key exchange that is valid is used (this does not, however, include ADH keys). **RSA—This is an RSA key exchange using an RSA key and certificate. • EDH-RSA—This is an EDH key exchange using an RSA key and** certificate. **• EDH-DSS—This is an EDH key exchange using a DSA key and** certificate. **• ADH—This is an anonymous key exchange which does not require a** private key or certificate. Choose this key if you do not want to authenticate the peer device, but you want the data encrypted on the SSL/TLS connection. **Default:** Any **HMAC** Select the key-hashing for message authentication method for your encryption type. **Data Options:** Any MD<sub>5</sub>  $\bullet$  SHA1

#### **Validation Criteria Field Descriptions**

**Default:** Any

Configure the following parameters:

If you choose to configure validation criteria, the information in the peer SSL/TLS certificate must match exactly the information configured in this window in order to pass peer authentication and create a valid SSL/TLS connection.

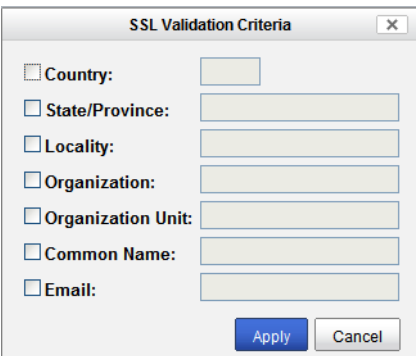

#### **IPv6 Tunnels**

IPv6 tunnels transport IPv6 data packets from one IPv6 network to another IPv6 network over an IPv4 network. In addition to creating the IPv6 tunnel, you must also create the route that will transport the data packets through the IPv4 network in the Route List (see*Advanced* [on page 35\)](#page-42-0) for more information.

#### **Field Descriptions**

#### **Advanced Network Settings**

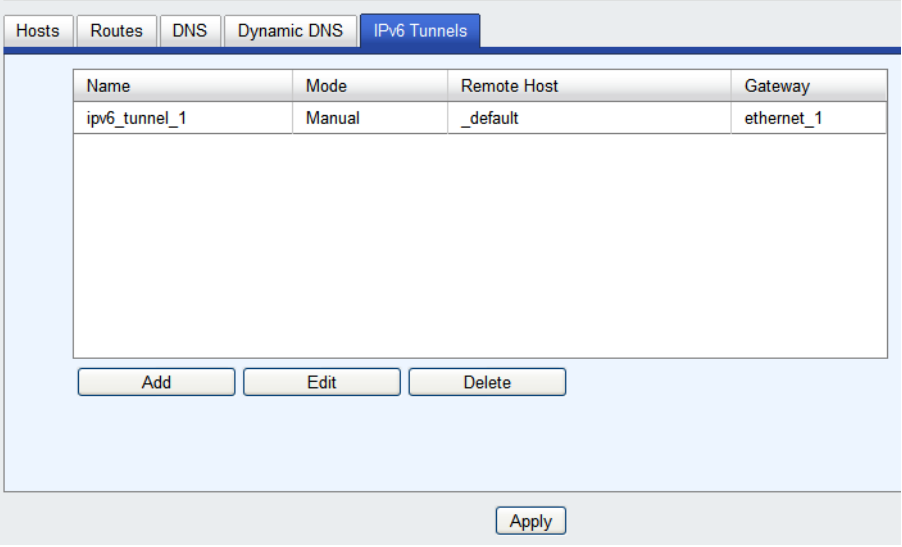

The following buttons are available:

**Add Button** Adds an IPv6 tunnel. **Edit Button** Edits an existing IPv6 tunnel. **Delete Button** Deletes an IPv6 tunnel. If a tunnel is associated with a route, it cannot be deleted until the route is either changed or deleted.

#### **Adding/Editing an IPv6 Tunnel**

When you add/edit an IPv6 tunnel, you are determining how an IPv6 message will reach an IPv6 device through an IPv4 network.

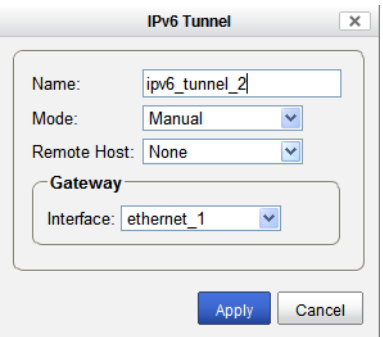

Configure the following parameters:

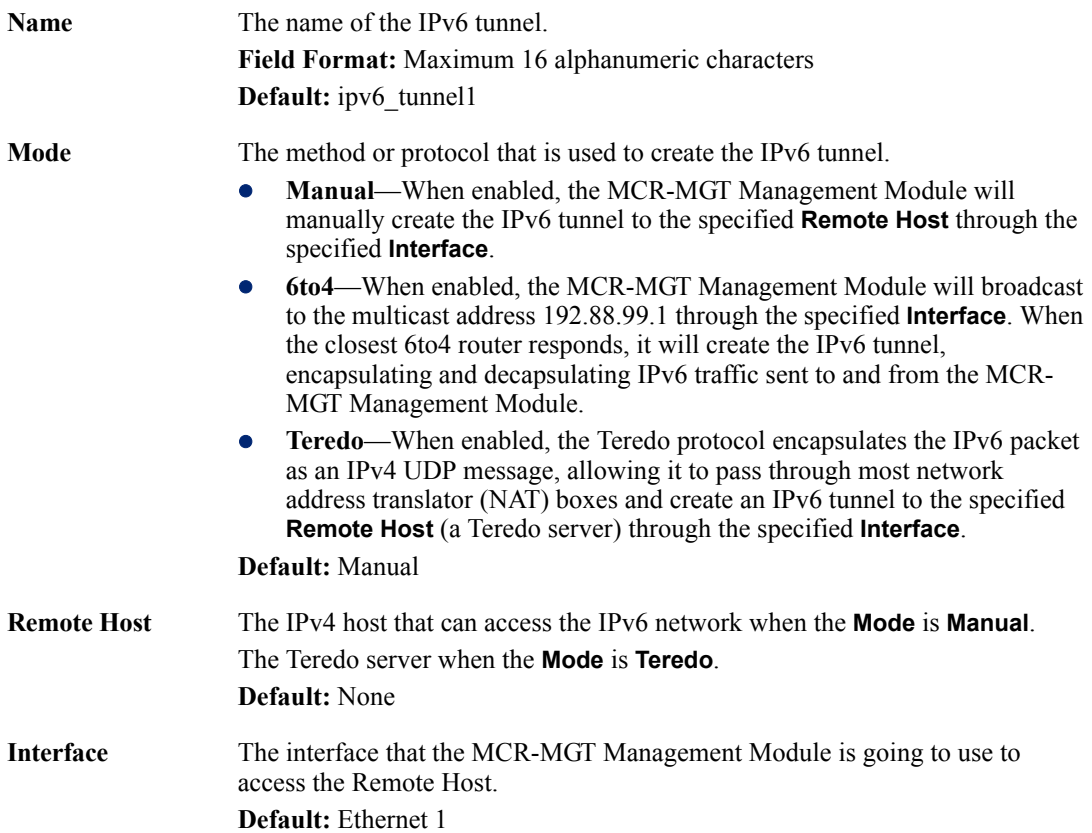

## **Access**

The **Access** node allows you to configure which services can be used to access the MCR-MGT module as well as configuring specific parameters for Web, SSH and SNMP access. It also allows for the configuration of a filter to determine which hosts will be granted access to the Management Module.

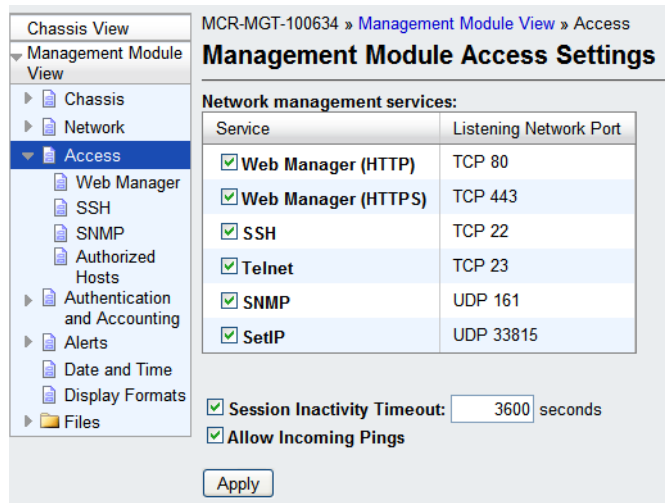

Unchecking the box next to each of the services listed above, will disable this service and users will no longer be able to reach the MCR-MGT module using that service.

The session inactivity timer is only used when "Bypass login" is not enabled (i.e. login is required). If no activity is detected on the session for the amount of time configured here, the session will be terminated.

#### **MCR Web Manager**

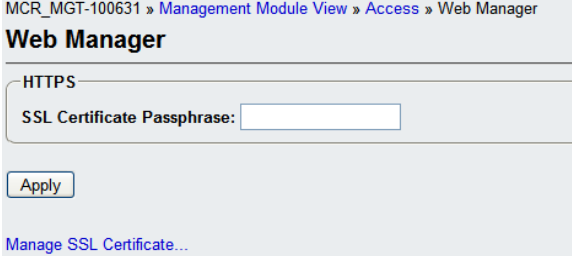

Configure the following parameter.

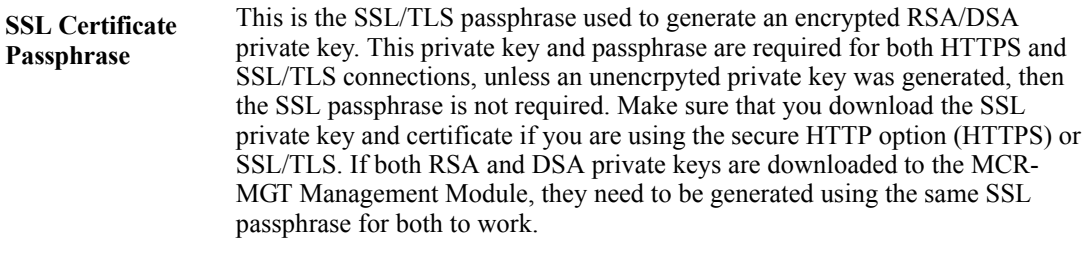

#### **SSH**

The Management Module contains SSH Server software that you need to configure if the Management Module is going to be accessed via SSH. If you specify more than one **Authentication** method and/or **Cipher**, the Management Module will negotiate with the client and use the first authentication method and cipher that is compatible with both systems.

#### **Functionality**

When you are using the SSH connection protocol, keys need to be distributed to all users and the Management Module. Below is an example scenario for key/certificate distribution.

#### **Users Logging into the Management Module Using SSH**

In the following example, users are connecting to the Management Module via SSH from the LAN. Therefore, the following keys need to be exchanged:

- **•** Install Management Module **SSH Public Key** to each user's host machine who is connecting and logging into the Management Module using SSH.
- Get the **SSH Public Key** from each user's host machine who is connecting and logging into the Management Module using SSH.

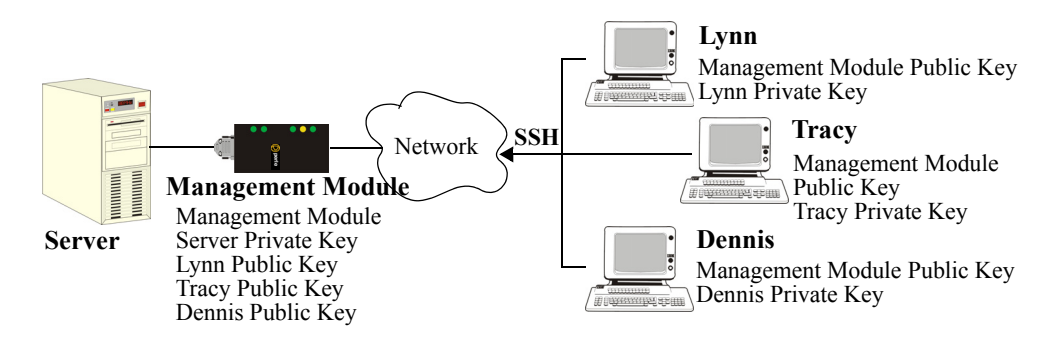

## **Field Descriptions**

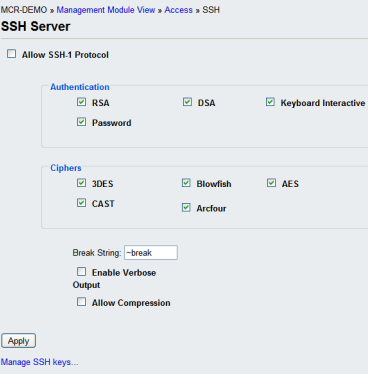

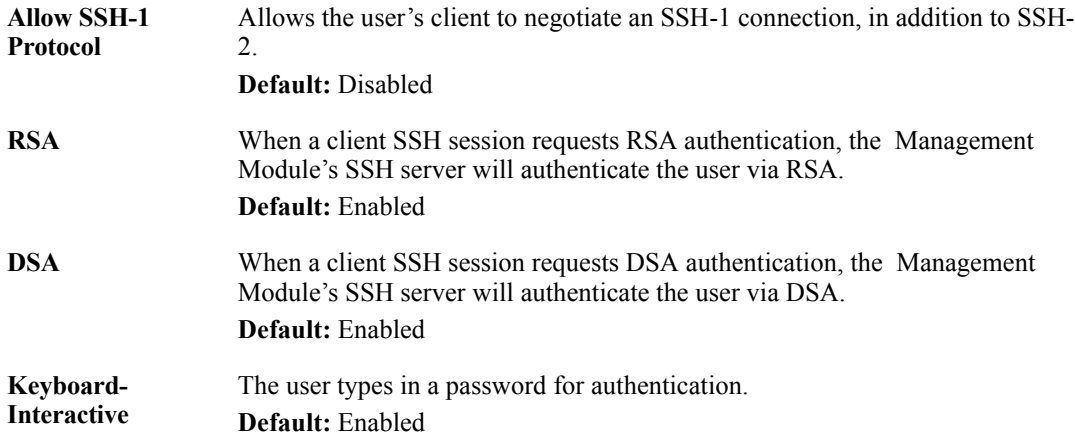

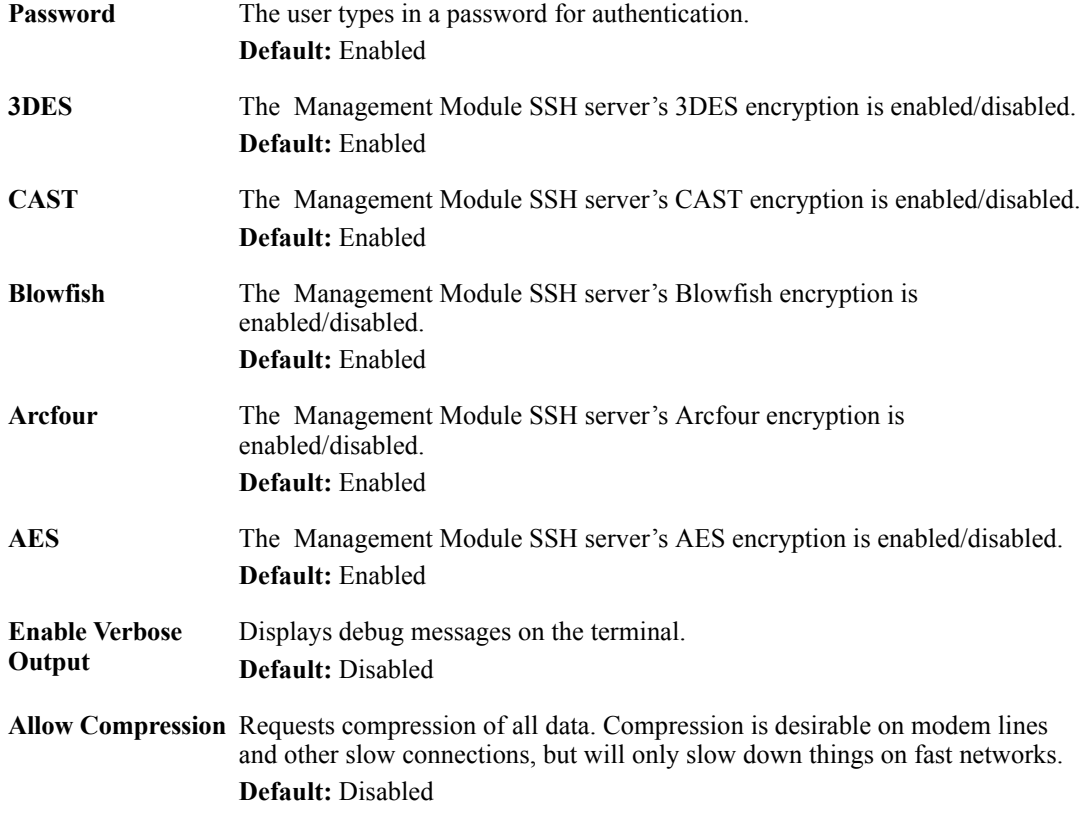

#### **SNMP**

If you are using SNMP to manage/configure the Management Module, or to view statistics or traps, you can connect to the Management Module using either of the two pre-defined communities.

Community = **public**, IP address = **0.0.0.0** (any), Permissions = **Readonly**

Community = **private**, IP address = **0.0.0.0** (any), Permissions =**Readwrite**

You must load the management.MIB (found on the CD-ROM packaged with the Management Module) file into your SNMP manager before you connect to the Management Module.

## **Field Descriptions**

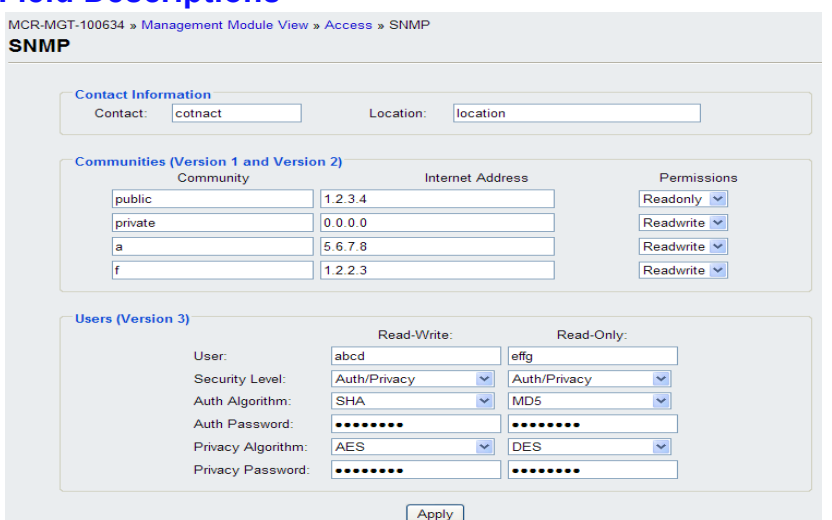

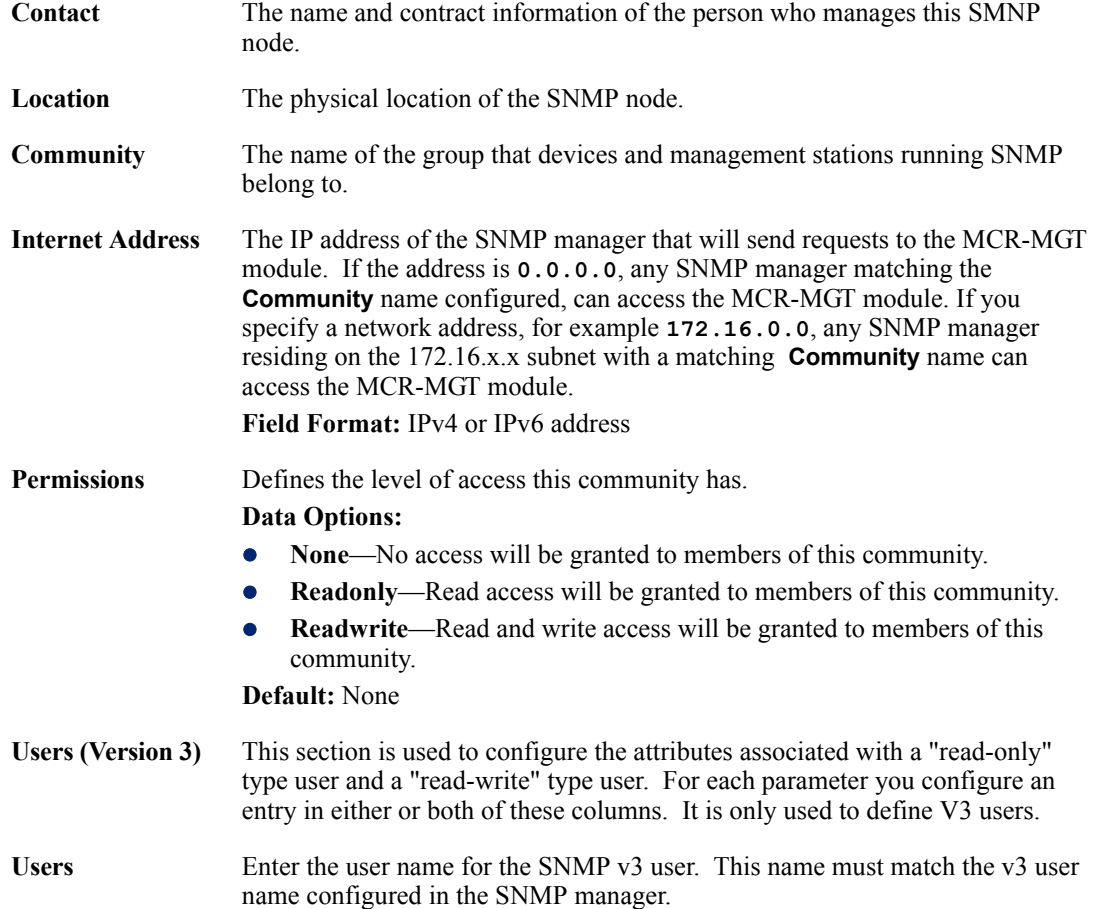

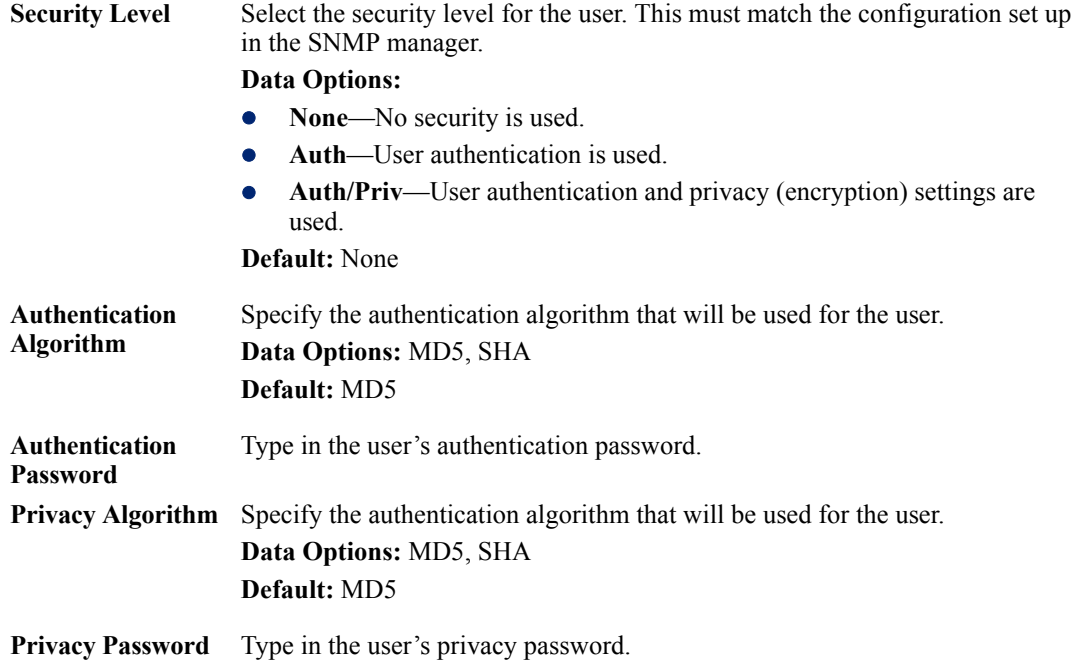

#### **Authorized Hosts**

You can configure which hosts will be permitted access to the MCR-MGT module. Up to 16 hosts can be defined by IP address and an additional 16 hosts can be defined by MAC address. When enabled, only hosts matching the IP address or MAC address of an entry in this table will be allowed to access the MCR-MGT Management Module.

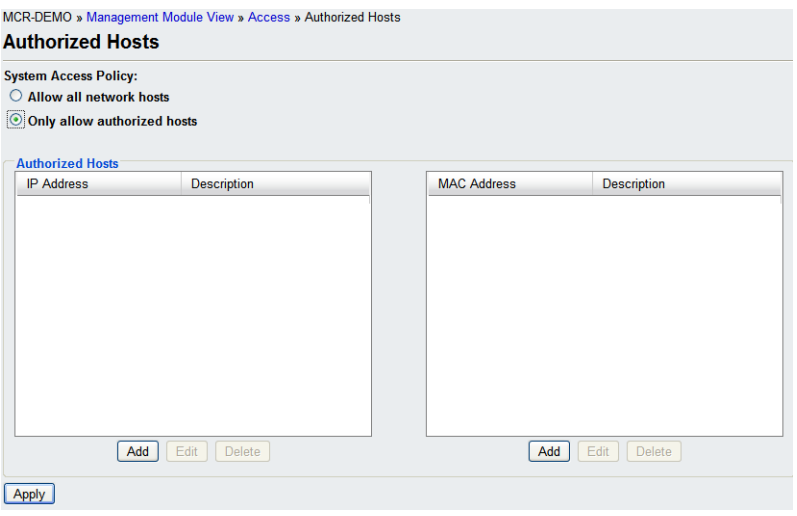

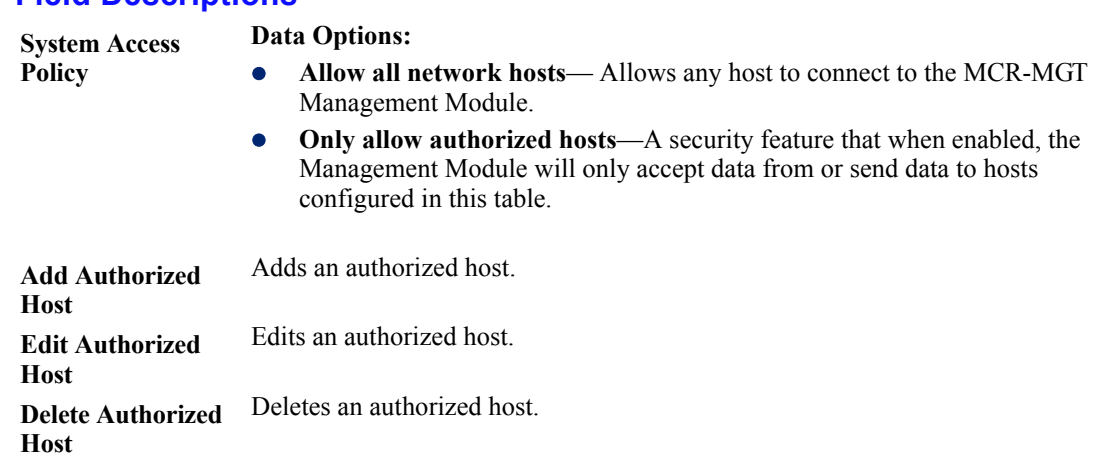

# **Authentication and Accounting**

**Field Descriptions**

This node allows the administrator to configure the security and accounting methods which will be used by the MCR-MGT module.

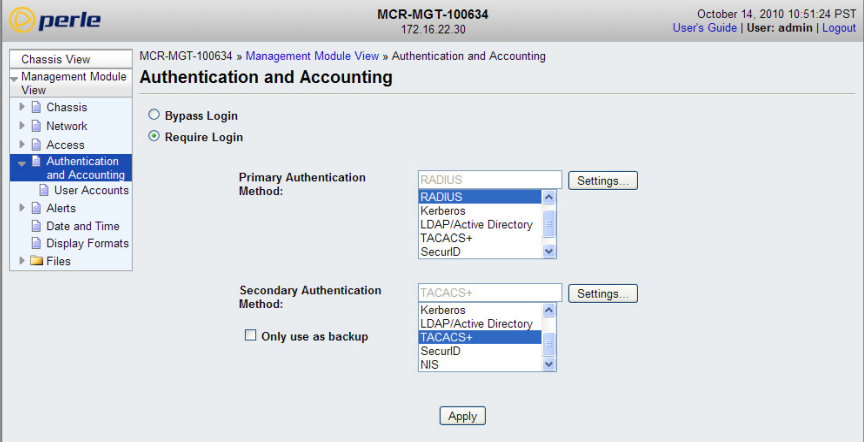

The default settings are not to have any security or accounting enabled ("Bypass login"). It is up to the administrator to lock down the access to the module if desired. When "Bypass login" is enabled, the user is never prompted with a login prompt.

If "Require Login" is enabled, users will be prompted to login to the MCR-MGT module before access is granted. The default username and password are;

User name --> admin

Password --> superuser

You can define additional users via the "User Accounts" node. The "admin" user cannot be deleted. however the password ("superuser") can be changed.

#### **Field Descriptions**

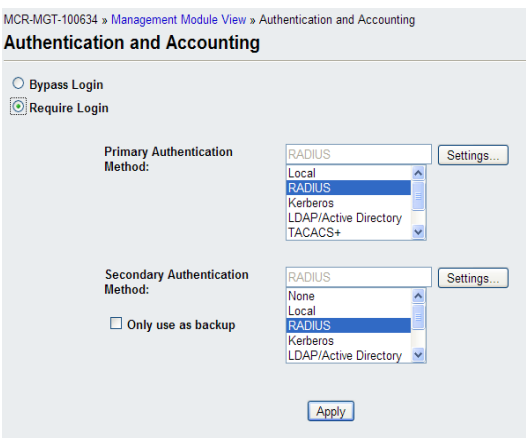

Configure the following parameters.

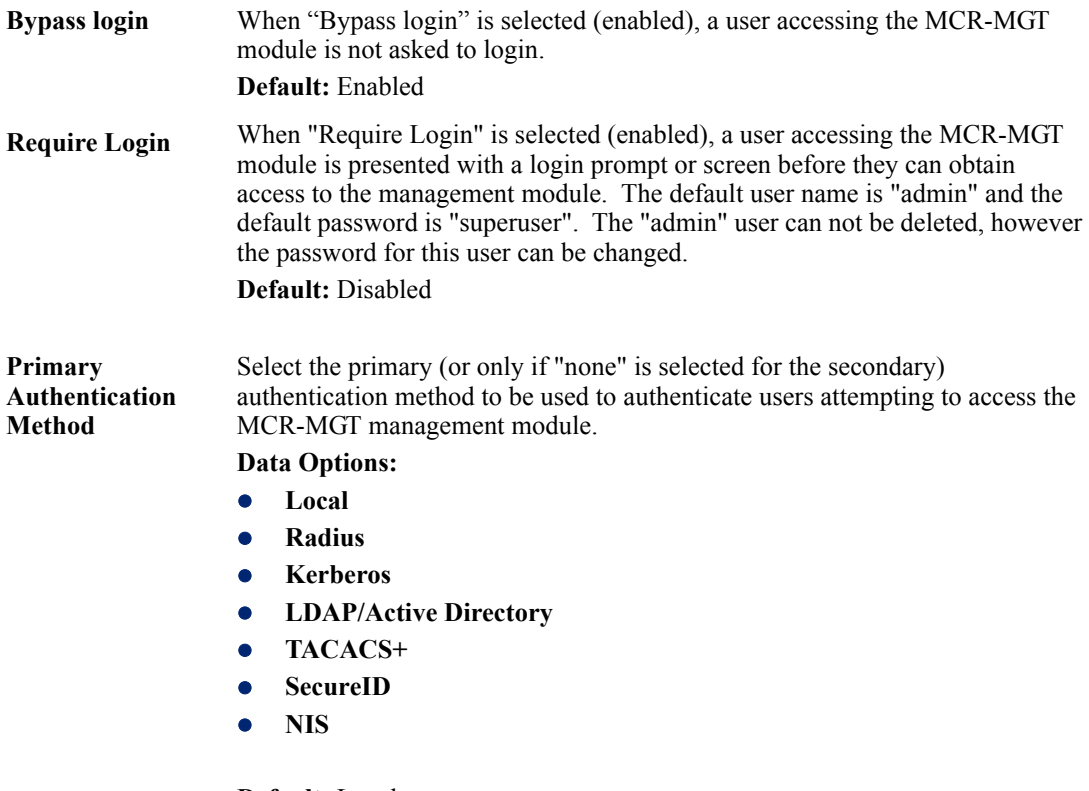

**Default:** Local

**Only use as backup** If this option is selected (enabled), the secondary authentication method will only be attempted if the MCR-MGT module can not reach the primary authentication host. (i.e. if the primary authentication host indicates that the user does not have access, the secondary authentication method will not be attempted). In other words, the secondary is only used as a backup to the primary in case the primary is not available.

> If this options is not selected (disabled), the secondary authentication will always be tried if the primary authentication is not successful (for any reason including an indication from the primary that the user is not authenticated).

**Default:** Disabled (not selected).

## **Specific authentication methods**

#### **Local**

When **Local** authentication is selected, the user must be configured in the Management Module's **User Accounts** list. A maximum of 31 users can be configured in the list.

## **Field Descriptions**

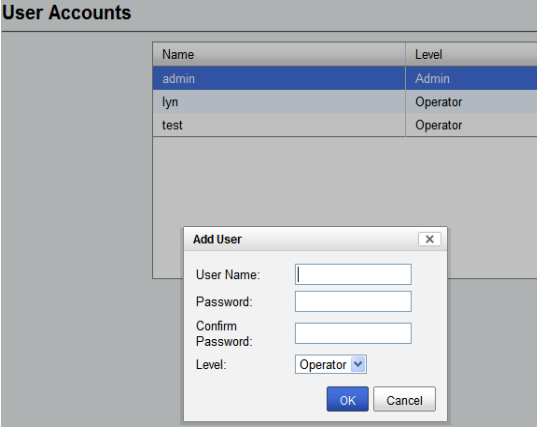

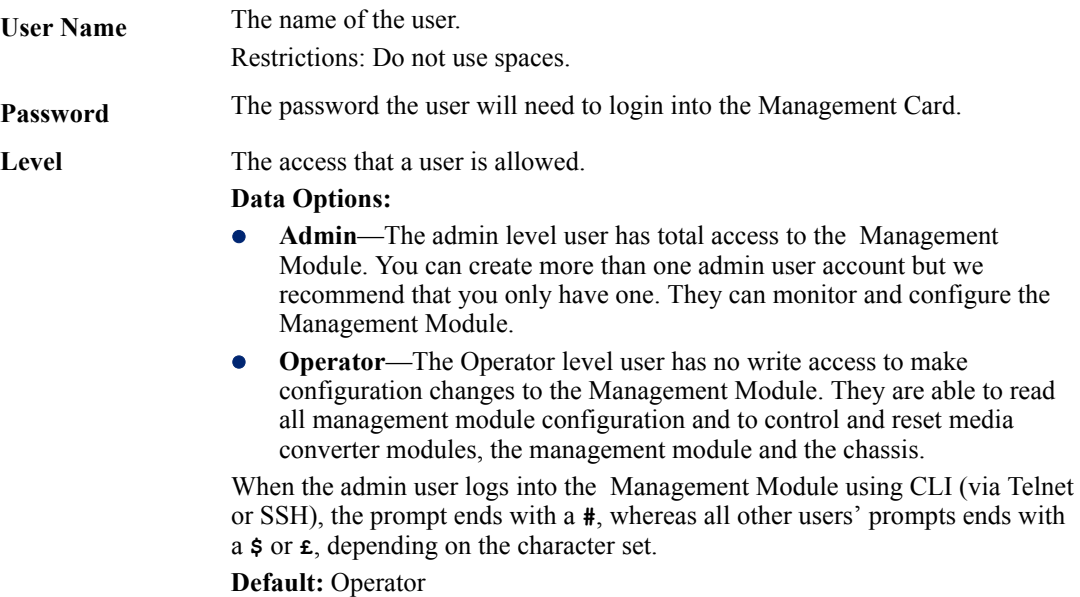

#### **RADIUS**

When setting up users on the Radius host, you can specify the permission level this user will have on the MCR-MGT Management Module (i.e. admin or operator). To do this, you need to set the radius parameter "Service Type" to one of the following values;

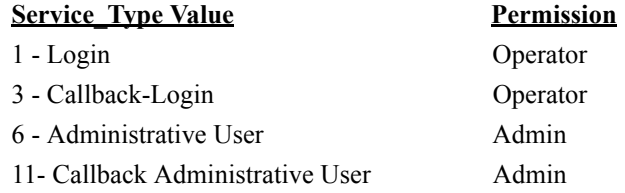

If the "Service\_Type" parameter is not returned by the Radius server or if it contains any other value from the one defined above, the firmware will look for a user record in the local data base. If one is found, the permission level will be extracted from this record. If no matching user is found in the local database, the user will be given the default permission of "Operator"

#### **General Field Descriptions**

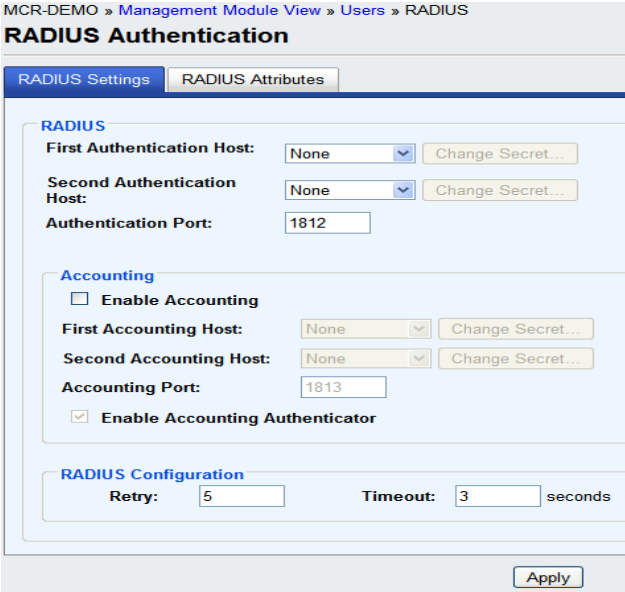

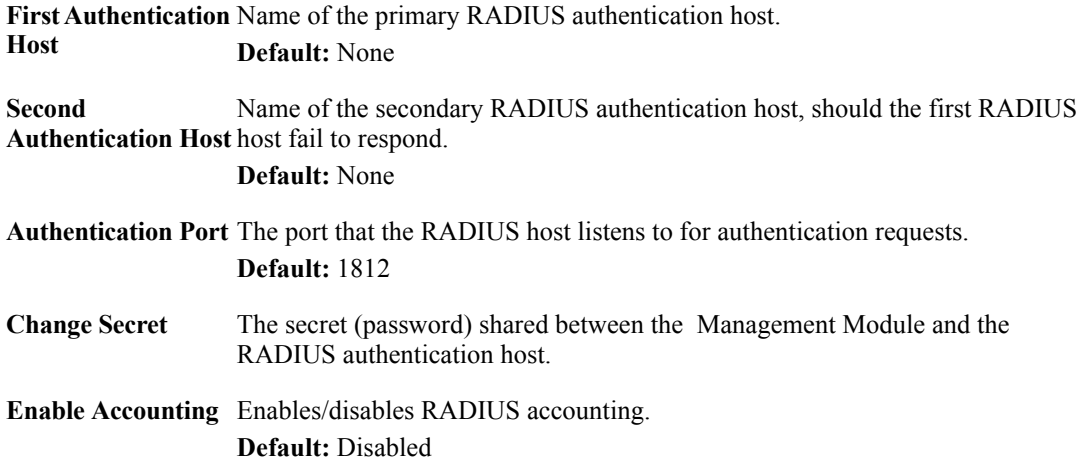

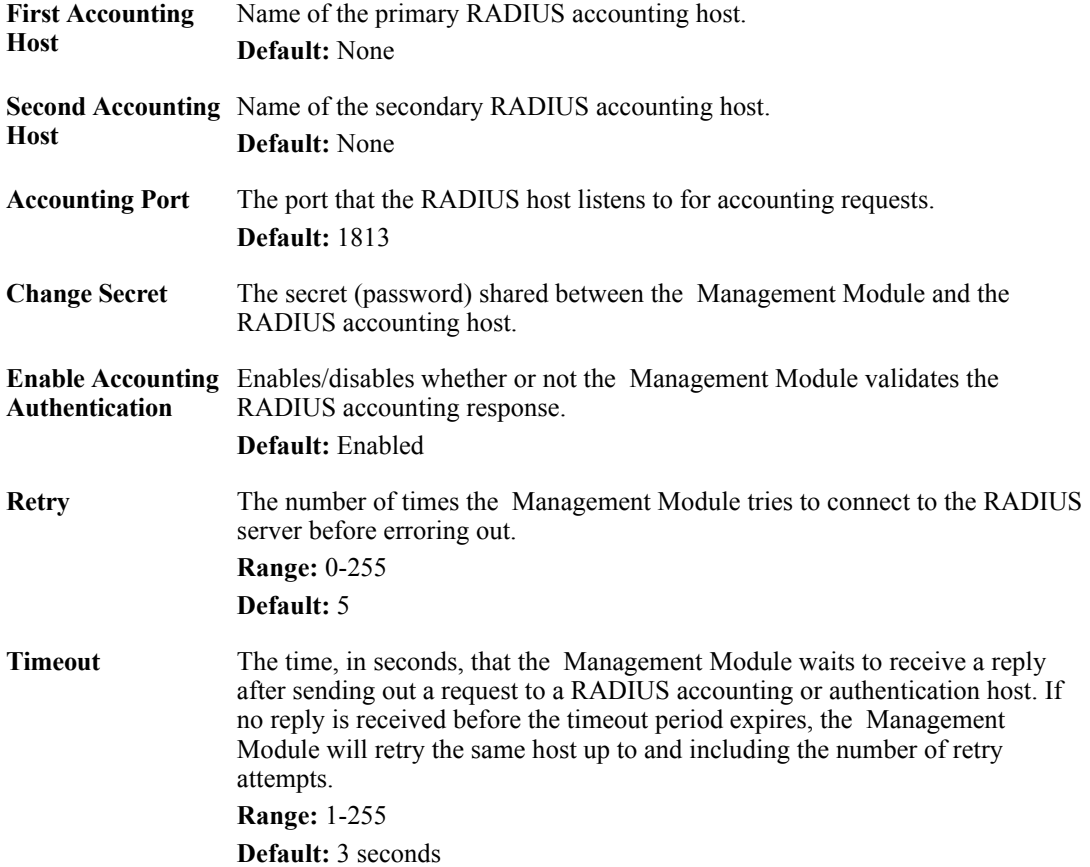

## **Attribute Field Descriptions**

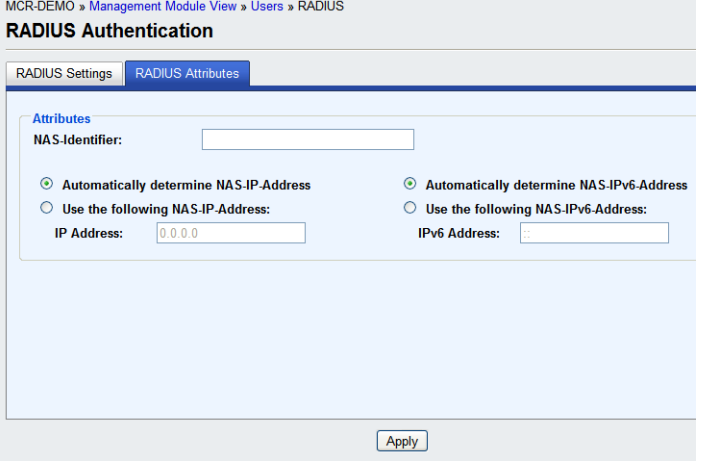

Configure the following parameters:

| NAS-Identifier | This is the string that identifies the Network Address Server (NAS) that is<br>originating the Access-Request to authenticate a user.<br><b>Field Format:</b> Maximum 31 characters, including spaces |
|----------------|----------------------------------------------------------------------------------------------------|
| Automatically  | When enabled, the Management Module will send the Management Module's<br><b>determine NAS-IP-</b> Ethernet IPv4 address to the RADIUS server.                                                         |
| <b>Address</b> | <b>Default:</b> Enabled                                                                                                    |

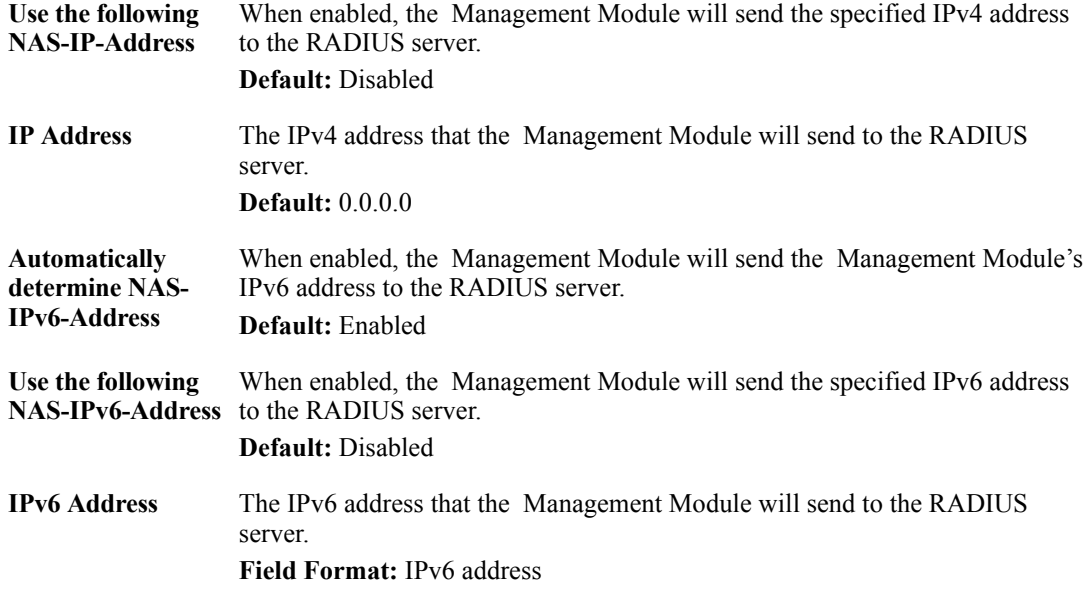

## **Kerberos**

# **Field Descriptions**

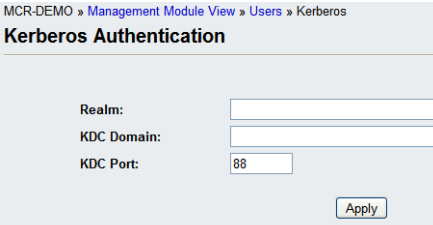

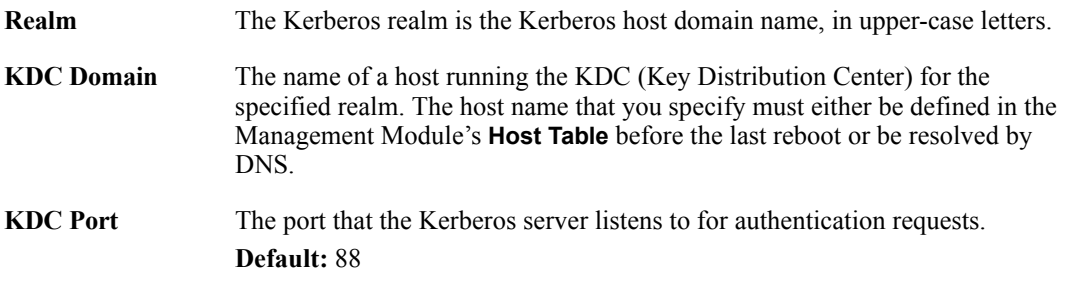

## **LDAP/Microsoft Active Directory**

LDAP (Lightweight Directory Access Protocol) is an application protocol for querying and modifying directory services running over TCP/IP. It is also used as a method of authenticating users. Microsoft Active Directory is an LDAP like directory service. It can be used for authenticating users in a similar fashion to LDAP. In this manual, the use of LDAP is synonymous with Microsoft Active Directory.

## **Field Descriptions**

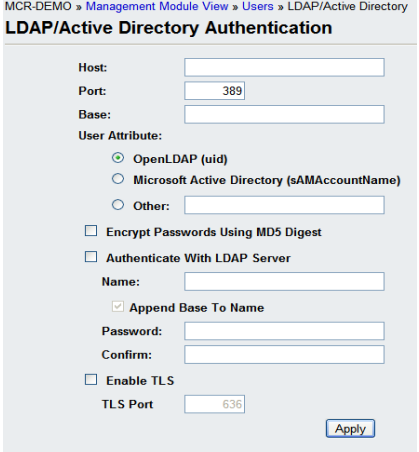

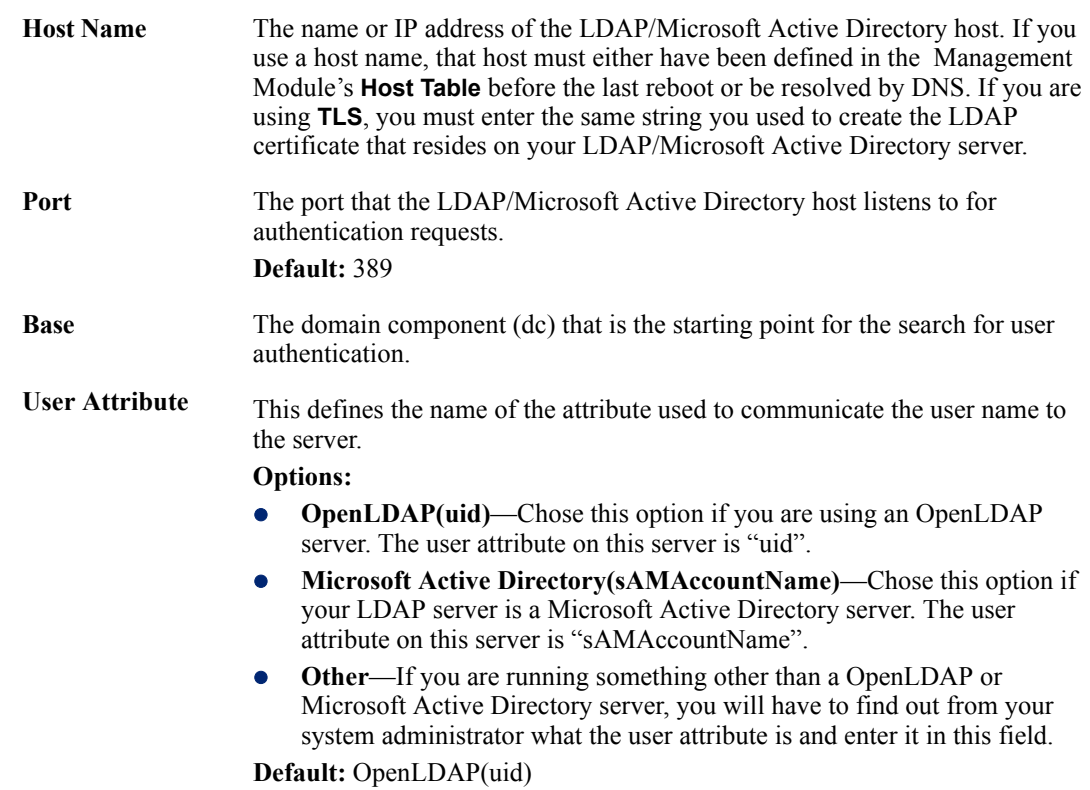

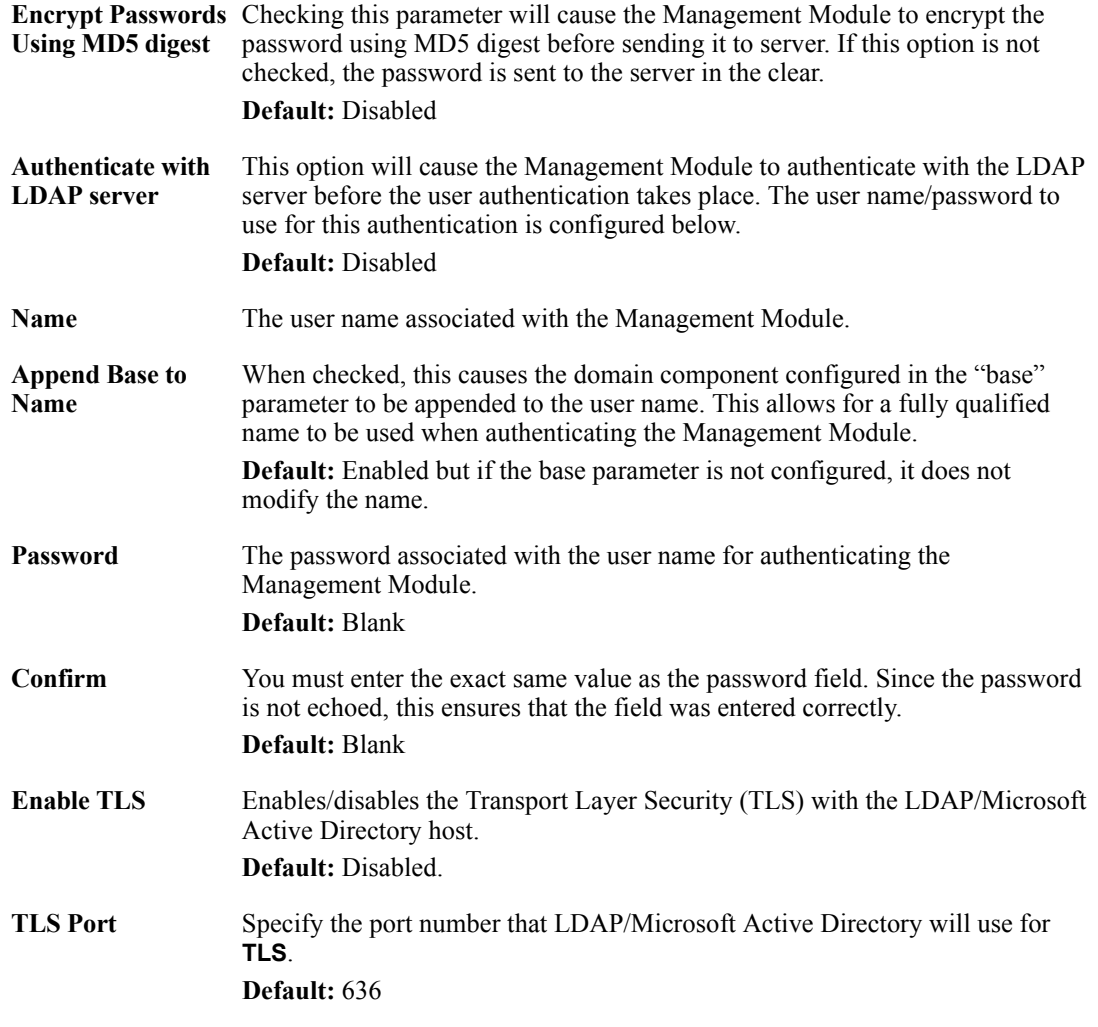

If you are using LDAP or Microsoft Active Directory with **TLS**, you need to Install a CA list to the Management Module that includes the certificate authority (CA) that signed the LDAP certificate on the LDAP host by selecting **Files**, **Keys and Certificates**. See [Appendix B, SSL/TLS Ciphers](#page-208-0) for more information on the LDAP certificate.

## **TACACS+**

# **Field Descriptions**<br>MCR\_MGT-100631 » Management Module View » Users » TACACS+

**TACACS+ Authentication** 

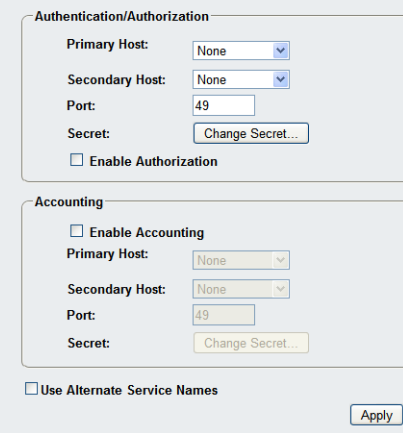

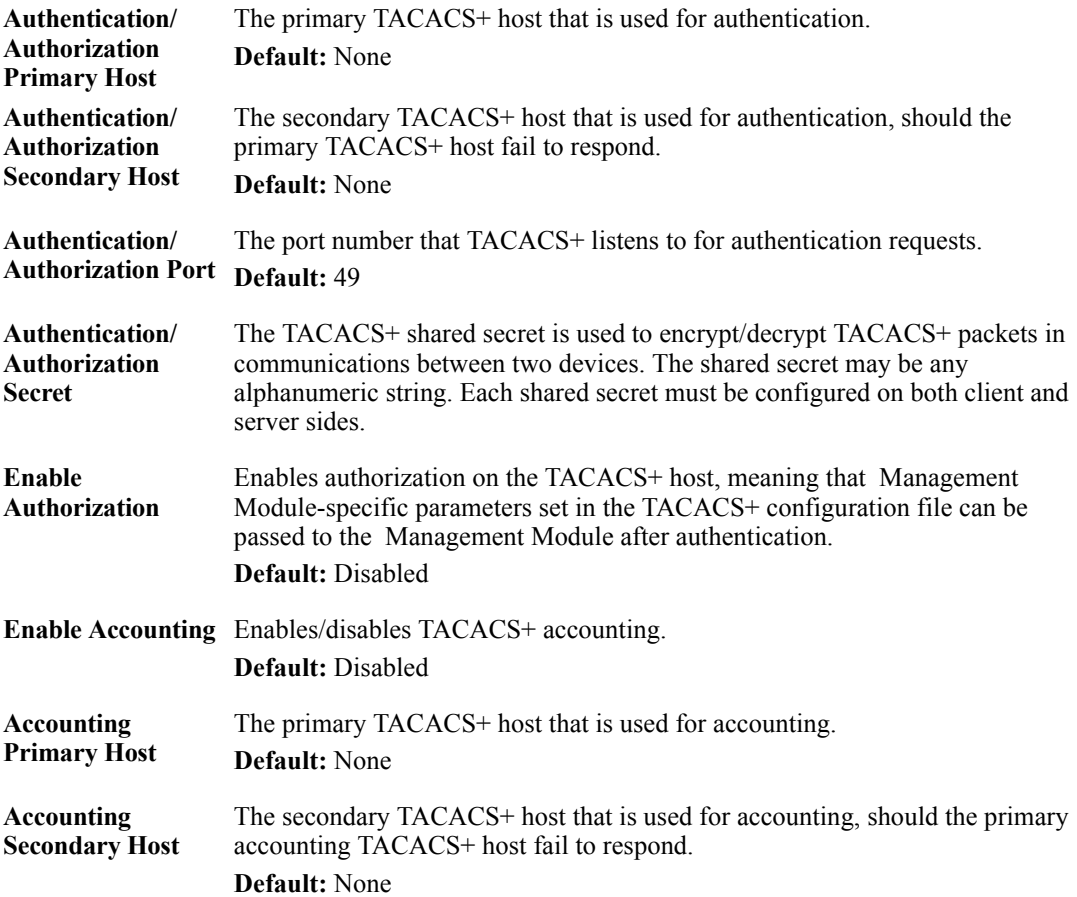

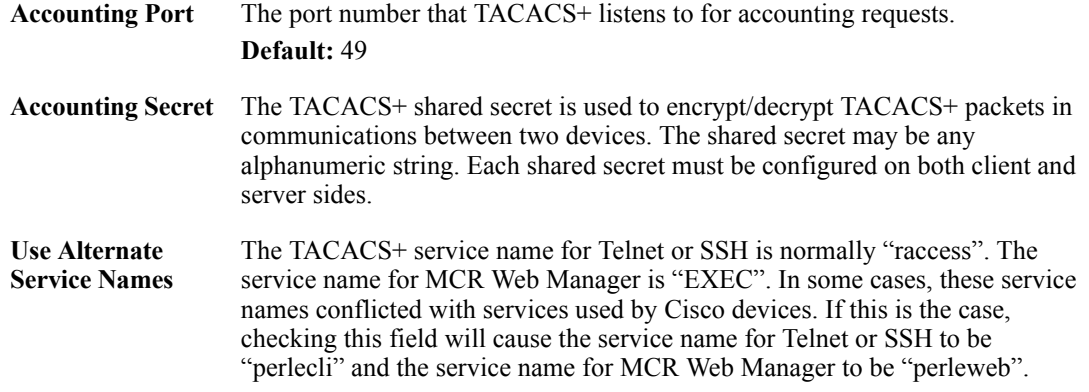

## **SecurID**

If you need to reset the SecurID secret, select **Administration, Authentication, Securid, Settings**, **Reset SecurID Node Secret**.

## **Field Descriptions**

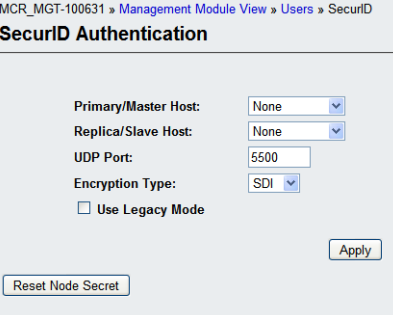

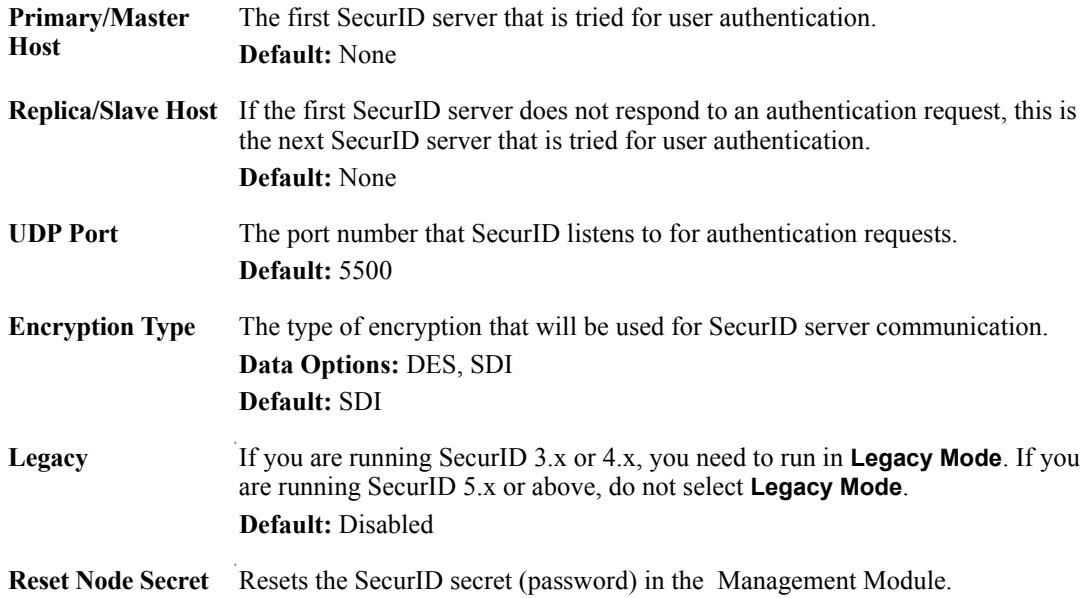

## **NIS**

# **Field Descriptions**

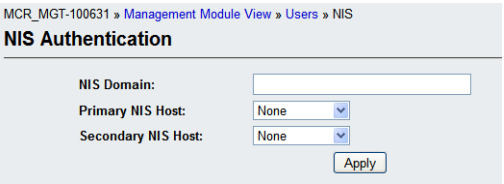

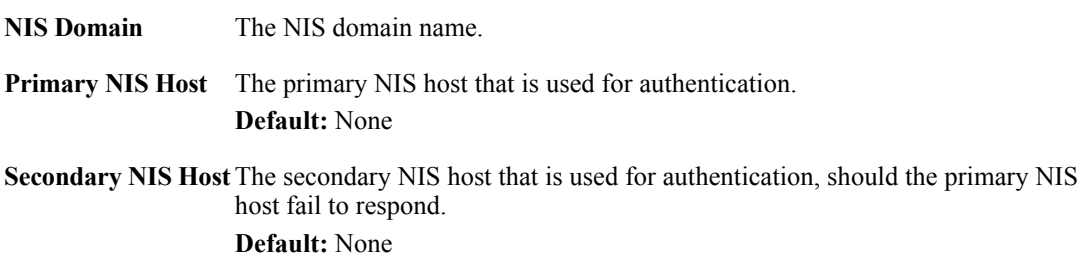

## **Alerts**

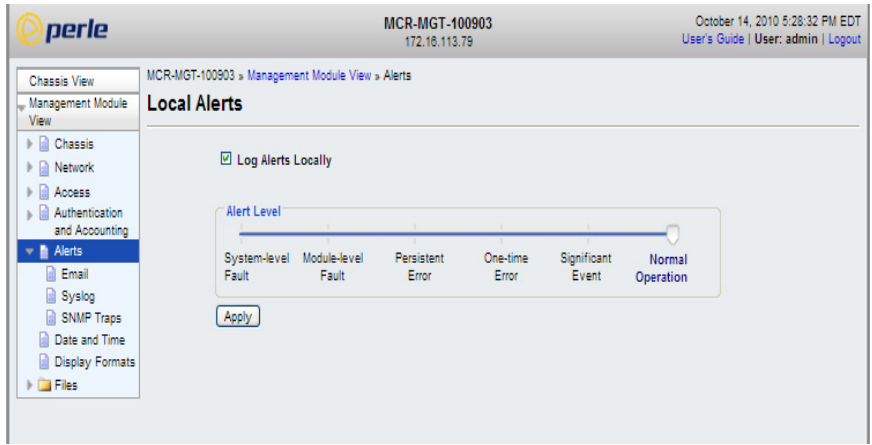

The MCR-MGT Management Module supports the ability to provide notification of important events occurring in the system. The events can be communicated via one or more of the following methods;

- Local Event Log
- $\bullet$  Email
- $\bullet$  Syslog
- SNMP traps

For a complete list of all alerts and their associated level, please see [Appendix A, Alert Messages](#page-192-0).

#### **Local Event Log**

The MCR-MGT Management Module has a built-in local event log. The event log is a circular buffer that can hold up to 200 local event messages. Once the log is full, the oldest entries will be replaced with new entries. The date and time of when the event occurred is recorded with each event. The local event log buffer will be cleared if the Management Module is rebooted.

#### **Field Descriptions**

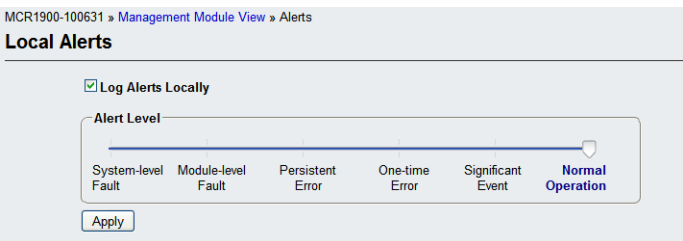

Configure the following parameters:

**Log Alerts Locally** When enabled, alert events are logged to the built-in local event log.

Alert Level Choose the alert level that will trigger a notification to be sent to the local log. **Data Options:** System-level Fault Module Level Fault Persistent Error One-time error Significant Event Normal Operation. **The level selected is the minimum trigger level with the "Normal Operation" being the least severe and "System-level Fault" being the most severe. The level selected will include alerts of that level and all more severe levels above it. Default:** Normal Operation

## **Email Alerts**

Email notification requires an SMTP host that is accessible by the Management Module to process the email messages sent by the Management Module.

## **Field Descriptions**

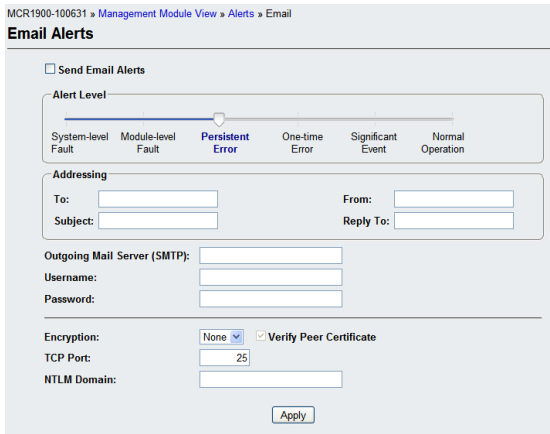

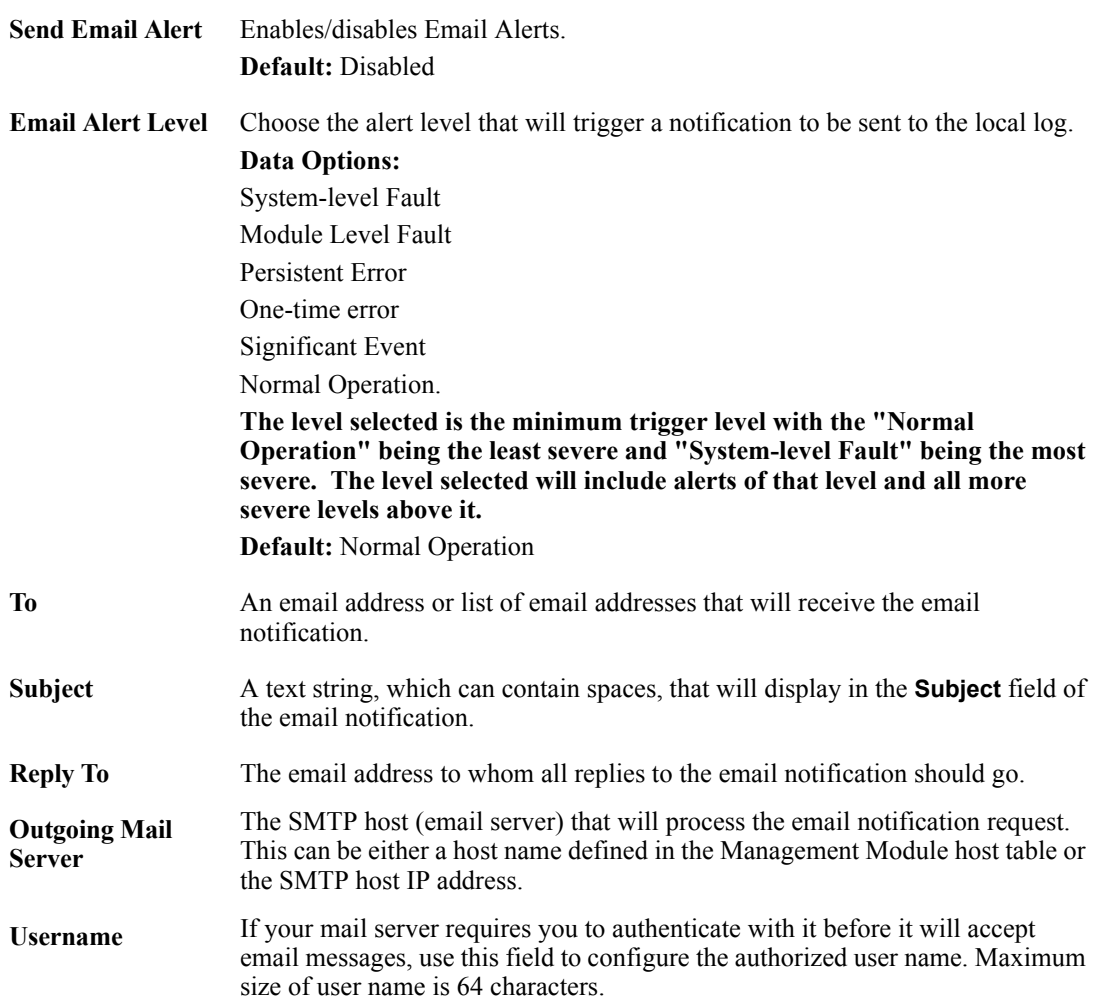

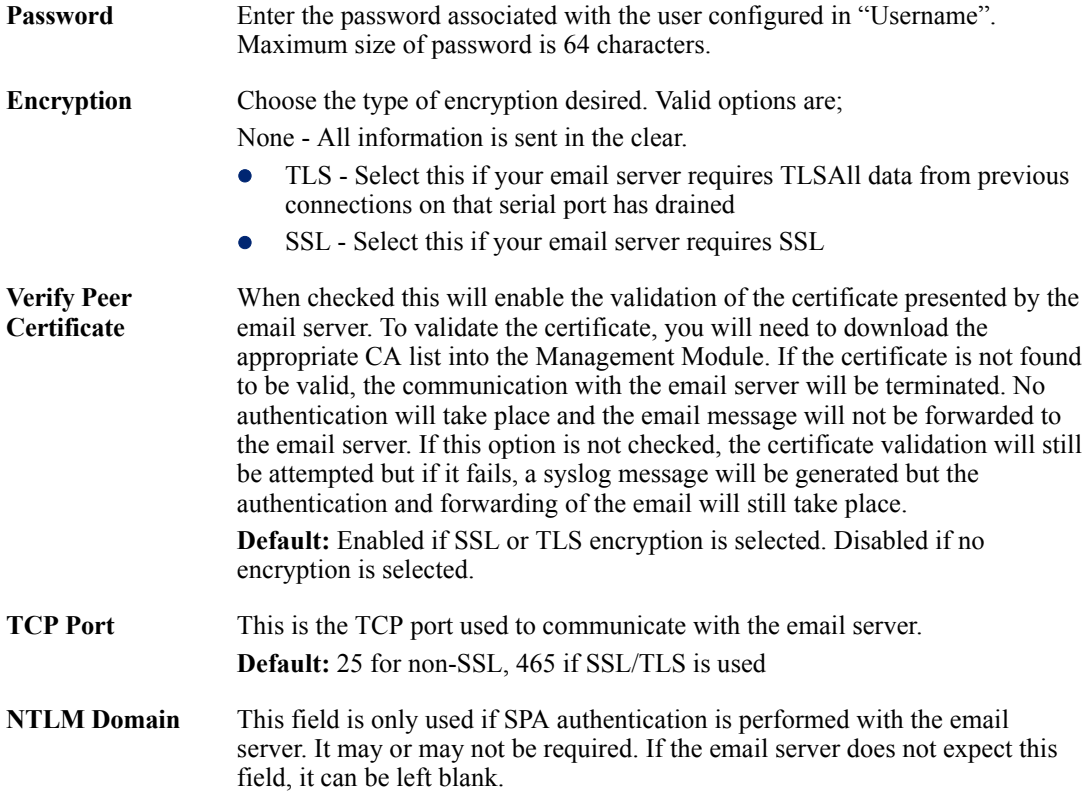
### **Syslog**

The Management Module can be configured to send system log messages to a syslog daemon running on a remote host if the **Syslog** service is activated. You can configure a primary and secondary host for the syslog information and specify the level for which you want syslog information sent.

# **Field Descriptions**

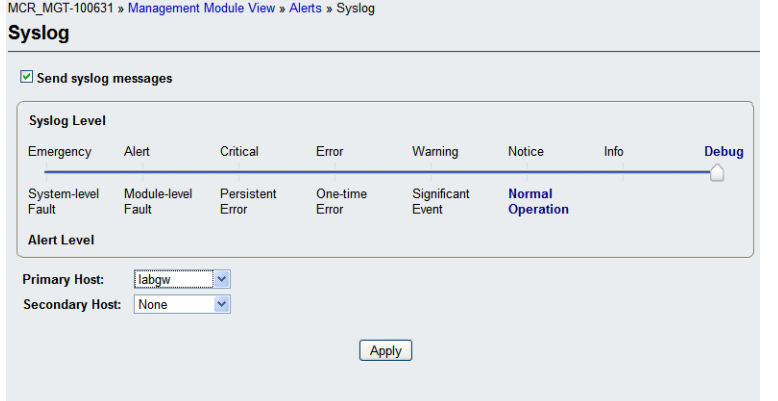

Configure the following parameters:

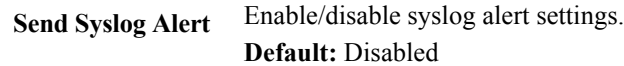

**Syslog Level** Choose the alert level that will trigger a syslog message to be sent. **Data Options:**

- Emergency (System-level Fault)
- Alert (Module Level Fault)
- Critical (Persistent Error)
- Error (One-time error)
- Warning (Significant Event)
- Notice (Normal Operation)
- $\bullet$  Info
- $\bullet$  Debug

**The level selected is the minimum trigger level with the "Debug" being the least severe and "System-level Fault" being the most severe. The level selected will include alerts of that level and all more severe levels above it. Default:** Normal Operation

**Primary Host** The Primary Host where syslog alerts will be send.

**Secondary Host** The Secondary Host where the syslog alerts will be send.

### **SNMP Traps**

If MCR-MGT Management Module supports the use of SNMP traps to communicate significant events to an SNMP trap host. Up to 4 trap hosts can be defined to receive the traps. Each host can be configured independently for the version of traps that it supports.

The MCR-MGT Management Module supports v1, v2c and v3 traps.

### **Field Descriptions**

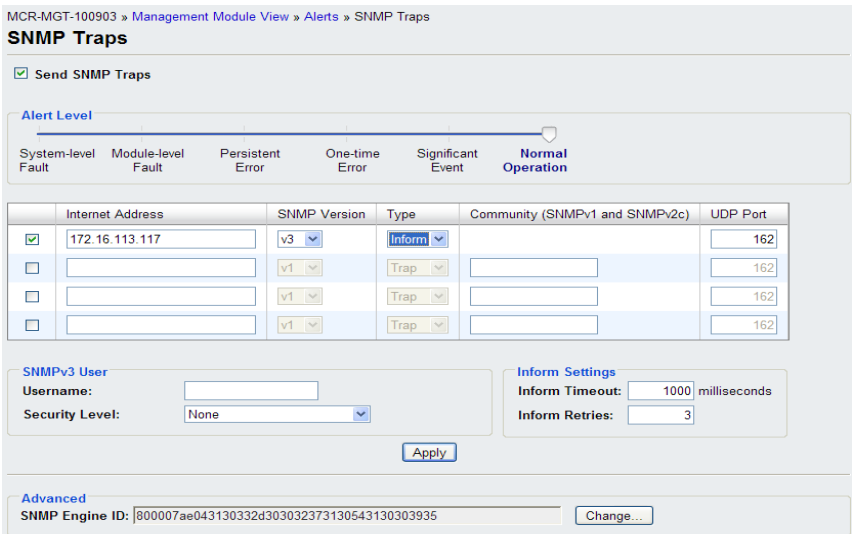

Configure the following parameters:

**Send SNMP Traps** Enables/Disables SNMP Alerts. **Default:** Disabled

### **Alert level Choose the alert level that will trigger an SNMP trap to be sent. Data Options:**

- System-level Fault
- Module Level Fault
- Persistent Error
- One-time error
- $\bullet$  Significant Event
- Normal Operation.

**The level selected is the minimum trigger level with the "**Normal Operation**" being the least severe and "System-level Fault" being the most severe. The level selected will include alerts of that level and all more severe levels above it.**

**Default:** Normal Operation

- **Trap checkbox** Check this box to enable the entry for this trap host. **Default:** Disabled
- **Internet Address** Enter the IP address of the host you wish to send the trap to. **Field Format:** IPv4 or IPv6 address

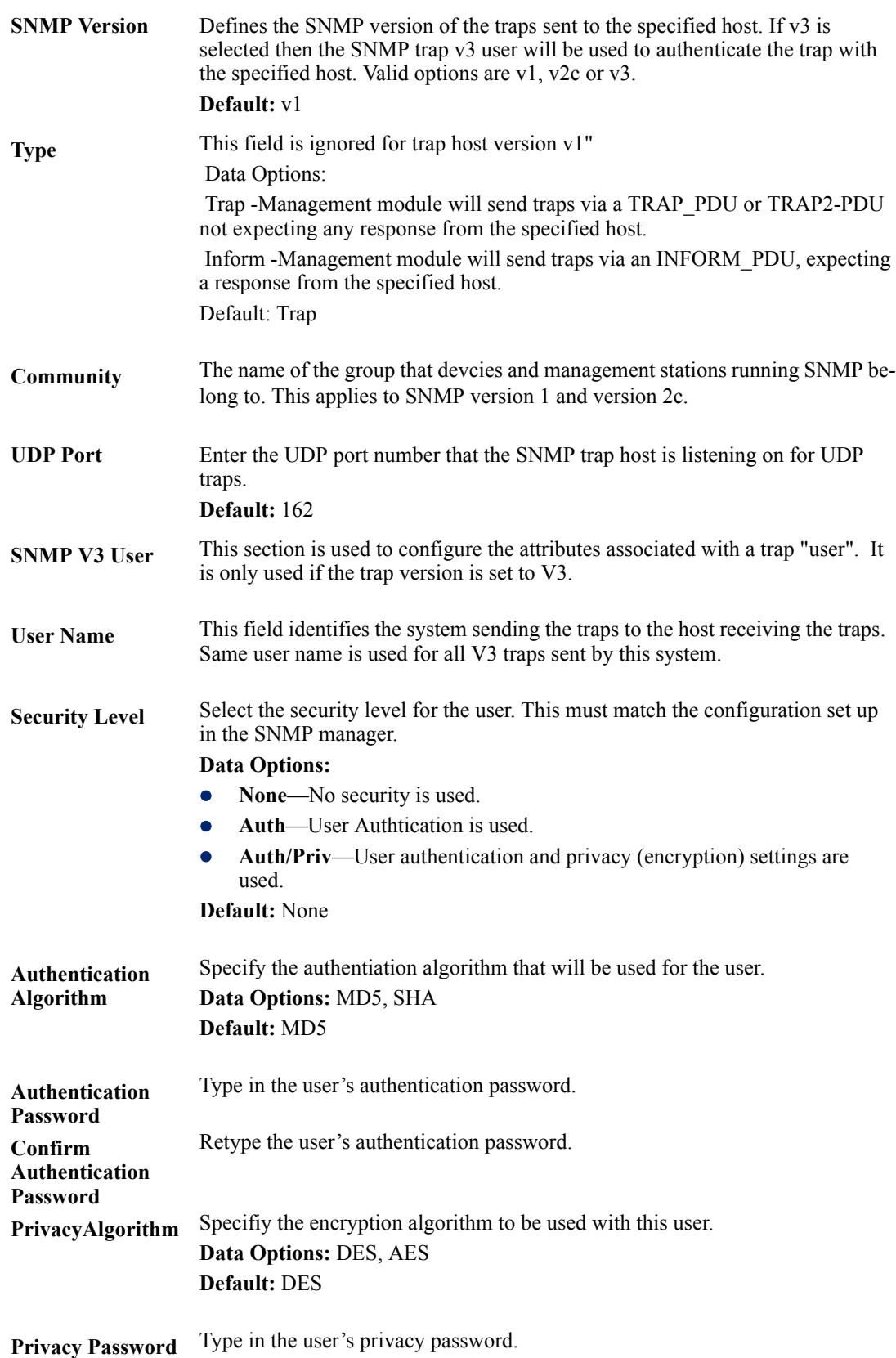

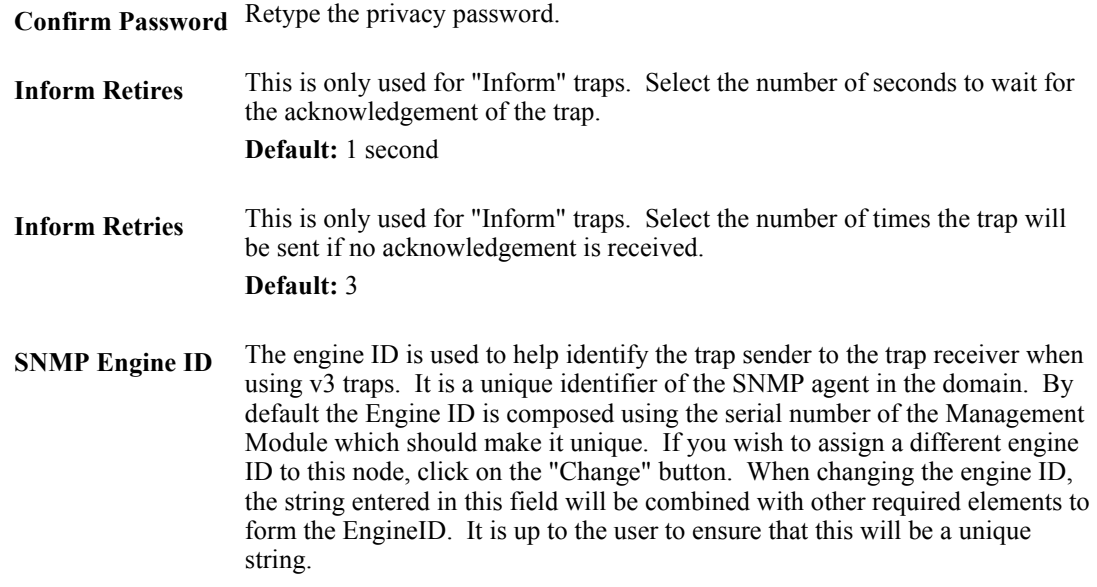

# **Date and Time**

The Management Module has a real-time internal clock, allowing the date and time to be set and viewed. It will maintain the time over a short power outage and after reboots of the Management Module. If you do not set the time, it will start the clock at the factory set time.

# **Time Zone Settings**

You can set standard and summer time (daylight savings time) in the Management Module. You can specify the summer time settings as absolute, on a fixed date and time, or relative, on something like the third day of the third week at this time in June.

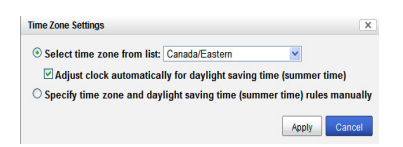

- Select time zone from list:
- Adjust clock automatically for daylight saving time
- Specific time zone and daylight saving time rules manually Time Zone/Summer Time Tab Field Descriptions

# **Field Descriptions**

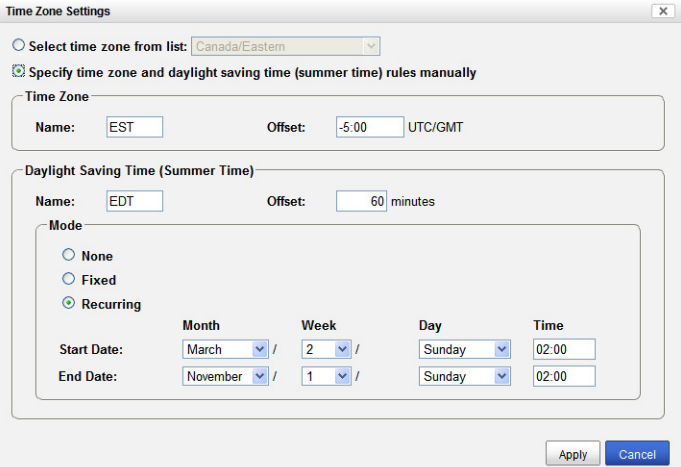

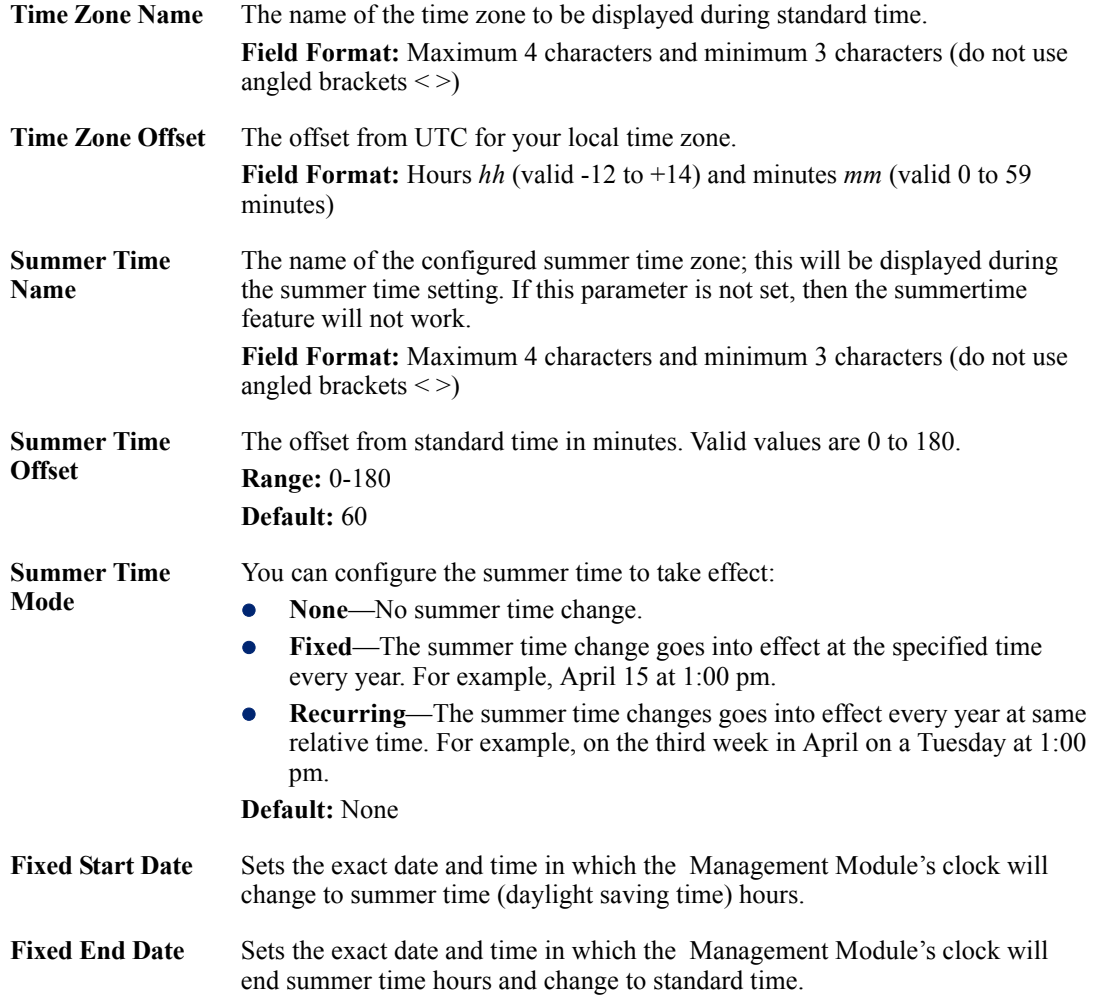

- **Recurring Start Date** Sets the relative date and time in which the Management Module's clock will change to summer time (daylight saving time) hours. Sunday is considered the first day of the week.
- **Recurring End Date** Sets the relative date and time in which the Management Module's clock will end summer time hours and change to standard time. Sunday is considered the first day of the week.

# **Network Time Tab**

You can configure your SNTP client in the Management Module to automatically synchronize the Management Module's time.

# **Field Descriptions**

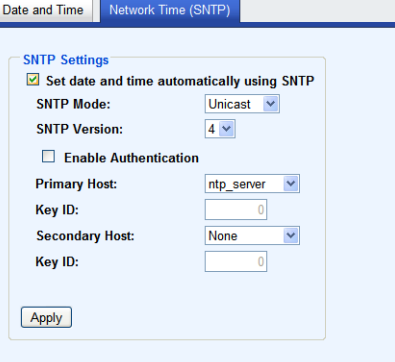

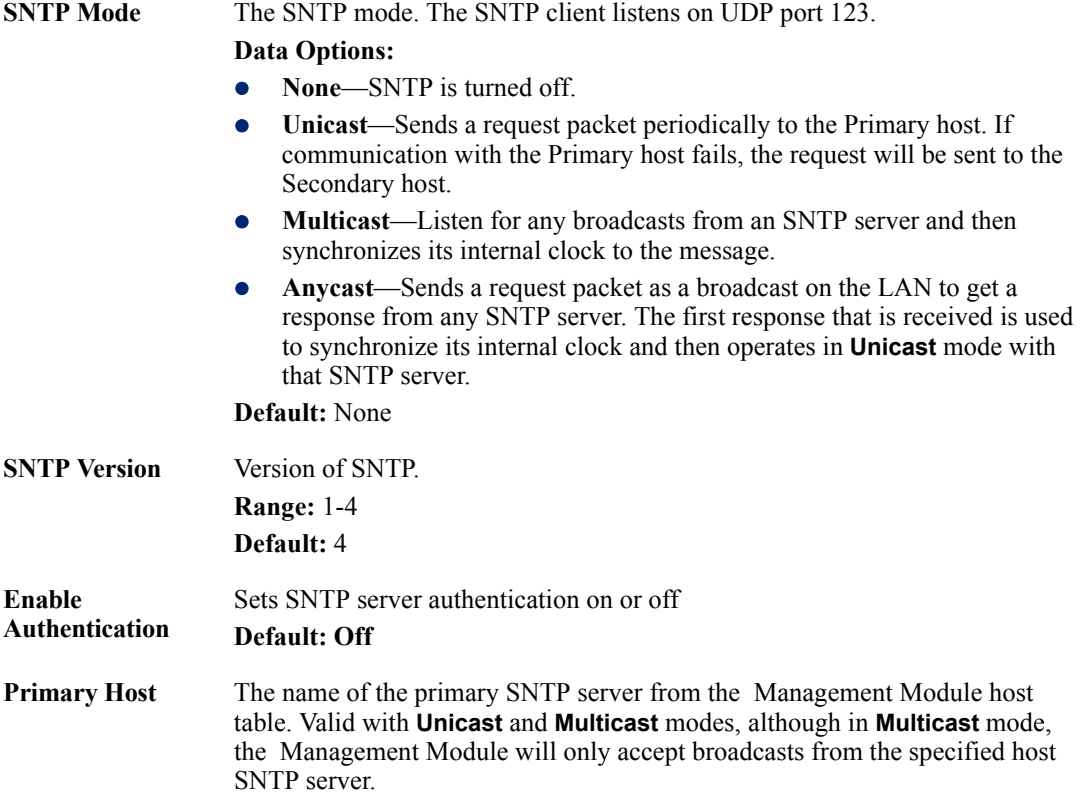

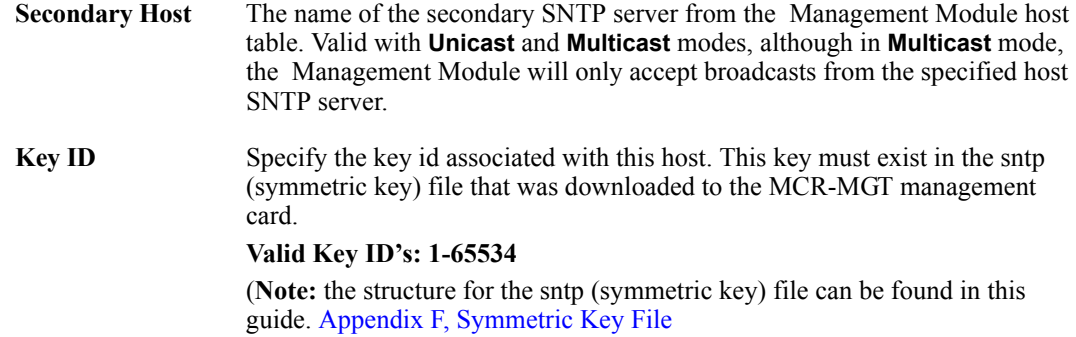

# **Display Formats**

The Display Format tab allows you to customize the way date, time, temperature and power are displayed.

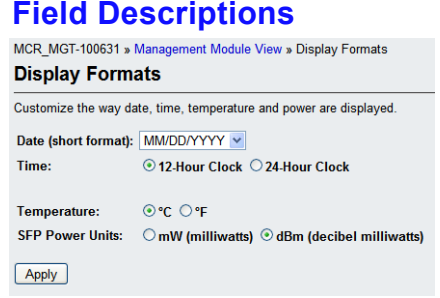

Configure the following parameters:

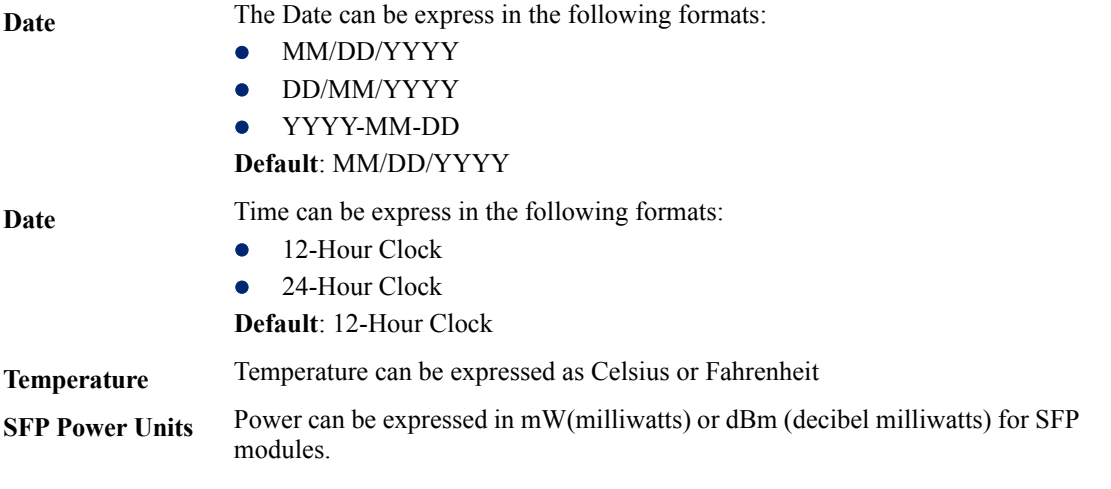

# **Files**

### **Firmware**

Allows you to update new firmware to the Management Module and any installed Media Converter Modules.

You can choose to use TFTP or HTTP as the method of transferring the files. If TFTP is used, you must have a TFTP server set up with the firmware files residing on it. With HTTP, you can use the same PC as the one which your browser is running on without the need for any additional software. You must agree to the Perle Licensing Agreement and the Privacy Policy in order to download firmware.

When the Licensing Agreement window appears, specify your country. If you reside in Germany you must select "Germany" as your country. Germany has unique licensing requirements. After selecting your country click on the I Agree button.

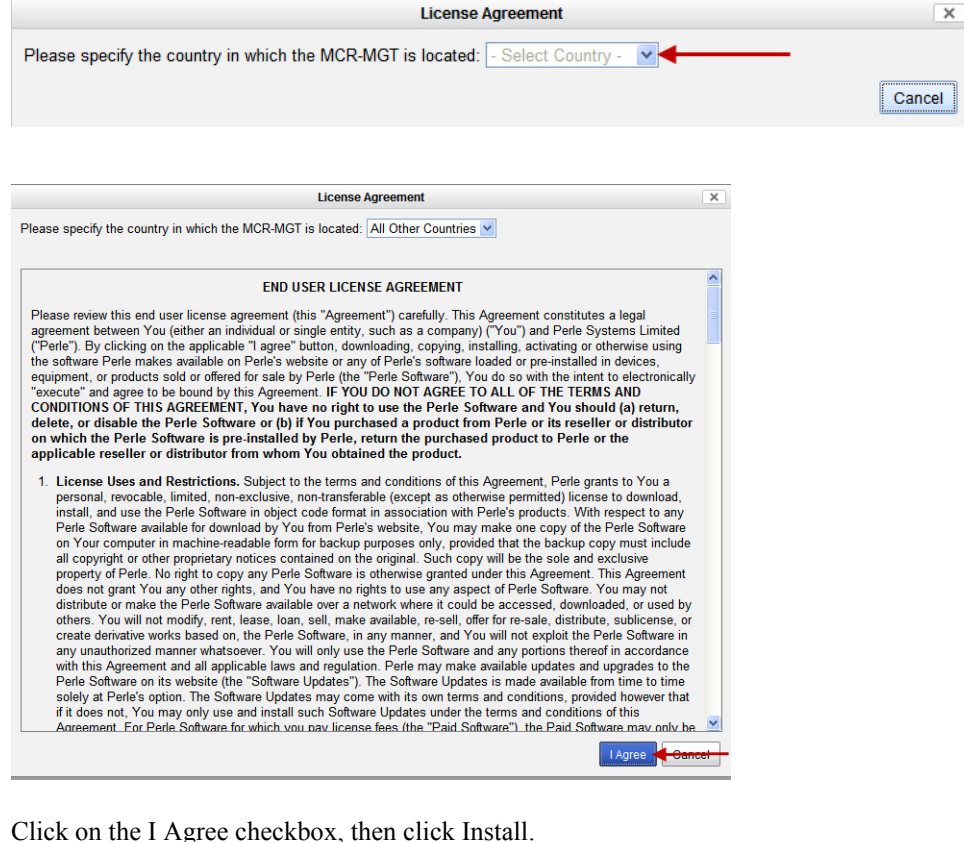

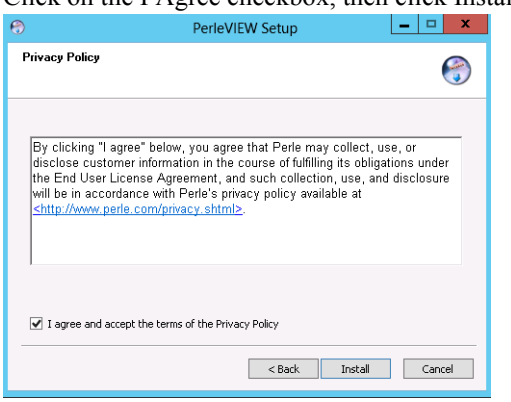

The download will now continue and firmware will be downloaded to each of the modules specified.

After the download has completed, a status dialog will appear.

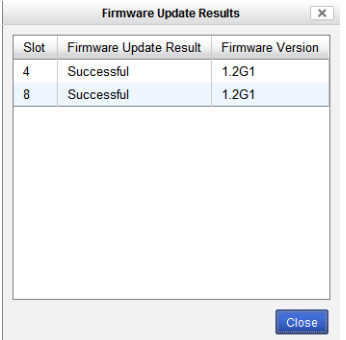

# **MCR 1900 Media Converter Module Firmware Update**

# **Manual Update**

Manually update one or more managed Media Converter Modules of the same type.

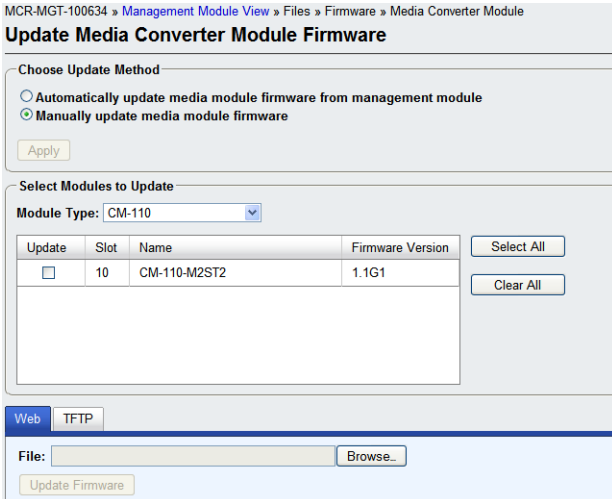

- **1.** From the drop down box, select the Module Type.
- **2.** Displayed is a list of slots which contain this Module Type.
- **3.** Select Update for each module to be upgraded.
- **4.** Either select Web or TFTP to perform the firmware update.

### **Automatic Update**

Automatically update managed Media Converter Modules. Only media converter modules that are running older versions of the firmware will be updated.

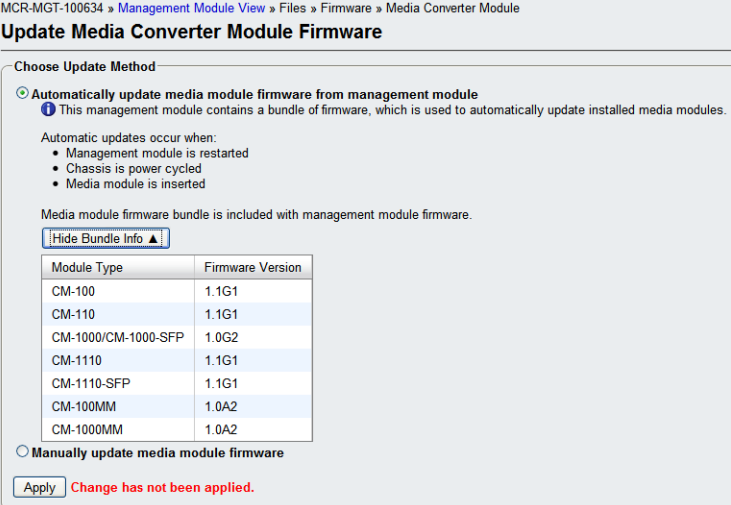

The Media Converter Module firmware bundle is included with management module firmware. Automatic updates will occur when the:

- Management Module is restarted
- Chassis is power cycled
- Media Converter Module is inserted

**Note:** Remember to click the Apply button to save your configuration changes.

# **SMI Media Converter Firmware Update**

### **Manual Update**

MCR-MGT-VI » Management Module View » Files » Firmware » Media Converter Module **Update Media Converter Module Firmware** 

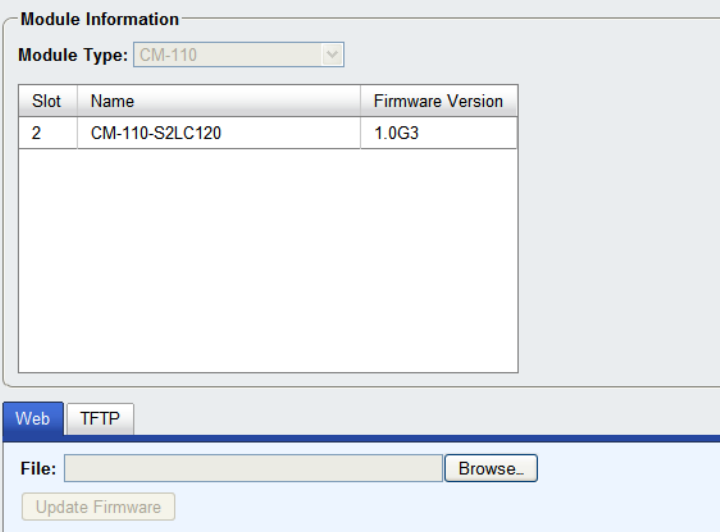

The managed Media Converter Module to be updated will be shown. Either select Web or TFTP to perform the firmware update.

# **Automatic Update**

MCR-MGT-100634 » Management Module View » Files » Firmware » Media Converter Module

# **Update Media Converter Module Firmware**

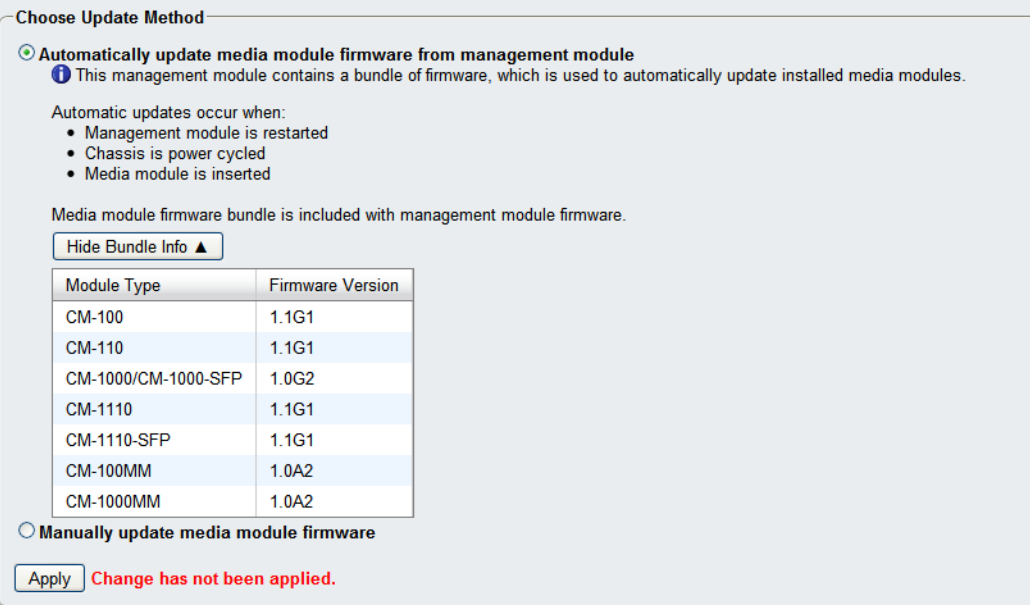

The Media Converter Module firmware bundle is included with management module firmware. Automatic updates will occur when the:

- Management Module is restarted
- Chassis is power cycled
- Managed Media Converter Module is inserted

**Note:** Remember to click the Apply button to save your configuration changes.

# **Configuration**

This option allows you to Backup and Restore configuration files. You can choose to backup the configuration in Binary (native) format or as a text file. The text file can be viewed and edited with a standard text editor.

### **Keys and Certificates**

Allows you to install Keys and Certificates to the Management Module. See [Appendix B, SSL/TLS](#page-208-0)  [Ciphers](#page-208-0) for more information.

# **Manage SSL Keys**

# **Field Descriptions**

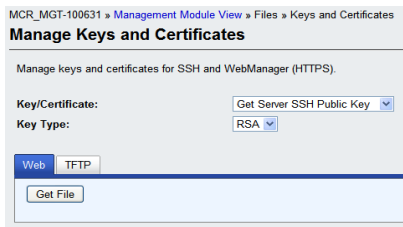

Configure the following parameter

**Key/Certificate** Select key or certificate to be transferred to or from the management module.

### **Data Options:**

- Get Server SSH Public Key.
- Install SSH User Public Key.
- Install SSL/TLS Private Key, required if using HTTPS and/or SSL/TLS
- Install SSL/TLS Certificate, required if using HTTPS and/or SSL/TLS.
- Install SSL/TLS CA, required if using LDAP/Microsoft Active Directory with TLS, SSL/TLS.
- Install SNTP Keys File, required if using SNTP authentication.

**Key Type** Specify the key type that will be used for SSH/SSL. **Data Options:** z **RSA** z **DSA Web/TFTP** Choose the method by which to download/upload keys/certificates. TFTP requires a TFTP server to be accessible by the MCR-MGT management module.

# **Diagnostic File**

Should the Management Module experience any problems, a Perle Technical support representative may ask you to get this file and sent it to us. Uploading this file will permanently remove it from the non-volatile memory on the MCR-MGT Management Module.

# **Bootup Files**

Provides the ability to configure the host and file name from which the firmware and/or configuration for the MCR-MGT Management Module can be retrieved from when the module is booted. A check will be made to determine if the filename has changed since the previous load. If it matches the name of the file downloaded previously, no download will occur. The files must reside on a TFTP server which is accessible to the MCR-MGT Management Module.

# **TFTP Settings**

Provides the ability to configure the timeout and number of retires when doing a TFTP file transfer.

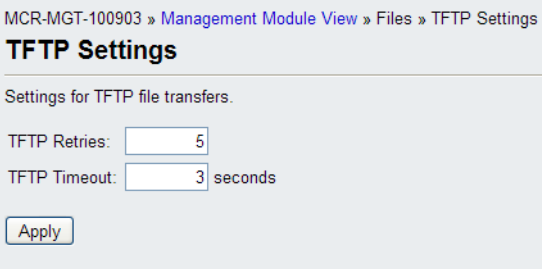

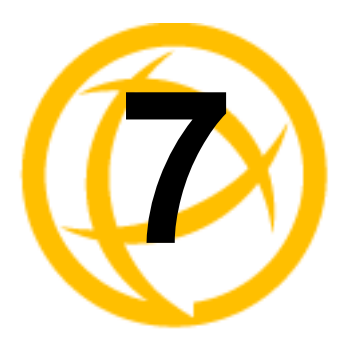

# **CM-100 Media Converter<br>Module**

# **CM-100 Media Converter Module Parameters**

# **MCR1900 Chassis**

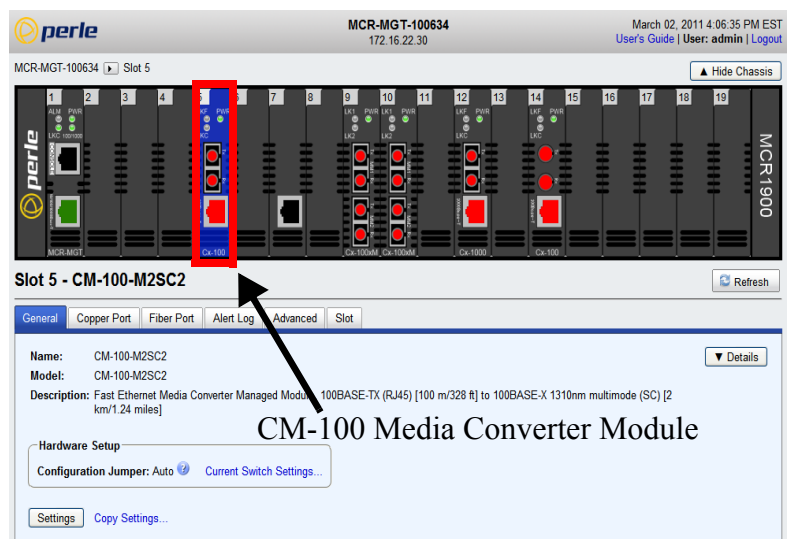

# **SMI Chassis**

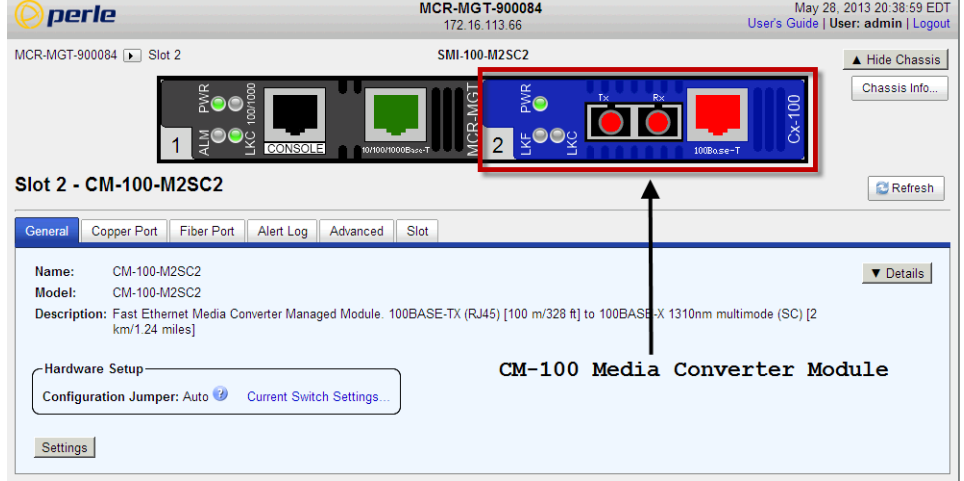

# **General Tab**

# **Field Descriptions**

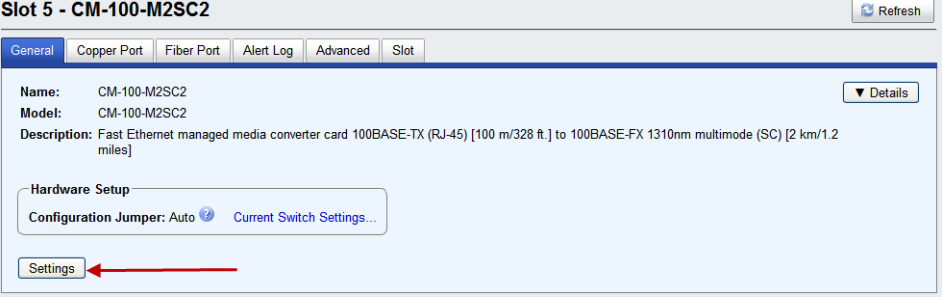

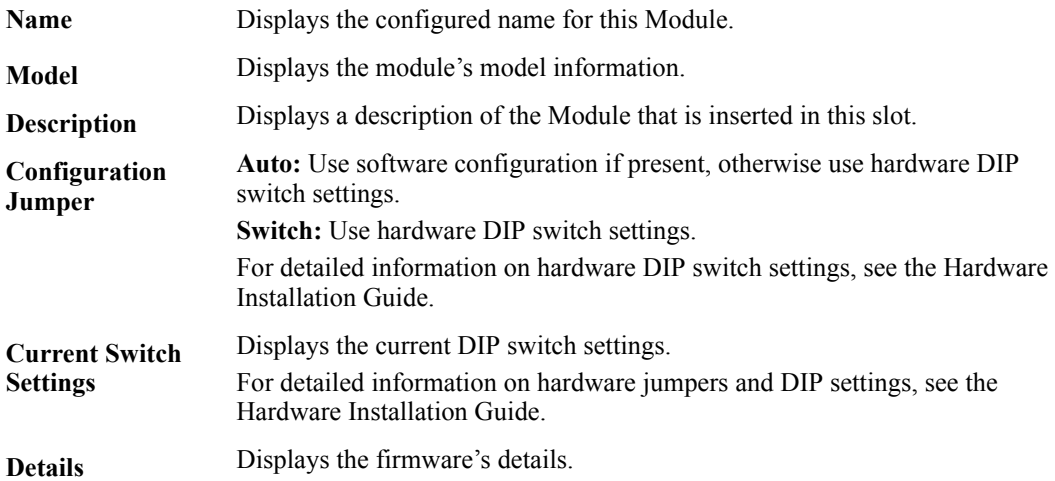

# **Settings**

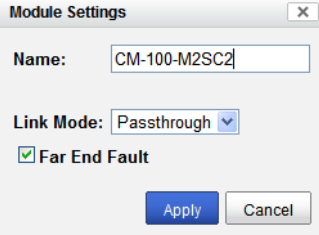

**Name** Displays the configured name for this Module.

**Link Mode Smart Link Pass-Through:** In this mode, the link state on one connection is directly reflected through the Media Converter Module to the other connection. If link is lost on one of the connections, then the other link will be brought down by the Media Converter. **Standard:** In this mode, the links on the fiber and copper sides can be brought up and down independently of each other. A loss of link on either the fiber or copper port can occur without affecting the other connection. **Default:** Smart Link Passthrough **Far End Fault** When enabled, if the Media Converter Module detects a loss of signal on the fiber receiver, it will transmit a FEF signal to the remote Media Converter Module. This, in effect, notifies the fiber link partner that an error condition exists on the fiber connection. **Note:** This feature only takes effect if Auto Negotiation has been turned off. When disabled, the Media Converter Module will not monitor for or generate Far End Fault. **Default:** On

# **Copy Settings**

Slot 5 - CM-100-M2SC2 **C** Refresh **Copper Port** Fiber Port Alert Log Advanced Slot Name: CM-100-M2SC2  $\sqrt{\phantom{a}}$  Details Model: CM-100-M2SC2 Description: Fast Ethernet managed media converter card 100BASE-TX (RJ-45) [100 m/328 ft.] to 100BASE-FX 1310nm multimode (SC) [2 km/1.2 miles] **Hardware Setup** Configuration Jumper: Auto **Current Switch Settings** Settings Copy Settings..

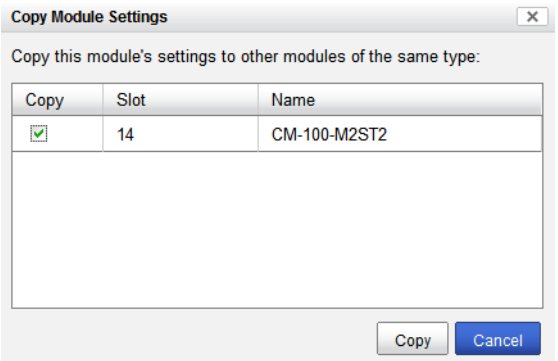

**Copy Module Settings** Copy this module's settings to other modules of the same type.

# **Copper Port Tab**

# **Copper Port > Settings**

### Slot 5 - CM-100-M2SC2

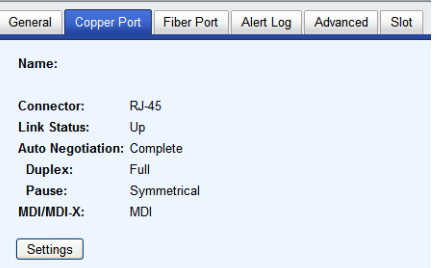

# **Settings**

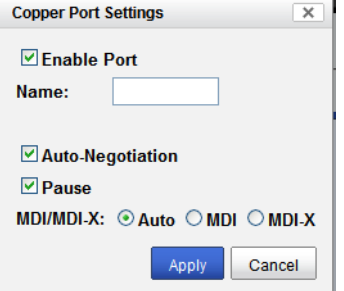

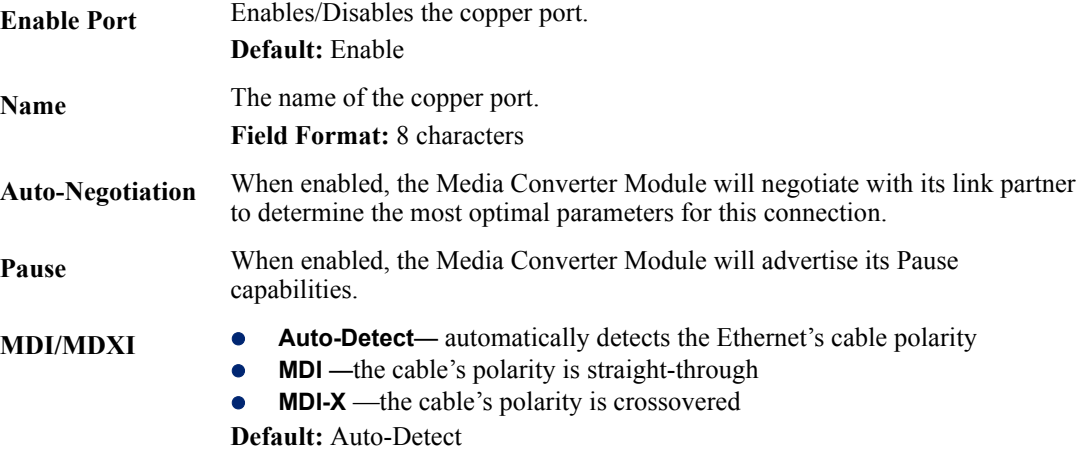

 $R$  Refresh

# **Fiber Port Tab**

# **Fiber Port Settings**

### Slot 5 - CM-100-M2SC2

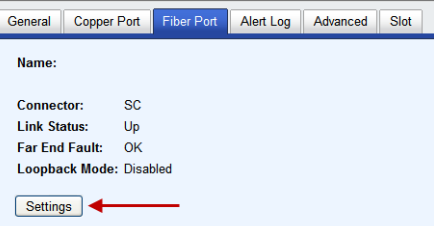

# **Settings**

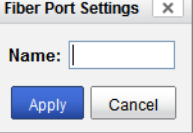

Configure the following parameter:

**Name** The name of the fiber port. **Field Format:** 8 characters

# **Alert Log Tab**

### **Field Descriptions**

Slot 5 - CM-100-M2SC2

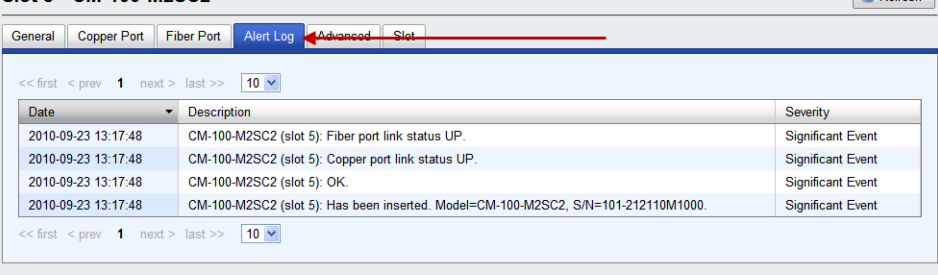

Displays the current local Alerts. The local Alert buffer contains the last 200 alerts and displays these events in a wrap around fashion.

# **Advanced Tab**

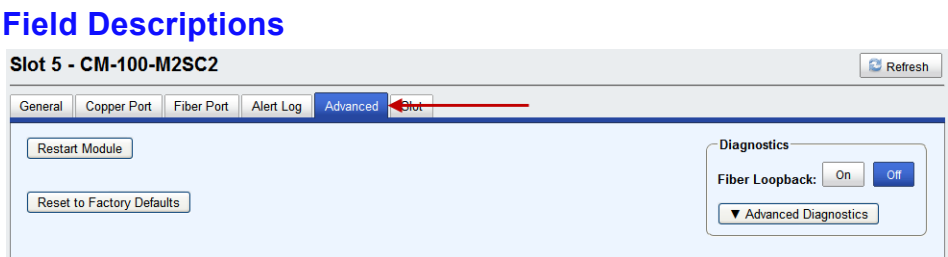

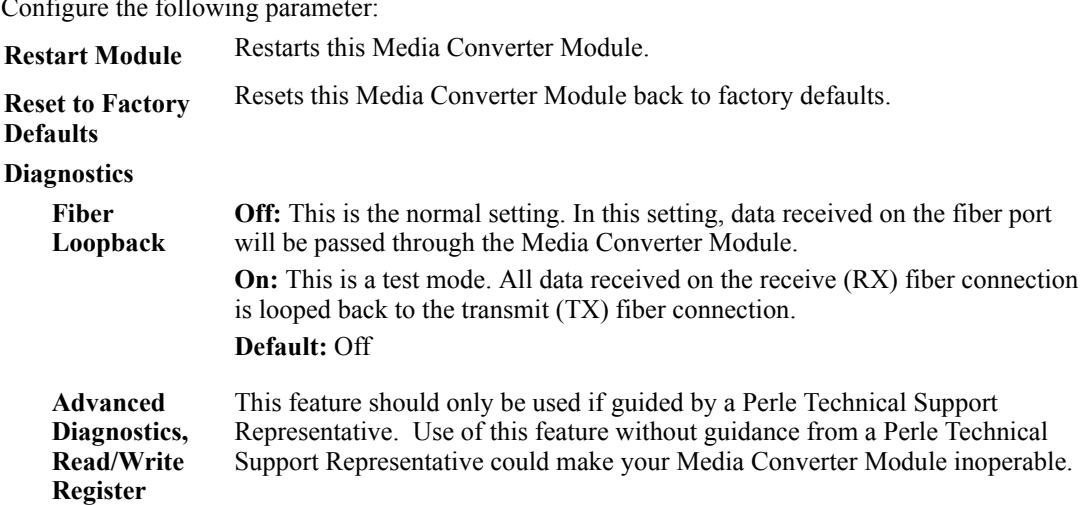

# **Slot Tab**

### **Field Descriptions**

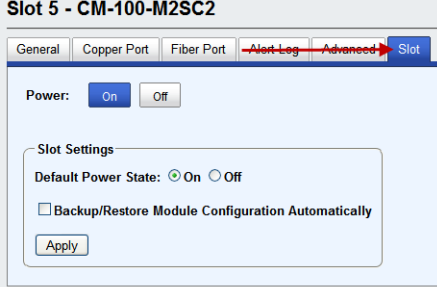

Configure the following parameters:

# **Power** Immediately power the slot on or off. The current state of the slot is highlighted in BLUE. Press the "ON" button to immediately power the slot on. Press the "OFF" button to immediately power the slot off. **Default Power State** This is the default power state of the slot when the chassis is powered up or restarted. **Default:** On **Backup/Restore** Enabled: The configuration information associated with this slot is saved on

the Management Module and will be downloaded to the Media Converter Module whenever the Media Converter Module is inserted into this slot. **Disabled:** The Media Converter Module configuration information is only kept on this Module. **Default**: Disabled

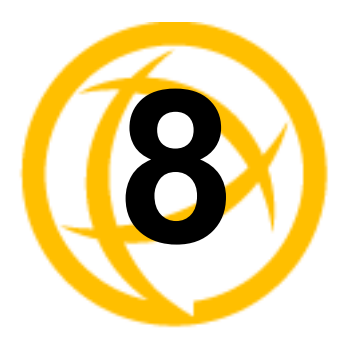

# **CM-110 Media Converter<br>Module**

# **CM-110 Media Converter Module Parameters**

### **MCR1900 Chassis MCR-MGT-VI**<br>172.16.54.106 March 01, 2011 15:57:31 EST<br>User's Guide | User: admin | Logout perle MCR-MGT-VI D Slot 6 A Hide Chassis  $\vert$ <sub>2</sub>  $6<sup>1</sup>$ 11 12  $14$  $\overline{17}$  $\vert$  18 19 15 16 **DE FOR PY** P e e  $\ddot{\bullet}$ e s MCR' B 0061 Slot 6 - CM-110-M2SC2  $\mathbb C$  Refresh Copper Port Fiber Port Alert Log Adv Slot CM-110-M2SC2 **V** Details **Name** CM-110-M2SC2 Model: Description: 10/100 Fast Ethernet Media and Rate Converter Mana 10/100BASE-TX (RJ45) [100 m/328 ft] to 100BASE-X 1310nm M bene multimode (SC) [2 km/1.24 miles] CM-110 Media Converter Module**Hardware Setup** Configuration Jumper: Auto @ Current Switch Settings. Settings Copy Settings.

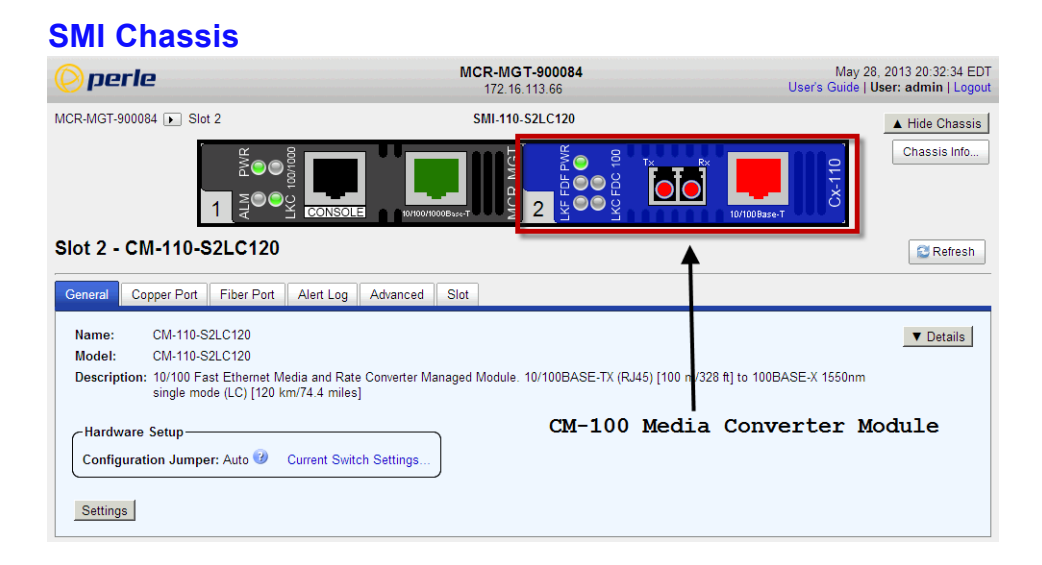

# **General Tab**

# **General > Settings**

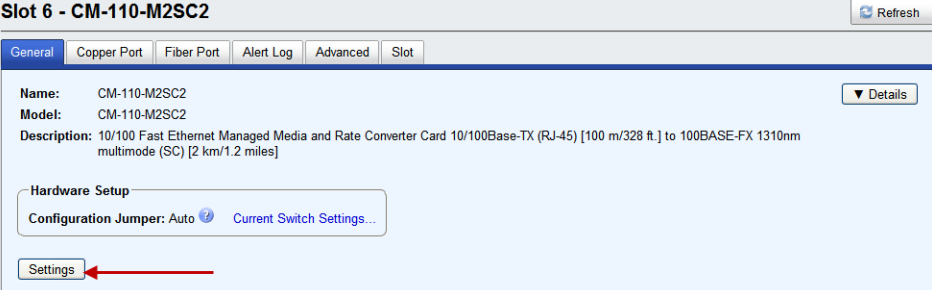

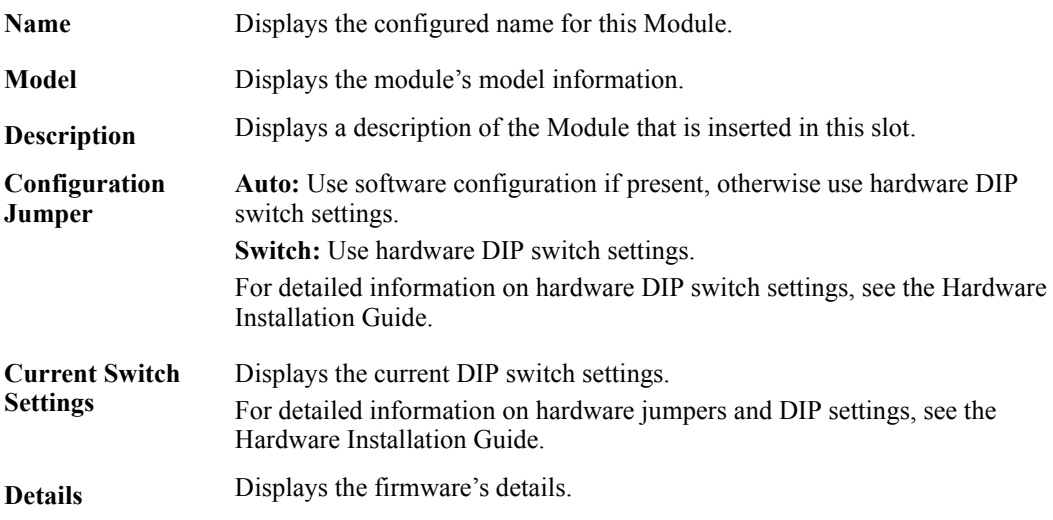

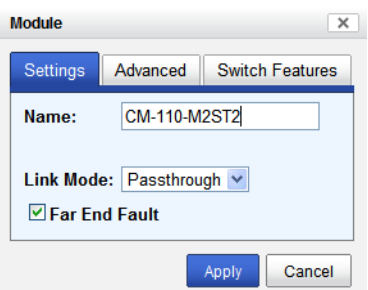

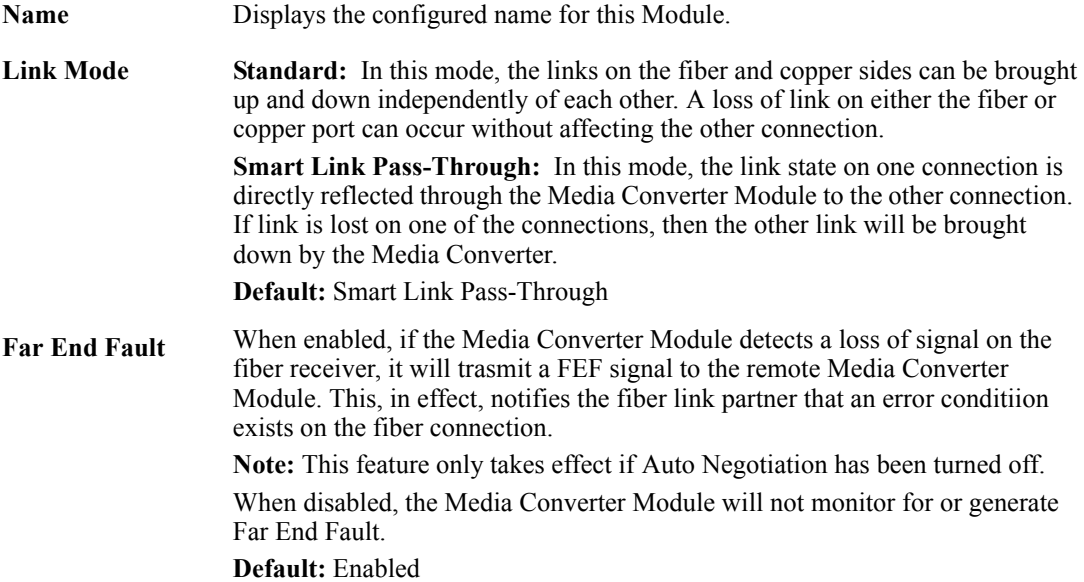

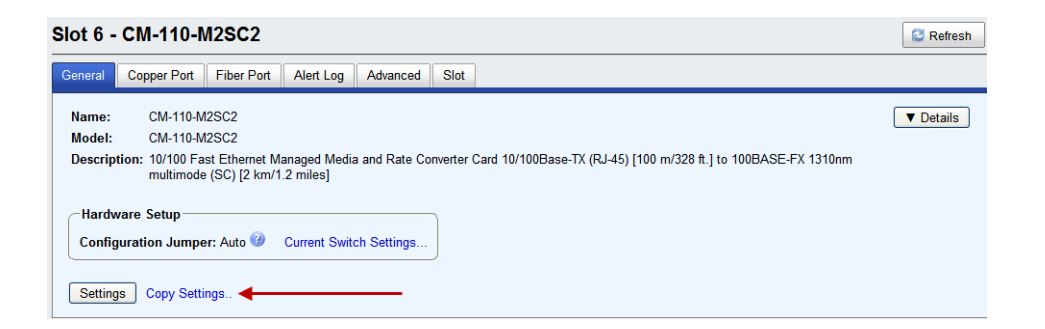

# **Copy Settings**  $\| \mathbf{x} \|$ Copy this module's settings to other modules of the same type: Copy Slot Name  $\blacktriangledown$  $11$ CM-110-M2ST2 Cancel Copy

**Copy Module Settings** Copy this module's settings to other modules of the same type.

# **General > Settings > Advanced**

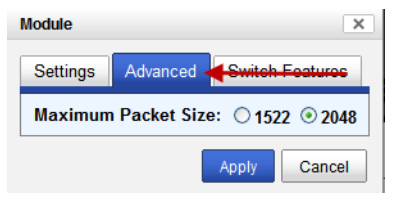

**Maximum Packet Size**  Select the maximum packet size. **Options:** 1522 bytes or 2048 bytes

**Default:** 2048

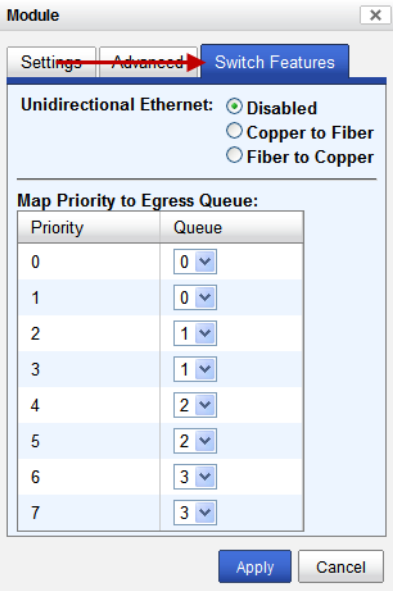

# **General > Settings > Switch Features**

Configure the following parameters.

# **Ethernet**

**Unidirectional**  When enabled, this feature provides the ability to restrict the flow of data between the Copper and fiber ports. **Values:**

- Disabled
- $\bullet$  Copper to Fiber
- $\bullet$  Fiber to Copper

### **Default:** Disabled

**Map Priority to Egress** 

- 
- This is the **default** egress priority mapping for both the copper and fiber ports.
	- $\bullet$  Priority 0 (lowest priority)......Queue 0 z Priority 1 ...............................Queue 0
	- z Priority 2 ...............................Queue 1
	- z Priority 3 ...............................Queue 1
	- $\bullet$  Priority 4 ..................................Queue 2
	- z Priority 5 ...............................Queue 2
	- z Priority 6 ...............................Queue 3
	- Priority 7 (highest priority) ....Queue 3

# **Copper Port Tab**

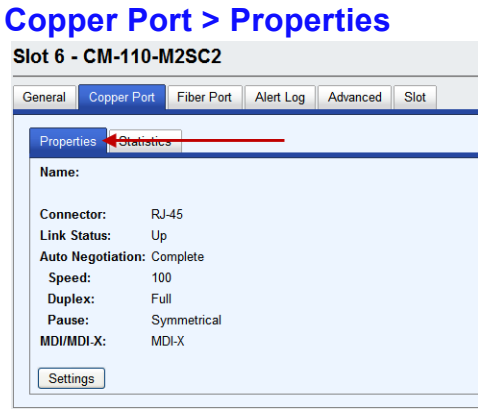

# **Copper Port - Statistics**

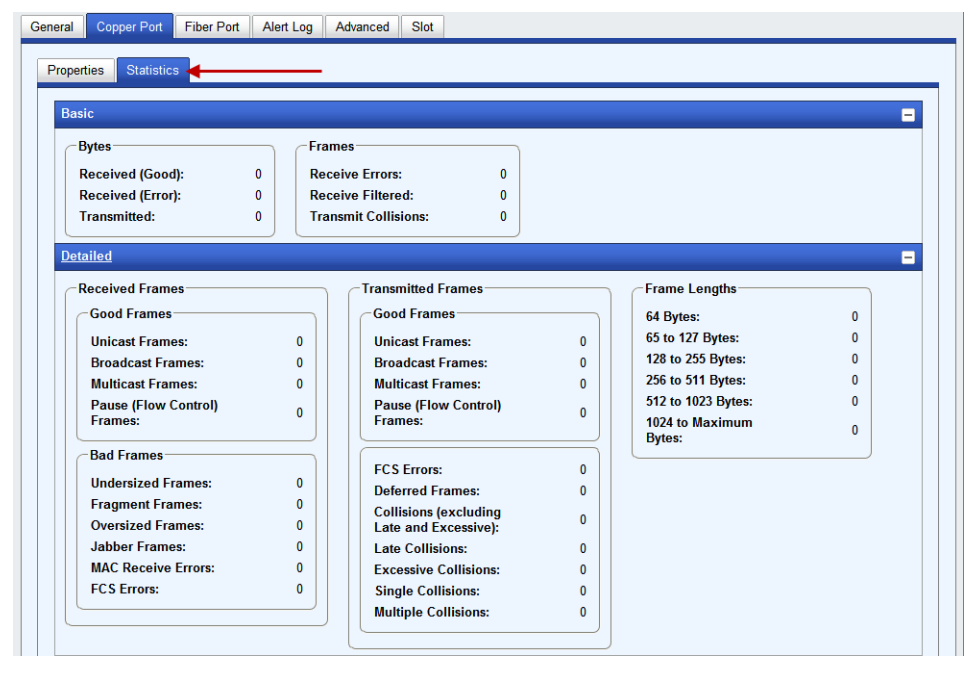

# **Copper Port > Properties**

Slot 6 - CM-110-M2SC2

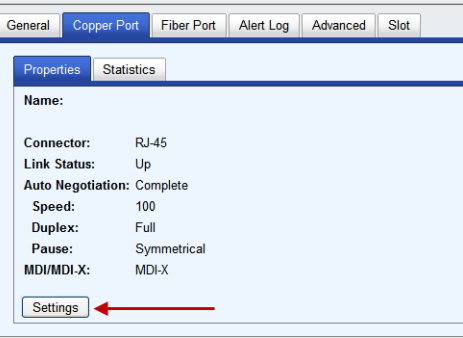

### **Copper Port**  $\overline{\mathbf{x}}$ Settings Advanced **☑** Enable Port Name: Auto-negotiate speed and duplex Advertise the following capabilities: ☑ 10 Mbps, Full Duplex ⊠ 10 Mbps, Half Duplex  $\boxed{\triangleright}$  100 Mbps, Full Duplex  $\boxed{\triangleright}$  100 Mbps, Half Duplex  $\bigcirc$  Set speed and duplex manually  $\n **Phase**\n$ **MDI/MDI-X:**  $\odot$  Auto  $\odot$  MDI  $\odot$  MDI-X Cancel Apply

**Copper Port > Settings (Auto negotiate speed and duplex)**

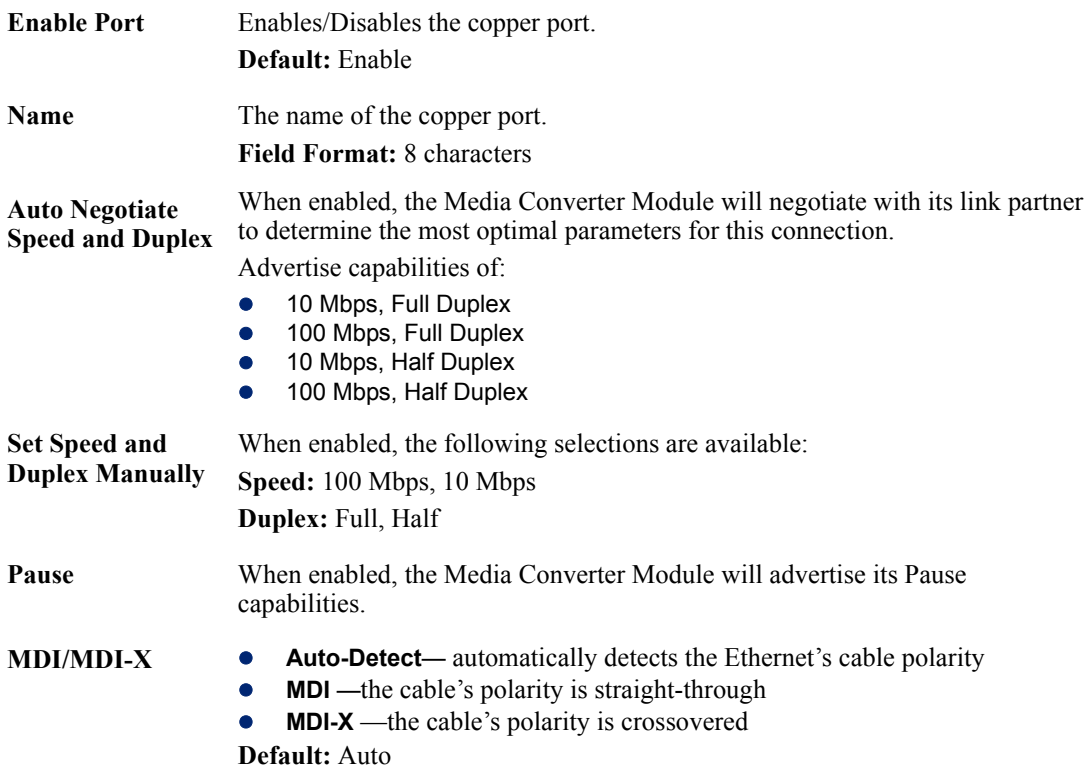

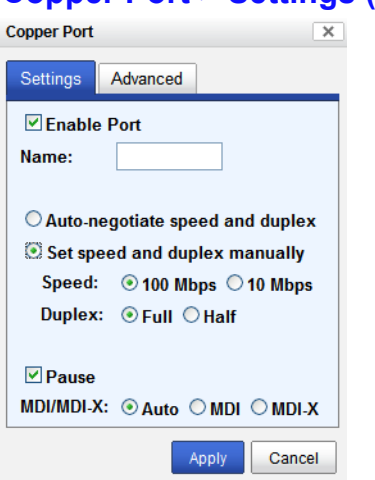

# **Copper Port > Settings (Set speed and duplex manually)**

Configure the following parameters.

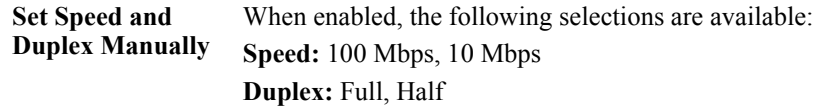

# **Copper Port > Advanced**

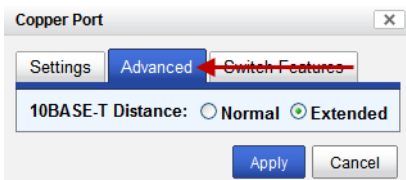

Configure the following parameters.

**10BASE-T Distance Normal:** the Media Converter copper link is in normal operating mode.

**Extended:** the Media Converter will boost the signal strength on its copper link.

# **Switch Features**

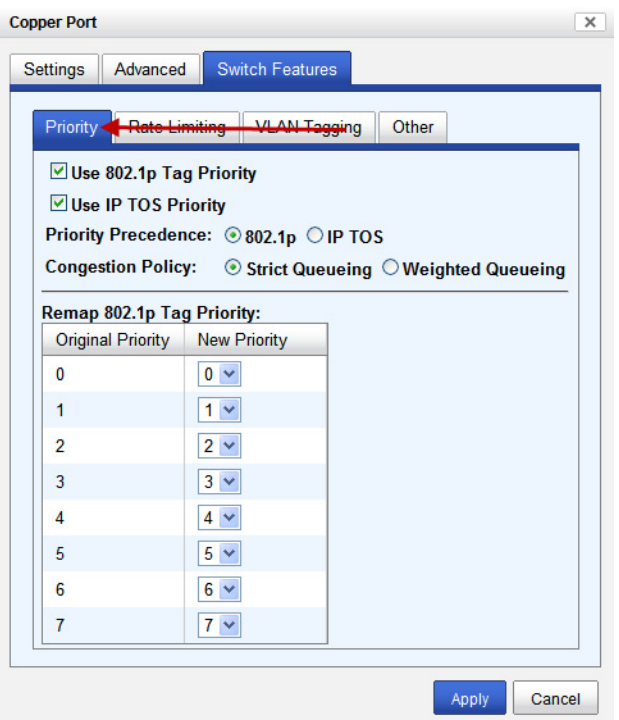

# **Copper Port > Switch Features > Priority**

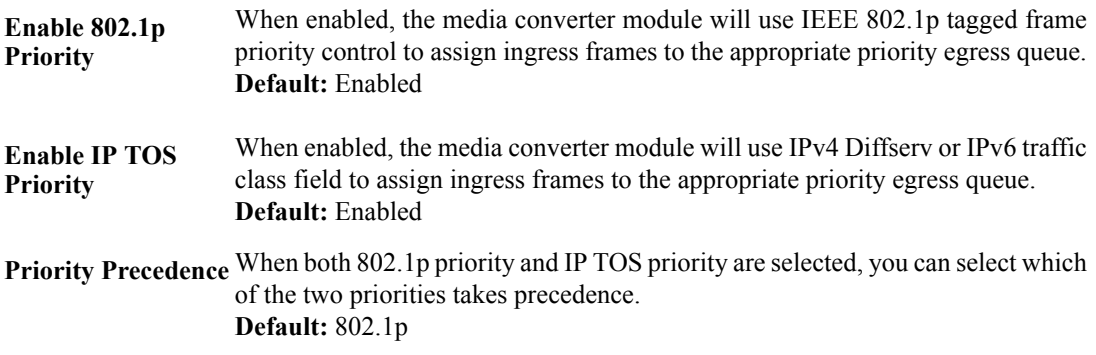

**Remap Priority** Remap IEEE 802.1p ingress frames with a new priority tag. This new priority tag will be used to determine which queue the frame gets posted to.

### **Original Priority -----> New Priority**

**Values:** 0-7

**Congestion Policy** Select a method to be used when determining the order by which frames are sent from the four egress queues. Setting the congestion policy on either the fiber or copper port will change the policy on both ports.

> **Strict Priority Queuing** - The order is determined strictly by the priority of the queue. Frames in higher priority queues are always sent ahead of frames in lower priority queues.

> **Weighted Fair Queuing** - This method allows lower priority frames to be intermixed with higher priority frames in the ratio of (**8, 4, 2, 1**).

The ratio for 8 highest priority sent frames will be as follows:

- **8** highest priority frames from queue 3
- **4** frames from queue 2
- **2** frames from queue 1
- **1** frame from queue 0

**Default:** Strict Priority Queuing

### **Copper Port > Switch Features > Rate Limiting**

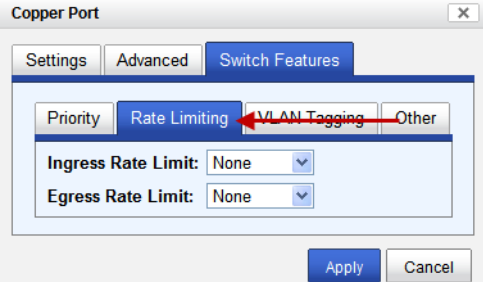

Configure the following parameters.

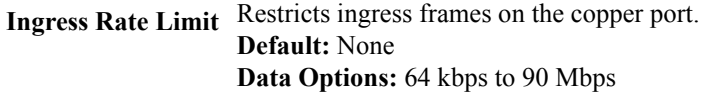

**Egress Rate Limit** Restricts egress frames on the copper port. **Default:** None **Data Options:** 64 kbps to 90 Mbps

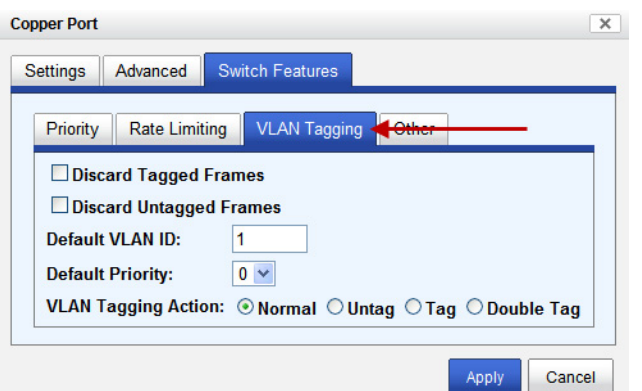

# **Copper Port > Switch Features- VLAN Tagging**

Configure the following parameters.

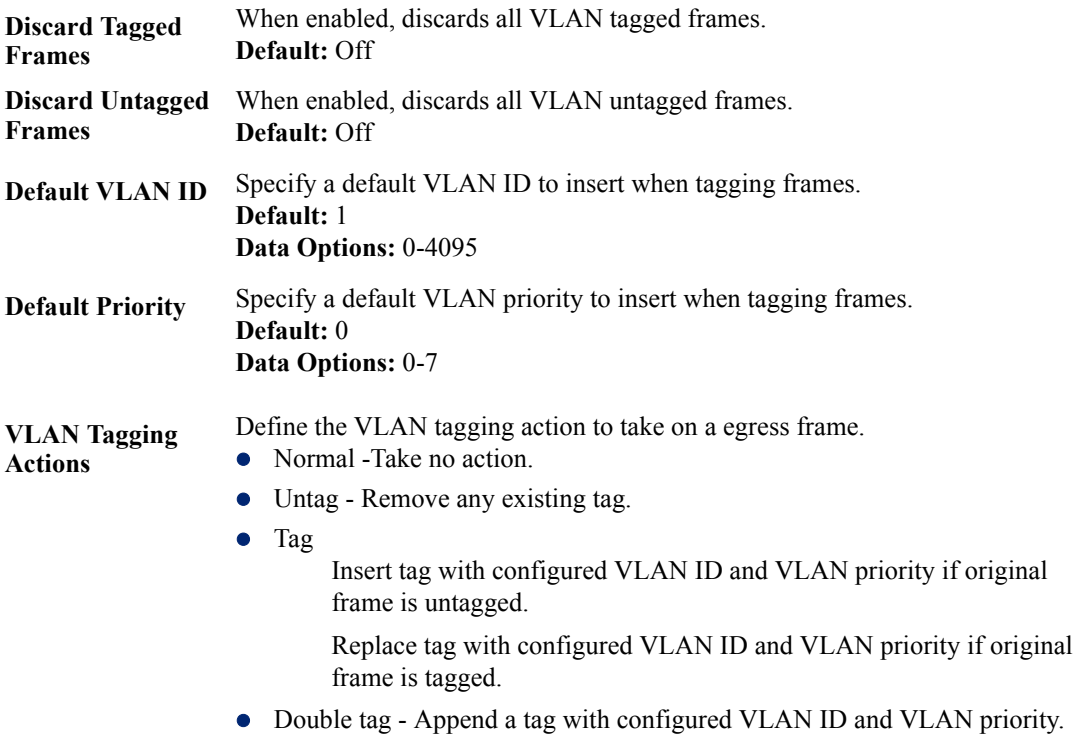

**Default:** Normal

# **Copper Port > Switch Features > Other**

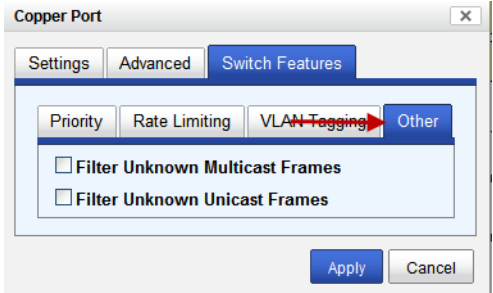

Configure the following parameters.

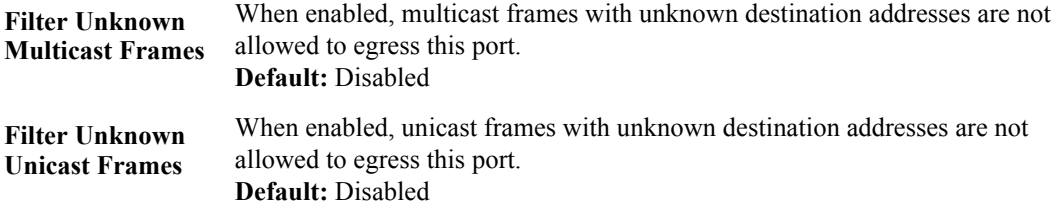

# **Fiber Port Tab**

# **Field Descriptions > Properties** Slot 5 - CM-110-M2ST2 General Copper Port Fiber Port Alert Log Advanced Slot Properties Statistics Name: **Connector:**  $ST$ Receive Status: Fault **Link Status:** Down Far End Fault: Sending Far End Fault Loopback Mode: Disabled Settings |

# **Fiber Port > Statistics**

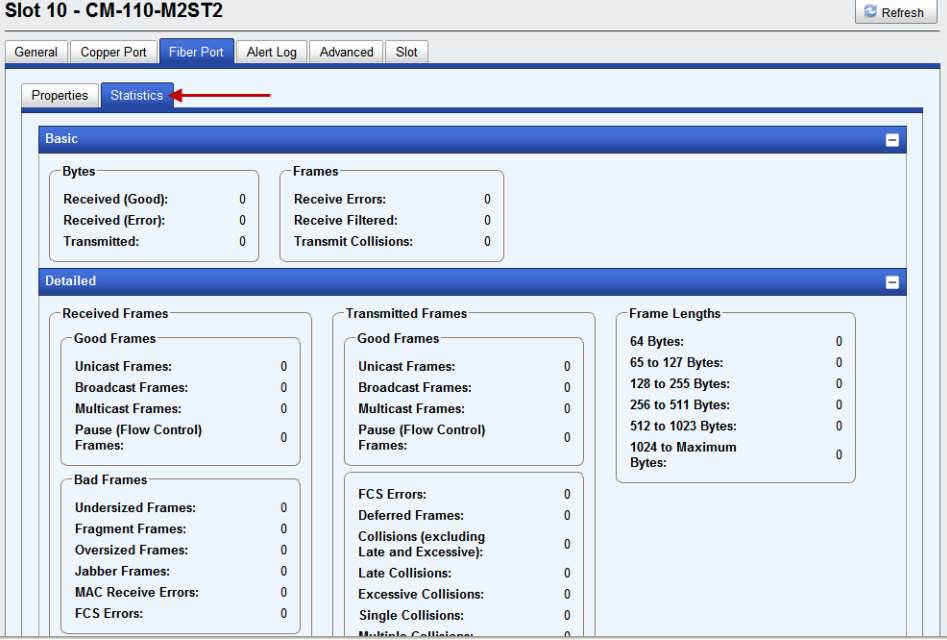

# **Fiber Port > Properties**

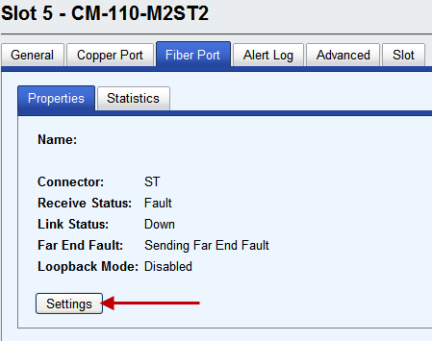

# **Fiber Port Settings**

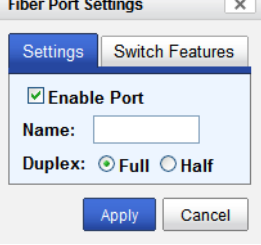

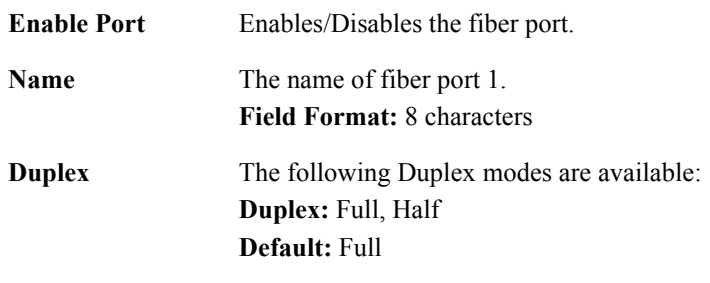

# **Switch Features**

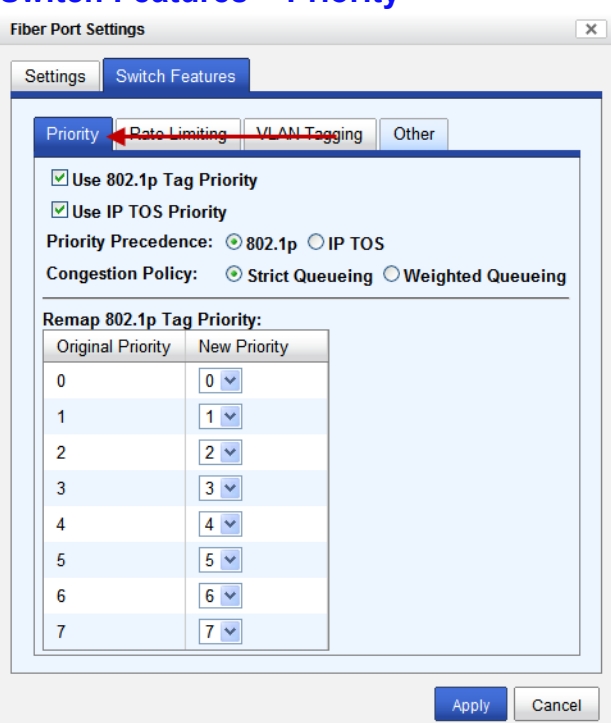

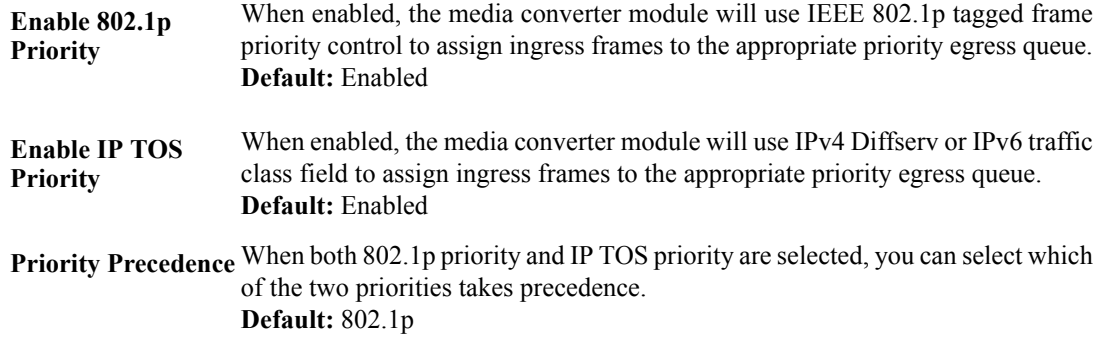

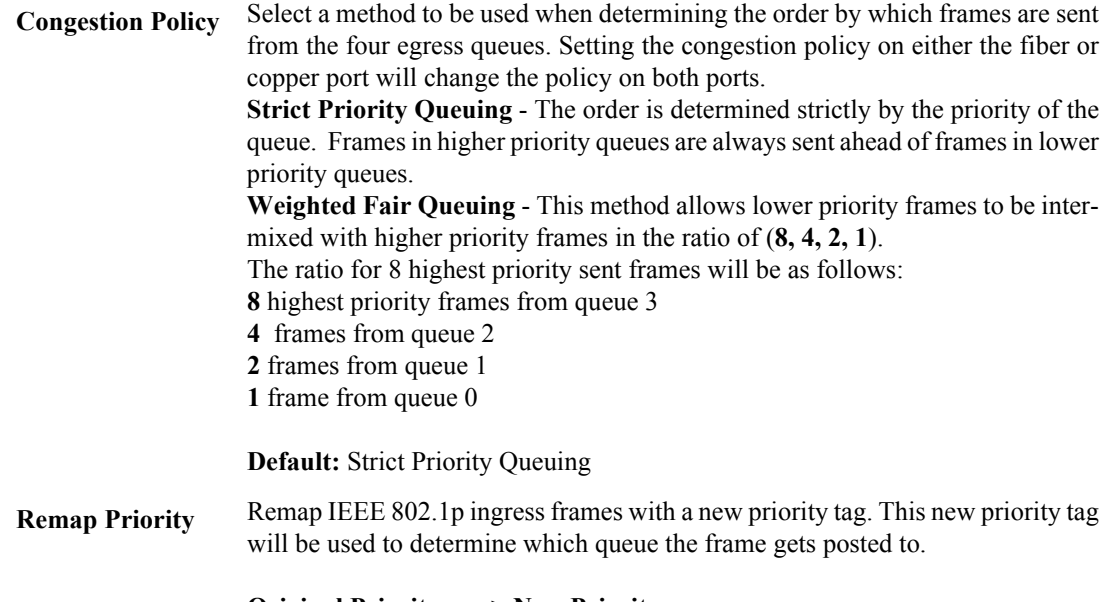

### **Original Priority -----> New Priority**

**Values:** 0-7

# **Switch Features > Rate Limiting**

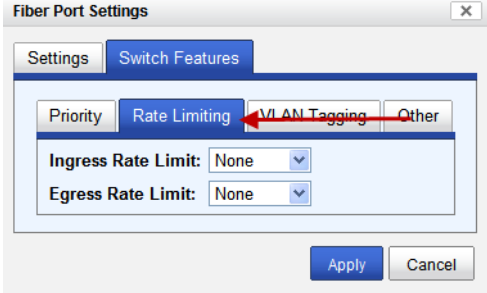

Configure the following parameters.

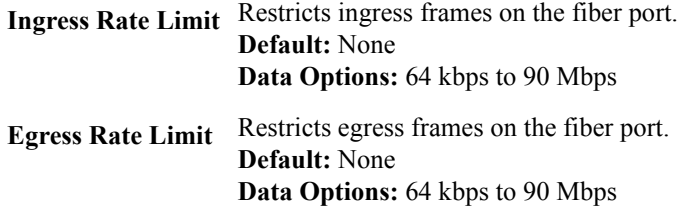

# **Switch Features > VLAN Tagging**

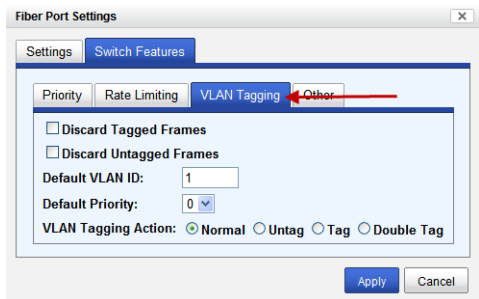

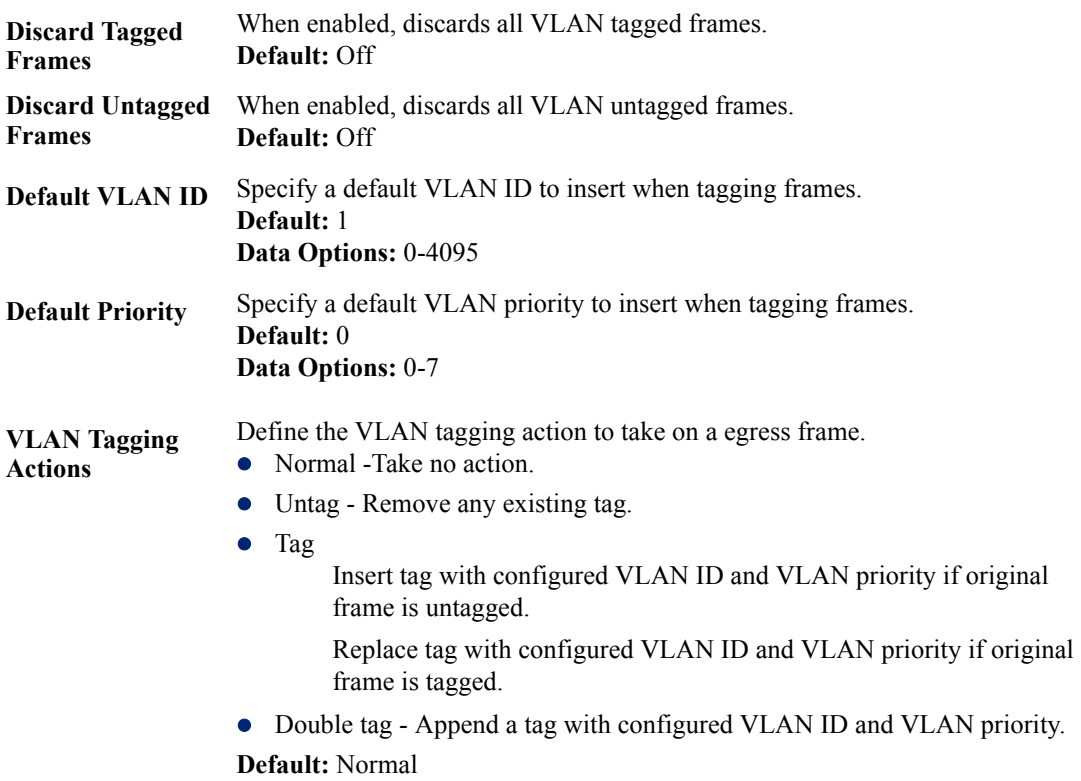

Configure the following parameters.

# **Switch Features > Other**

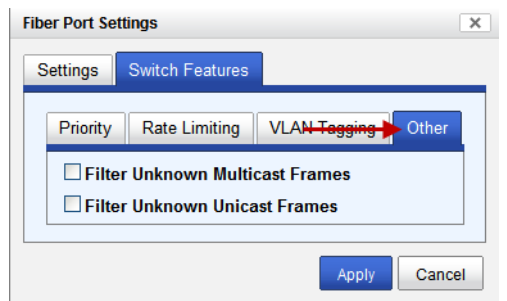

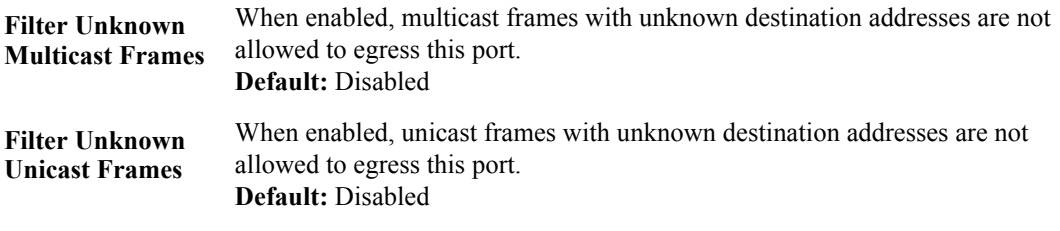

### **Alert Port Tab Field Descriptions**

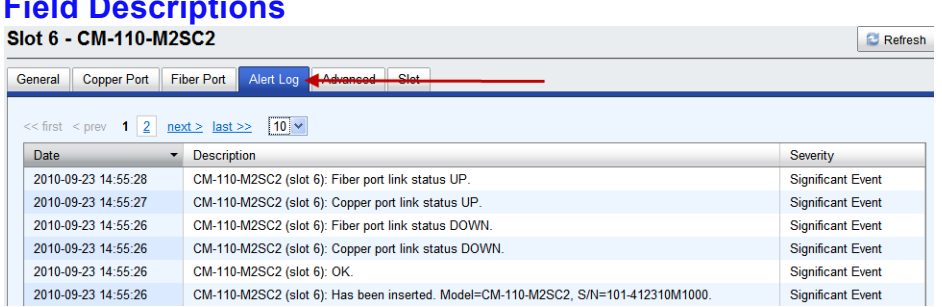

Displays the current local Alerts. The local Alert buffer contains the last 200 alerts and displays these events in a wrap around fashion.

# **Advanced Tab**

# **Field Descriptions**

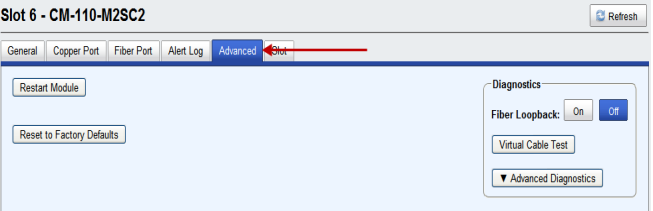

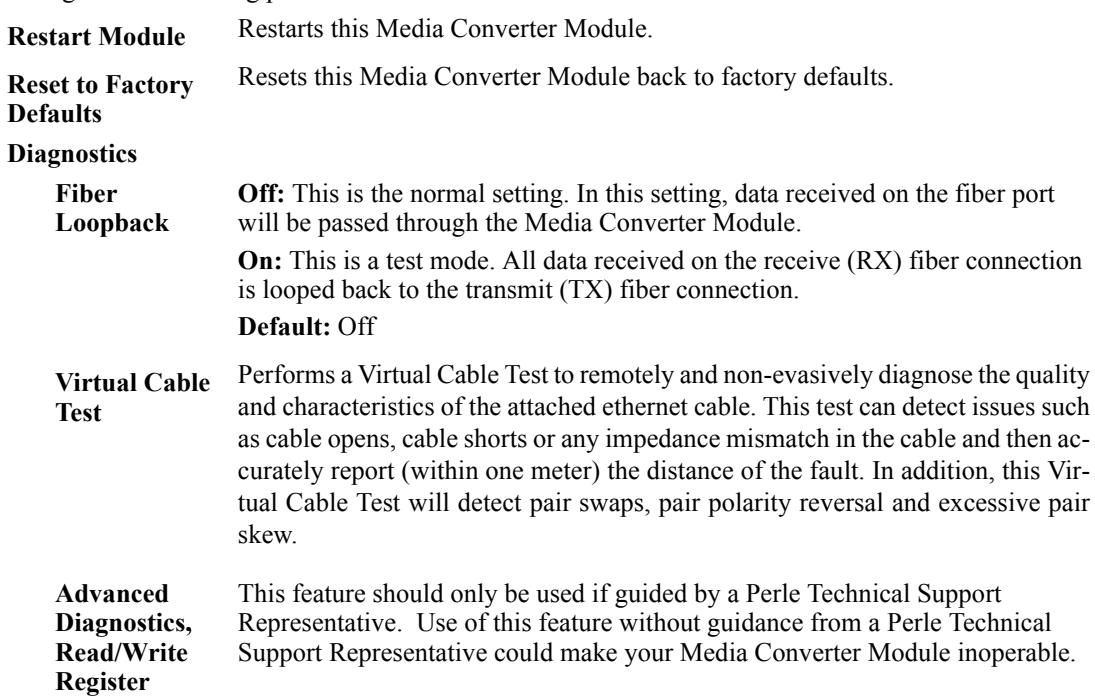
# **Slot Tab**

# **Field Descriptions**

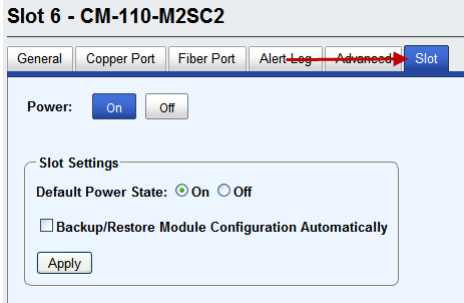

Configure the following parameters:

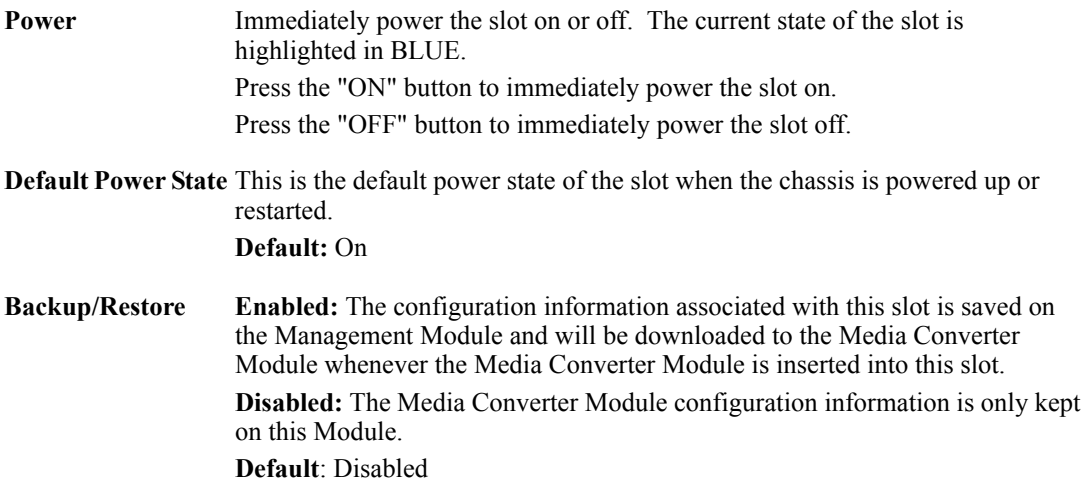

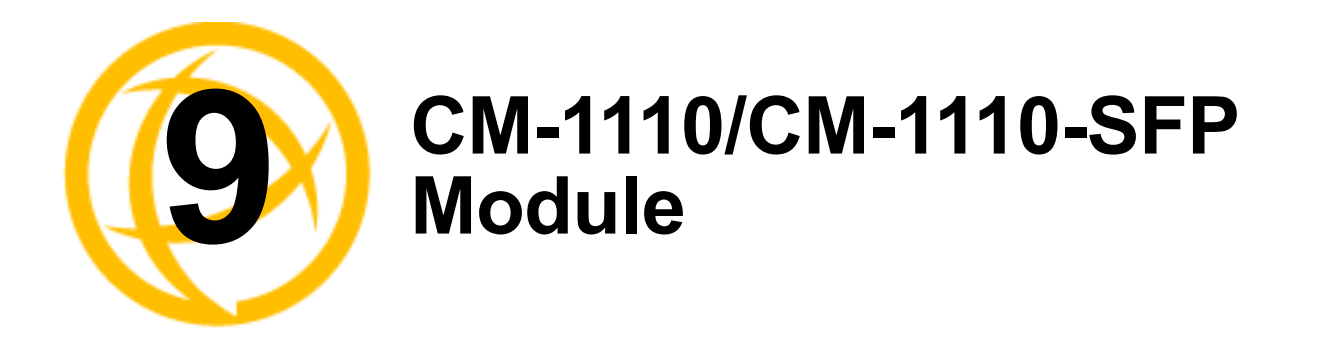

# **CM-1110/SPF Media Converter Module Parameters**

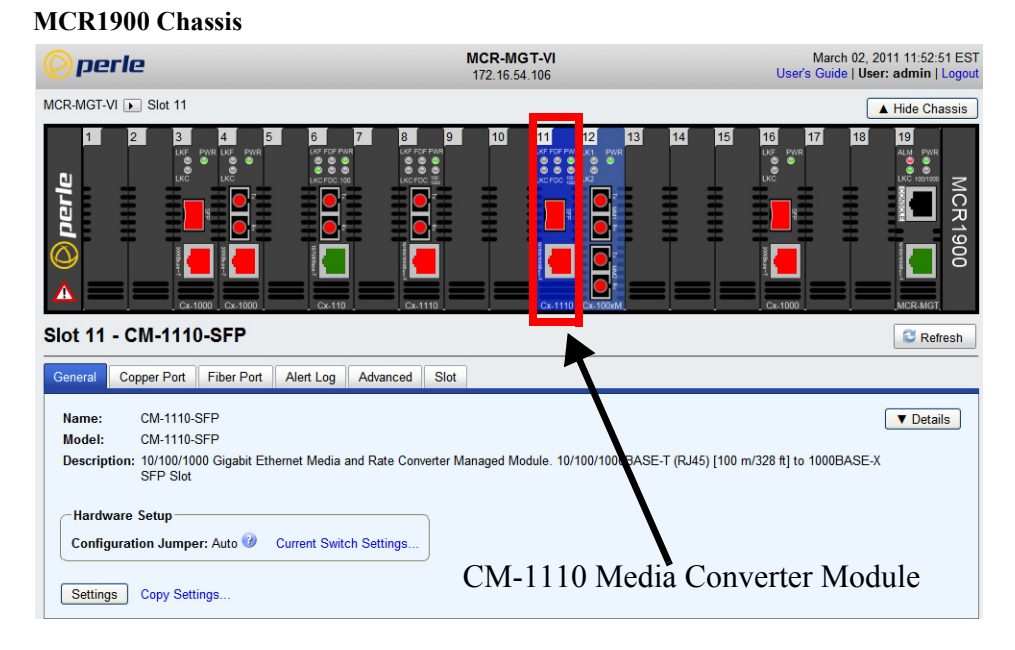

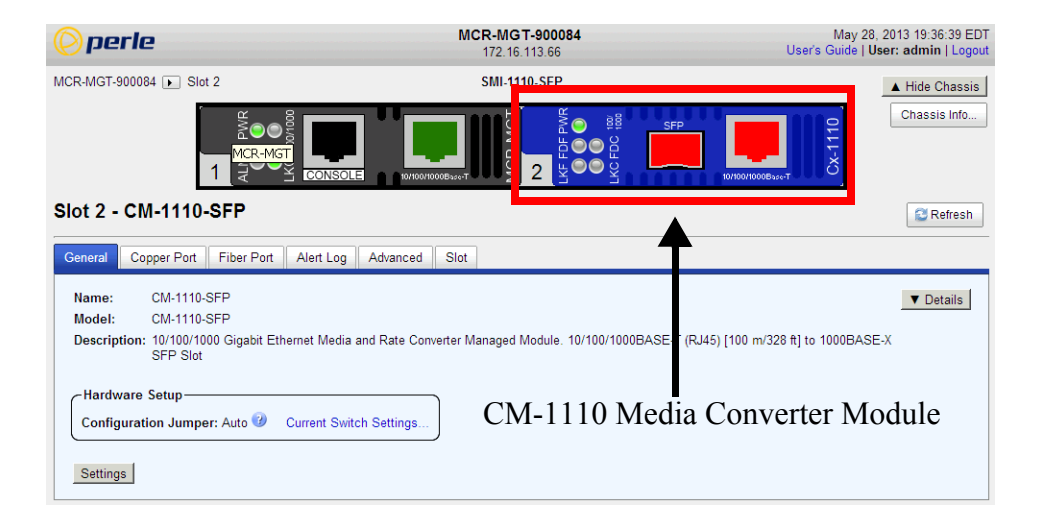

 $\sqrt{2}$ 

# **General Tab**

## **Field Descriptions**

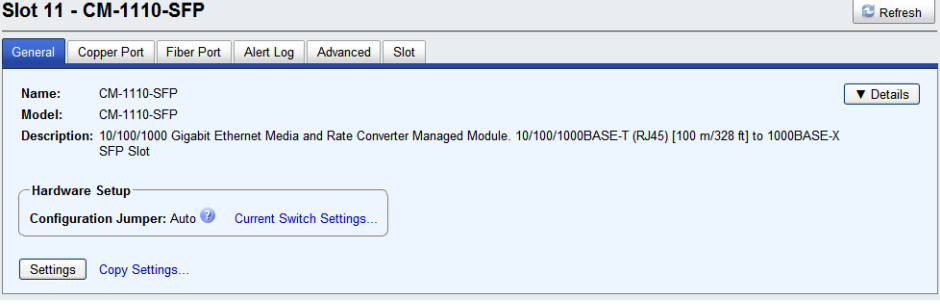

Configure the following parameters.

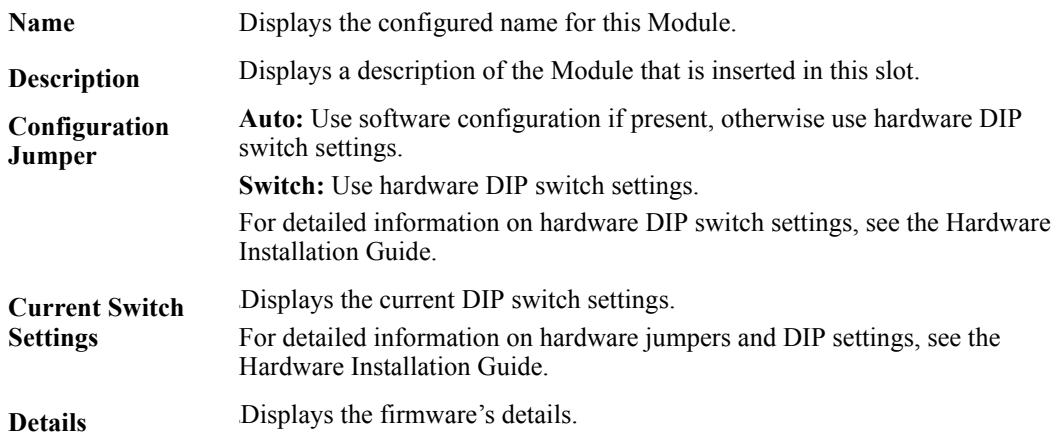

# **Copy Settings**

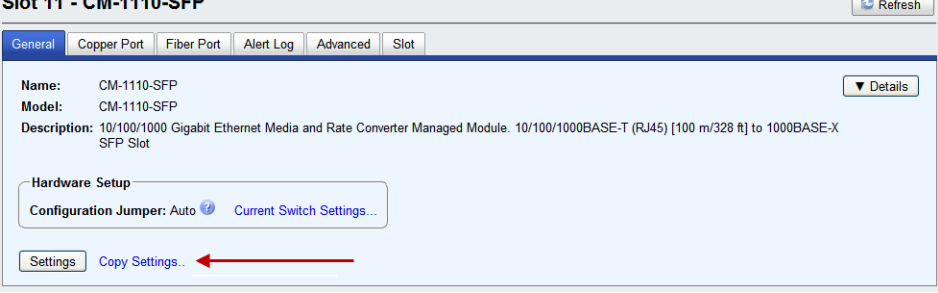

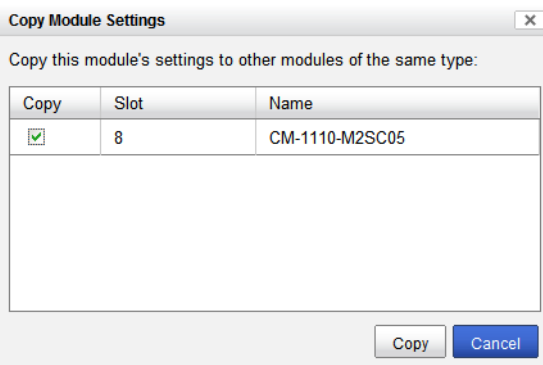

**Copy Module Settings** Copy this module's settings to other modules of the same type.

## **Settings**

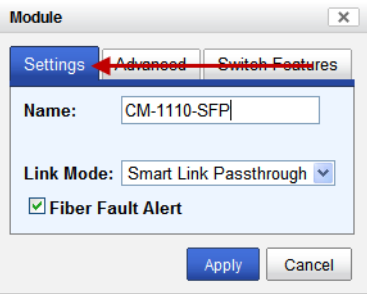

Configure the following parameters.

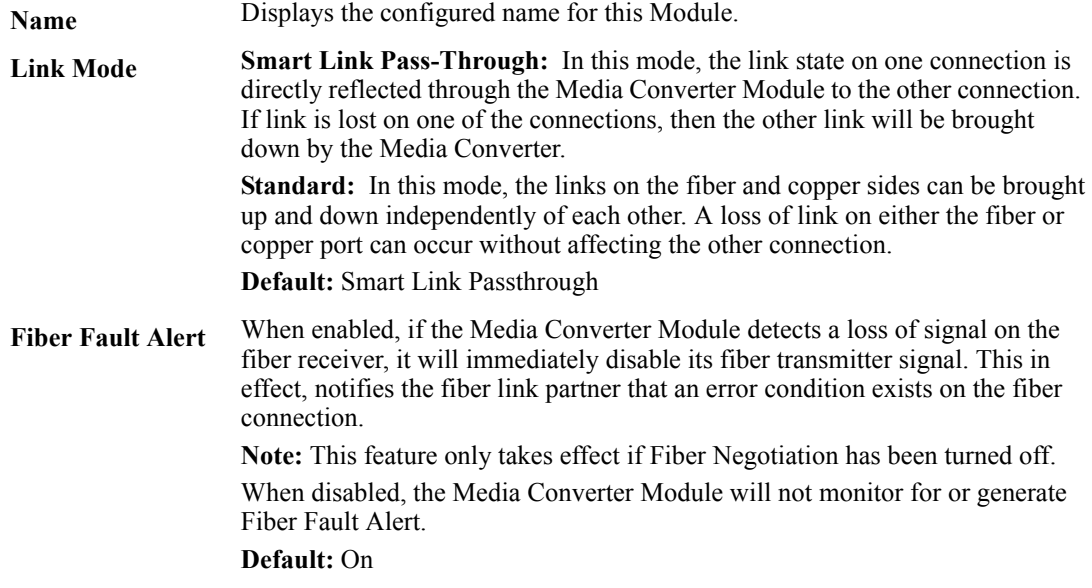

## **Advanced**

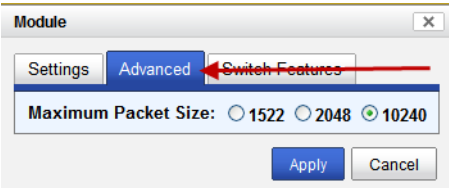

Configure the following parameter.

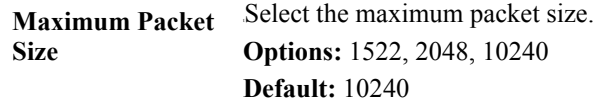

### **Switch Features**

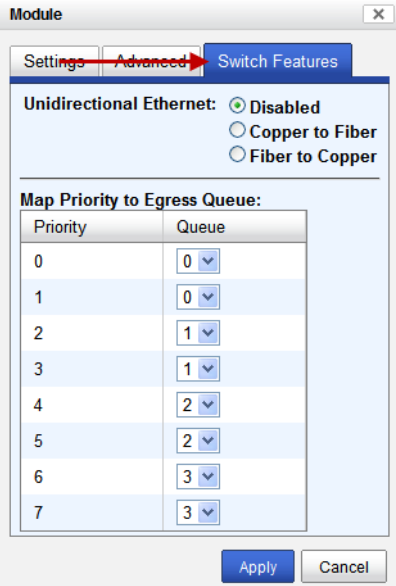

Configure the following parameters:

**Unidirectional Ethernet** When enabled, this feature provides the ability to restrict the flow of data between the Copper and fiber ports. **Values:**

- Disabled
- $\bullet$  Copper to Fiber
- Fiber to Copper

**Default:** Disabled

**Map Priority to**  This is the **default** egress priority mapping for both the copper and fiber ports.

- **Egress Queue**
- Priority 0 (lowest priority)......Queue 0 z Priority 1 ...............................Queue 0
	- z Priority 2 ...............................Queue 1
	- z Priority 3 ...............................Queue 1
	- z Priority 4 ...............................Queue 2
	- z Priority 5 ...............................Queue 2
	- z Priority 6 ...............................Queue 3
	- Priority 7 (highest priority) ....Queue 3

# **Copper Port Tab**

### **Copper Port > Properties**

Slot 11 - CM-1110-SFP

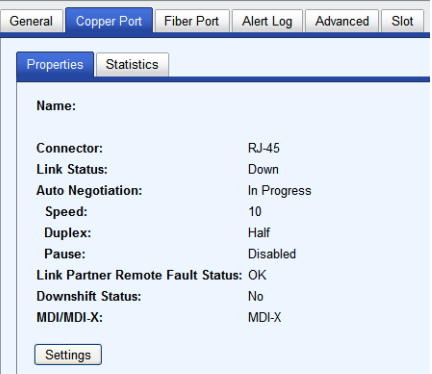

# **Copper > Port Statistics**

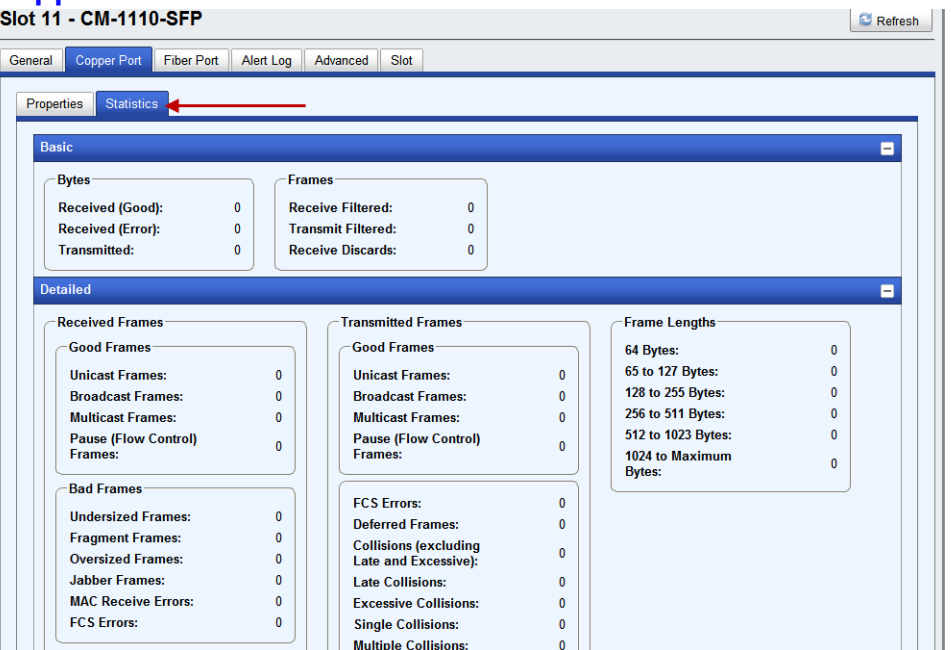

## **Copper Port Settings**

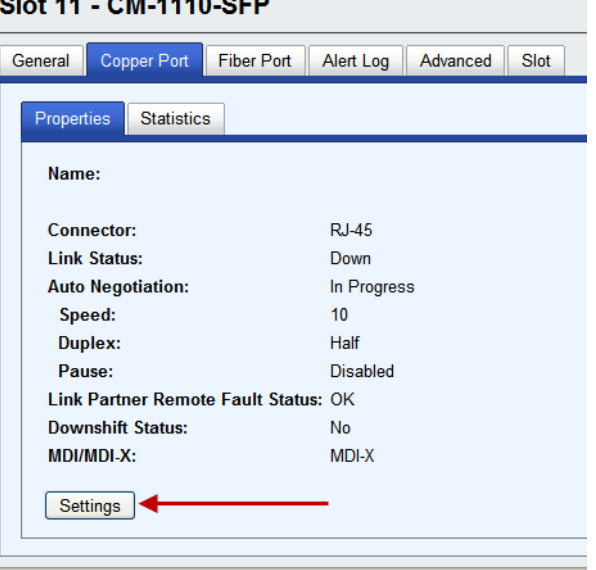

# **Copper Port > Settings (Auto negotiation speed and duplex)**

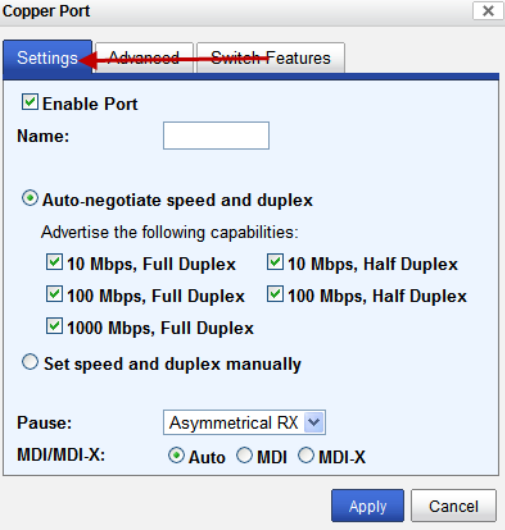

Configure the following parameters.

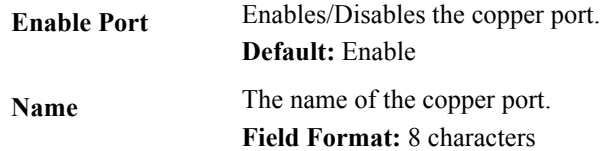

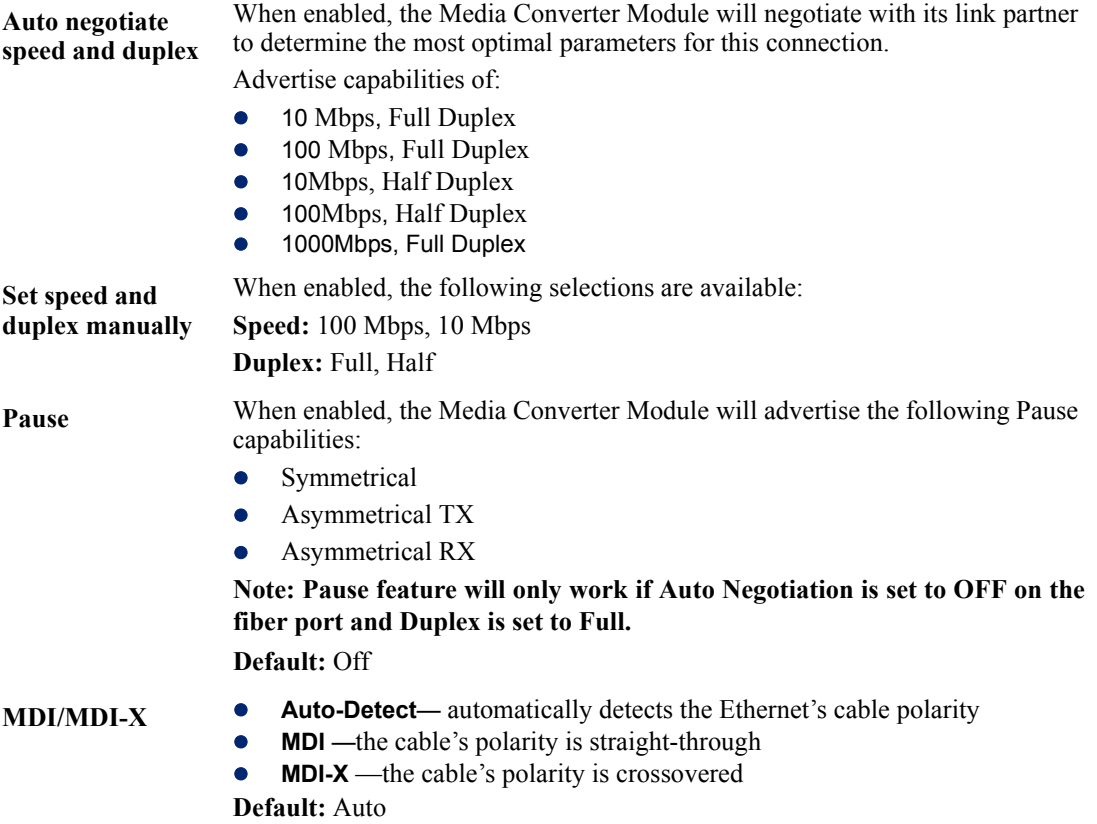

 $\bullet$ 

## **Copper Port > Settings (Set speed and duplex manually)**

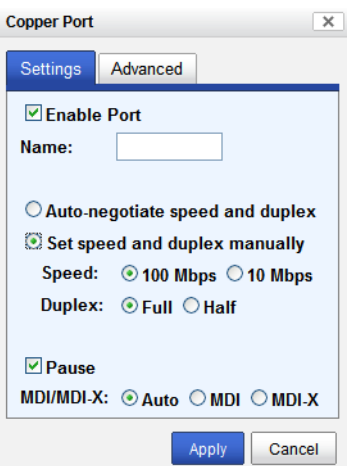

Configure the following parameters.

**Set Speed and Duplex Manually** When enabled, the following selections are available: **Speed:** 100 Mbps, 10 Mbps **Duplex:** Full, Half

### **Copper Port > Advanced**

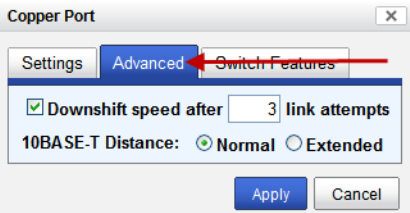

Configure the following parameter.

**Downshift speed after number of link attempts** When enabled, the number of retries the Media Converter Module will attempt to establish a fiber connection at 1000 Mbps before attempting a lower speed. **Default:** On **Link attempts:** 1-8

**10BASE-T DistanceNormal:** the Media Converter copper link is in normal operating mode. **Extended:** the Media Converter will boost the signal strength on its copper link.

## **Switch Features**

#### **Switch Features > Priority**

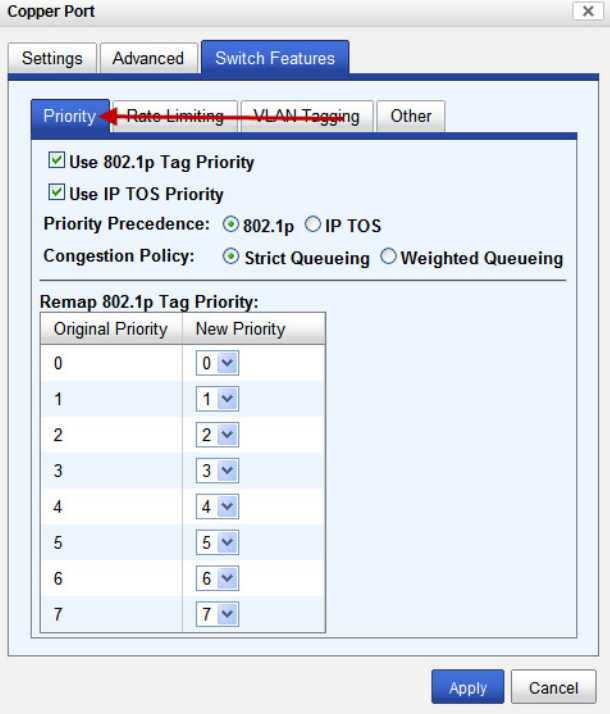

Configure the following parameters.

- **Enable 802.1p Priority** When enabled, the media converter module will use IEEE 802.1p tagged frame priority control to assign ingress frames to the appropriate priority egress queue. **Default:** Enabled
- **Enable IP TOS Priority** When enabled, the media converter module will use IPv4 Diffserv or IPv6 traffic class field to assign ingress frames to the appropriate priority egress queue. **Default:** Enabled
- **Priority Precedence** When both 802.1p priority and IP TOS priority are selected, you can select which of the two priorities takes precedence. **Default:** 802.1p
- **Congestion Policy** Select a method to be used when determining the order by which frames are sent from the four egress queues. **Strict Priority Queuing** - The order is determined strictly by the priority of the queue. Frames in higher priority queues are always sent ahead of frames in lower priority queues. **Weighted Fair Queuing** - This method allows lower priority frames to be intermixed with higher priority frames in the ratio of (**8, 4, 2, 1**). The ratio for 8 highest priority sent frames will be as follows: **8** highest priority frames from queue 3 **4** frames from queue 2 **2** frames from queue 1 **1** frame from queue 0 **Remap Priority** Remap IEEE 802.1p ingress frames with a new priority tag. This new priority tag will be used to determine which queue the frame gets posted to.

**Original Priority -----> New Priority**

**Values:** 0-7

#### **Switch Features > Rate Limiting**

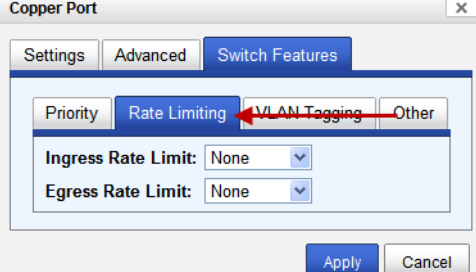

Configure the following parameters.

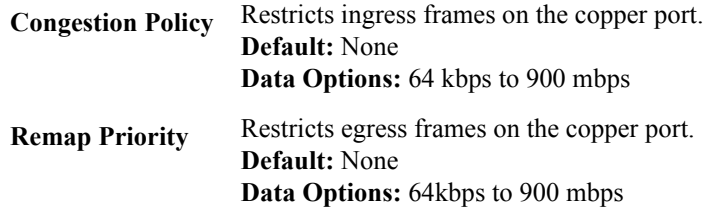

## **Switch Features > VLAN Tagging**

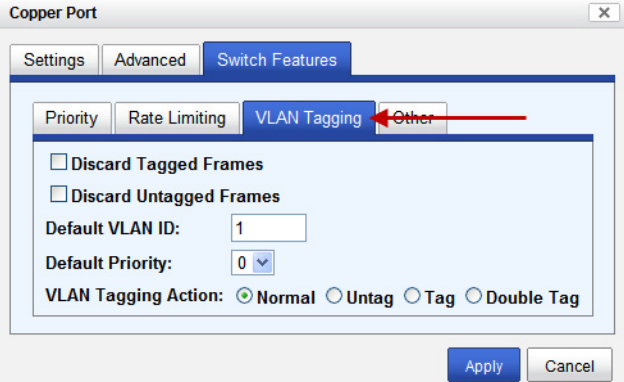

Configure the following parameters.

| <b>Discard Tagged</b><br><b>Frames</b>   | When enabled, discards all VLAN tagged frames.<br><b>Default: Off</b>                                                                                                    |
|------------------------------------------|----------------------------------------------------------------------------------------------------|
| <b>Discard Untagged</b><br><b>Frames</b> | When enabled, discards all VLAN untagged frames.<br><b>Default: Off</b>                                                                                                    |
| <b>Default VLAN ID</b>                   | Specify a default VLAN ID to insert when tagging frames.<br><b>Default:</b> 1<br>Data Options: 0-4095                                                                           |
| <b>Default Priority</b>                  | Specify a default VLAN priority to insert when tagging frames.<br>Default: 0<br>Data Options: 0-7                                                                               |
| <b>VLAN</b> Tagging<br><b>Actions</b>    | Define the VLAN tagging action to take on a egress frame.<br>Normal -Take no action.                                                                                            |
|                                          | Untag - Remove any existing tag.                                                                                                    |
|                                          | Tag<br>$\bullet$<br>Insert tag with configured VLAN ID and VLAN priority if original<br>frame is untagged.<br>Replace tag with configured VLAN ID and VLAN priority if original |
|                                          | frame is tagged.<br>Double tag - Append a tag with configured VLAN ID and VLAN priority.                                                                                        |

**Default:** Normal

## **Switch Features > Other**

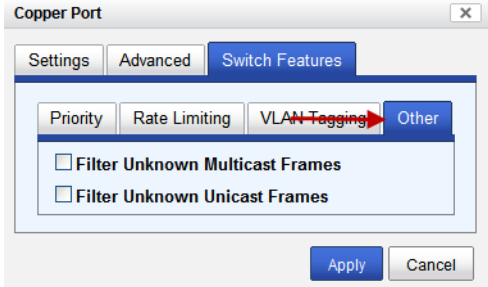

Configure the following parameters.

**Fiber Port > Properties**

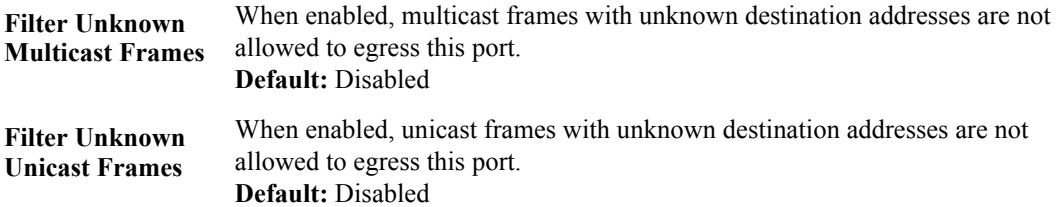

# **Fiber Port Tab**

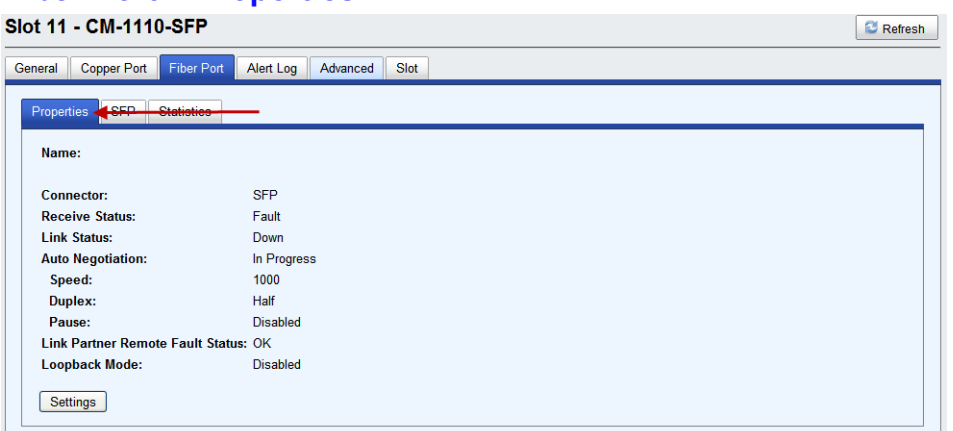

### **Fiber Port > SFP**

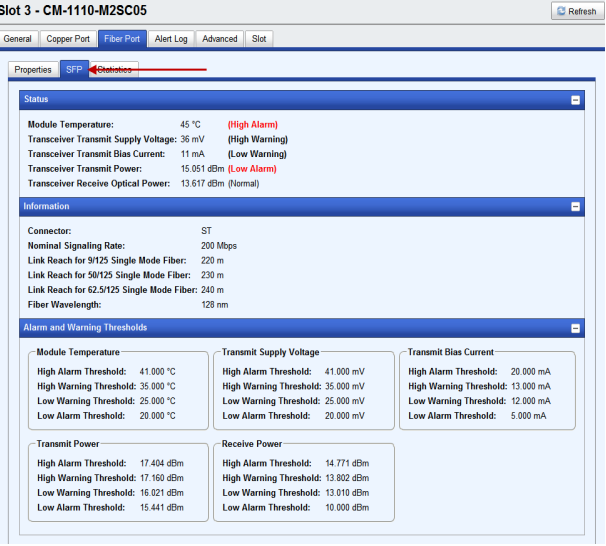

## **Fiber Port > Statistics**

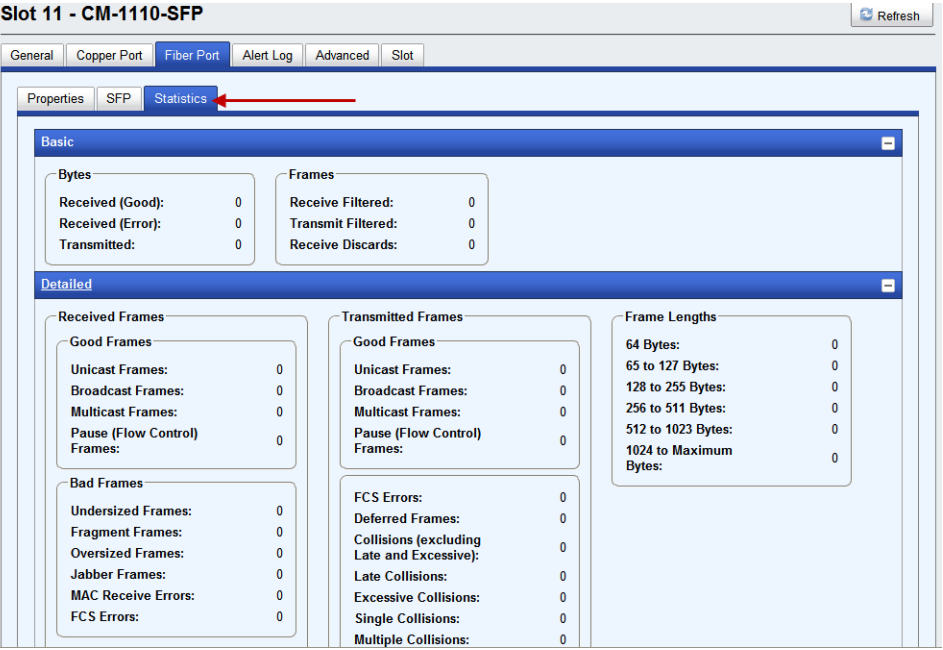

# **Fiber Port > Properties**

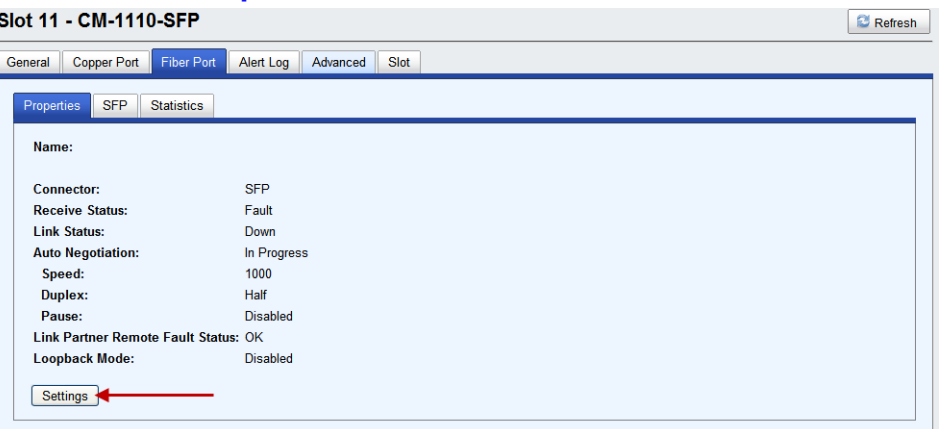

## **Fiber Port > Settings**

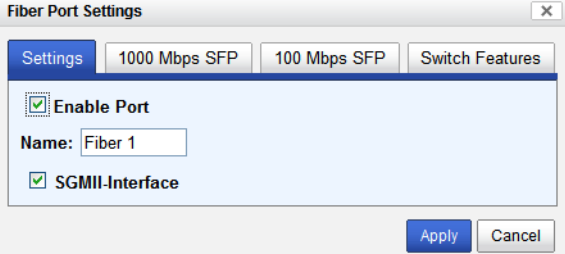

Configure the following parameter.

**Enable Port** Enables/Disables the fiber port.

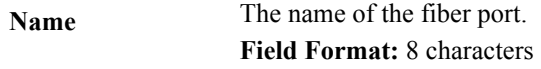

**SGMII-Interface** Select the checkbox if your SFP has a SGMII interface.

### **Fiber Port > 1000 MBPS SFP**

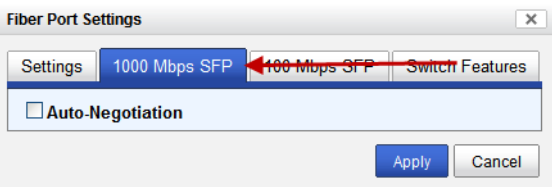

Configure the following parameter.

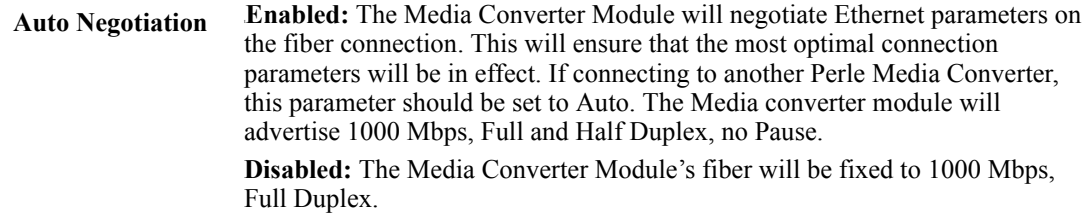

**Default:** Disabled

#### **Fiber Port > 100 MBPS SFP**

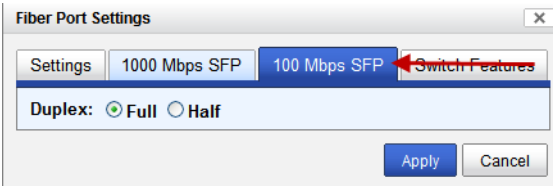

Configure the following parameter.

**Duplex** The following Duplex modes are available: **Duplex:** Full, Half **Default:** Full

## **Switch Features**

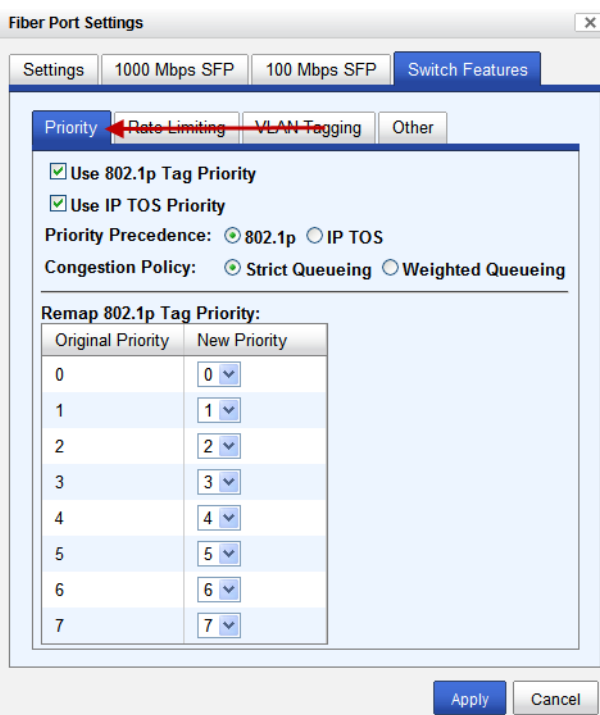

**Switch Features > Priority**

Configure the following parameters.

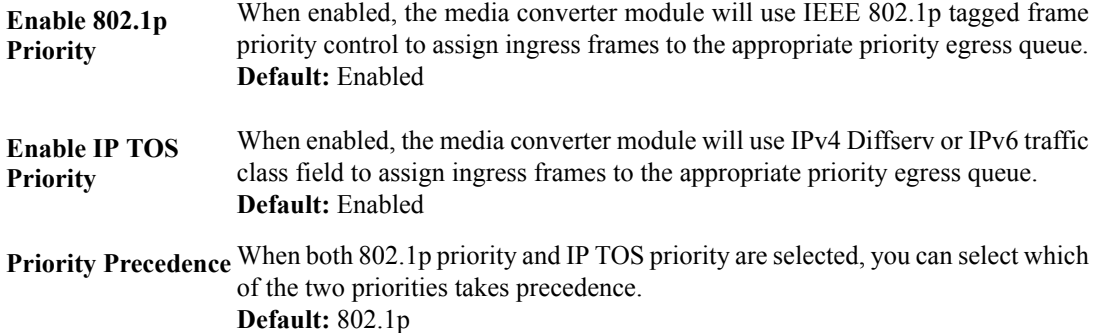

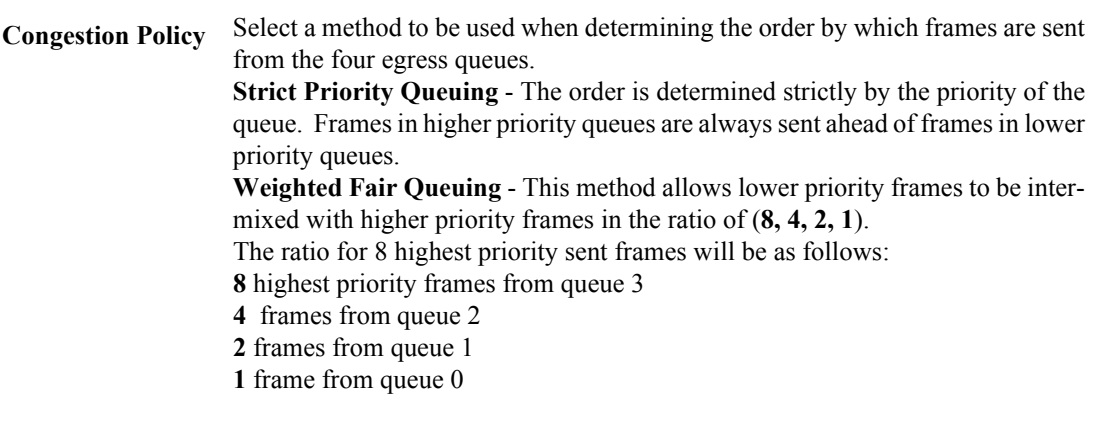

**Remap Priority** Remap IEEE 802.1p ingress frames with a new priority tag. This new priority tag will be used to determine which queue the frame gets posted to.

**Original Priority -----> New Priority**

**Values:** 0-7

### **Switch Features > Rate Limiting**

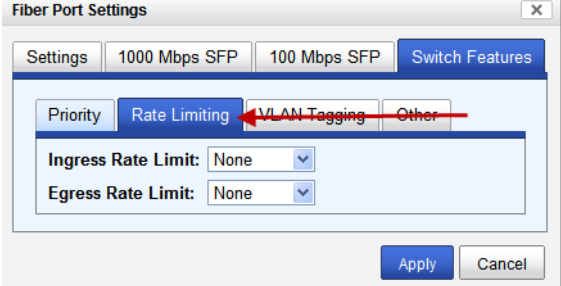

Configure the following parameters.

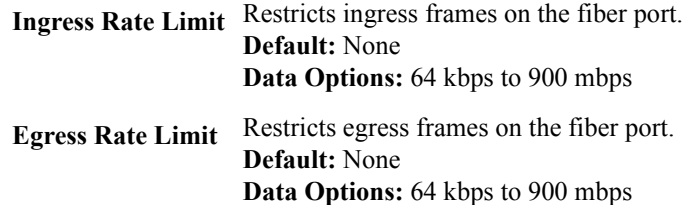

## **Switch Features > VLAN Tagging**

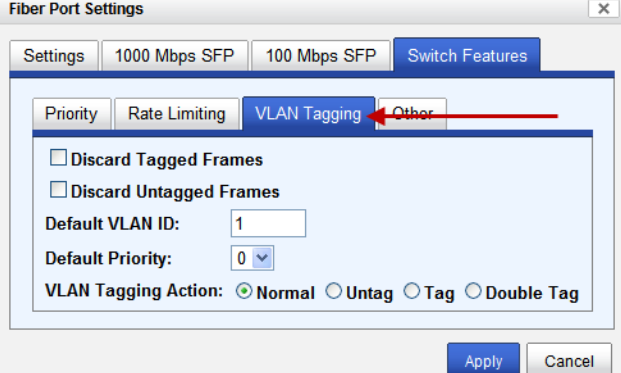

Configure the following parameters.

| <b>Discard Tagged</b><br><b>Frames</b>   | When enabled, discards all VLAN tagged frames.<br><b>Default: Off</b>                                                                                                    |
|------------------------------------------|----------------------------------------------------------------------------------------------------|
| <b>Discard Untagged</b><br><b>Frames</b> | When enabled, discards all VLAN untagged frames.<br><b>Default: Off</b>                                                                                                    |
| <b>Default VLAN ID</b>                   | Specify a default VLAN ID to insert when tagging frames.<br>Default: 1<br>Data Options: 0-4095                                                                                  |
| <b>Default Priority</b>                  | Specify a default VLAN priority to insert when tagging frames.<br>Default: 0<br>Data Options: 0-7                                                                               |
| <b>VLAN Tagging</b><br><b>Actions</b>    | Define the VLAN tagging action to take on a egress frame.<br>Normal -Take no action.                                                                                            |
|                                          | Untag - Remove any existing tag.                                                                                                    |
|                                          | Tag<br>$\bullet$<br>Insert tag with configured VLAN ID and VLAN priority if original<br>frame is untagged.<br>Replace tag with configured VLAN ID and VLAN priority if original |
|                                          | frame is tagged.<br>Double tag - Append a tag with configured VLAN ID and VLAN priority.                                                                                        |
|                                          |                                                                                                    |

**Default:** Normal

### **Switch Features > Other**

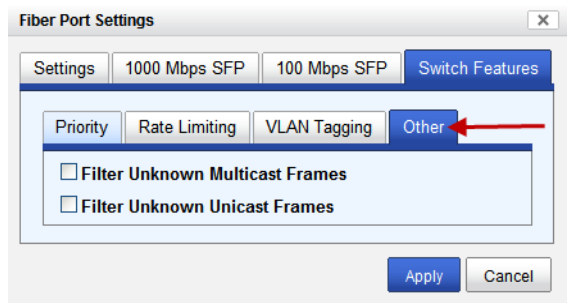

Configure the following parameters.

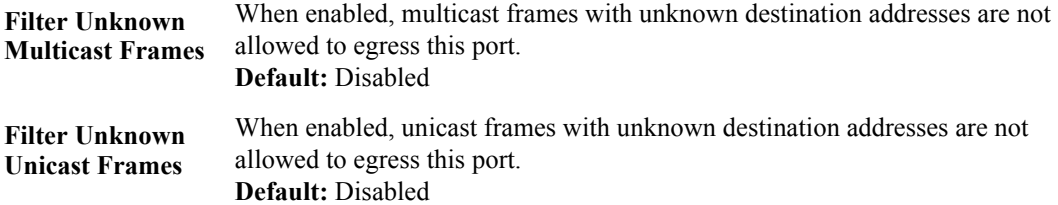

# **Alert Log Tab**

# **Field Descriptions**

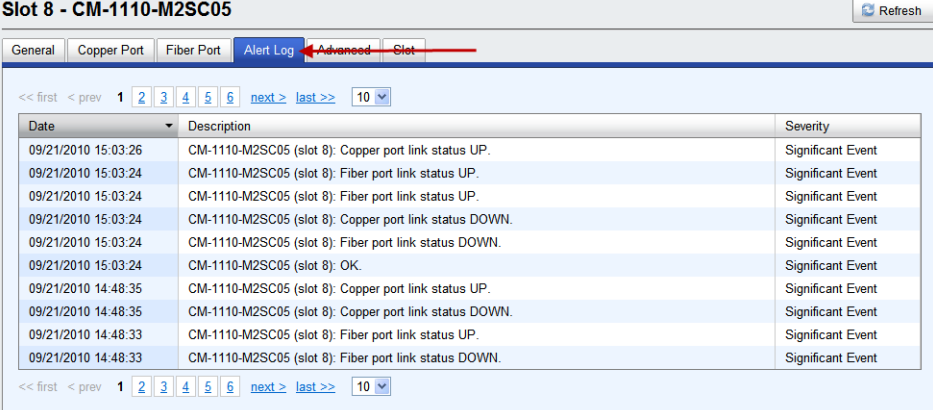

Displays the current local Alerts. The local Alert buffer contains the last 200 alerts and displays these events in a wrap around fashion.

# **Advanced Tab**

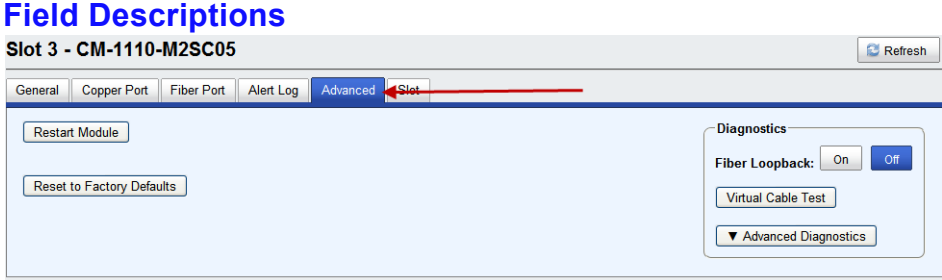

Configure the following parameter:

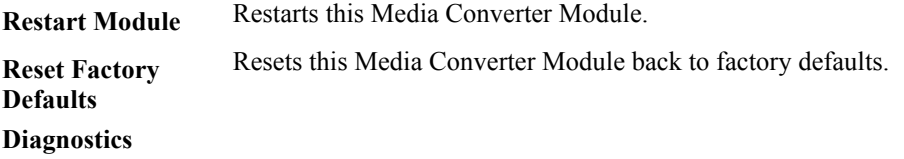

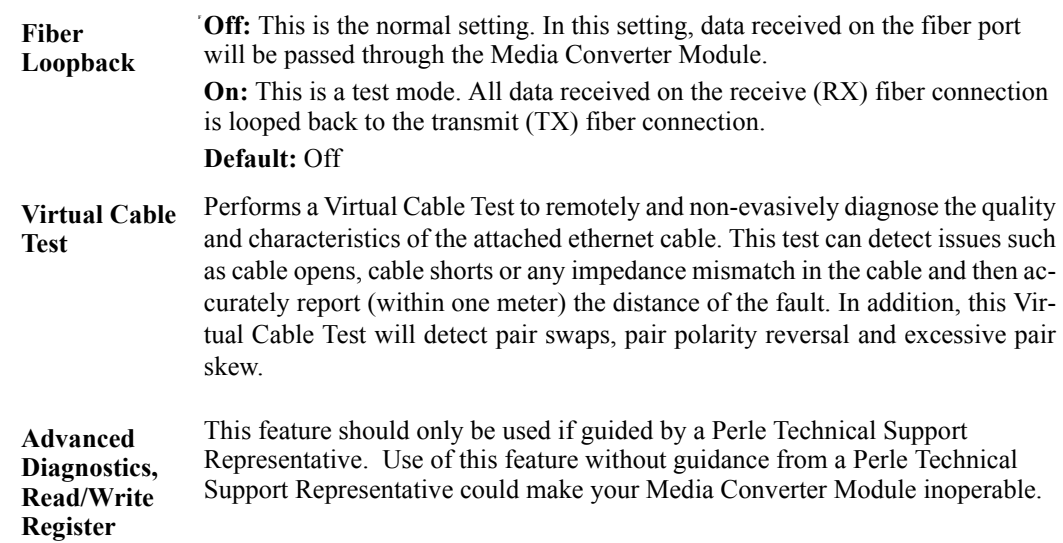

# **Slot Tab**

# **Field Descriptions**

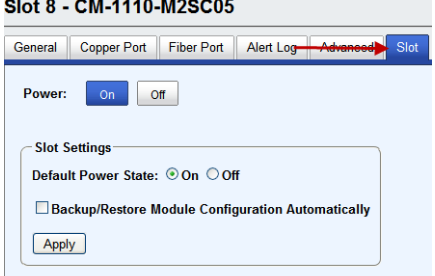

Configure the following parameters:

.

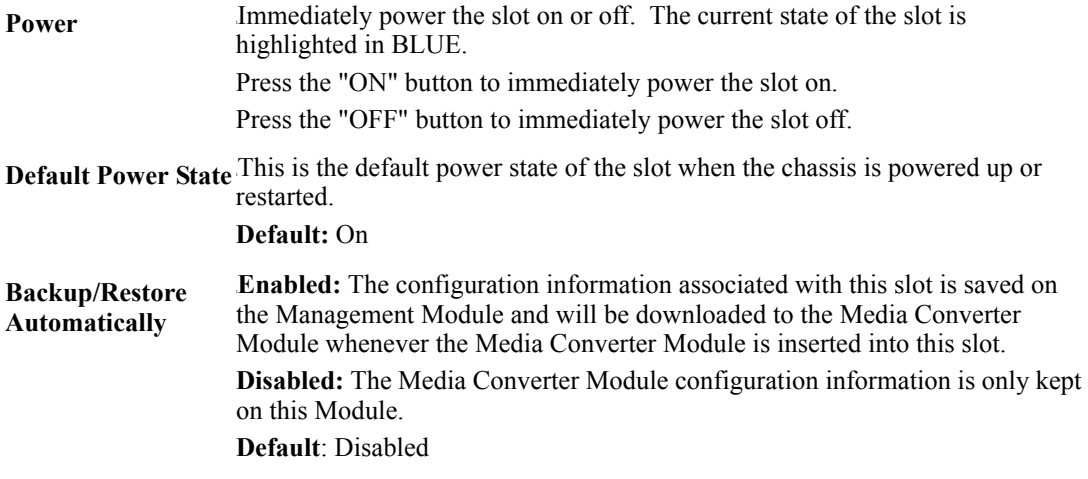

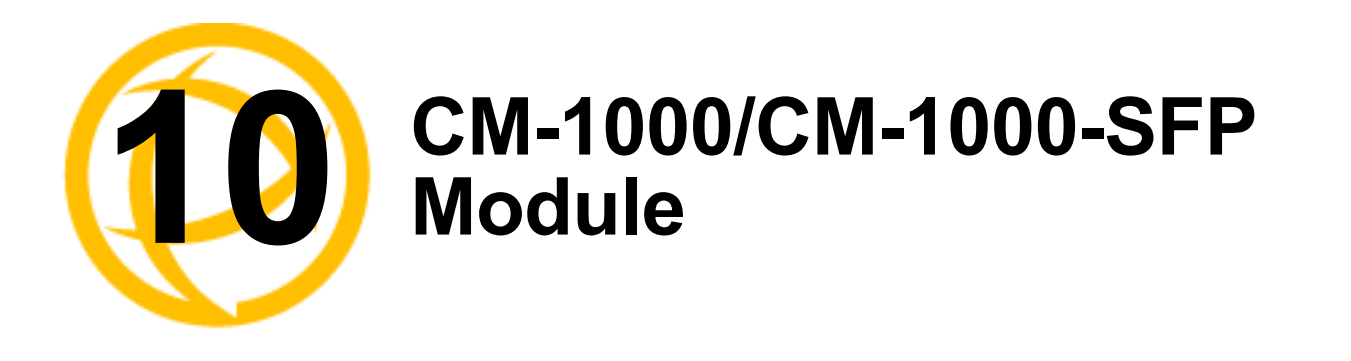

# **CM-1000 Media Converter Module Parameters**

### **MCR1900 Chassis**

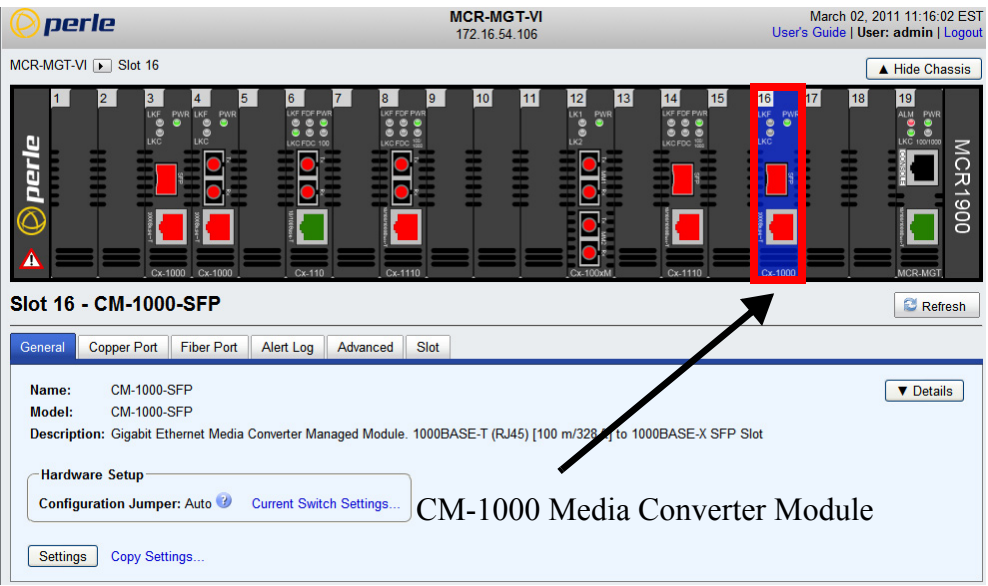

### **SMI Chassis**

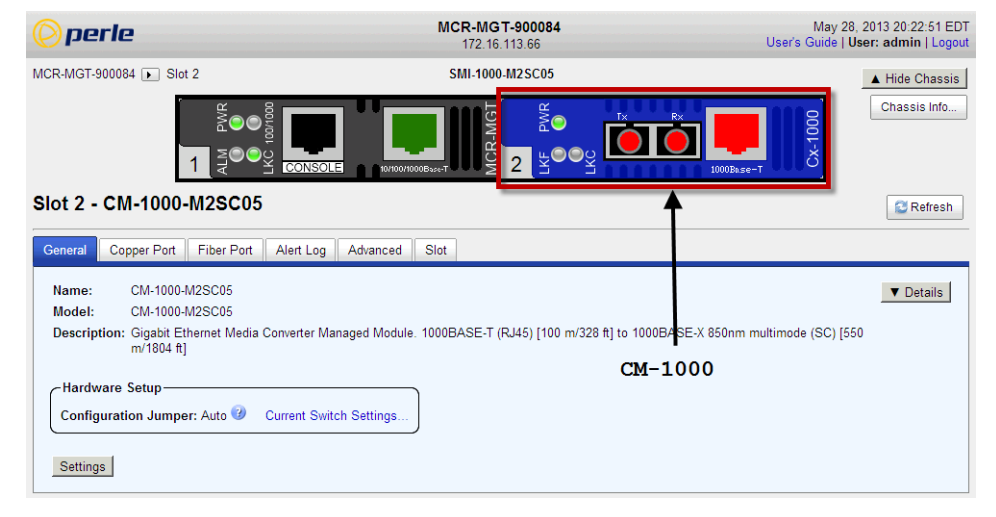

# **General Tab**

### **Field Descriptions**

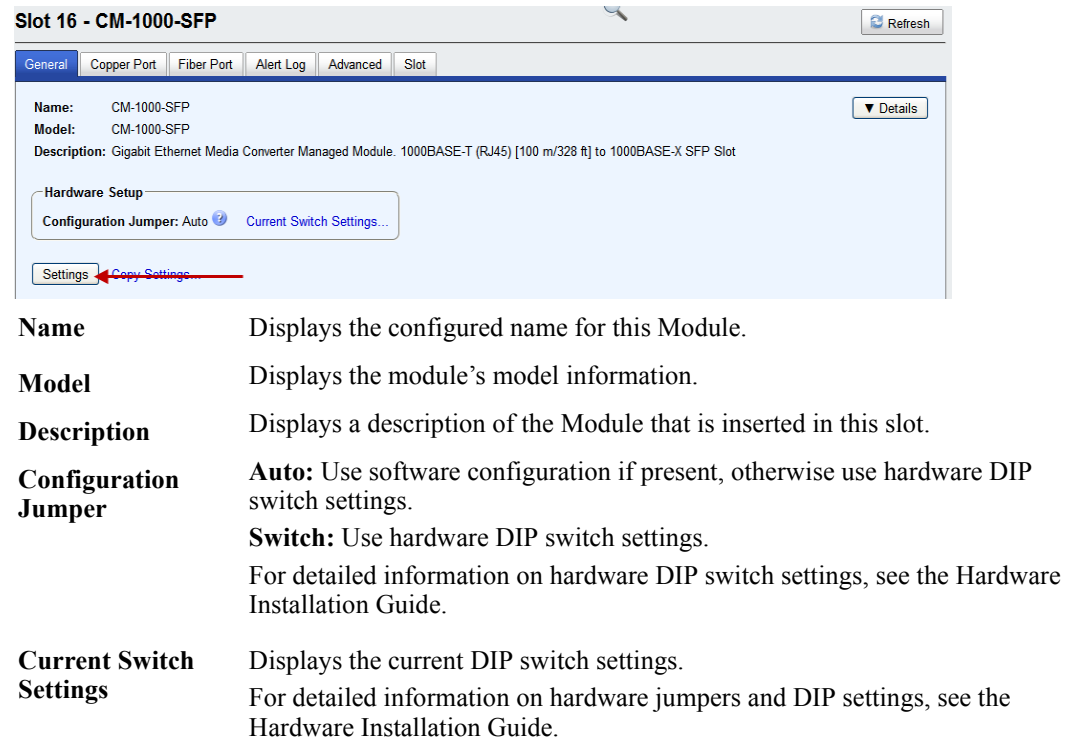

 $\sim$ 

#### **Settings**

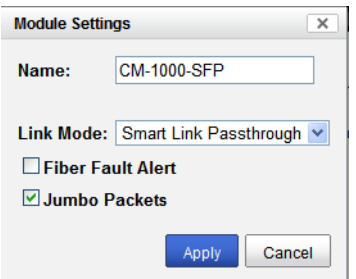

Configure the following parameters:

**Name** Displays the configured name for this Module.

**Link Mode Smart Link Pass-Through:** In this mode, the link state on one connection is directly reflected through the Media Converter Module to the other connection. If link is lost on one of the connections, then the other link will be brought down by the Media Converter.

> **Standard:** In this mode, the links on the fiber and copper sides can be brought up and down independently of each other. A loss of link on either the fiber or copper port can occur without affecting the other connection.

**Default:** Smart Link Passthrough

Fiber Fault Alert When enabled, if the Media Converter Module detects a loss of signal on the fiber receiver, it will immediately disable its fiber transmitter signal. This in effect, notifies the fiber link partner that an error condition exists on the fiber connection. **Note:** This feature only takes effect if Fiber Negotiation has been turned off. When disabled, the Media Converter Module will not monitor for or generate Fiber Fault Alert. **Default:** On **Jumbo Packets** Enable Jumbo Packet support. **Default:** Enabled

### **Copy Settings**

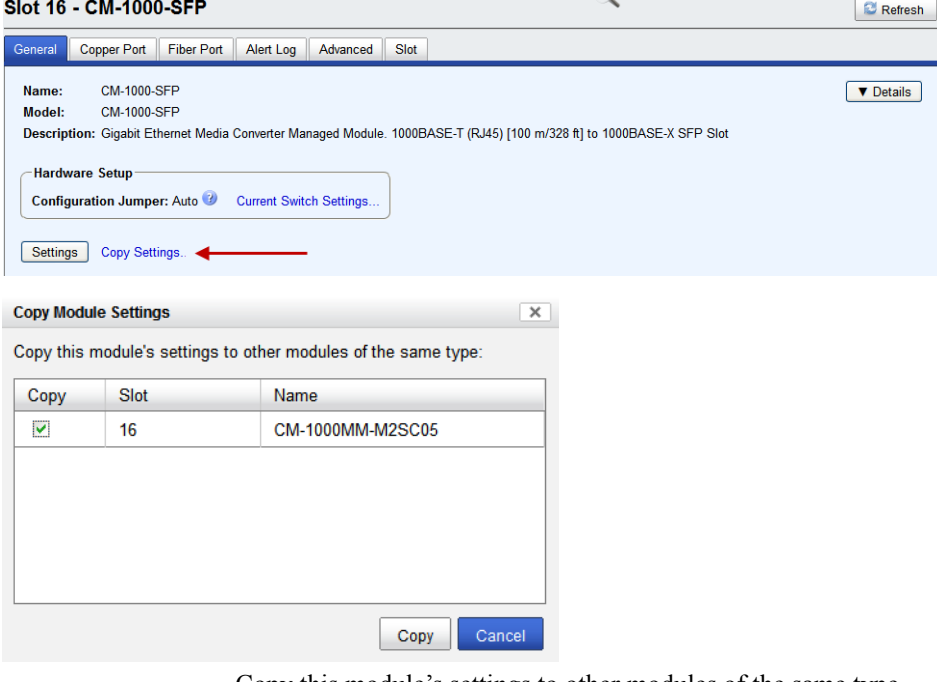

**Copy Module Settings**

tCopy this module's settings to other modules of the same type.

# **Copper Port Tab**

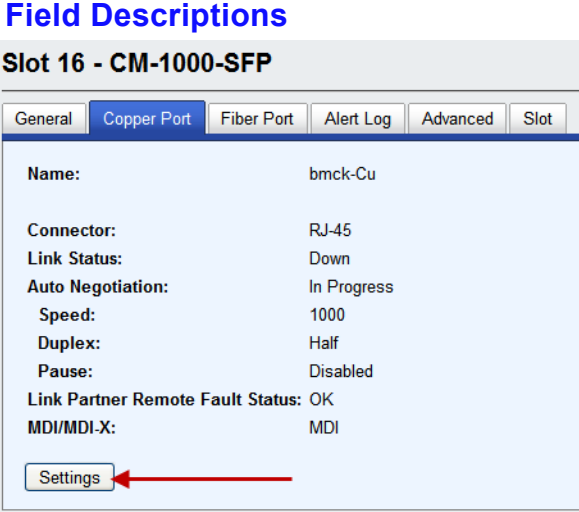

# **Copper Port > Settings**

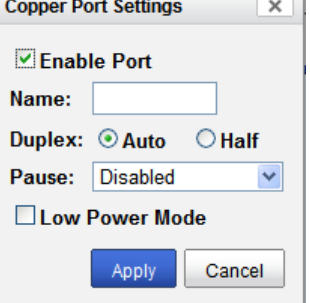

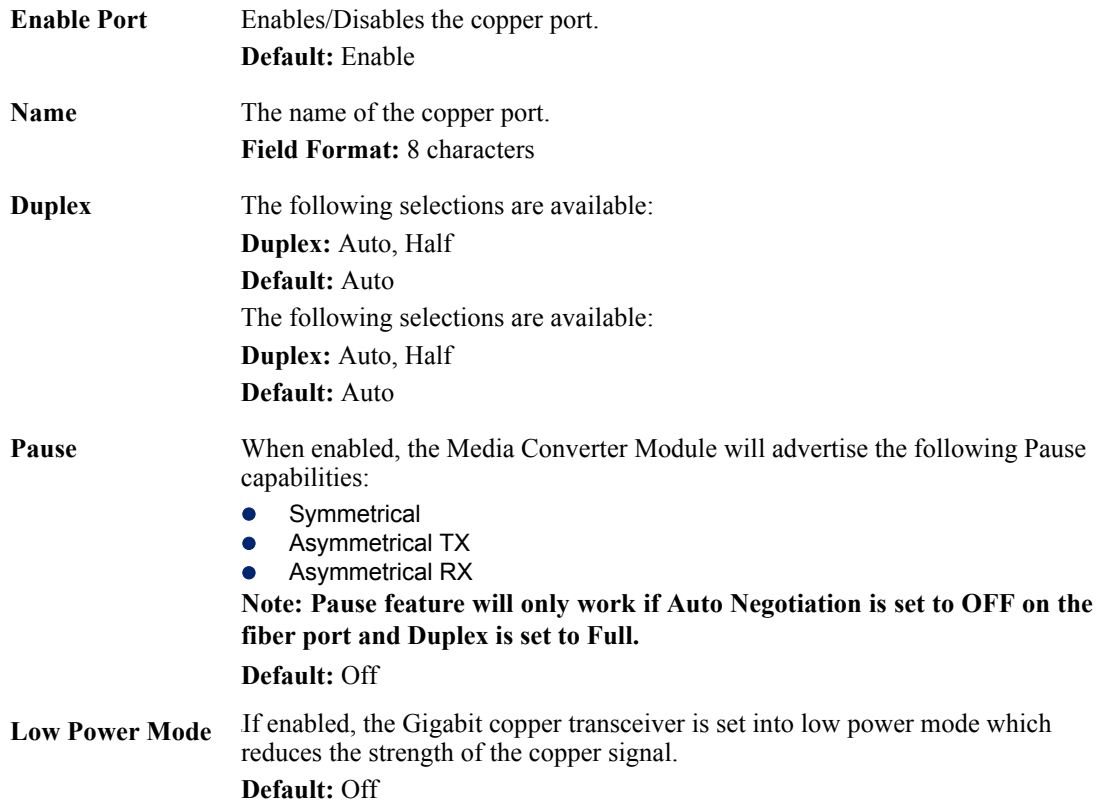

Configure the following parameters:

# **Field Descriptions**

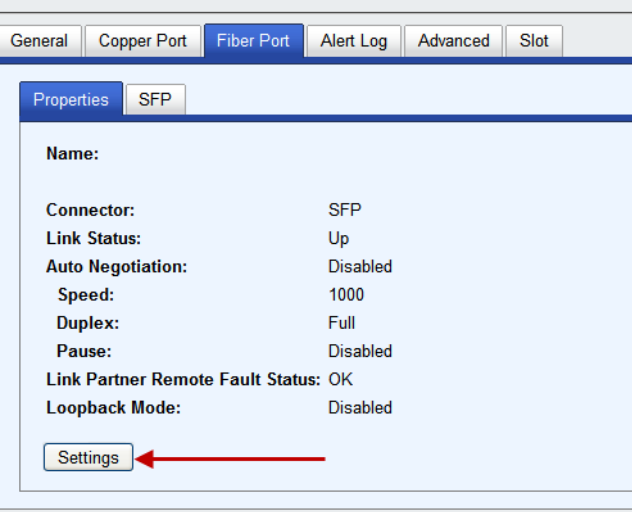

# **Fiber Port > Settings**

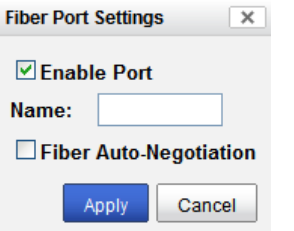

Configure the following parameter:

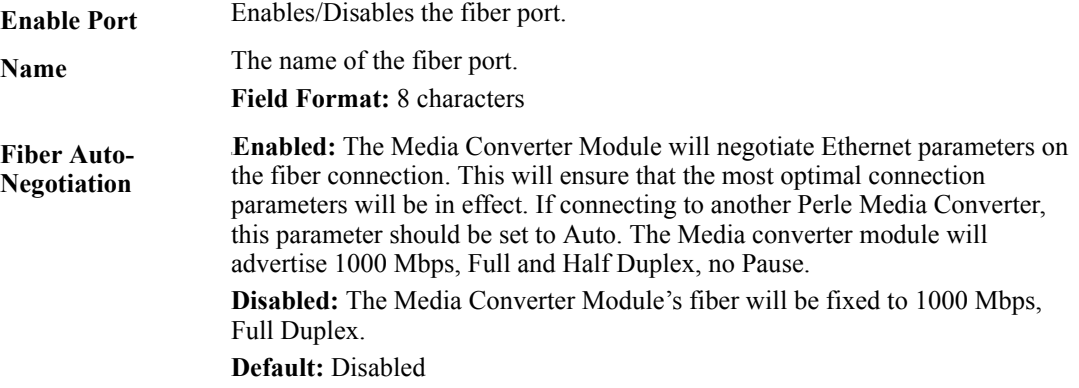

 $\bigcirc$  Refresh

# **Fiber Port > SFP (Statistics)**

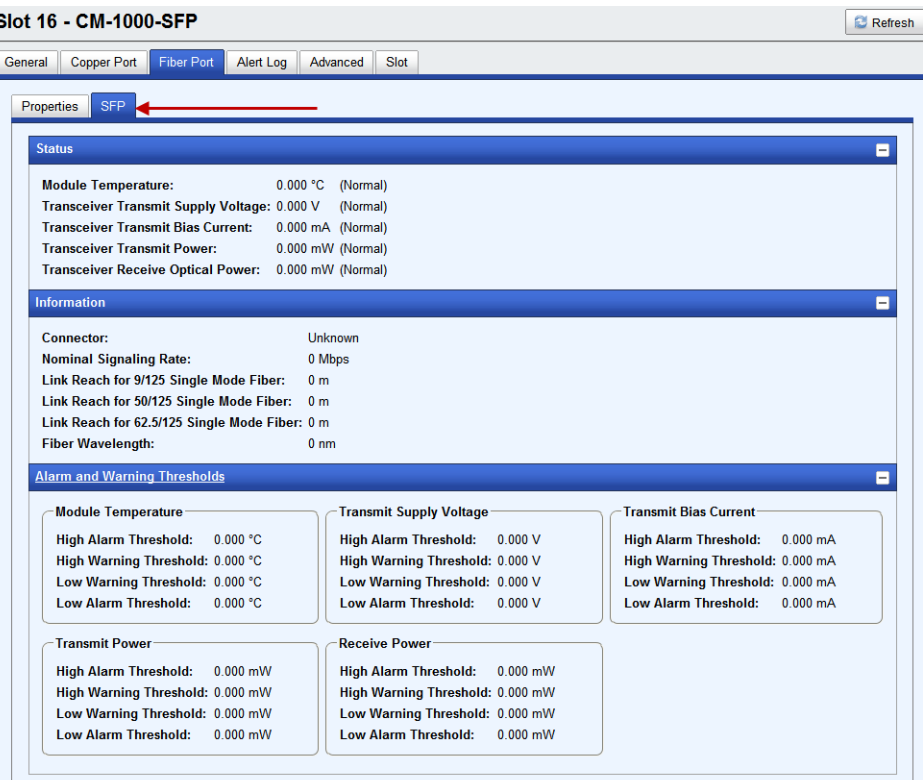

# **Alert Log Tab**

### **Field Descriptions**

Slot 16 - CM-1000-SFP

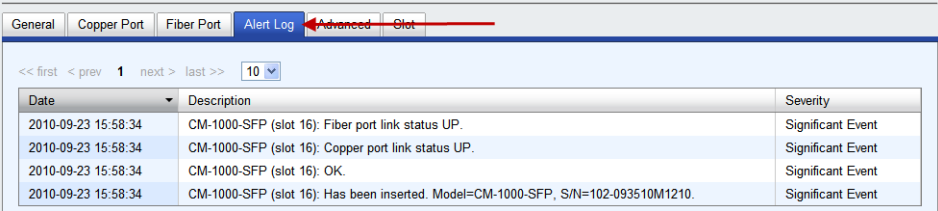

Displays the current local Alerts. The local Alert buffer contains the last 200 alerts and displays these events in a wrap around fashion.

# **Advanced Tab**

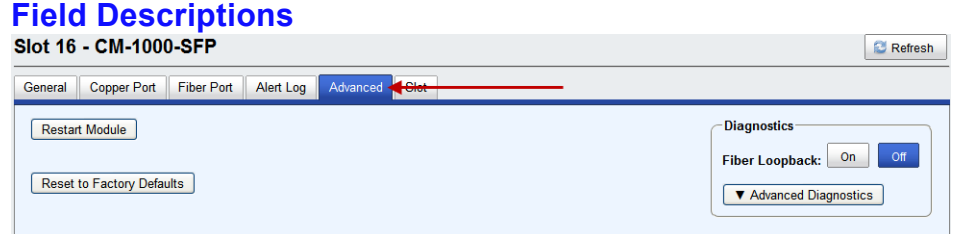

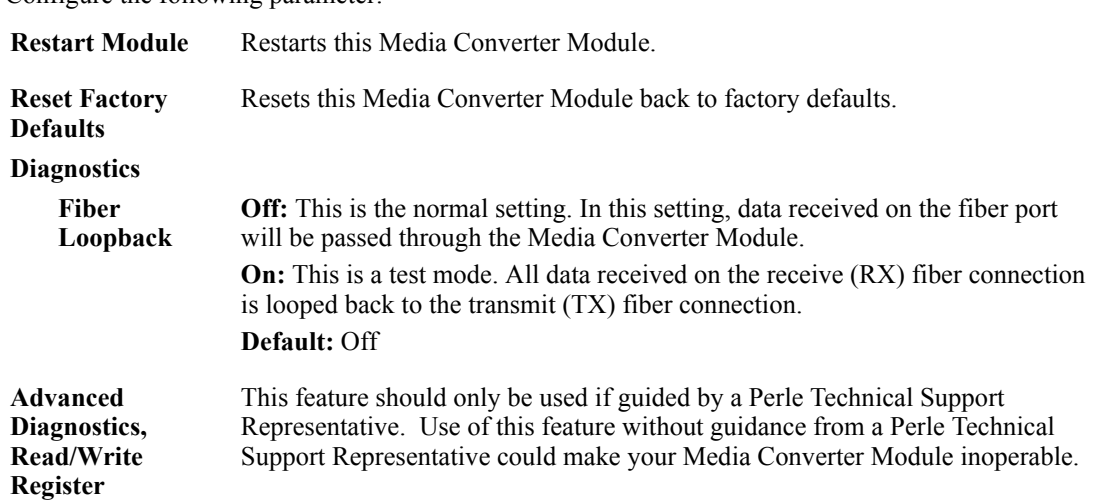

Configure the following parameter:

## **Slot**

### **Field Descriptions**

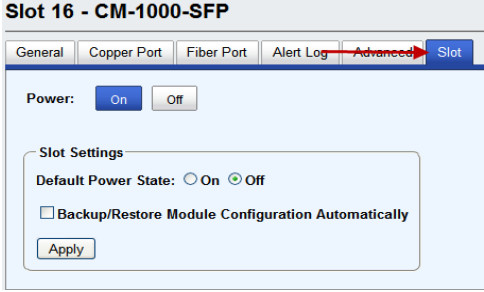

Configure the following parameters:

- **Power State** Immediately power the slot on or off. The current state of the slot is highlighted in BLUE. Press the "ON" button to immediately power the slot on. Press the "OFF" button to immediately power the slot off.
- **Default Power State**This is the default power state of the slot when the chassis is powered up or restarted.

#### **Default:** On

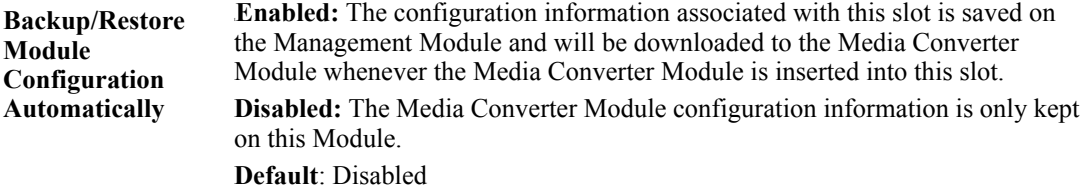

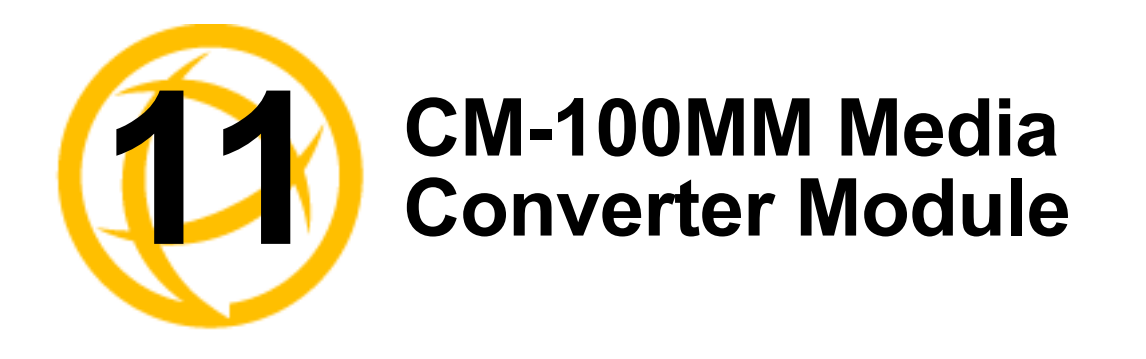

# **CM-100MM Media Converter Module Parameters**

# **General Tab**

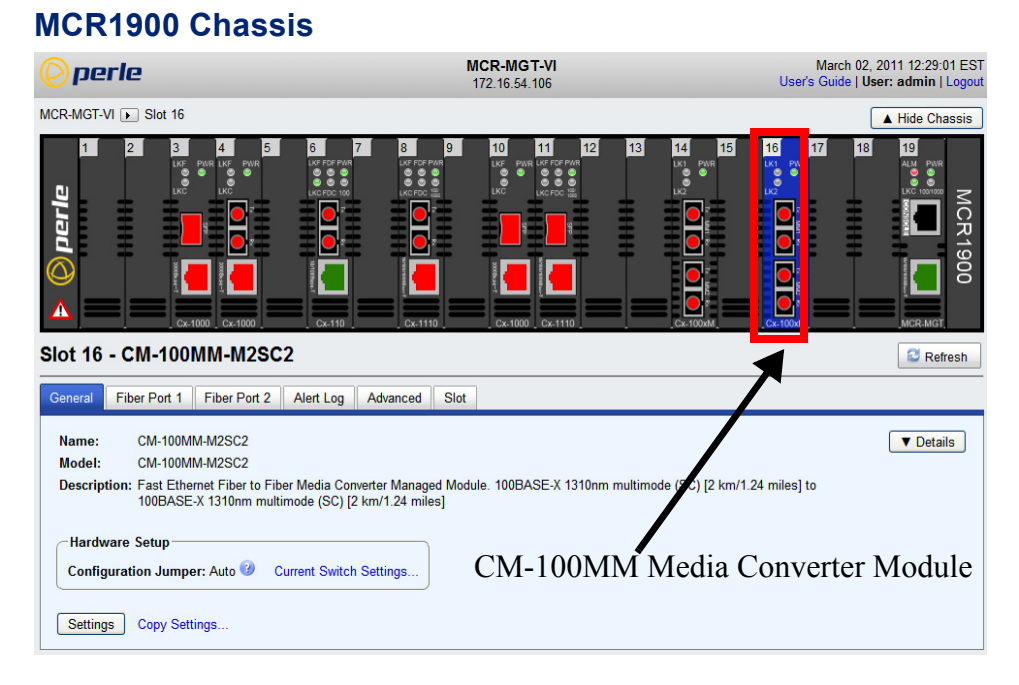

## **SMI Chassis**

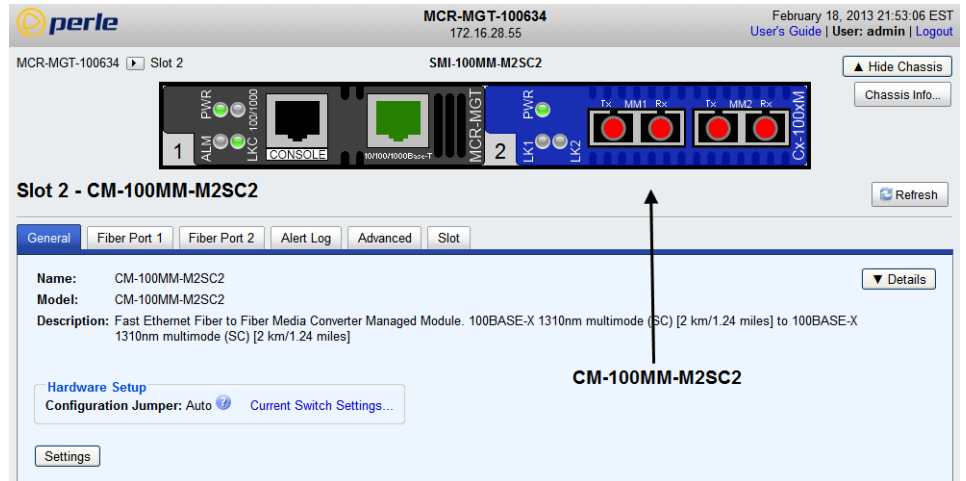

# **Field Descriptions**

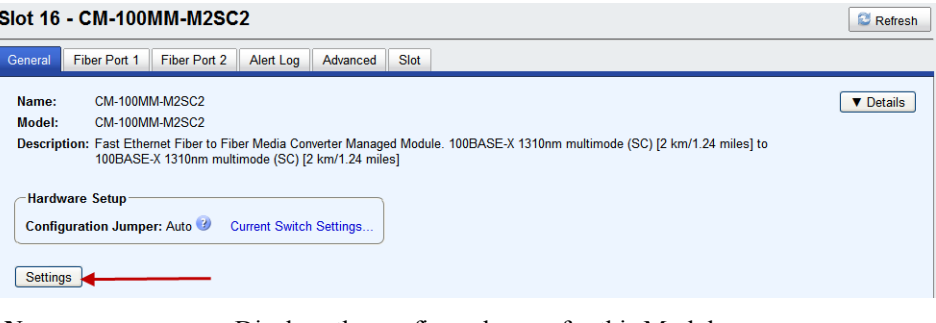

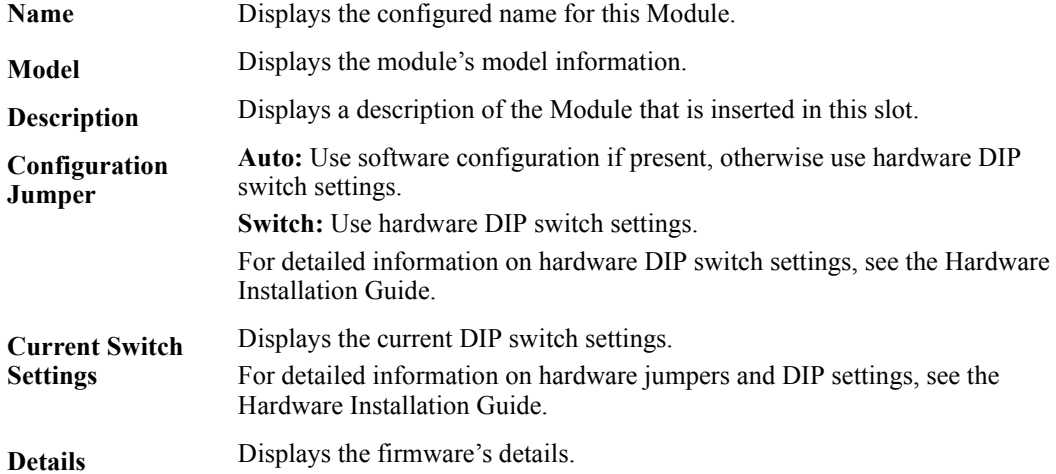

## **Settings**

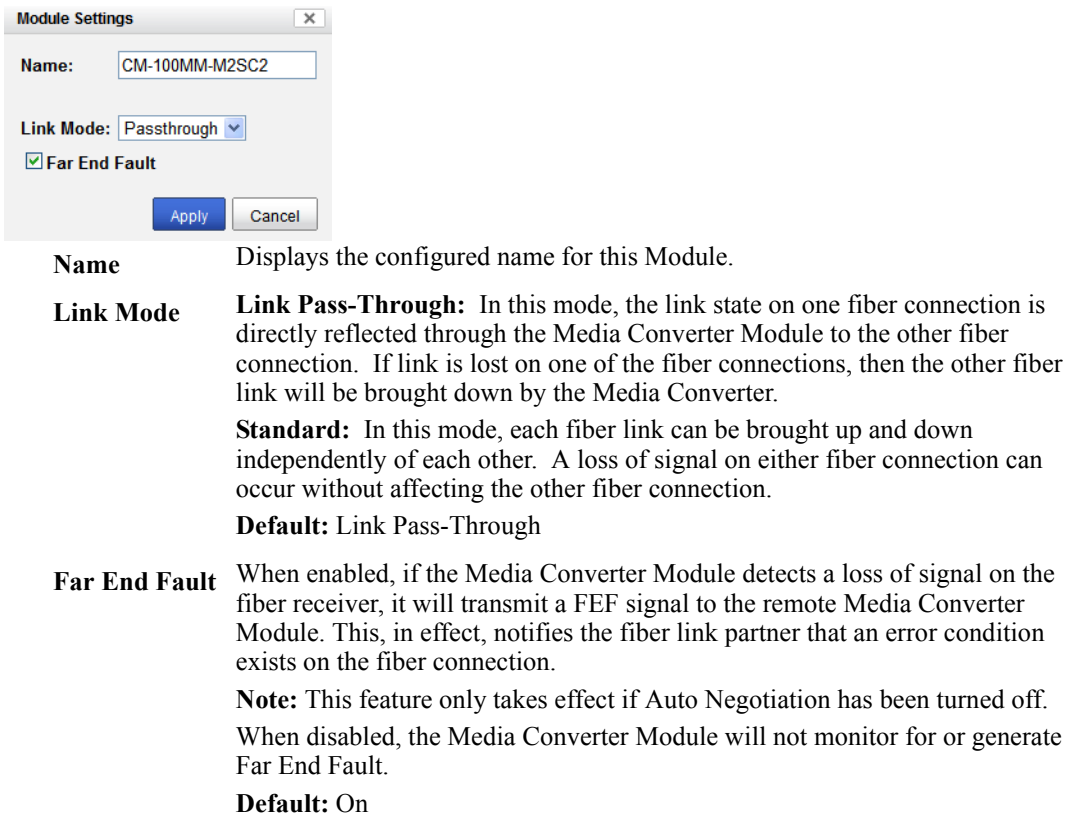

### **Copy Settings**

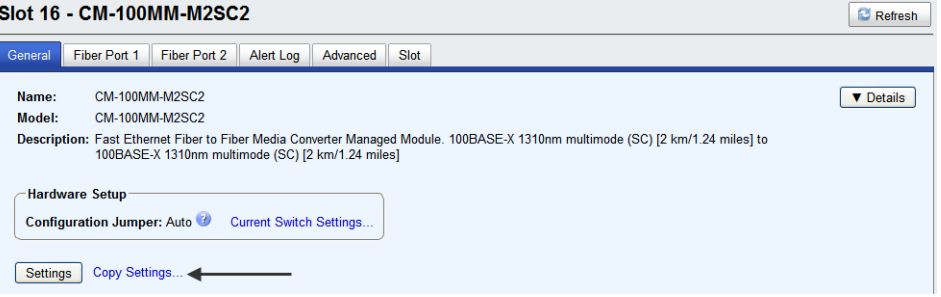

**Copy Module Settings** Copy this module's settings to other modules of the same type.

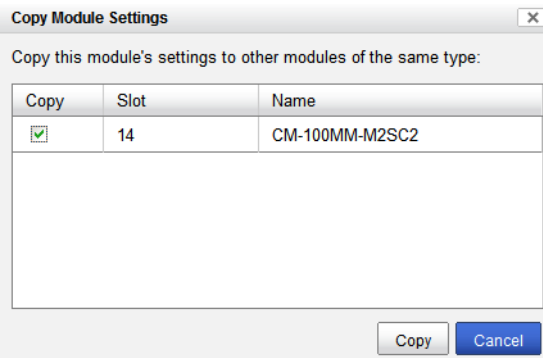

# **Fiber Port 1 Tab**

### **Fiber Port 1 > Settings**

Slot 16 - CM-100MM-M2SC2  $\bigcirc$  Refresh General Fiber Port 1 Fiber Port 2 Alert Log Advanced Slot Name: **Connector:**  ${\sf sc}$ Receive Status: OK Link Status: Down<br>Far End Fault: OK Loopback Mode: Disabled Settings

#### **Settings**

Fiber Port Settings X

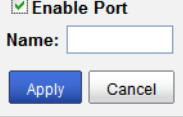

Configure the following parameters:

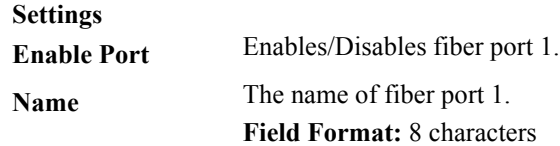

# **Fiber Port 2 Tab**

# **Fiber Port 2 > Settings**

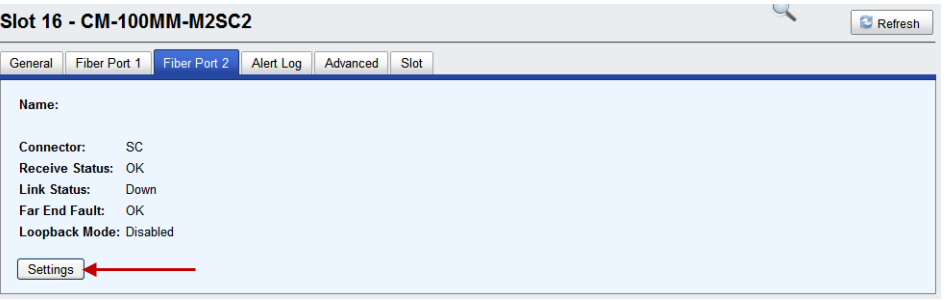

### **Settings**

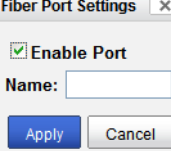

Configure the following parameters:

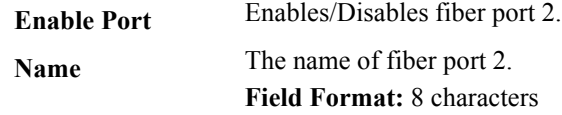

# **Alert Log Tab**

## **Field Descriptions**

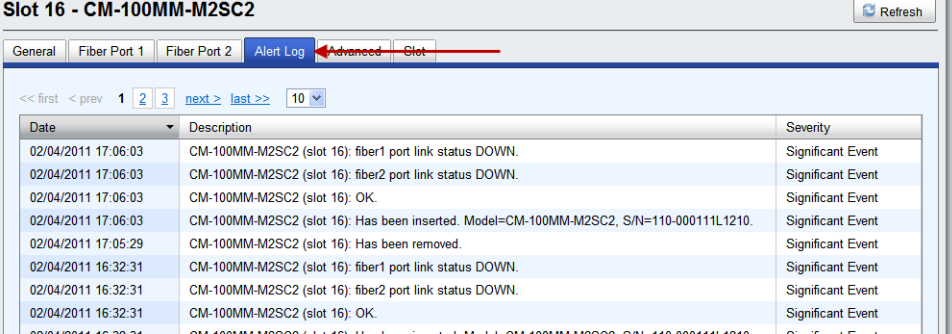

Displays the current local Alerts. The local Alert buffer contains the last 200 alerts and displays these events in a wrap around fashion.

# **Advanced Tab**

# **Field Descriptions**

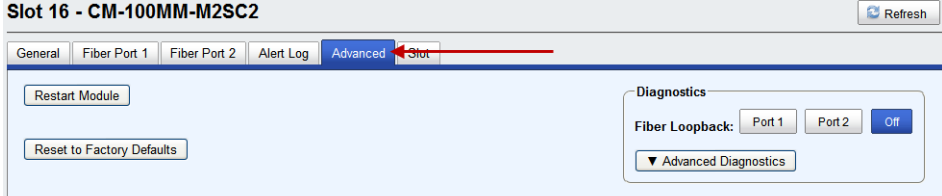

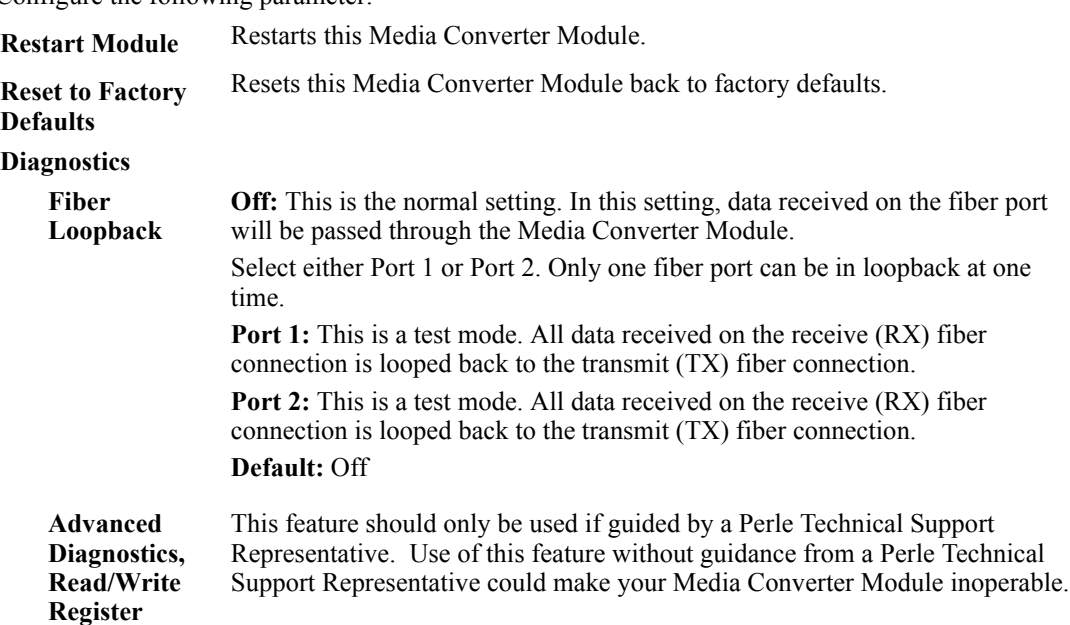

#### Configure the following parameter:

# **Slot Tab**

## **Field Descriptions**

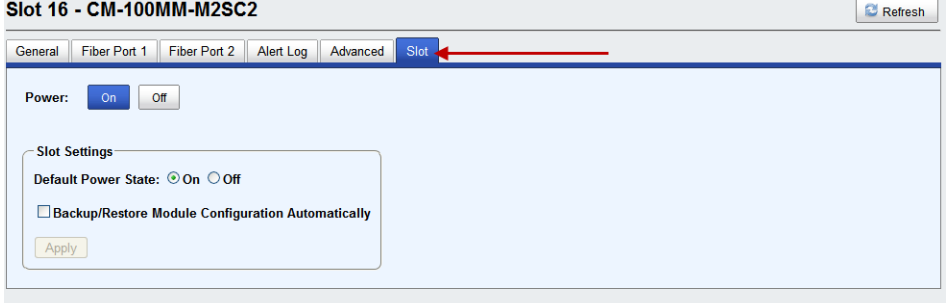

Configure the following parameters:

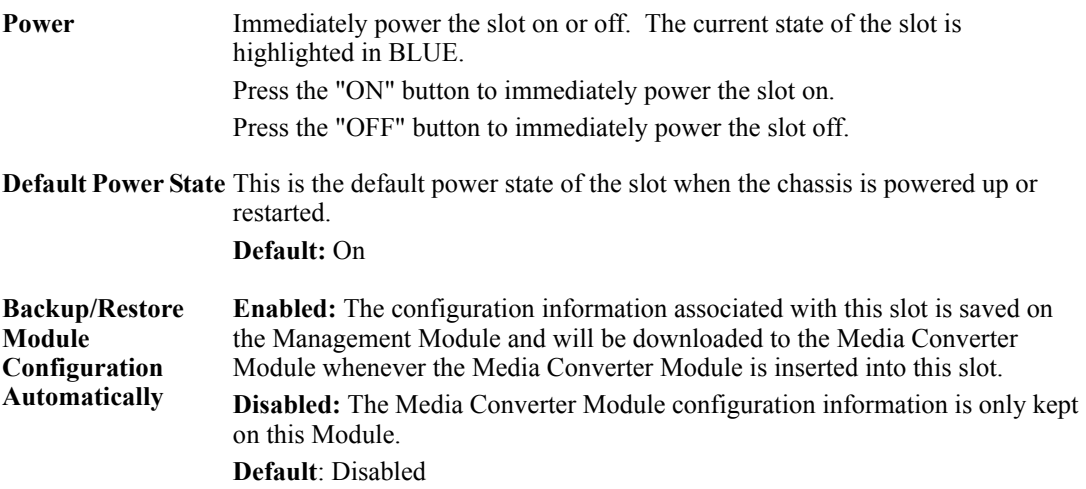

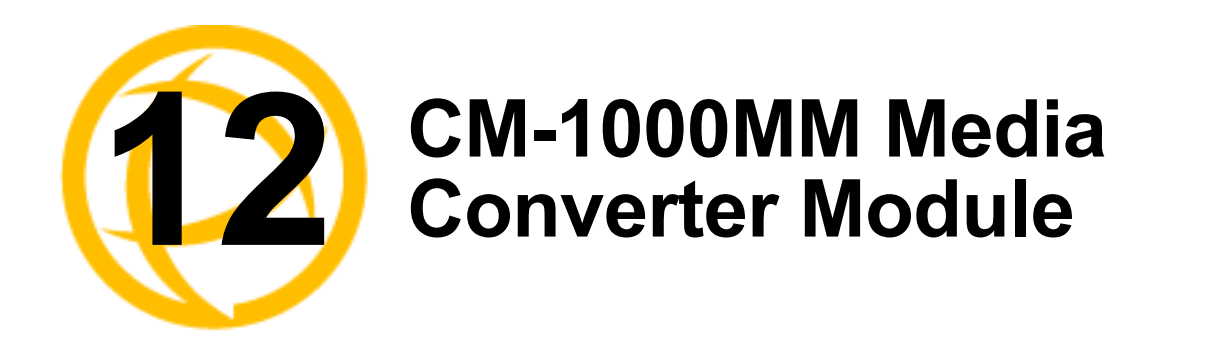

# **CM-1000MM Media Converter Module Parameters**

# **General Tab**

#### MCR-MGT-VI<br>172.16.54.106 March 02, 2011 13:27:01 EST<br>User's Guide | User: admin | Logout perle MCR-MGT-VI D Slot 4  $A$  Hide Chassis  $|2|$  $\sqrt{4}$ 19  $\frac{1}{2}$  $\ddot{\bullet}$ μ **MCR** 8 0061  $\overline{\mathbf{S}}$ Slot 4 - CM-1000MM-M2L 395 **C** Refresh General Fiber Port 1 Fiber Port 2 Advanced Slot  $Al<sub>6</sub>$ CM-1000MM-M2LC05 **V** Details Name: Model: CM-1000MM-M2LC05 Description: Gigabit Ethernet Fiber to Fiber Media Converter Man<br>1000BASE-X 850nm multimode (LC) [550 m/1804 ft] ed Module. 1000BASE-X 850nm multimode (LC) [550 m/1804 ft] to CM-1000MM Media Converter Module-Hardware Setup Configuration Jumper: Auto @ Current Switch Settings... Settings Copy Settings.

# **SMI Chassis**

**MCR1900 Chassis**

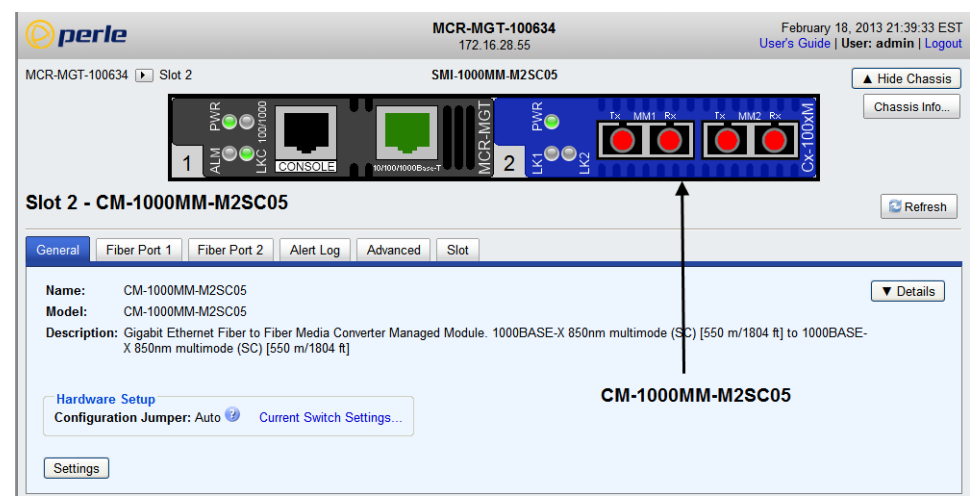

## **Field Descriptions**

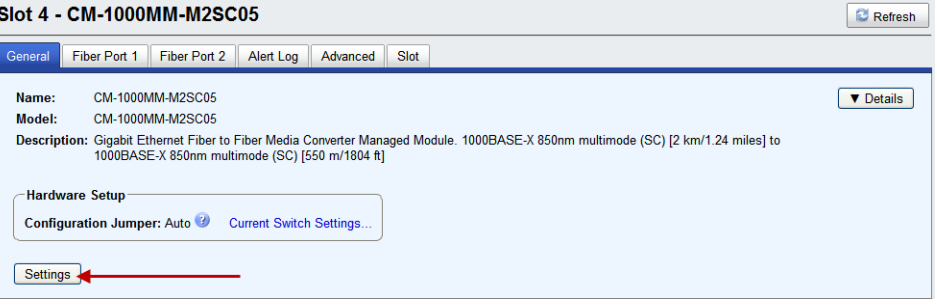

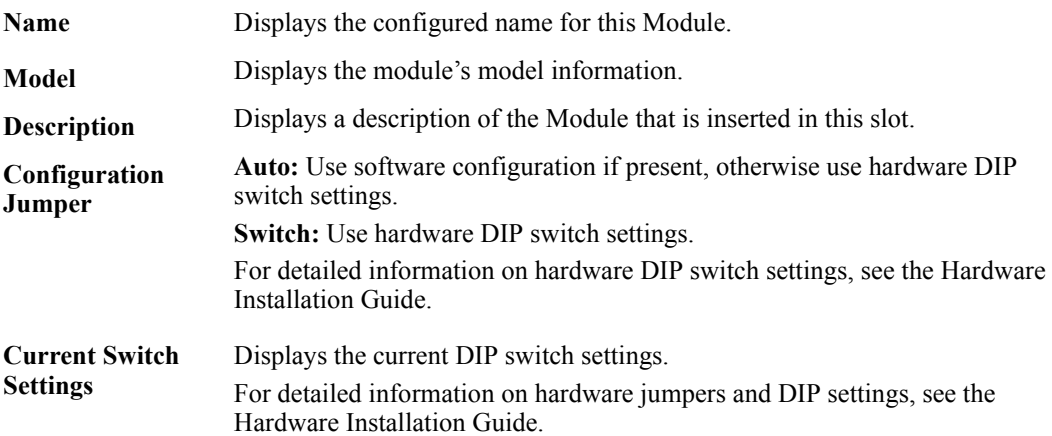

## **Settings**

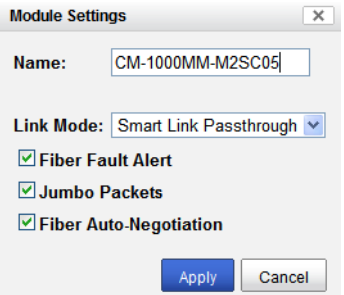

Configure the following parameters:

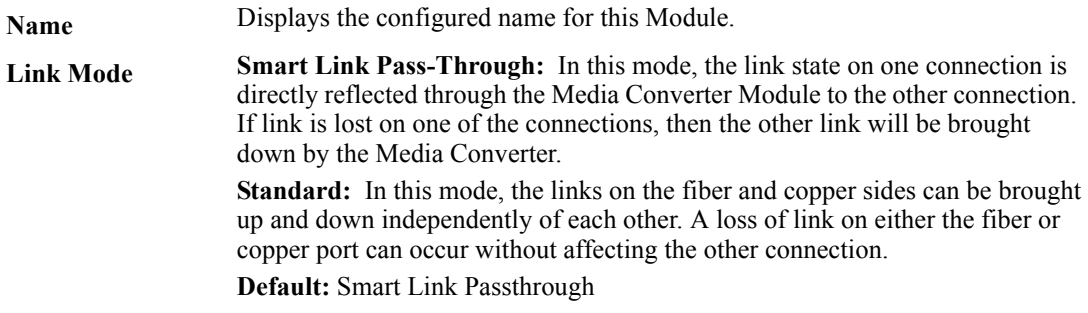

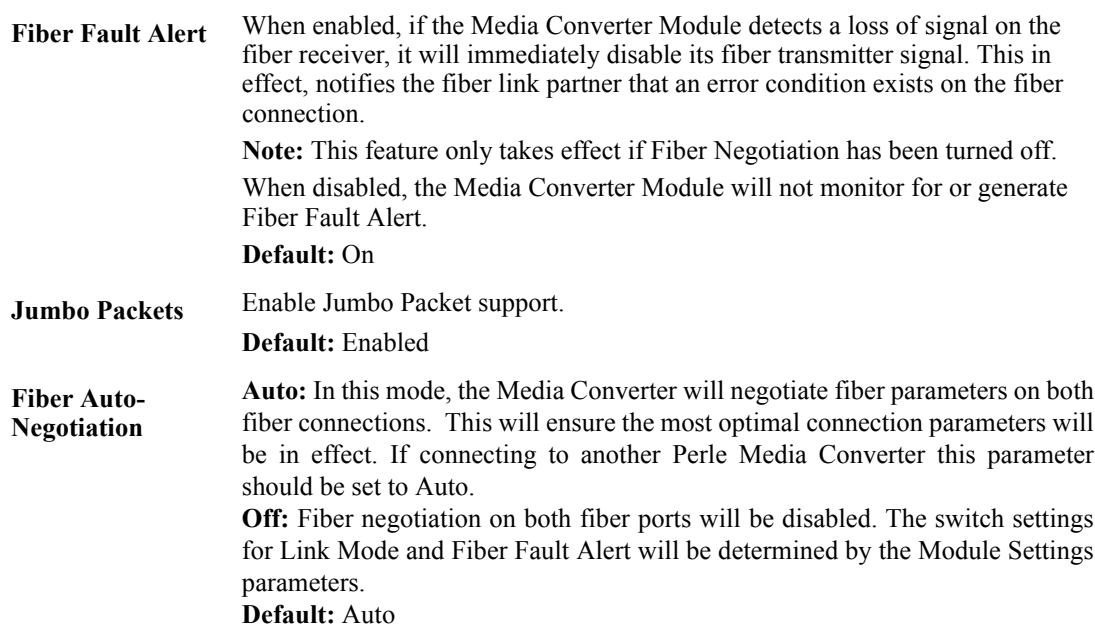

### **Copy Settings**

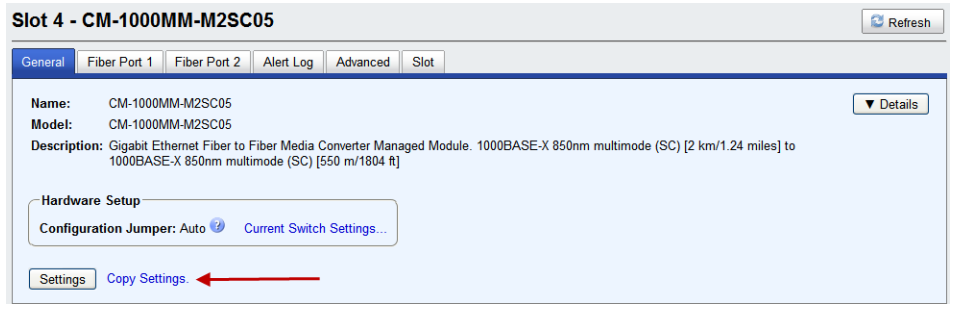

**Copy Module Settings** Copy this module's settings to other modules of the same type.

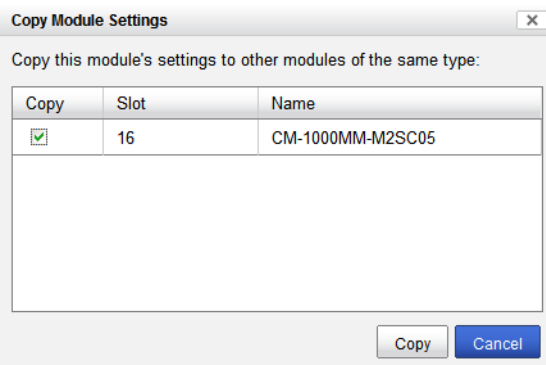

# **Fiber Port 1 Tab**

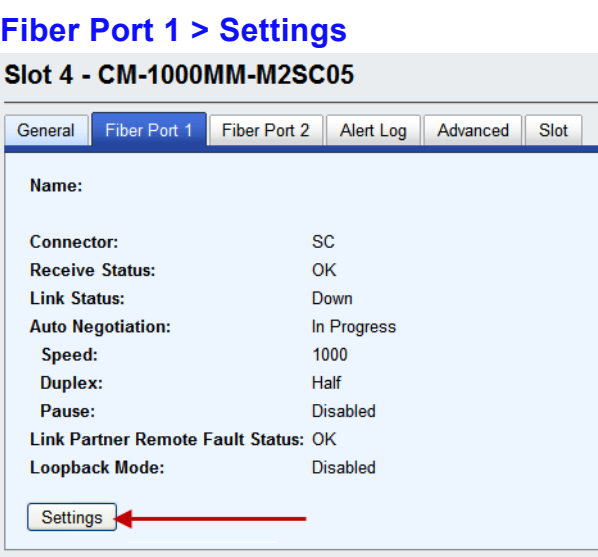

# **Settings**

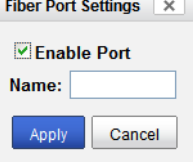

Configure the following parameter:

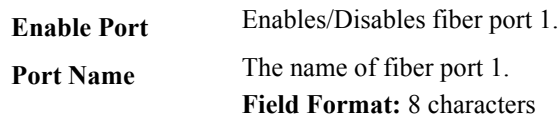
## **Fiber Port 2 Tab**

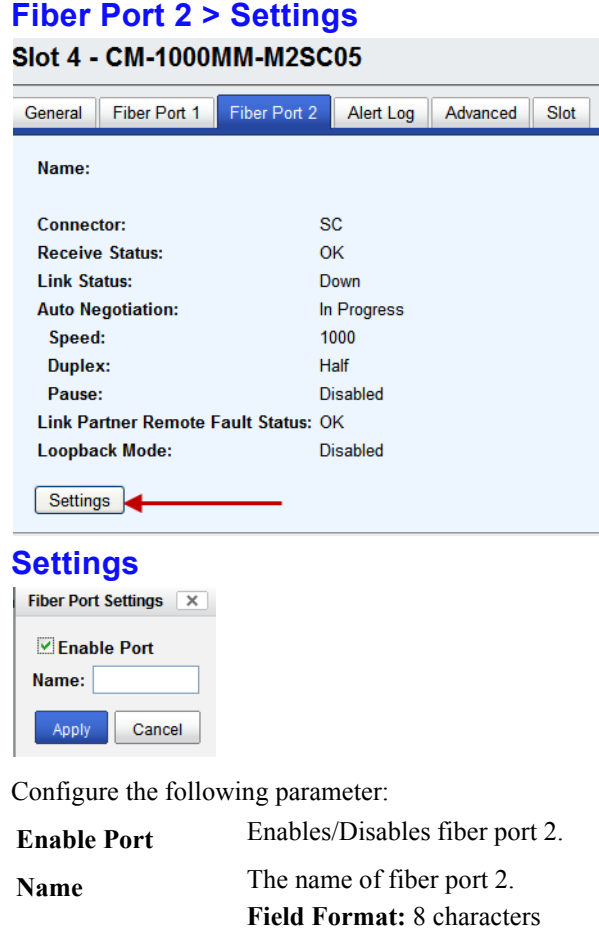

## **Alert Log Tab**

#### **Field Descriptions**

#### Slot 4 - CM-1000MM-M2SC05

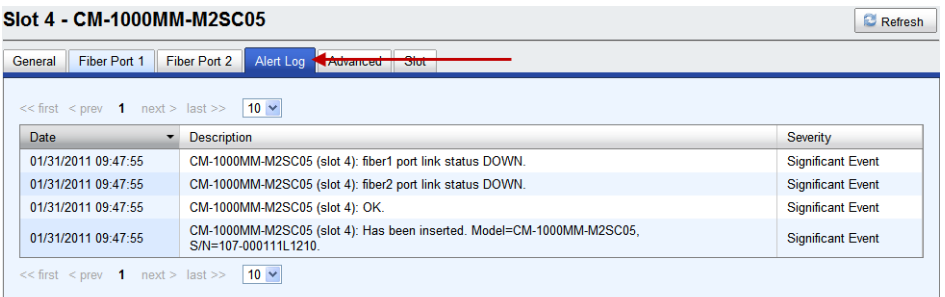

Displays the current local Alerts. The local Alert buffer contains the last 200 alerts and displays these events in a wrap around fashion.

## **Advanced Tab**

#### **Field Descriptions**

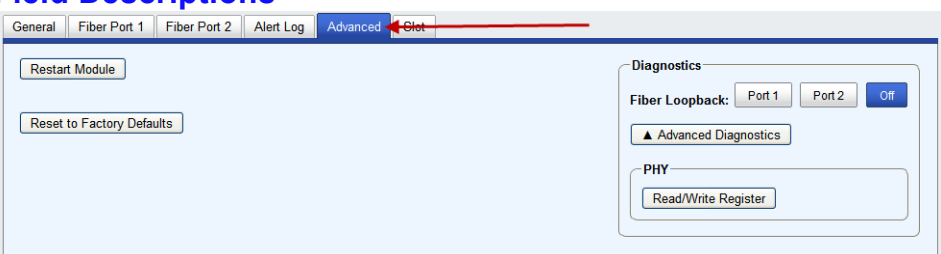

Configure the following parameter:

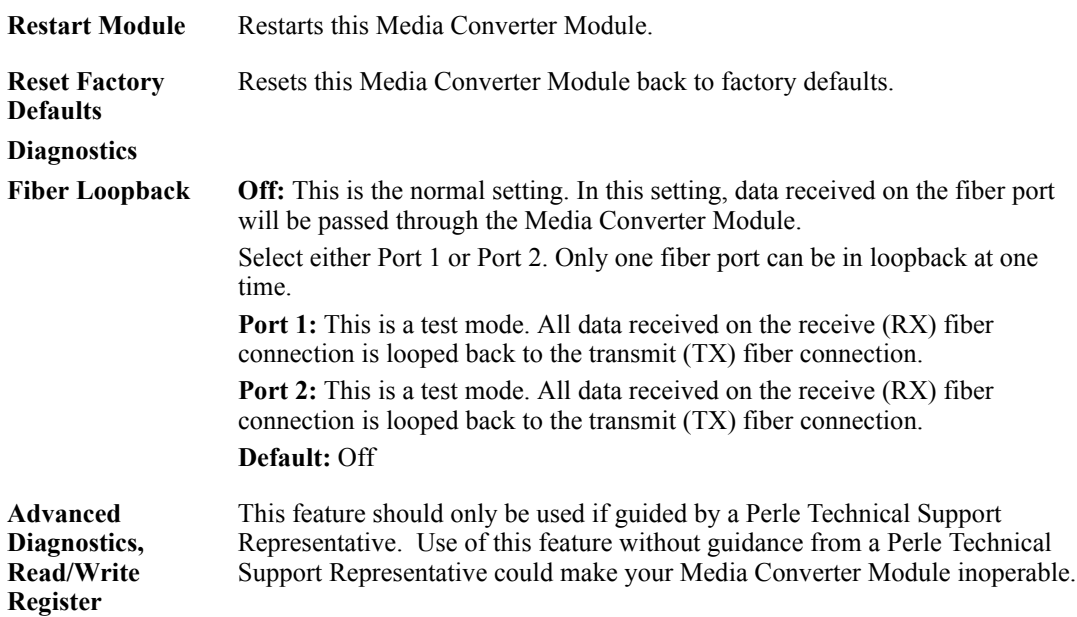

## **Slot**

## **Field Descriptions**

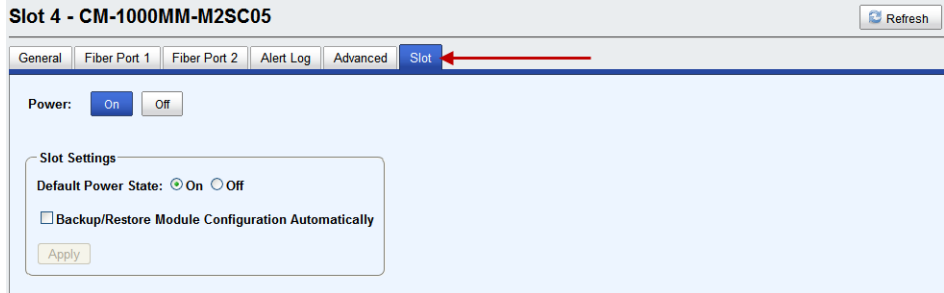

Configure the following parameters:

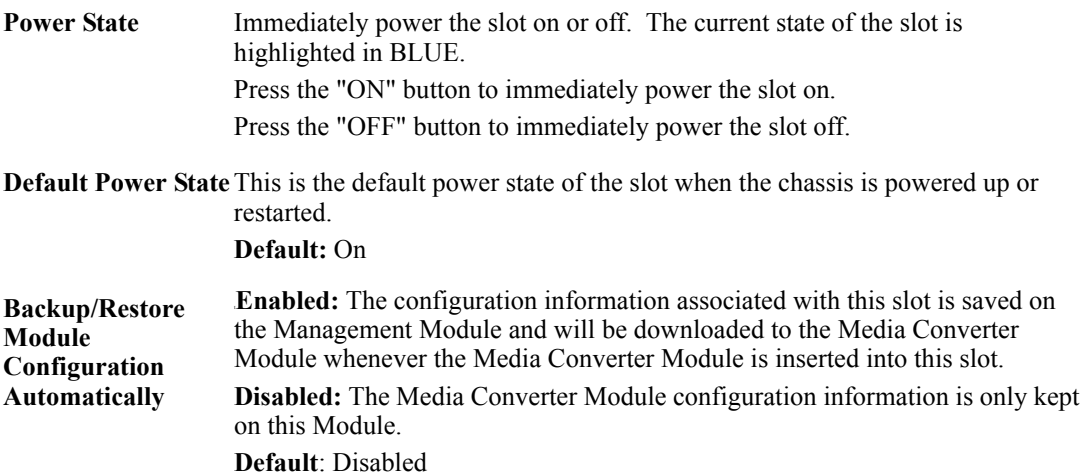

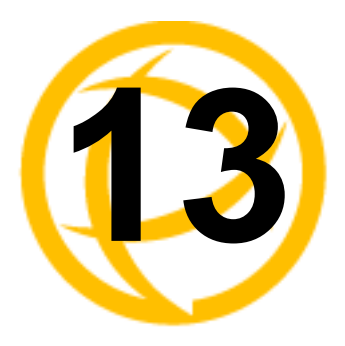

# **CM-10G Media<br>Converter Modules**

## **Standard Models**

- z CM-10G-STS This model contains two SFP+ pluggable transceivers. These pluggable transceiver ports can be populated with either:
	- $\bullet$  two (1 gigabit SFP modules)
	- two (10 gigabit SFP+ modules).
- CM-10G-XTS This model contains one SFP+ pluggable transceiver port and one XFP pluggable transceiver port.
- CM-10G-XTX This model contains two XFP pluggable transceiver ports.

### **High Power Models**

- z CM-10G-XTSH This model contains one SFP+ pluggable transceiver port and one XFP pluggable transceiver port. This module takes 2 slots within a Perle chassis.
- CM-10G-XTXH This model contains two high power XFP pluggable transceiver ports. parameters. This module takes 2 slots within a Perle chassis.

## **CM-10G Modules Parameters**

#### **MCR1900 Chassis**

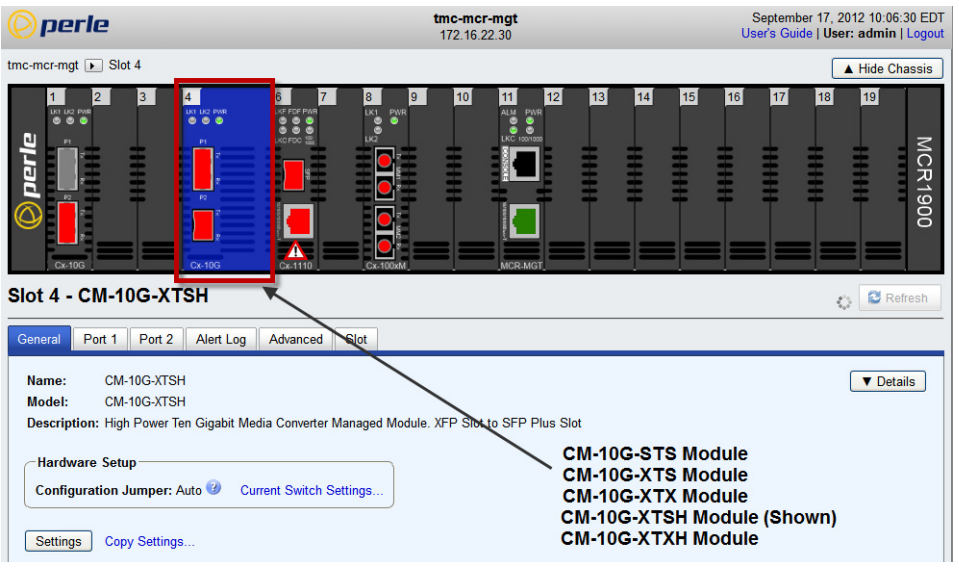

## **SMI Chassis**

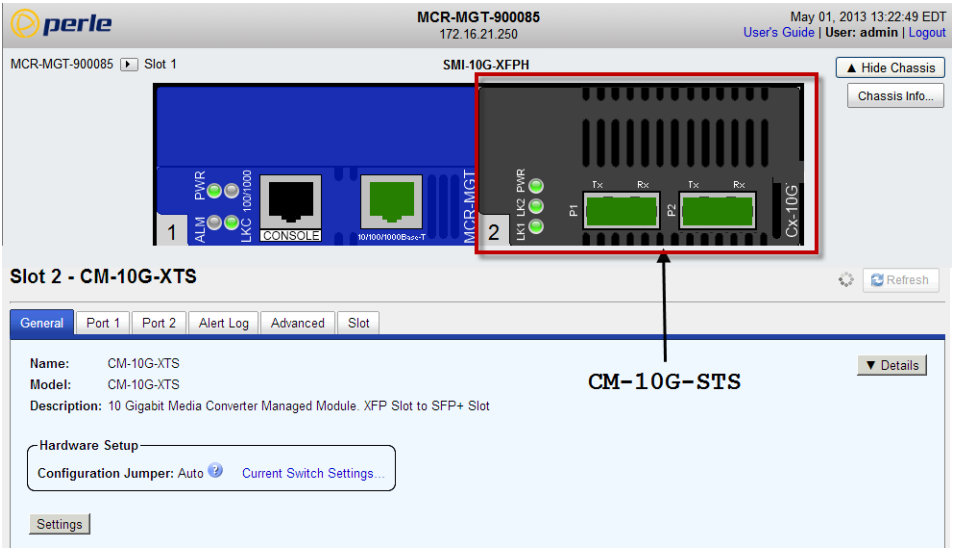

## **General Tab**

## **Field Descriptions**

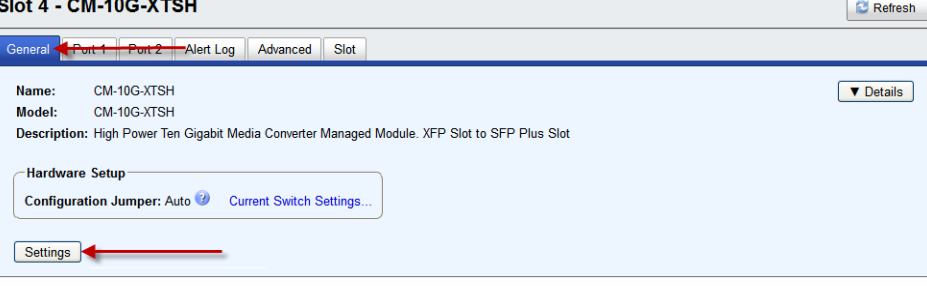

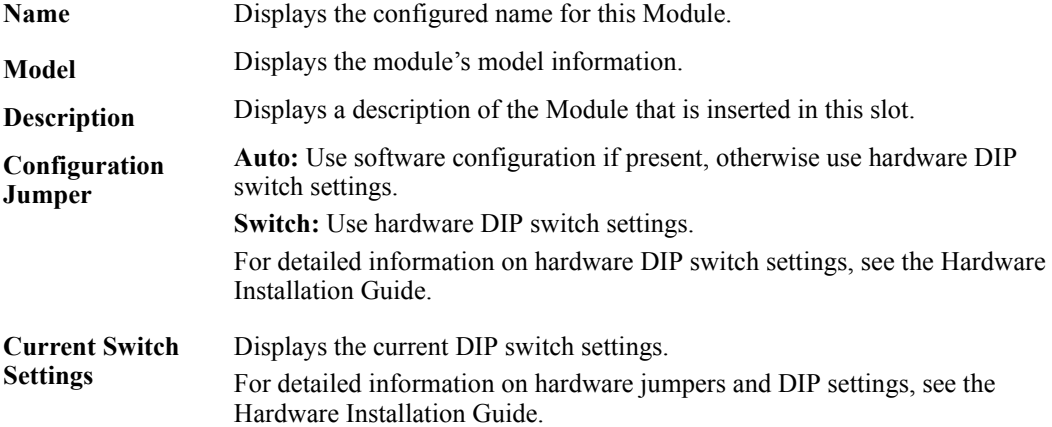

#### **Settings**

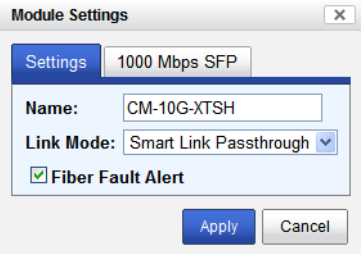

Configure the following parameters:

**Name** Displays the configured name for this Module.

**Link Mode Smart Link Pass-Through:** In this mode, the link state on one connection is directly reflected through the Media Converter Module to the other connection. If link is lost on one of the connections, then the other link will be brought down by the Media Converter.

> **Standard:** In this mode, the links on the fiber and copper sides can be brought up and down independently of each other. A loss of link on either the fiber or copper port can occur without affecting the other connection.

**Default:** Smart Link Passthrough

Fiber Fault Alert When enabled, if the Media Converter Module detects a loss of signal on the fiber receiver, it will immediately disable its fiber transmitter signal. This in effect, notifies the fiber link partner that an error condition exists on the fiber connection. **Note:** This feature only takes effect if Fiber Negotiation has been turned off. When disabled, the Media Converter Module will not monitor for or generate Fiber Fault Alert. **Default:** On

#### **1000 Mbps only SFP**

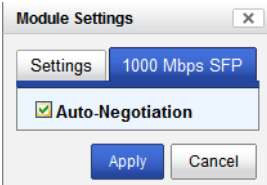

**Auto-Negotiation** When enabled, the Media Converter Module will negotiate with its link partner to determine the most optimal parameters for this connection.

#### **Copy Settings**

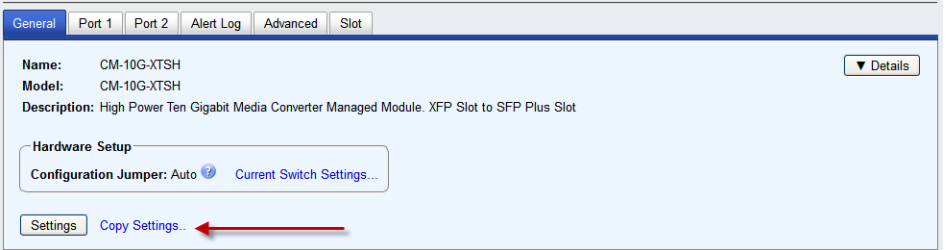

**Copy Module Settings** Copy this module's settings to other modules of the same type.

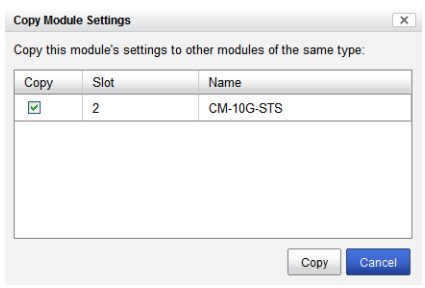

## **Port 1 Tab**

## **Field Descriptions**

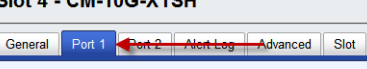

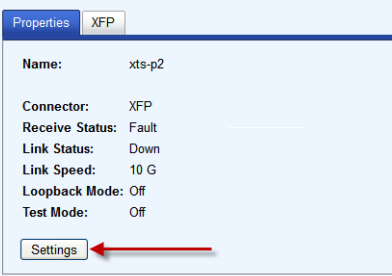

## **Port 1 > Properties**

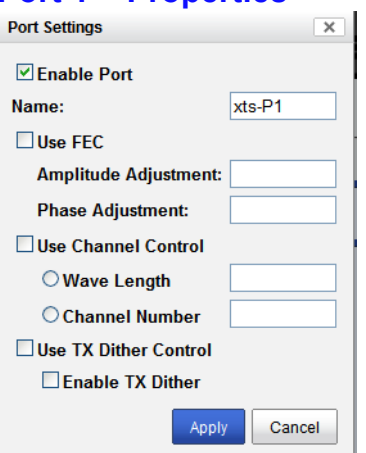

Configure the following parameter:

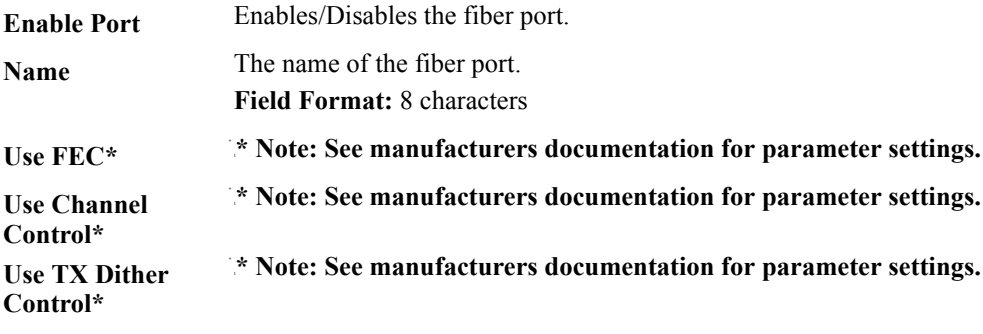

#### **Port 1 > XFP**

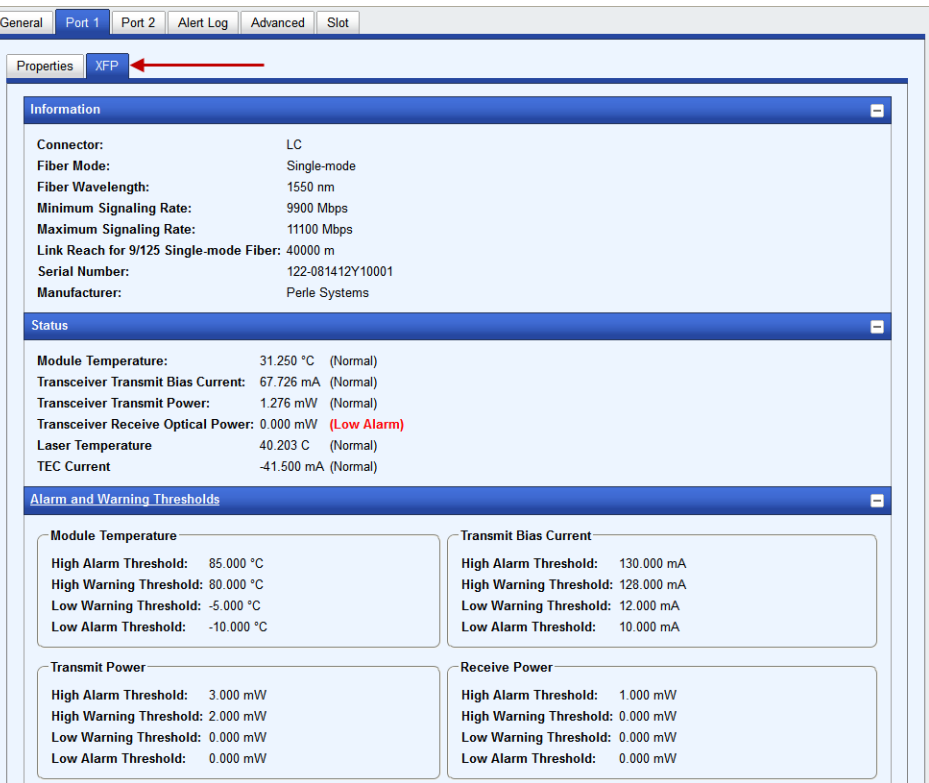

## **Port 2 Tab**

## **Field Descriptions**

Slot 1 - CM-10G-XTSH

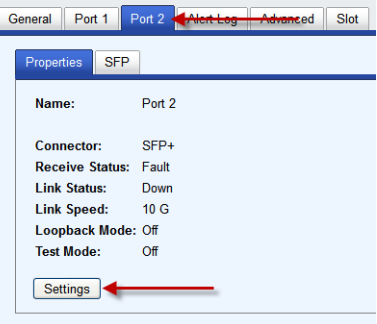

## **Port 2 > Settings**

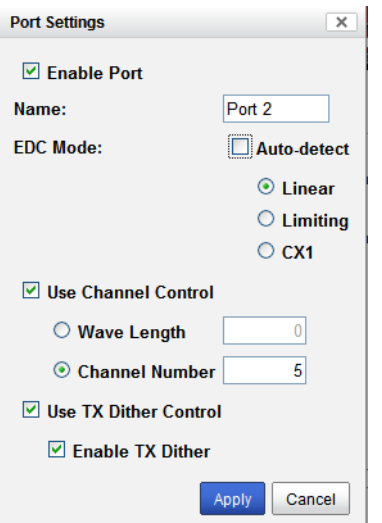

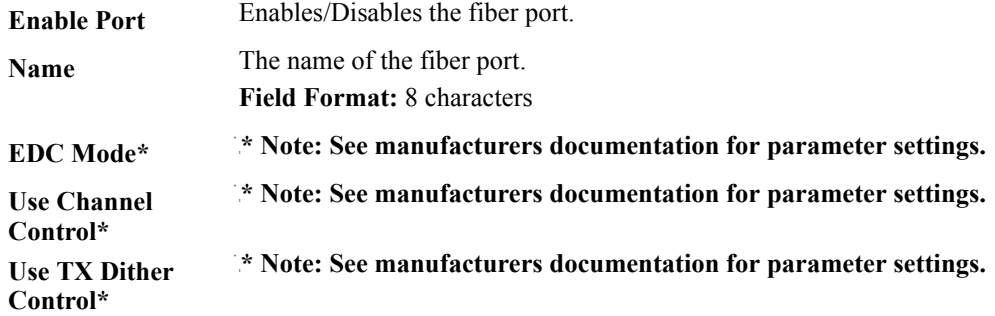

## **Port 2 > SFP**

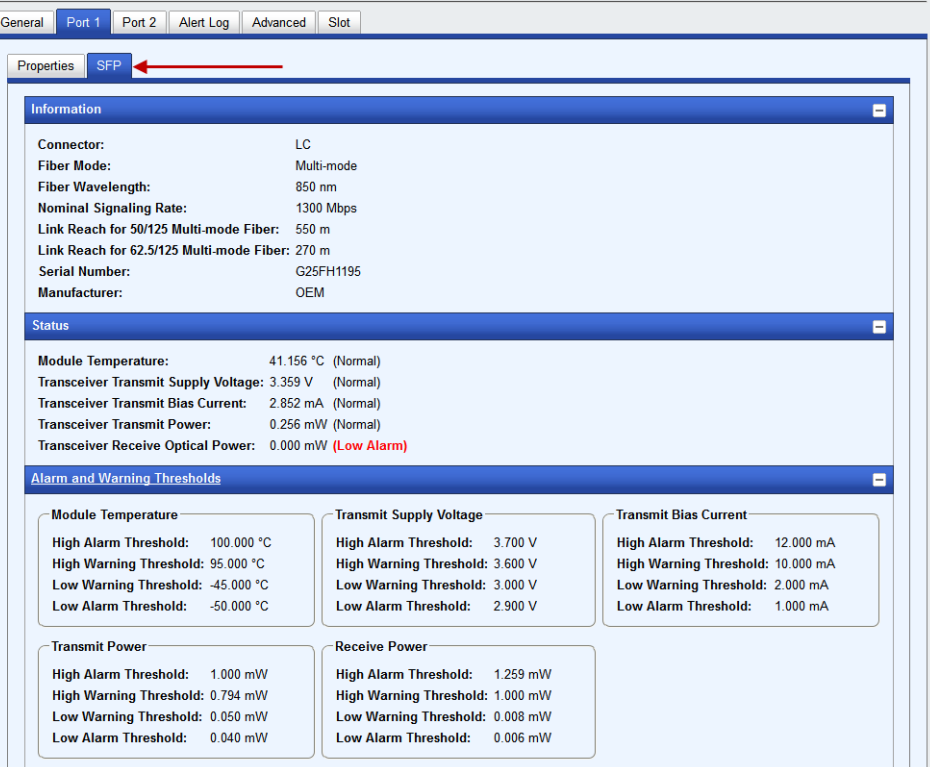

**Note:** The View Module Memory feature should only be used if guided by a Perle Technical Support Representative.

## **Alert Log Tab**

## **Field Descriptions**

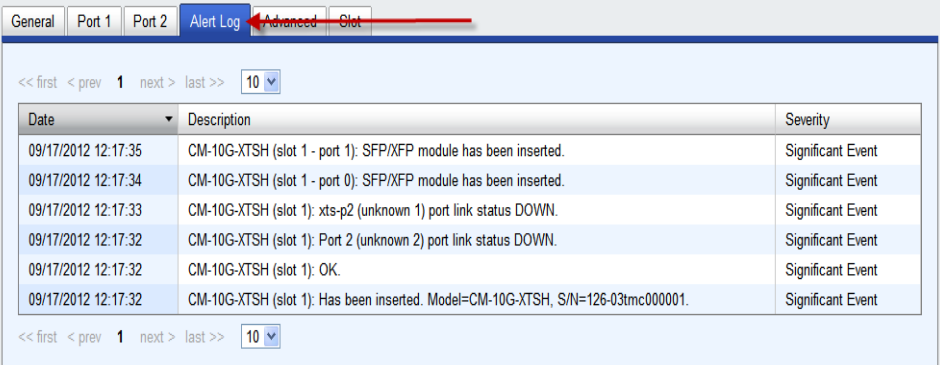

Displays the current local Alerts. The local Alert buffer contains the last 200 alerts and displays these events in a wrap around fashion.

## **Advanced Tab**

### **Field Descriptions**

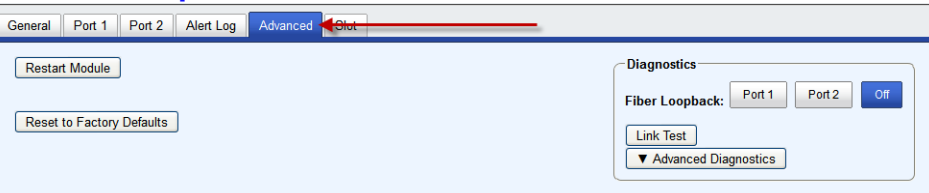

Configure the following parameter:

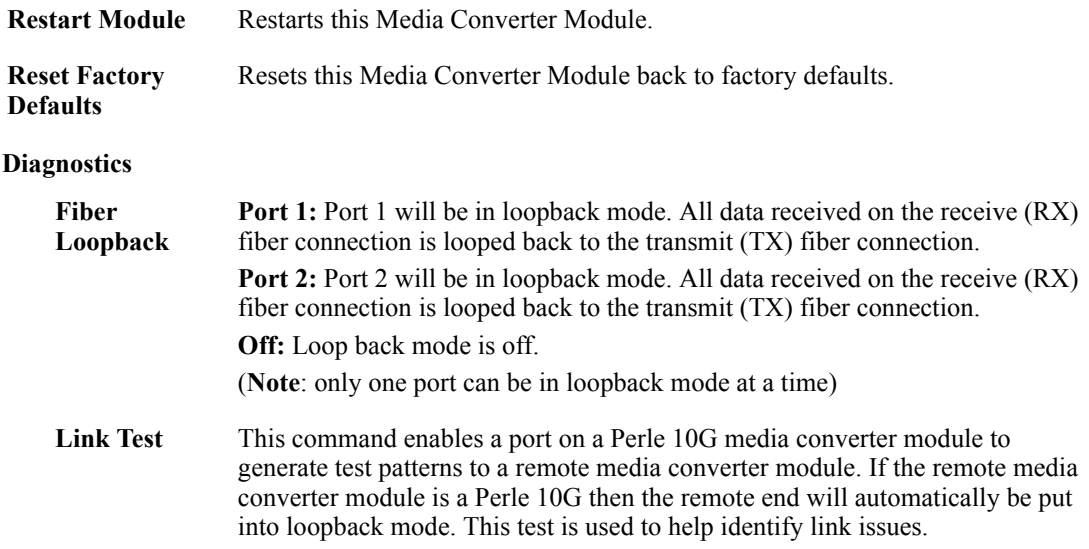

## **Link Test**

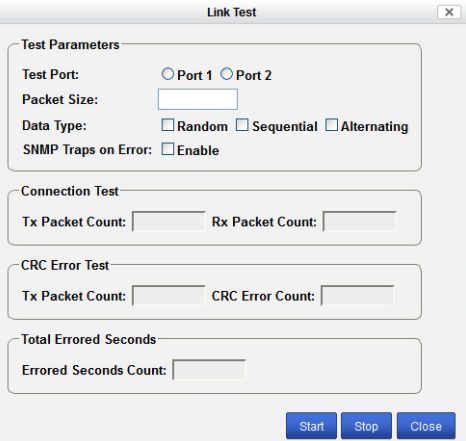

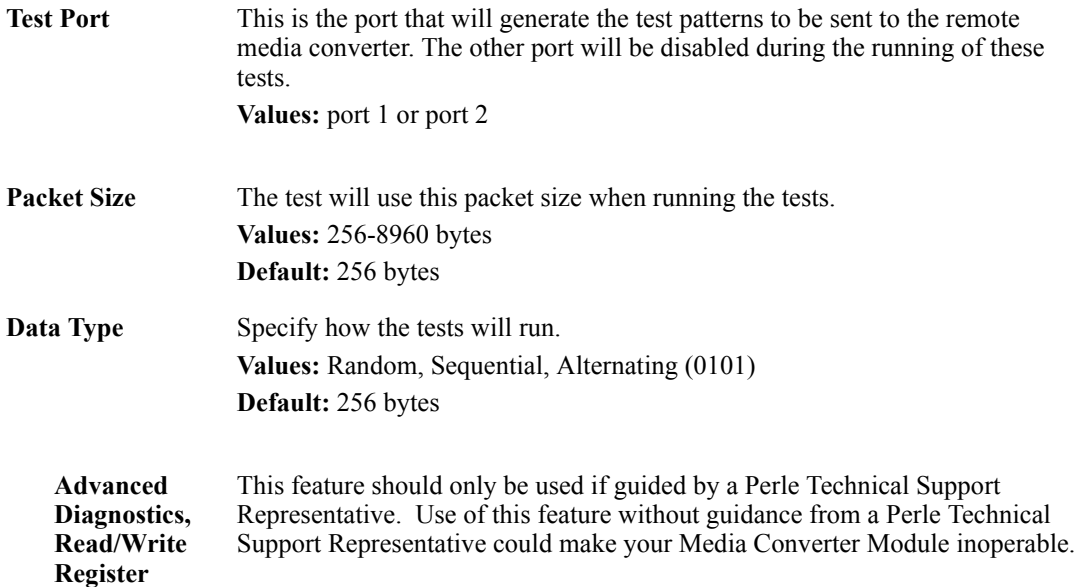

## **Slot**

## **Field Descriptions**

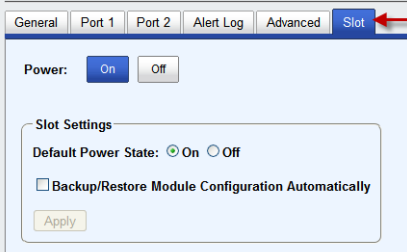

Configure the following parameters:

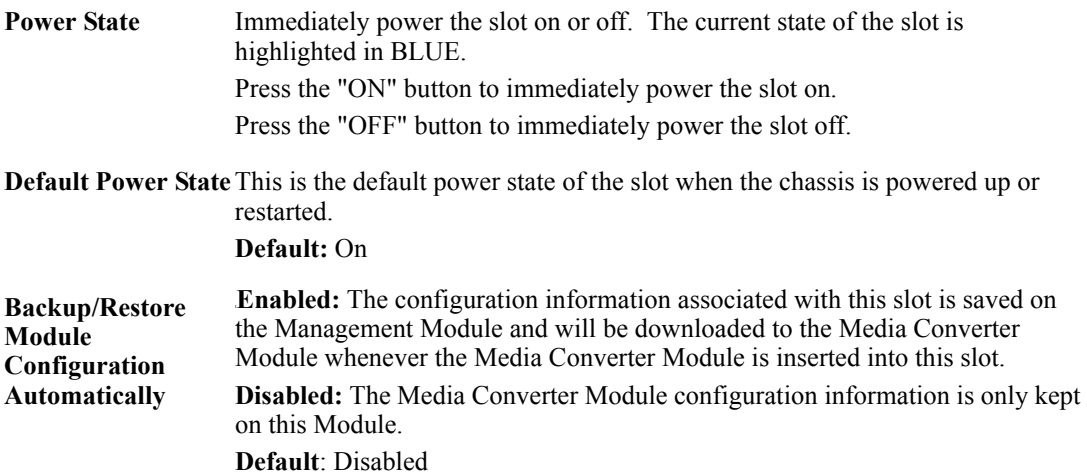

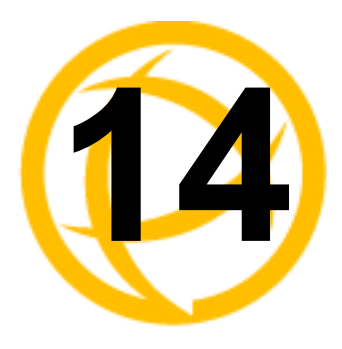

## **CM-10GT Media<br>Converter Modules**

## **Commercial Model**

z CM-10GT-SFP - This model contains one pluggable transceiver port that permits insertion of one low power SFP+ fiber module and one intergrated RJ-45 (copper) port.

## **High Power Model**

• CM-10GT-XFPH - This model contains one pluggable transceiver port that permits insertion of one high powered XFP fiber module and one intergrated RJ-45 (copper) port.

## **CM-10GT Module Parameters**

#### **MCR1900 Chassis**

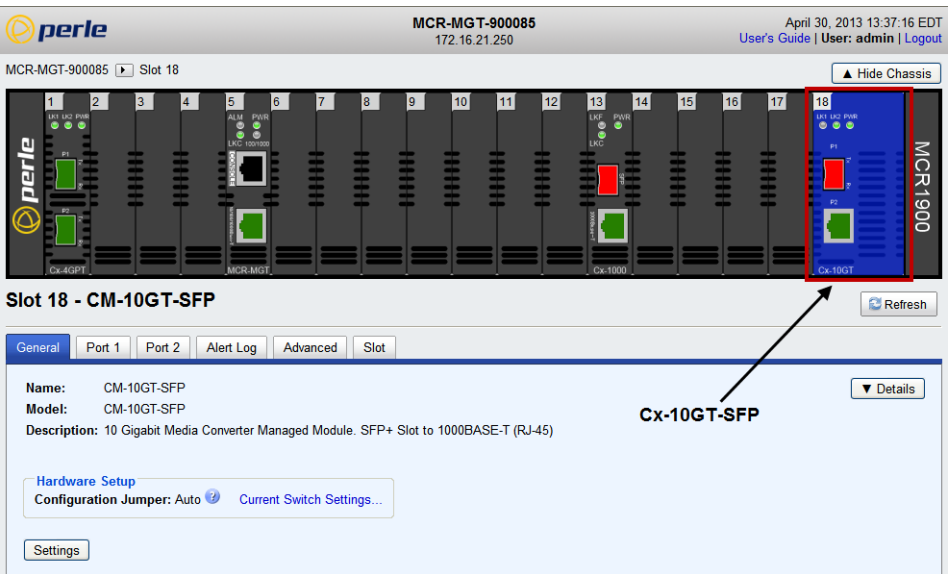

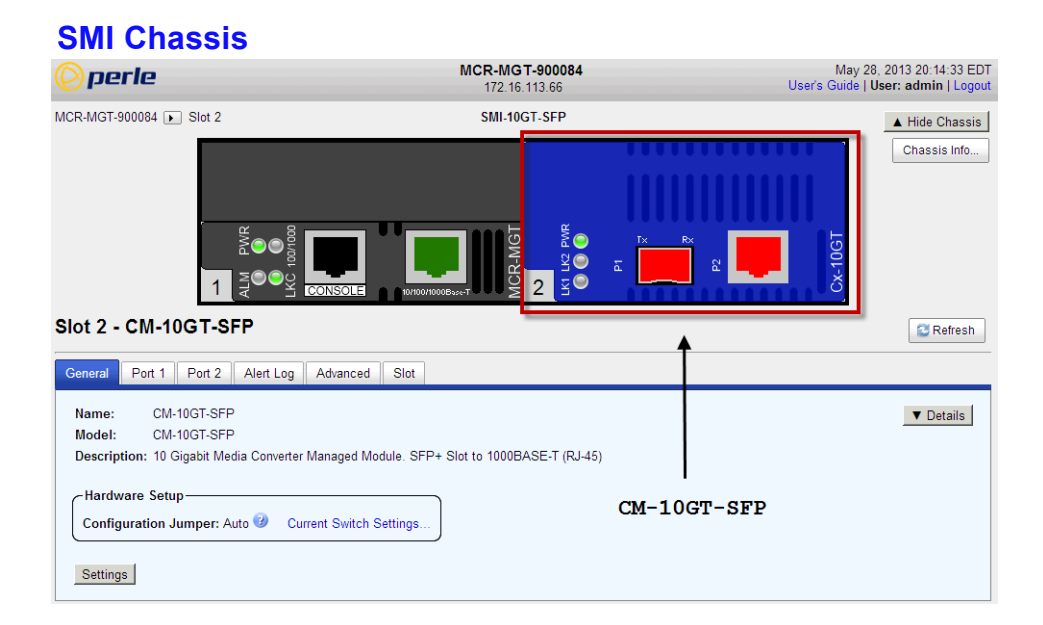

## **General Tab**

#### **Field Descriptions**

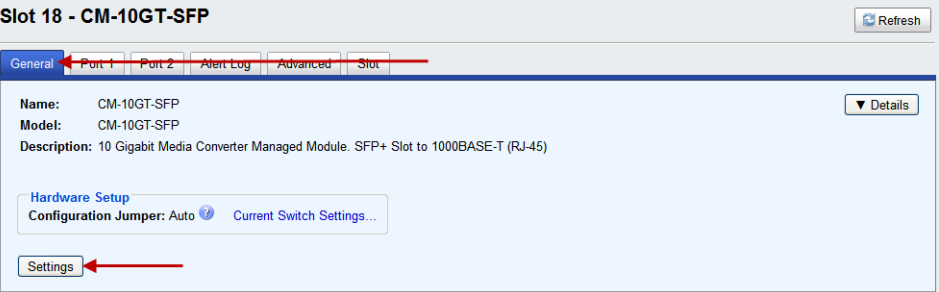

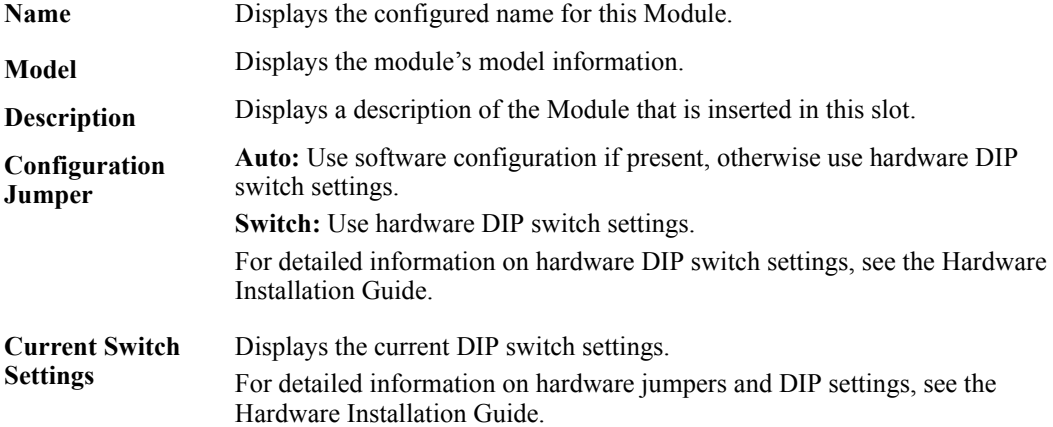

#### **General > Settings > Module Settings**

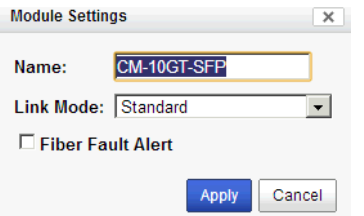

Configure the following parameters:

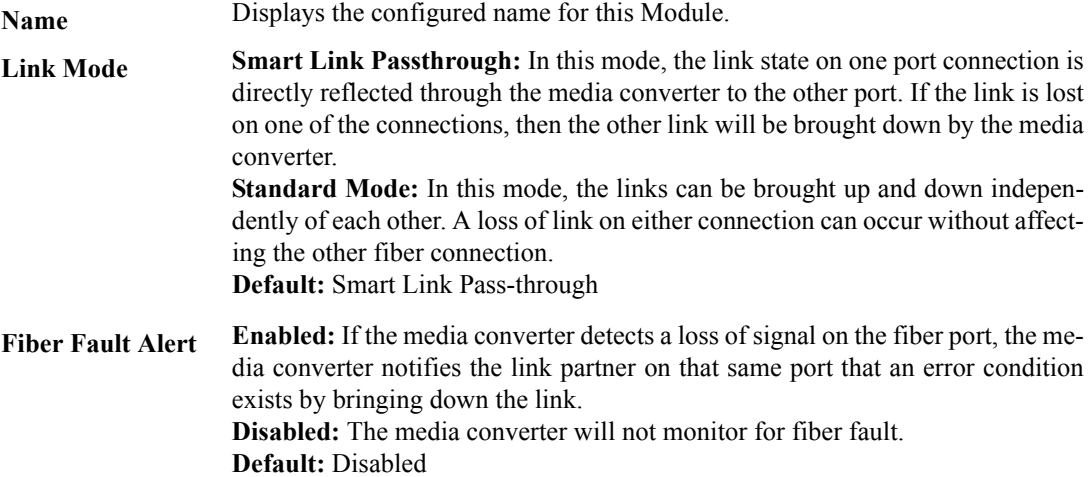

#### **Copy Settings**

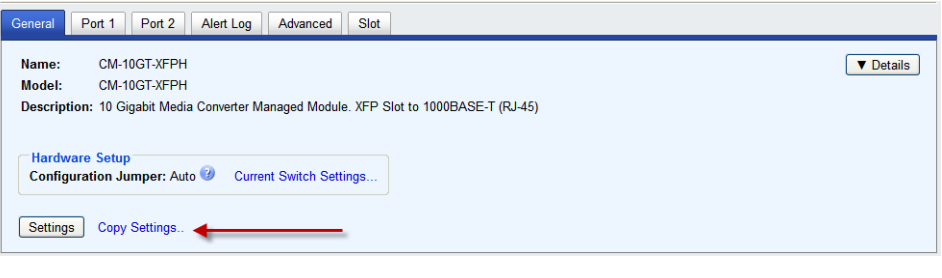

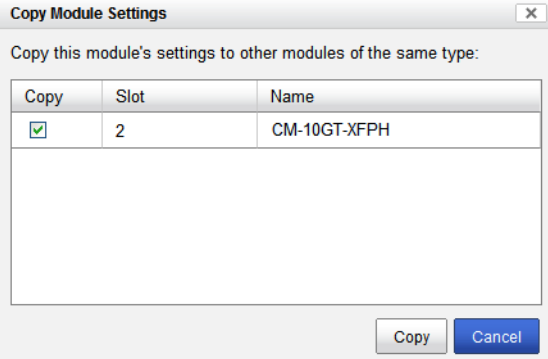

**Copy Module Settings**  Copy this module's settings to other modules of the same type.

## **Port 1 Tab (SFP installed)**

## **Port 1 > Properties > Settings**

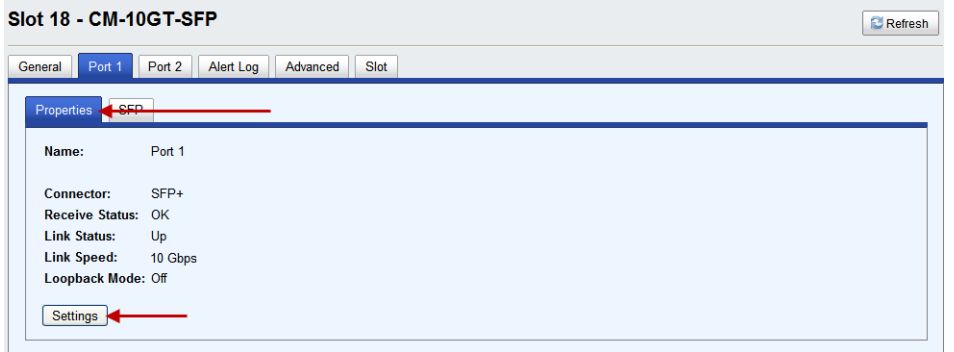

## **Port 1 Settings (SFP)**

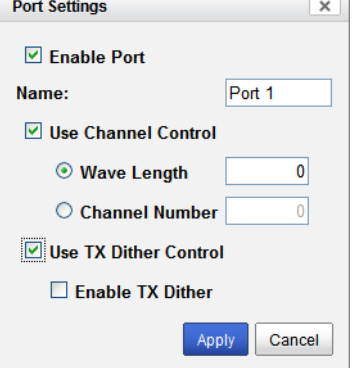

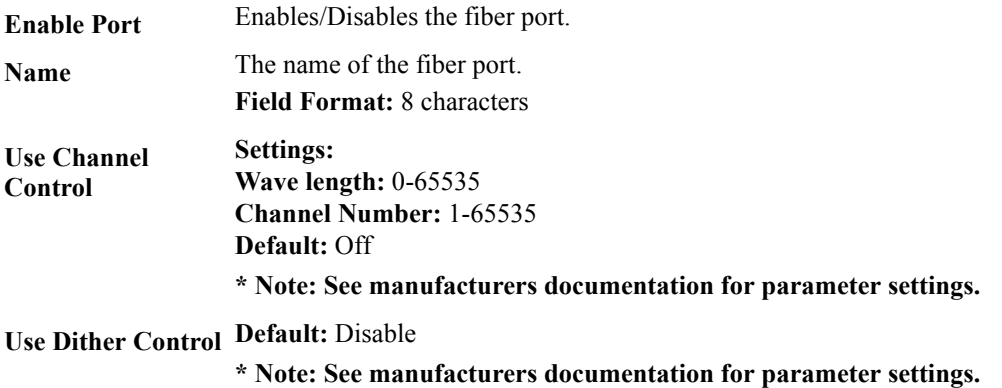

#### **Settings > 1000 Mbps SFP**

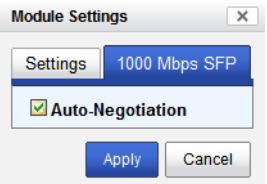

**Auto-Negotiation** When enabled, the Media Converter Module will negotiate with its link partner to determine the most optimal parameters for this connection. This applies to 1000 SFP modules only. **Default:** Enabled

#### **Port 1 > SFP**

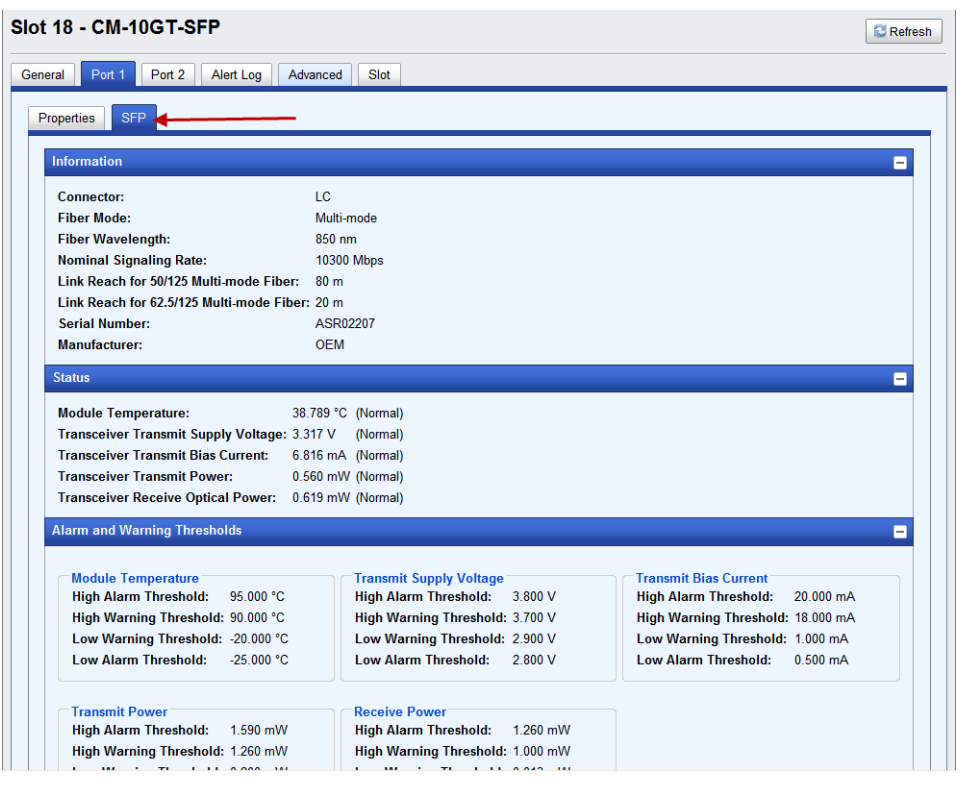

## **Port 1 Tab (XFP installed)**

## **Port 1 > Properties > Settings**

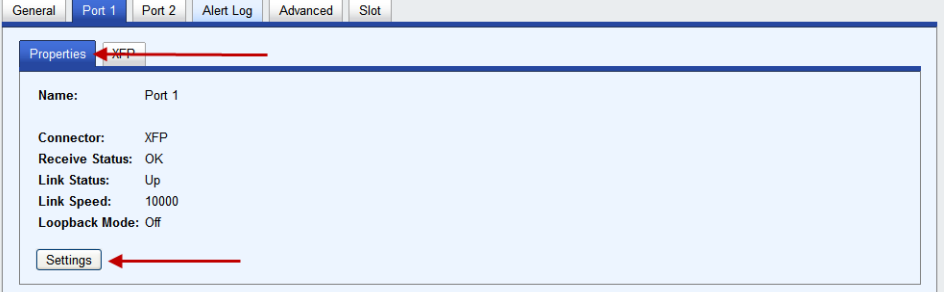

## **Port 1 Settings (XFP)**

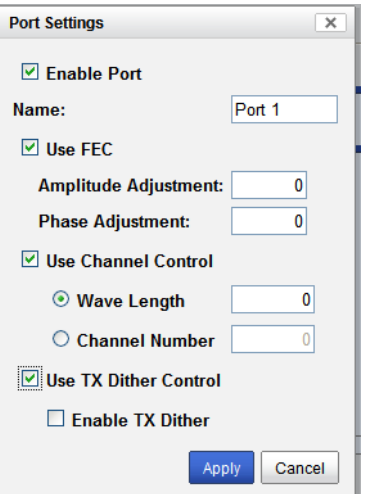

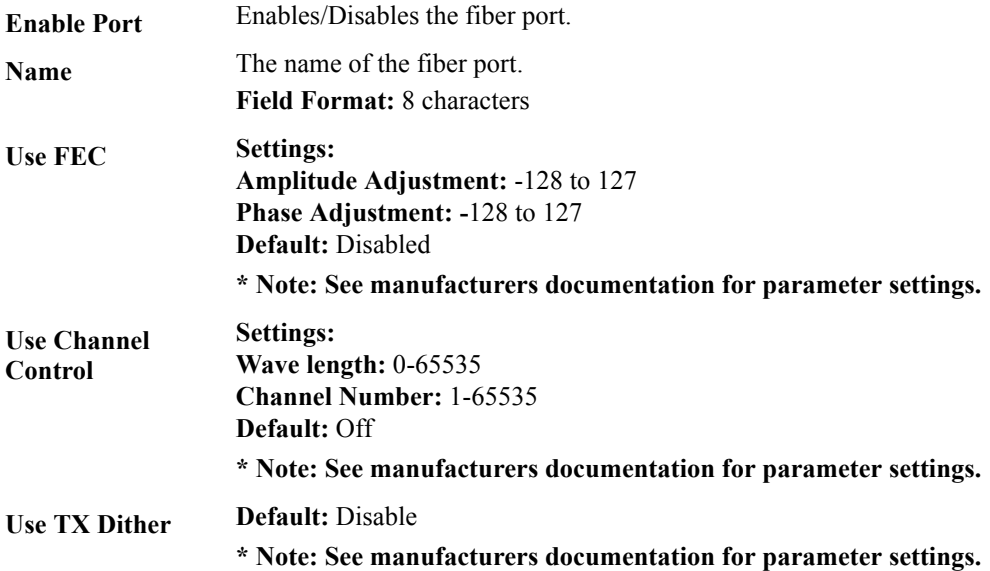

 $\bigcirc$  Refresh

#### **Port 1 > XFP**

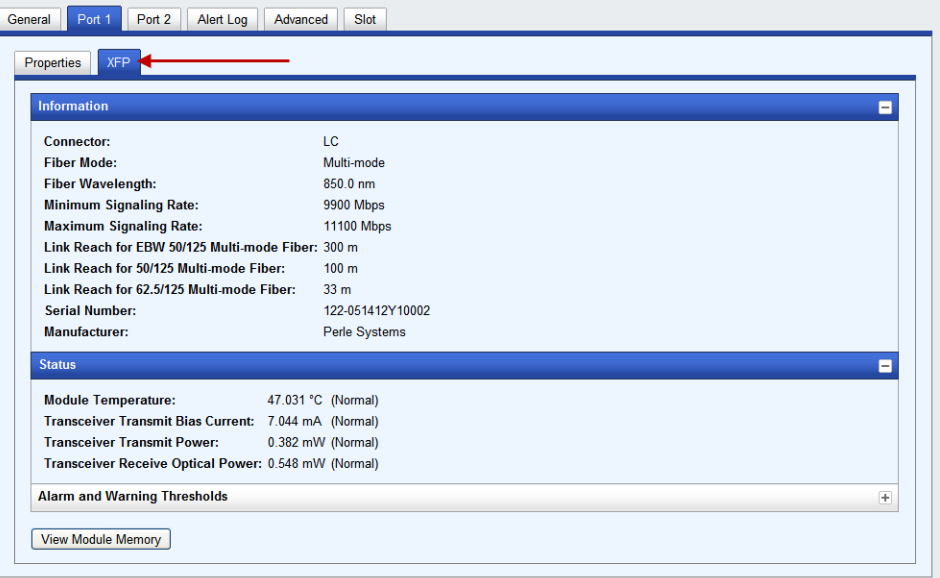

## **Port 2 Tab (Copper)**

### **Port 2 > Settings**

#### Slot 18 - CM-10GT-SFP

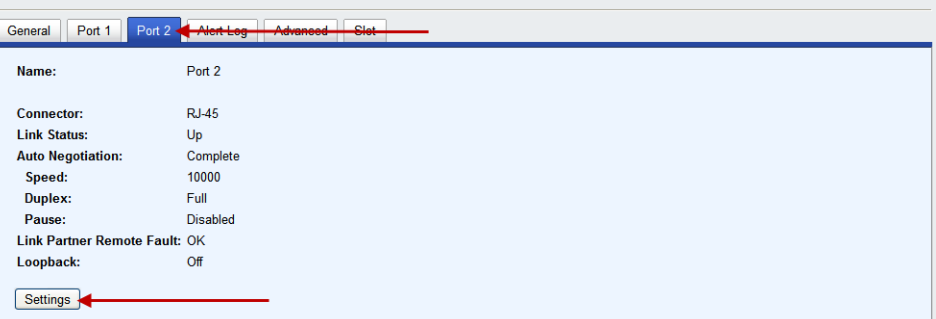

## **Port 2 > Copper Port Settings**

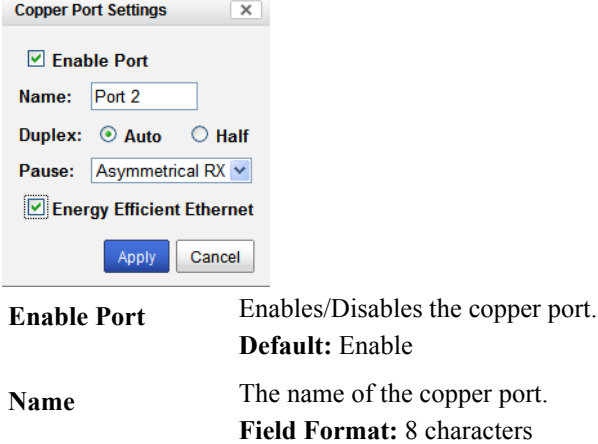

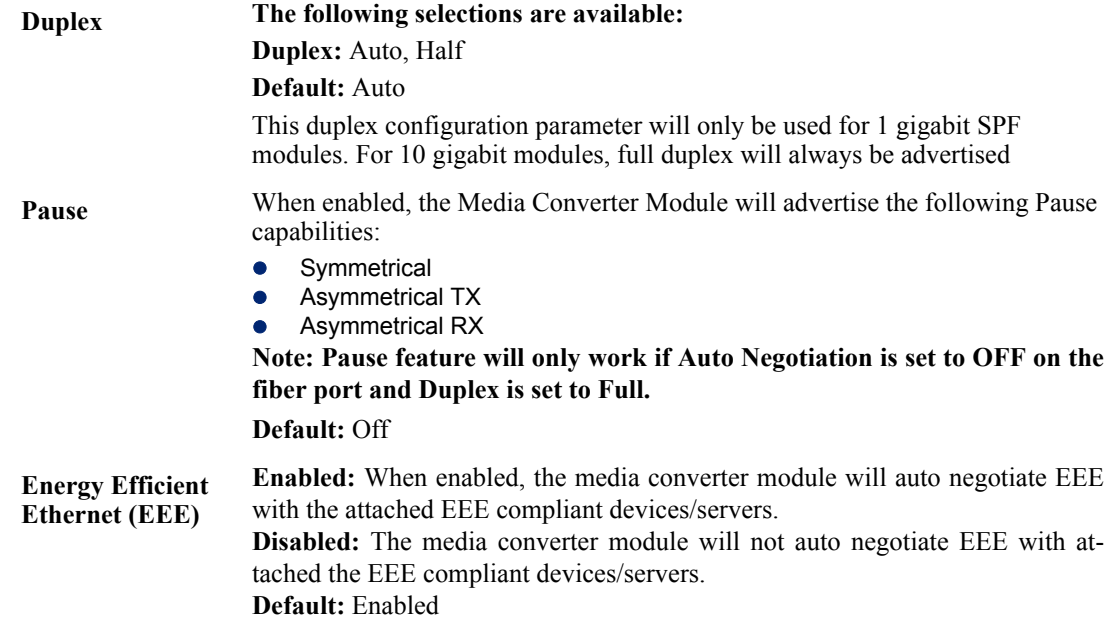

## **Alert Log Tab**

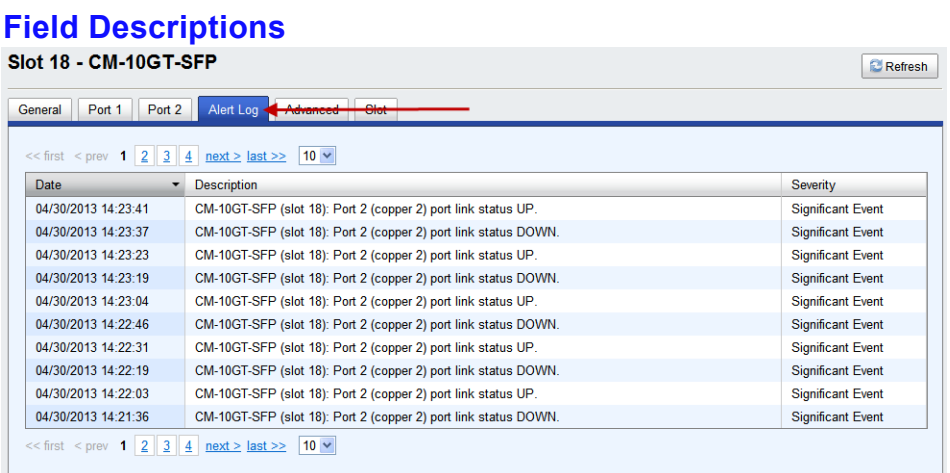

Displays the current local Alerts. The local Alert buffer contains the last 200 alerts and displays these events in a wrap around fashion.

## **Advanced Tab**

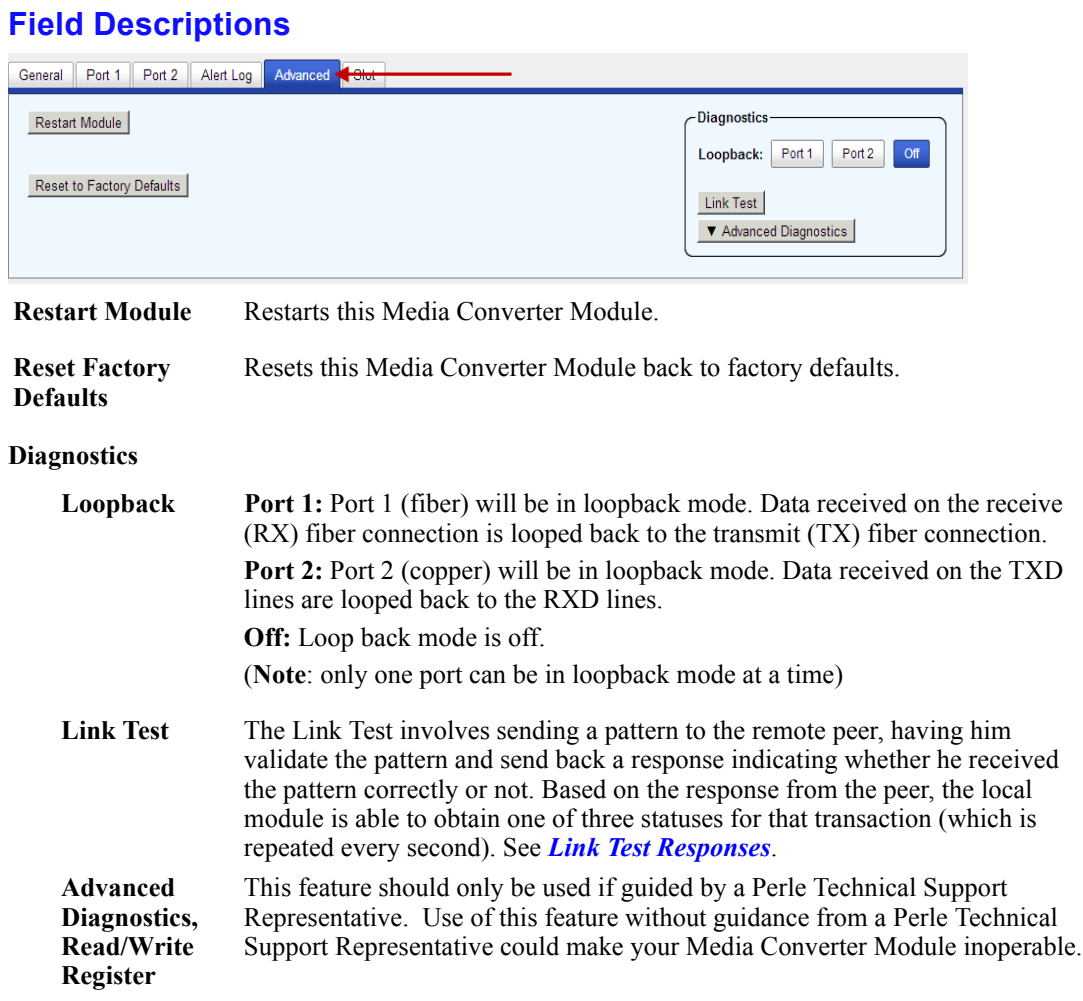

**Note:** The View Module Memory feature under the Advanced Diagnostics menu should only be used if guided by a Perle Technical Support Representative.

#### **Link Test**

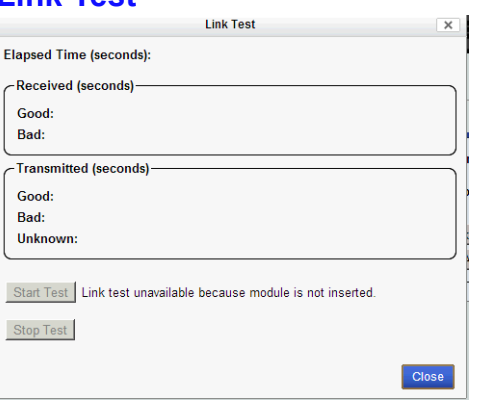

#### <span id="page-166-0"></span>**Link Test Responses**

#### **Received**

- **Good -** The local module received a "good" response from the peer.
- **Bad -** The response received from the peer was received in error or not received at all

#### **Transmitted:**

- Good The remote peer indicated that the data sent by the local module was received correctly.
- **Bad -** The remote peer indicated that the data sent by the local module was received in error
- **Unknown -** The local module was unable to decode the message sent by the remote peer (this is a "bad" receive status). Since the local module is unable to decode what the peer sent back, it is unable to determine if the data it transmitted to the peer was received correctly.

## **Slot**

#### **Field Descriptions**

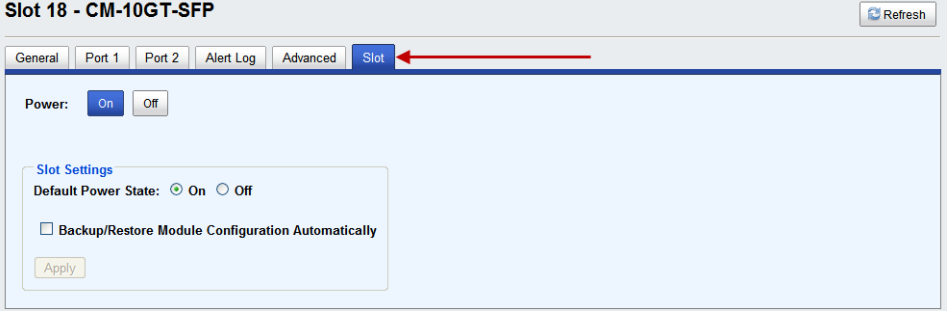

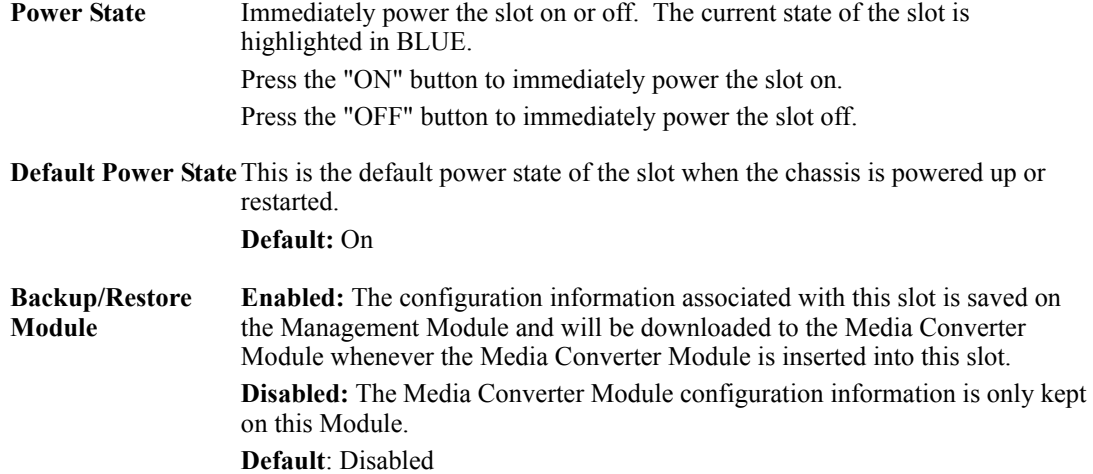

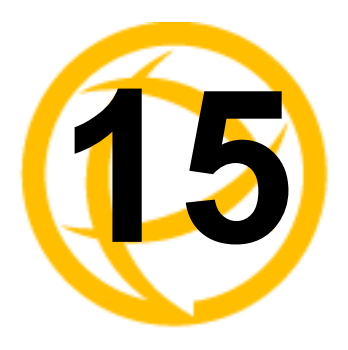

## **eX-1CM110/1110 Media<br>Converter Modules**

## **eX-1CM110/1110 Models**

- z eX-CM110 This model contains one Ethernet port and one VDSL Line port with Ethernet speeds of 10/100 megabits.
- z eX-CM1110 This model contains one Ethernet port and one VDSL Line port with Ethernet speeds of 10/100/1000 megabits.
- Both models can be ordered either with an RJ-45, BNC or Terminal Block connector for the VDSL line port.

## **eX-1CM110/1110 Modules Parameters**

#### **MCR1900 Chassis**

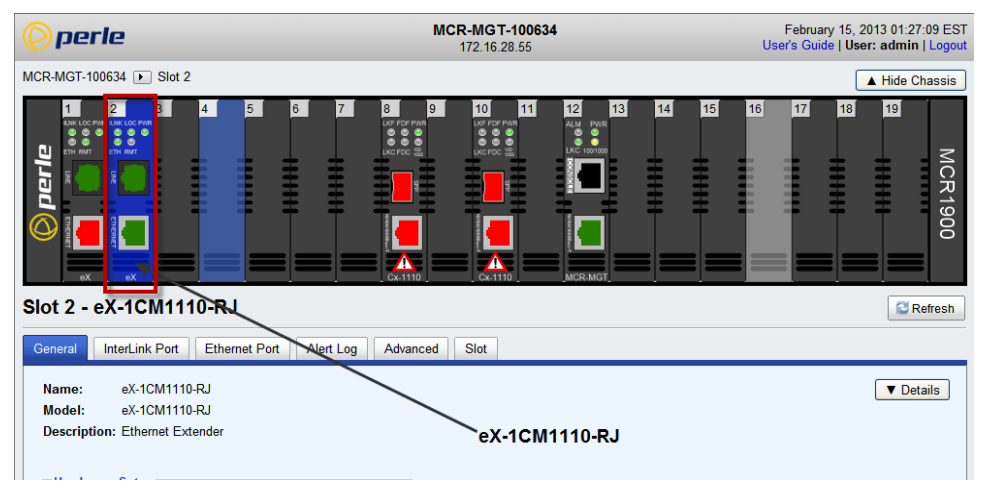

### **SMI Chassis**

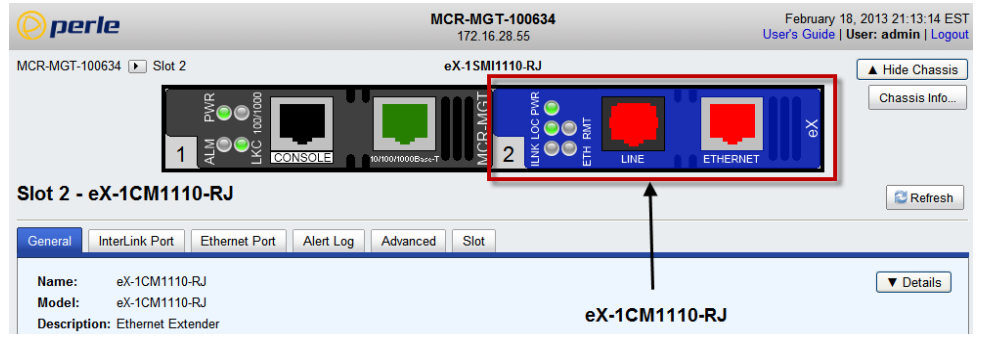

## **General Tab**

#### **Field Descriptions**

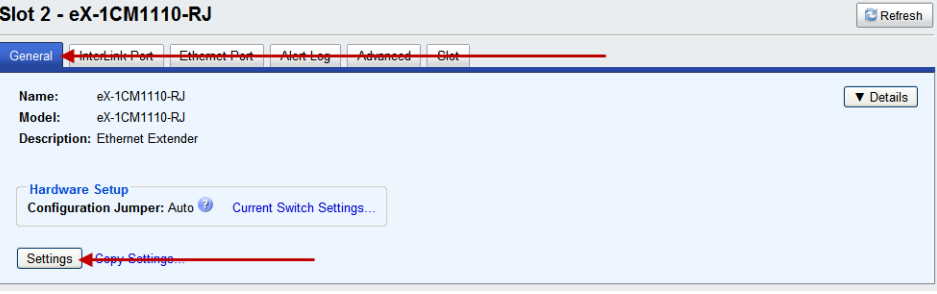

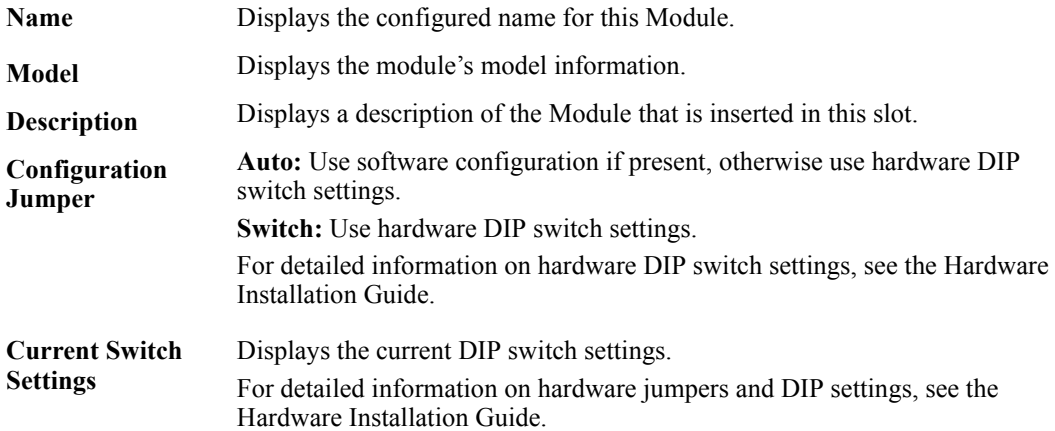

#### **General > Settings**

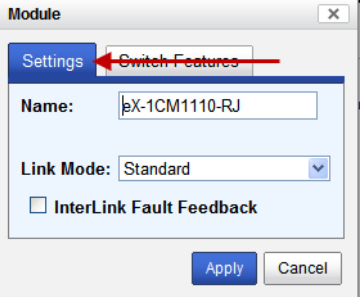

**Name** Displays the configured name for this Module.

**Link Mode Standard Mode:** In this mode, the Ethernet Extender module will not pass the state of the Ethernet interface across the Line connection to its peer. A loss on the Ethernet interface can occur without affecting the peer connection.

> **Link Pass-Through:** In this mode, the Ethernet Extender will pass the state of the Ethernet interface across the Line connection to its peer. If link is lost on the Ethernet connection, then the peer Ethernet connection will be brought down by the remote Ethernet Extender. This is accomplished by signalling Link Pass-Through across the VDSL line without bringing down the link.

**Default:** Standard Mode

**Interlink Fault Feedback** The status of the VDSL interface will be passed to its Ethernet interface. If the VDSL line link is lost the Ethernet link will be brought down.

> When Interlink Fault Feedback is unchecked the status of the VDSL interface will not be passed to its Ethernet interface. **Default:** unchecked

#### **General >Switch Settings**

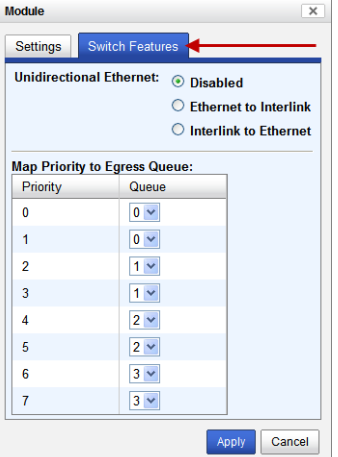

**Unidirectional Ethernet**

When enabled, this feature provides the ability to restrict the flow of data between the Ethernet and Interlink port. **Values:**

This is the **default** egress priority mapping for both the Ethernet and Interlink

• Disabled

port.

- $\bullet$  Ethernet to Interlink
- $\bullet$  Interlink to Ethernet
- **Default:** Disabled

#### **Map Priority to Egress Queue**

- Priority 0 (lowest priority)... Queue  $0$
- $\bullet$  Priority 1... Queue 0
- $\bullet$  Priority 2... Queue 1
- $\bullet$  Priority 3... Queue 1
- $\bullet$  Priority 4... Queue 2
- $\bullet$  Priority 5... Queue 2
- $\bullet$  Priority 6... Queue 3
- Priority 7... (highest priority)...Queue 3

#### **Copy Settings**

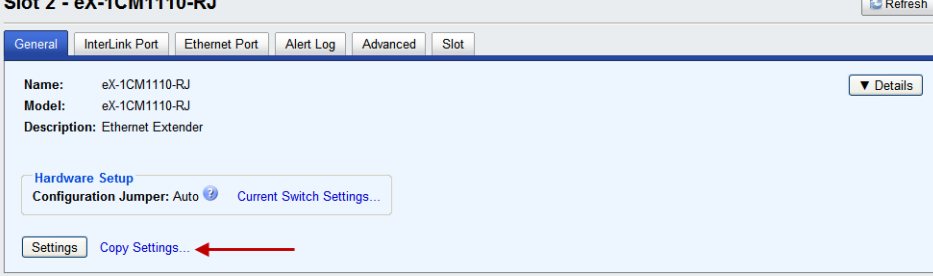

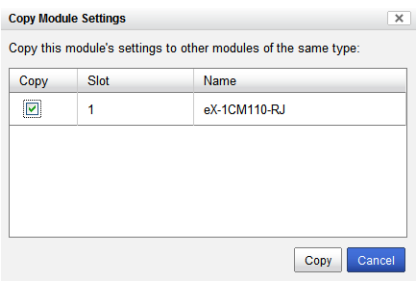

**Copy Module Settings** Copy this module's settings to other modules of the same type.

## **Interlink Port > Properties**

#### **Interlink Port > Properties > Settings**

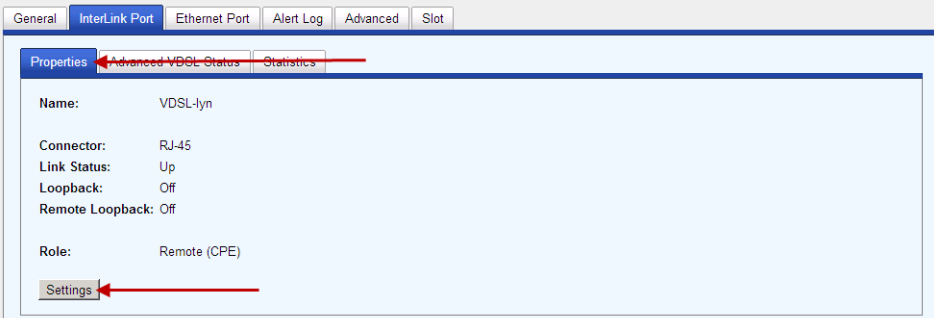

## **Settings**

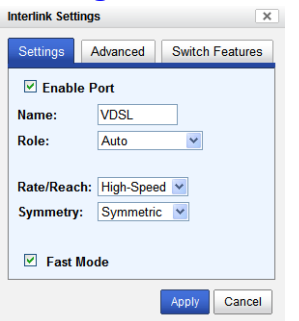

**Enable Port** Enable/Disable Interlink port. **Default:** Enabled

**Name** The name of the Interlink port. **Length**: characters (1-8)

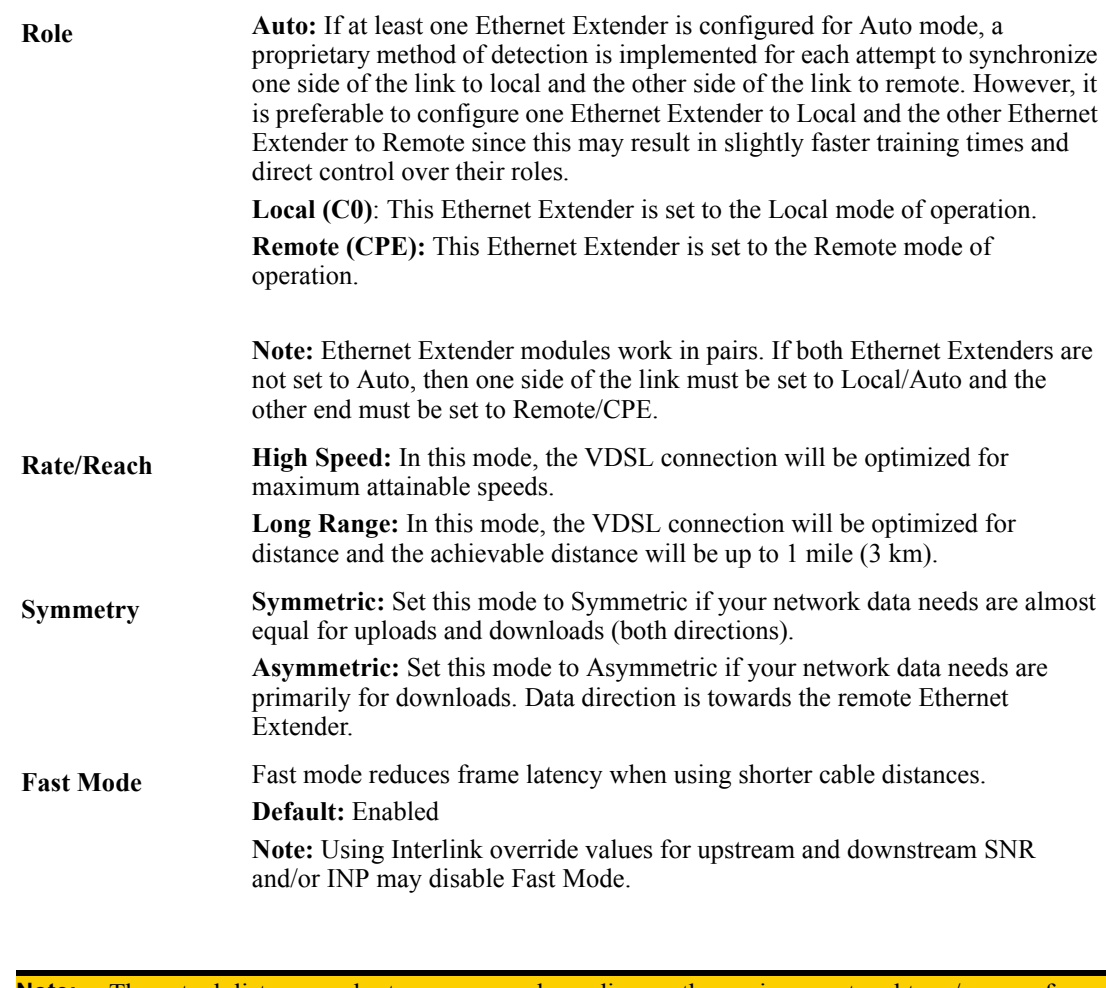

**Note:** The actual distance and rates may vary depending on the environment and type/gauge of wire used. There will always be a compromise between speed and range. For more information on hardware specifications see the Perle website at www.perle.com.

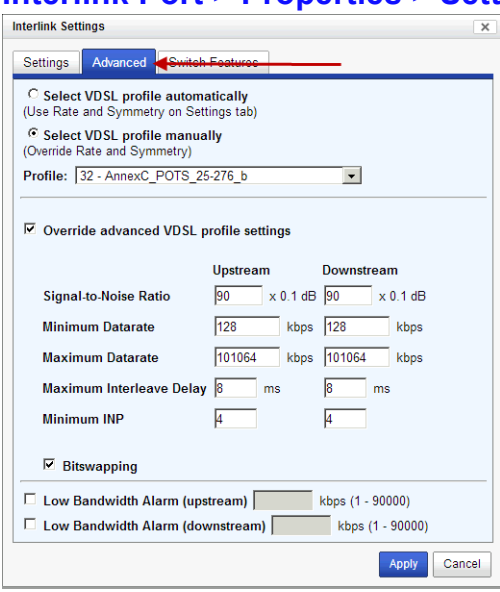

## **Interlink Port > Properties > Settings > Advanced**

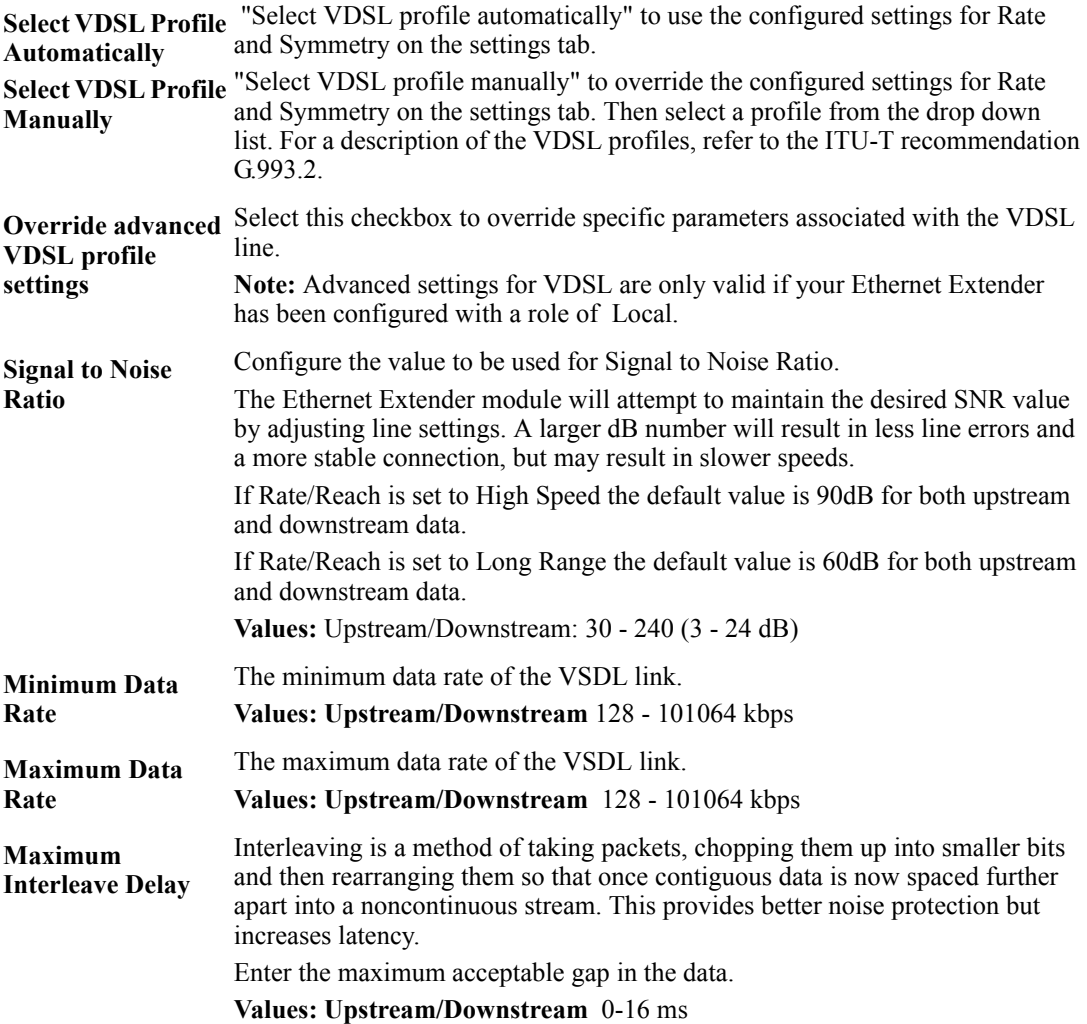

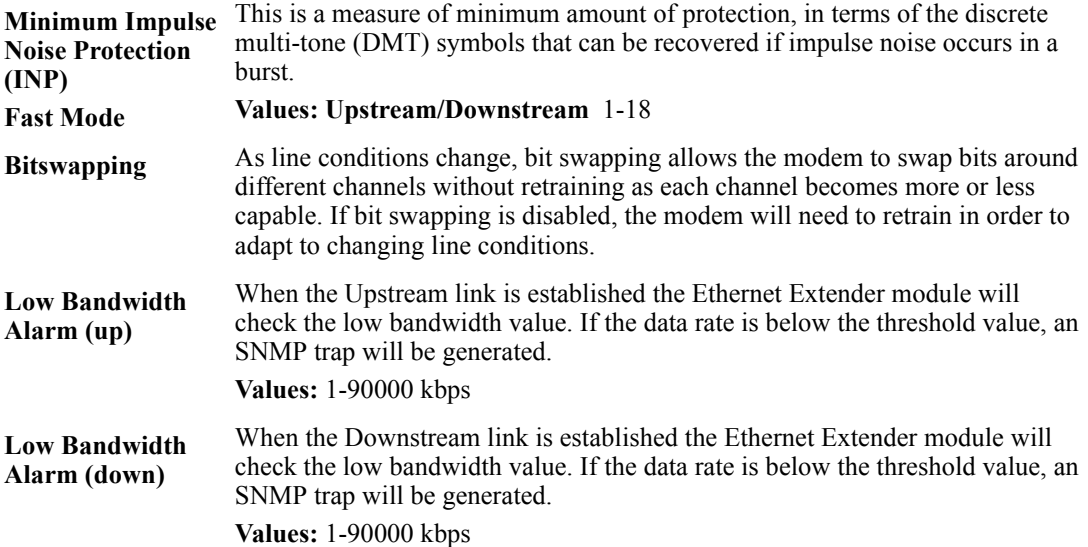

#### **Interlink Port > Properties > Settings > Switch Features > Priority**

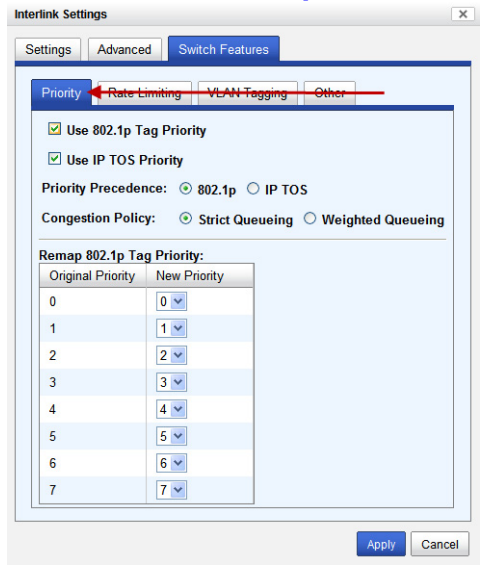

**Enable 802.1p Priority** When enabled, the media converter module will use IEEE 802.1p tagged frame priority control to assign ingress frames to the appropriate priority egress queue. **Default:** Enabled

- **Enable IP TOS Priority** When enabled, the media converter module will use IPv4 Diffserv or IPv6 traffic class field to assign ingress frames to the appropriate priority egress queue. **Default:** Enabled
- **Priority Precedence** When both 802.1p priority and IP TOS priority are selected, you can select which of the two priorities takes precedence. **Default:** 802.1p

**Remap 802.1p Tag** Remap IEEE 802.1p ingress frames with a new priority tag. This new priority tag **Priority** will be used to determine which queue the frame gets posted to.

#### **Original Priority -----> New Priority**

**Values:** 0-7

**Congestion Policy** Select a method to be used when determining the order by which frames are sent from the four egress queues. Setting the congestion policy on either the Interlink or Ethernet port will change the policy on both ports.

> **Strict Priority Queuing** - The order is determined strictly by the priority of the queue. Frames in higher priority queues are always sent ahead of frames in lower priority queues.

> **Weighted Fair Queuing** - This method allows lower priority frames to be intermixed with higher priority frames in the ratio of (**8, 4, 2, 1**).

The ratio for 8 highest priority sent frames will be as follows:

- **8** highest priority frames from queue 3
- **4** frames from queue 2
- **2** frames from queue 1
- **1** frame from queue 0

#### **Interlink Port > Properties > Settings > Switch Features > Rate Limiting**

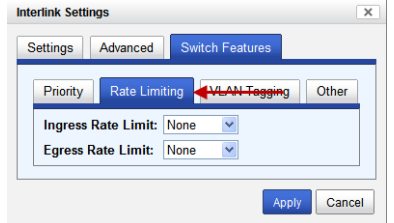

**Ingress Rate Limit** Restricts ingress frames on the Interlink port. **Default:** None **Data Options:** none to 90 Mbps

**Egress Rate Limit** Restricts egress frames on the Interlink port. **Default:** None **Data Options:** none to 90 Mbps

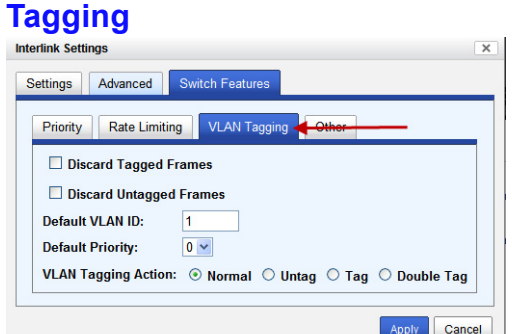

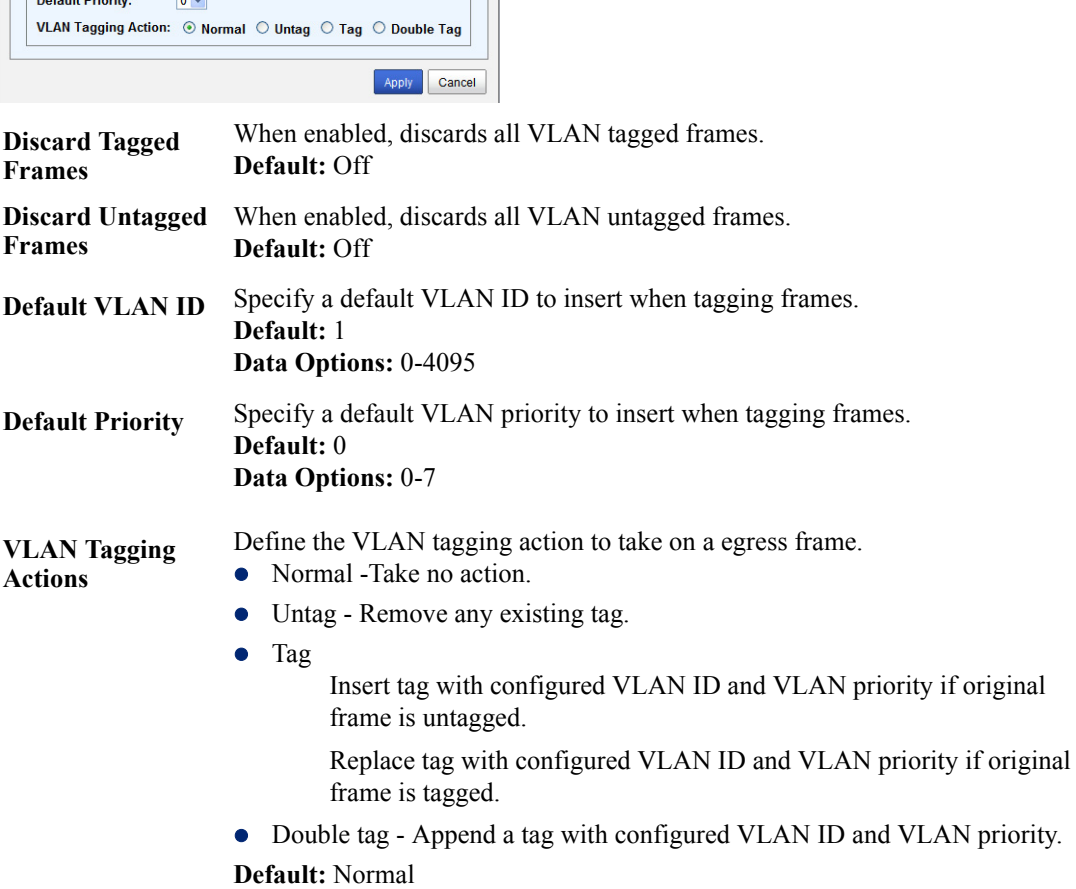

#### **Interlink Port > Properties > Settings > Switch Features > Other**

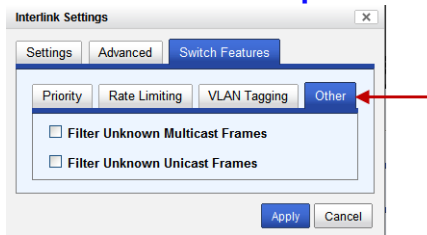

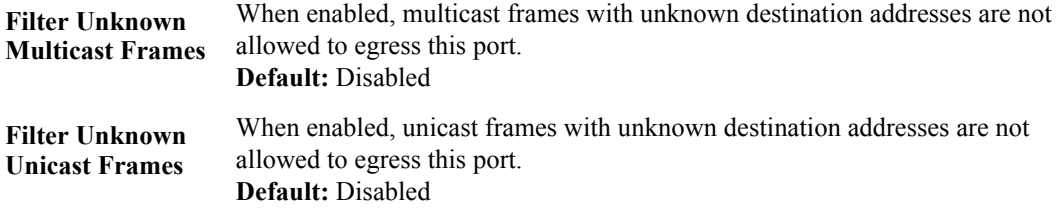

## **Interlink Port > Properties > Settings > Switch Features > VLAN**

## **Interlink Port - Advanced VDSL Status**

Displays the current statuses for the VDSL port.

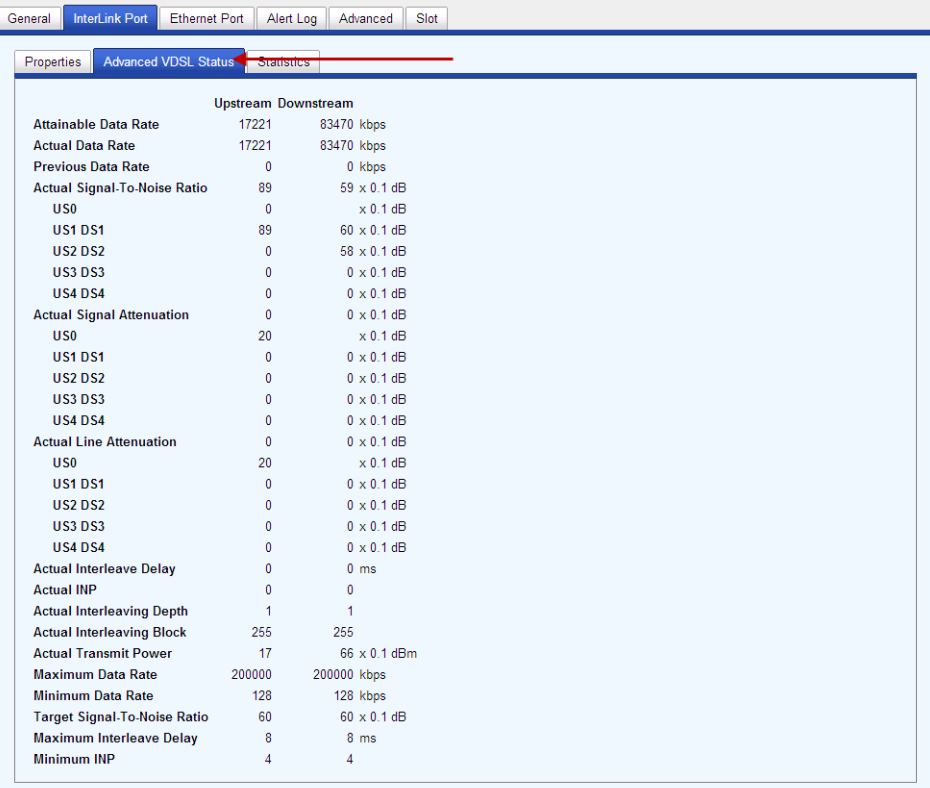

## **Interlink Port - Statistics**

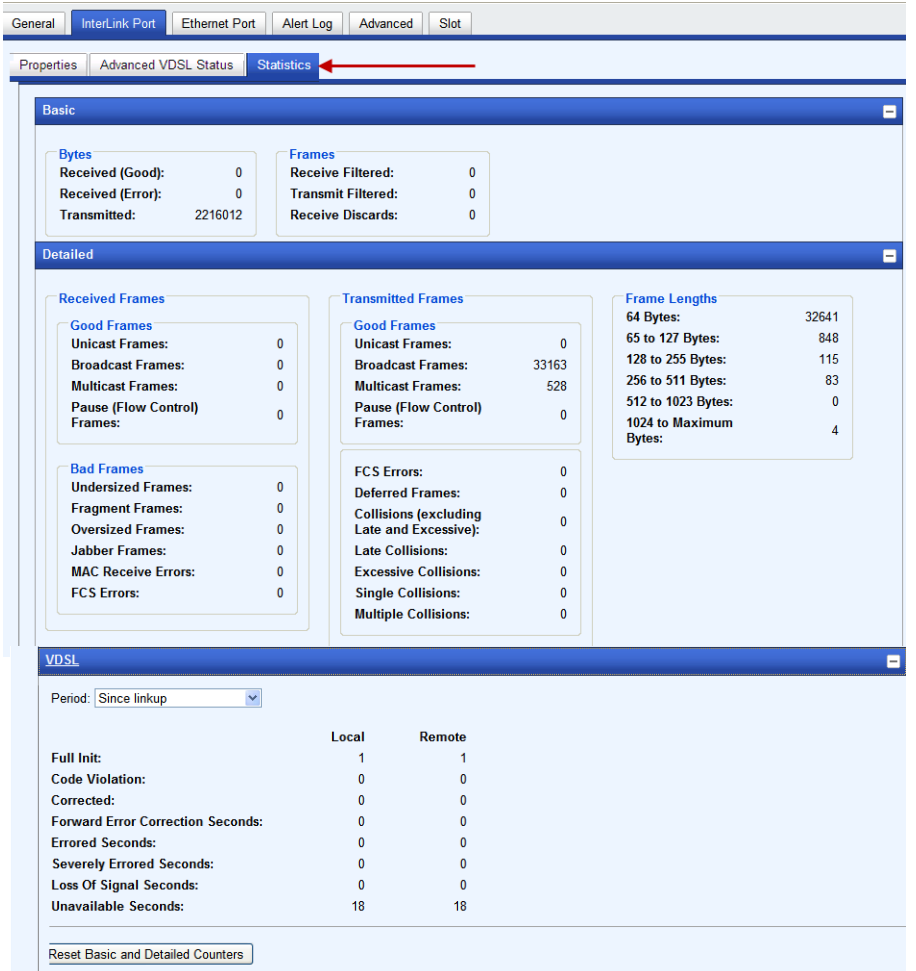

**Note:** Resetting Basic and Detailed counters will not reset the VDSL counters. The VDSL counters are automatically reset when the VDSL link is reset.

### **Ethernet Port > Properties**

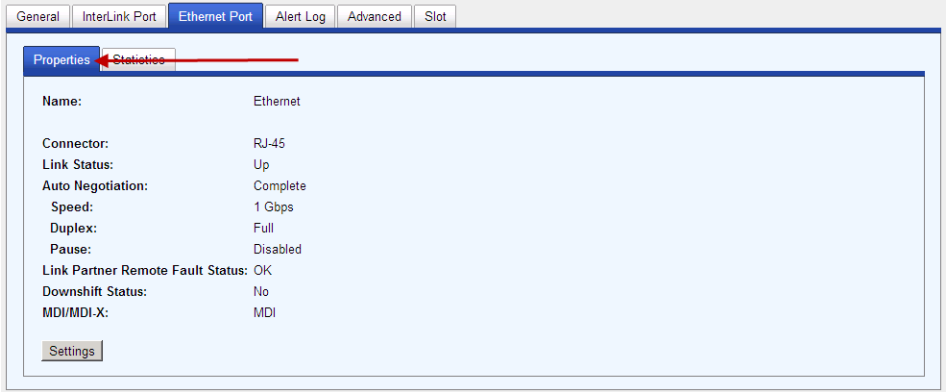

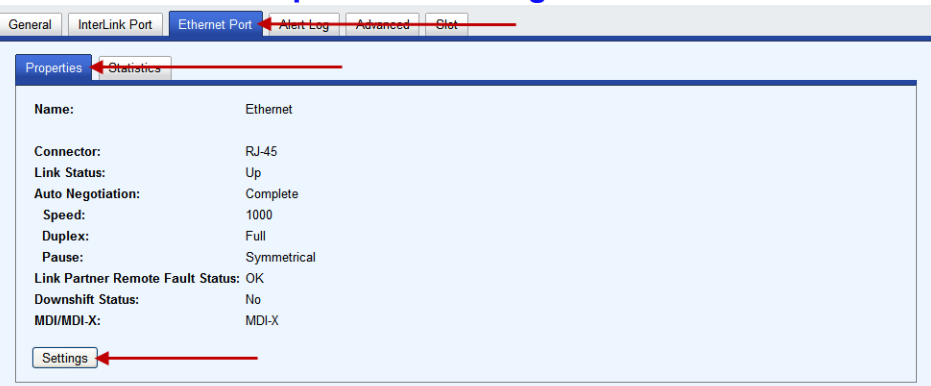

## **Ethernet Port > Properties > Settings**

## **Settings**

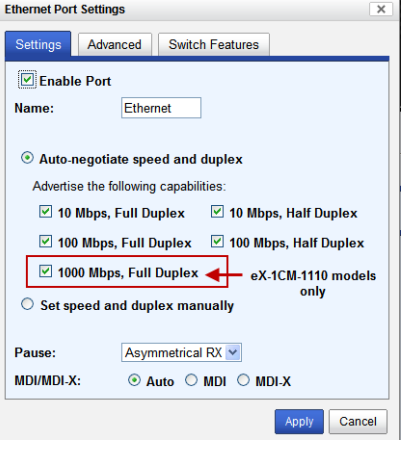

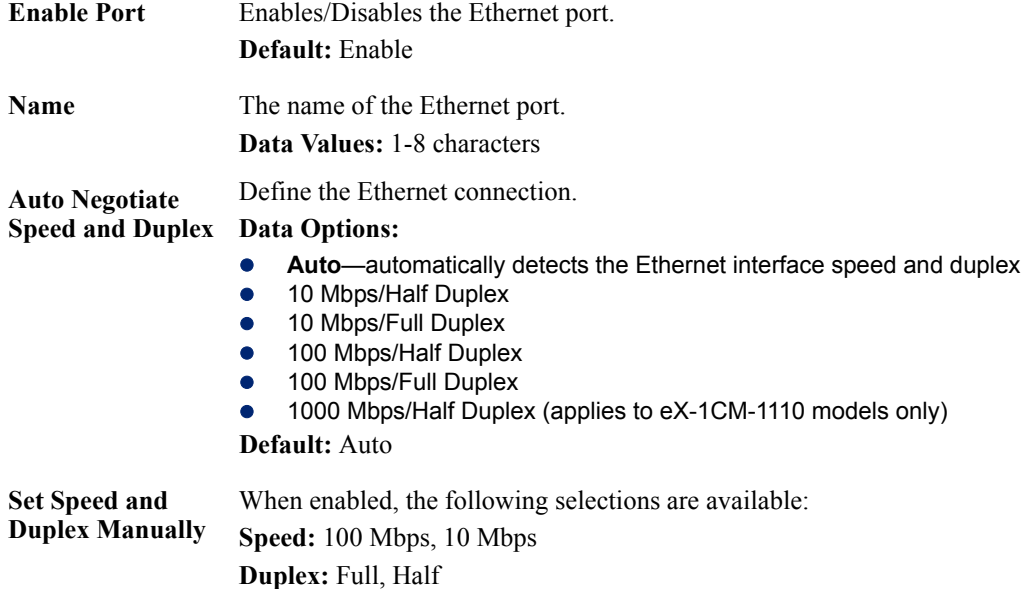

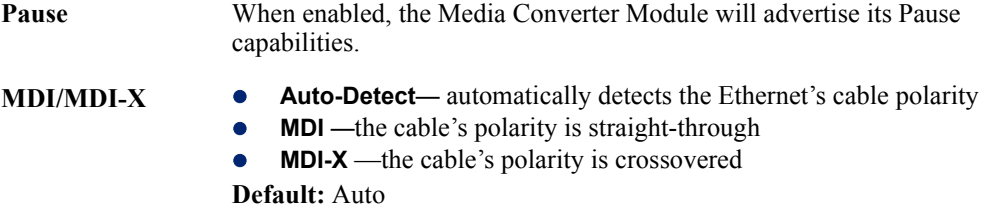

#### **Ethernet Port > Properties > Settings > Set speed and duplex manually**

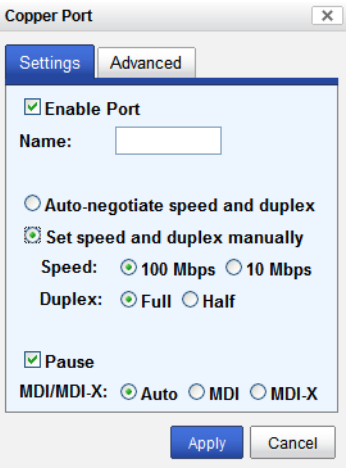

**Set Speed and Duplex Manually** When enabled, the following selections are available: **Speed:** 100 Mbps, 10 Mbps **Duplex:** Full, Half

## **Ethernet Port > Properties > Settings > Advanced**

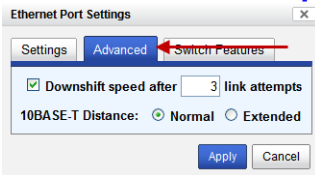

**Downshift speed after number of link attempts**

When enabled, the number of retries the Media Converter Module will attempt to establish a fiber connection at 1000 Mbps before attempting a lower speed. **Default:** On **Link attempts:** 1-8

**10BASE-T Distance Normal:** the Media Converter copper link is in normal operating mode.

**Extended:** the Media Converter will boost the signal strength on its copper link.
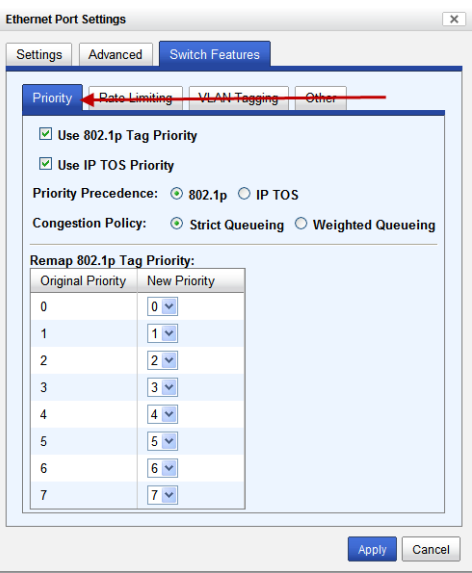

#### **Ethernet Port > Properties > Settings > Switch Features >Priority**

**Enable 802.1p Priority** When enabled, the media converter module will use IEEE 802.1p tagged frame priority control to assign ingress frames to the appropriate priority egress queue. **Default:** Enabled **Enable IP TOS Priority** When enabled, the media converter module will use IPv4 Diffserv or IPv6 traffic class field to assign ingress frames to the appropriate priority egress queue. **Default:** Enabled **Priority Precedence** When both 802.1p priority and IP TOS priority are selected, you can select which of the two priorities takes precedence. **Default:** 802.1p **Remap 802.1p Tag Priority** Remap IEEE 802.1p ingress frames with a new priority tag. This new priority tag will be used to determine which queue the frame gets posted to. **Original Priority -----> New Priority Values:** 0-7 **Congestion Policy** Select a method to be used when determining the order by which frames are sent from the four egress queues. Setting the congestion policy on either the Interlink or Ethernet port will change the policy on both ports. **Strict Priority Queuing** - The order is determined strictly by the priority of the queue. Frames in higher priority queues are always sent ahead of frames in lower priority queues. **Weighted Fair Queuing** - This method allows lower priority frames to be intermixed with higher priority frames in the ratio of (**8, 4, 2, 1**). The ratio for 8 highest priority sent frames will be as follows: **8** highest priority frames from queue 3 **4** frames from queue 2 **2** frames from queue 1 **1** frame from queue 0

#### **Ethernet Port > Properties > Settings > Switch Features > Rate Limiting**

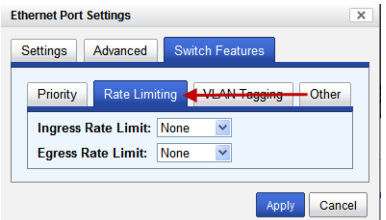

**Ingress Rate Limit** Restricts ingress frames on the Interlink port. **Default:** None **Data Options:** none to 90 Mbps

**Egress Rate Limit** Restricts egress frames on the Interlink port. **Default:** None **Data Options:** none to 90 Mbps

#### **Ethernet Port > Properties > Settings > Switch Features > VLAN Tagging**

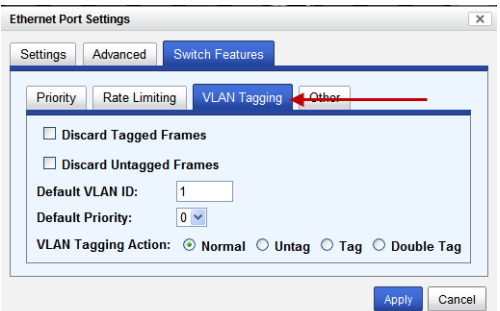

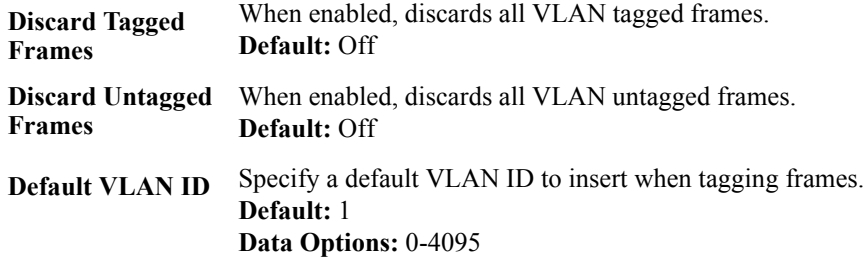

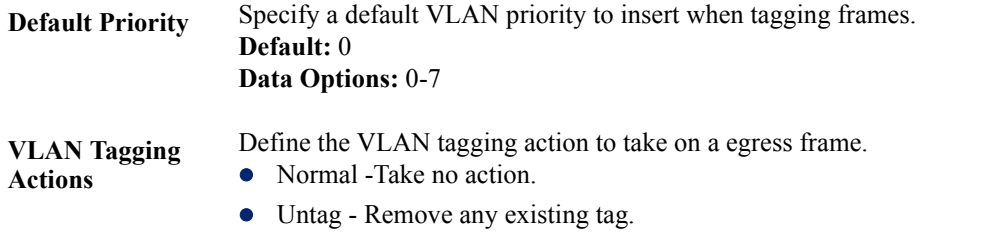

- $\bullet$  Tag
	- Insert tag with configured VLAN ID and VLAN priority if original frame is untagged.
	- Replace tag with configured VLAN ID and VLAN priority if original frame is tagged.
- Double tag Append a tag with configured VLAN ID and VLAN priority. **Default:** Normal

#### **Ethernet Port > Properties > Settings > Switch Features > Other**

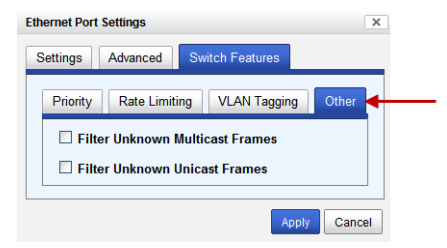

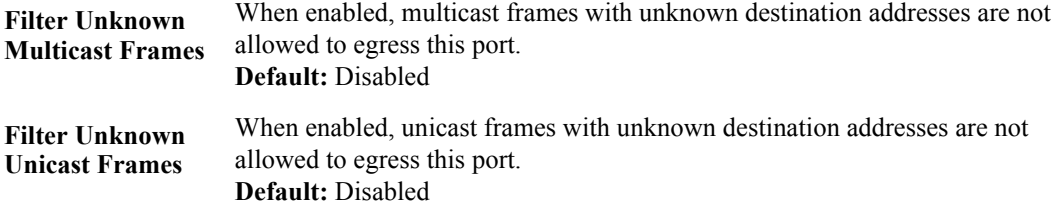

#### **Alert Log**

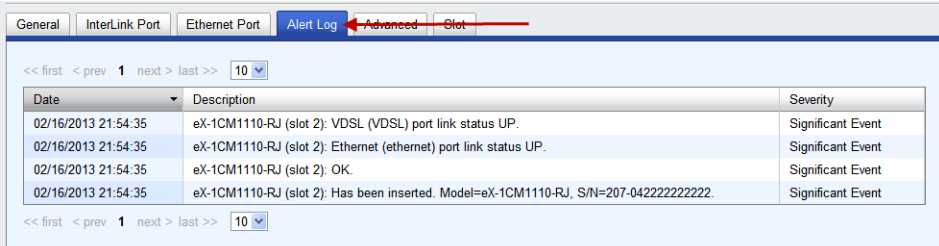

Displays the current local Alerts. The local Alert buffer contains the last 200 alerts and displays these events in a wrap around fashion.

# **Advanced**

 $\overline{\mathbf{a}}$ 

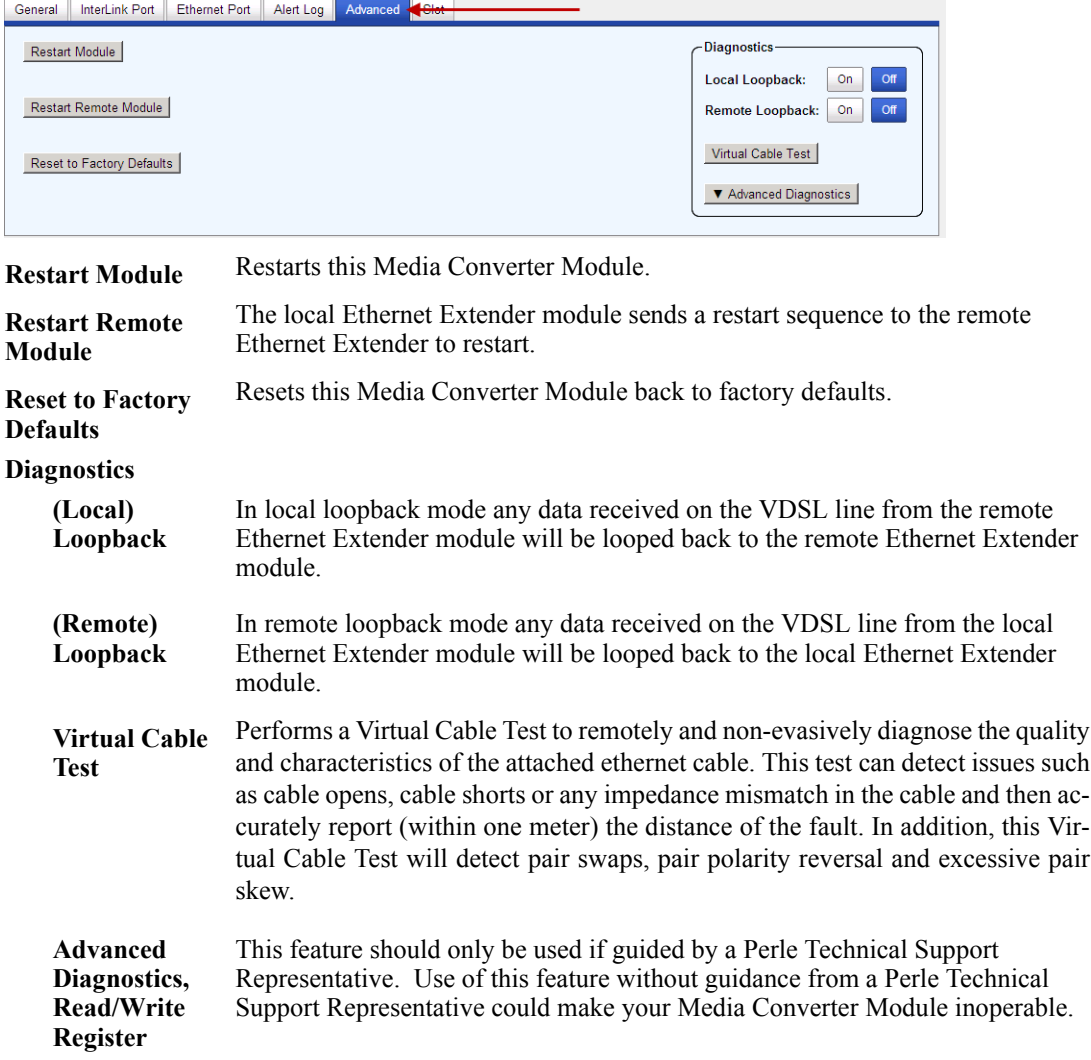

# **Slot**

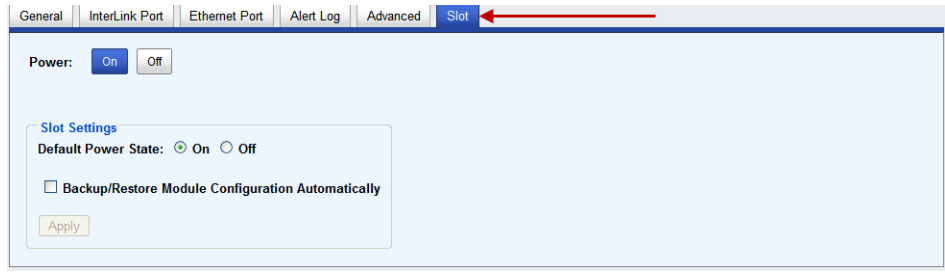

**Power** Immediately power the slot on or off. The current state of the slot is highlighted in BLUE.

> Press the "ON" button to immediately power the slot on. Press the "OFF" button to immediately power the slot off.

**Default Power State** This is the default power state of the slot when the chassis is powered up or restarted.

#### **Default:** On

**Backup/Restore** Enabled: The configuration information associated with this slot is saved on the Management Module and will be downloaded to the Media Converter Module whenever the Media Converter Module is inserted into this slot. **Disabled:** The Media Converter Module configuration information is only kept on this Module.

**Default**: Disabled

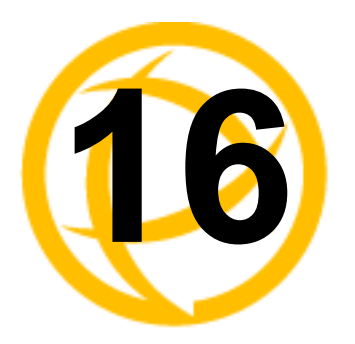

# **CM-4GPT-DSFP Media**<br>**2** Converter Module

This module allows connections and cross connections of fiber networks of different types to each other.

• protocol independent module using two standard SFP+ modules with speeds up to 4.25 Gbps.

# **CM-4GPT-DSFP Media Module Parameters**

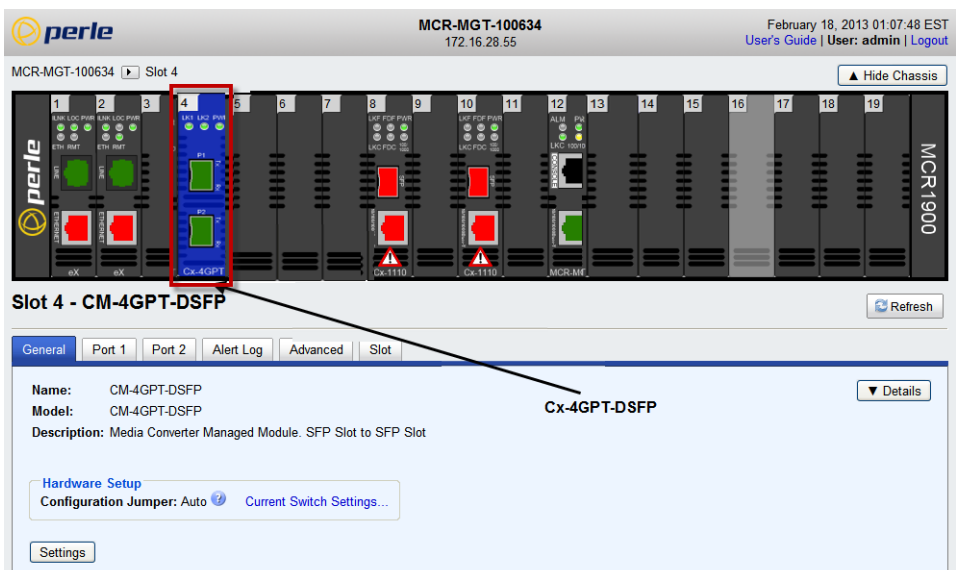

#### **MCR1900 Chassis**

#### **SMI Chassis**

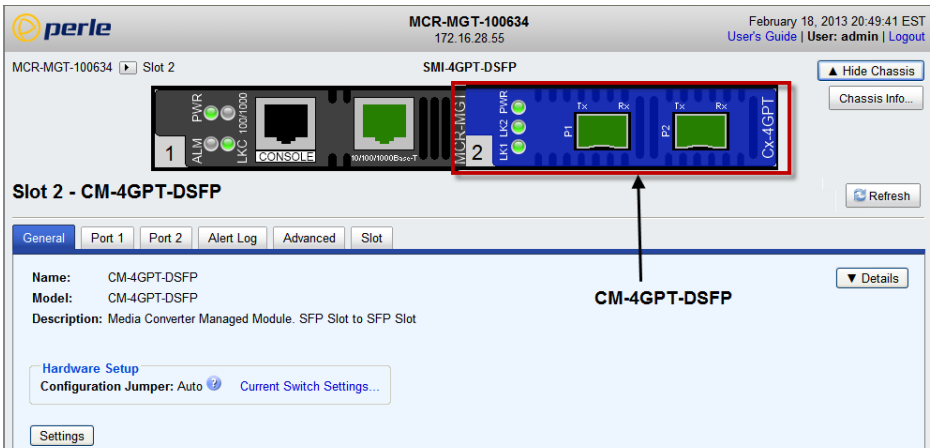

# **General Tab**

# **Field Descriptions**

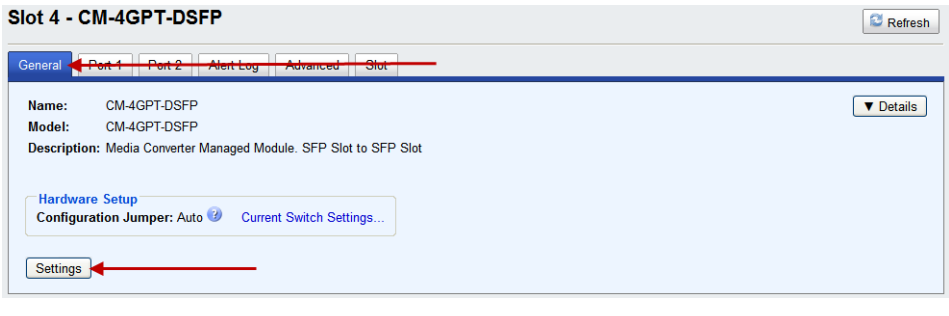

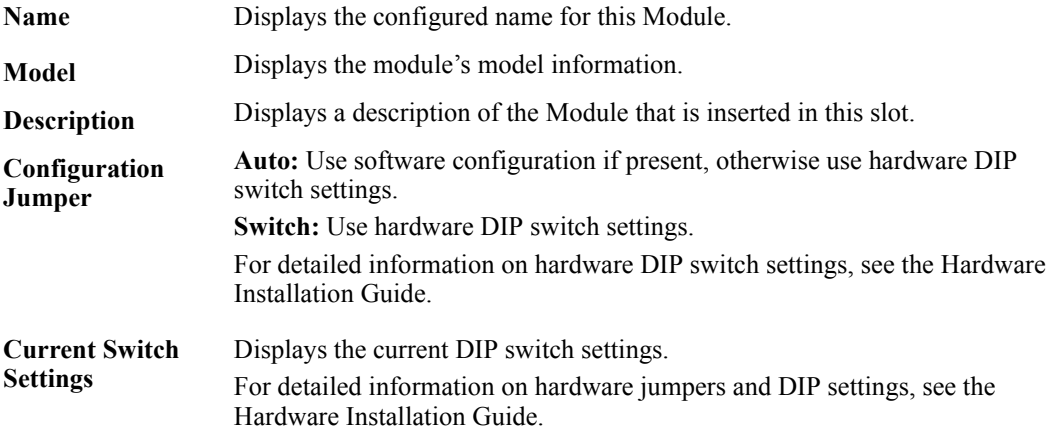

#### **Module Settings**

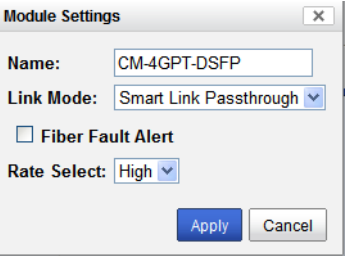

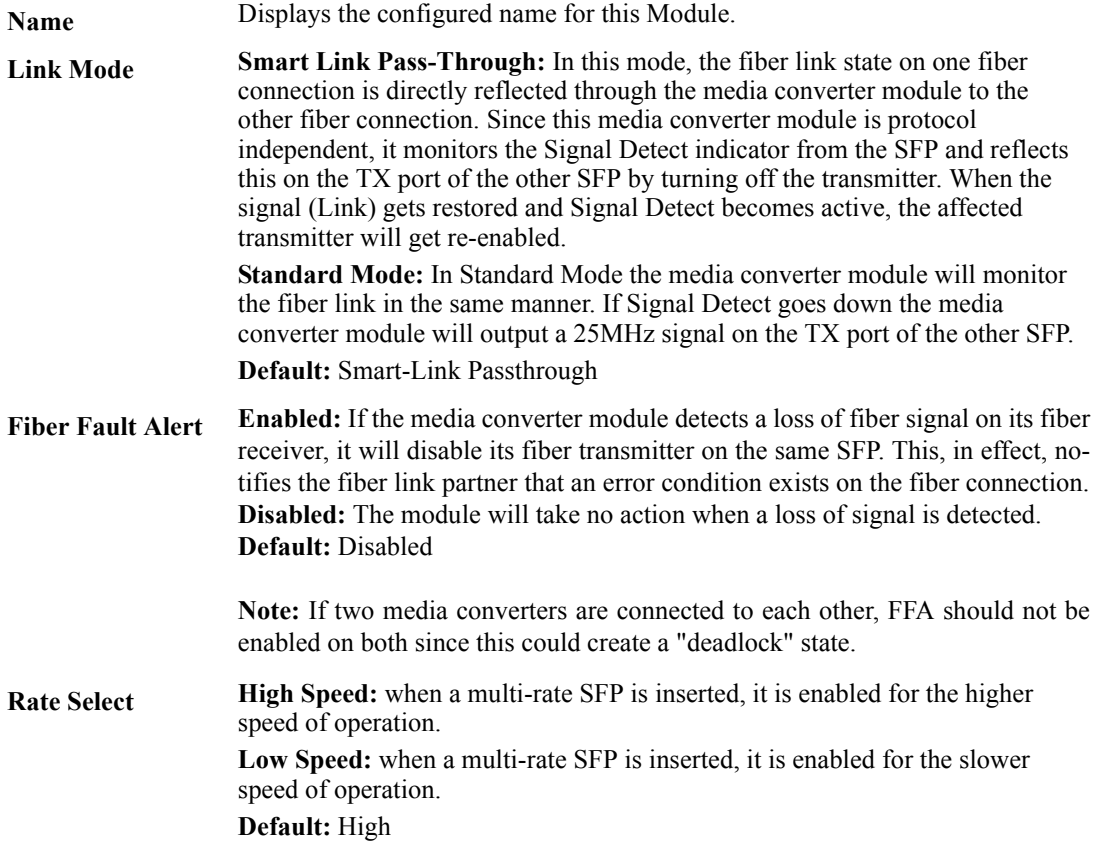

#### **Copy Settings**

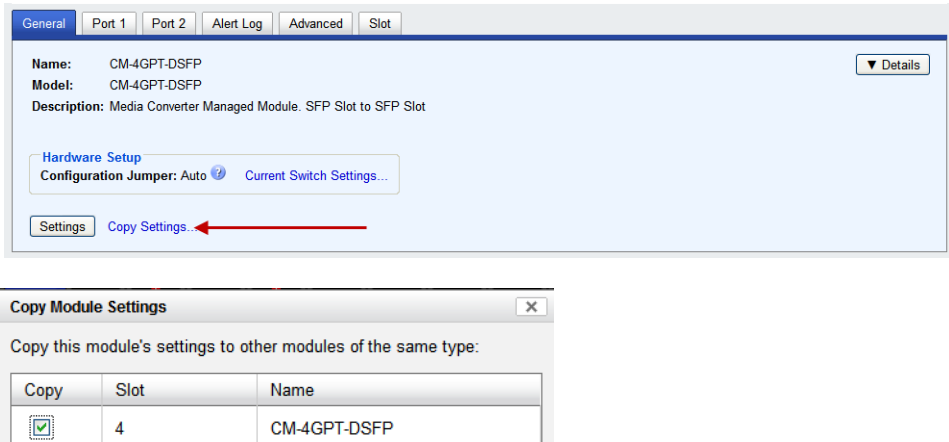

Copy Cancel

**Copy Module Settings** Copy this module's settings to other modules of the same type.

# **Port 1**

# **Port 1 > Properties > Settings**

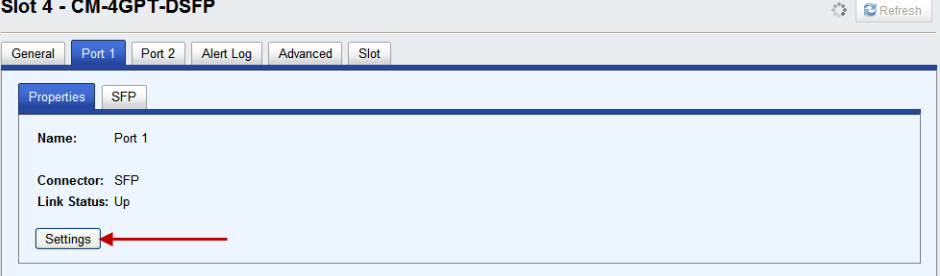

#### **Settings**

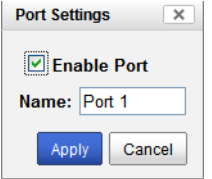

# **Port 1 SFP**

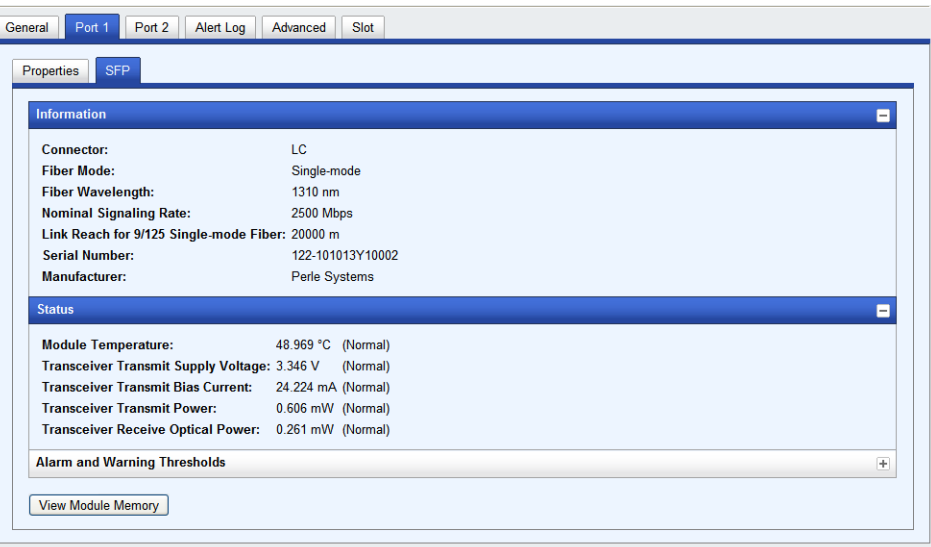

**Note:** The View Module Memory feature should only be used if guided by a Perle Technical Support Representative.

#### **Port 2**

#### **Port 2 > Properties > Settings**

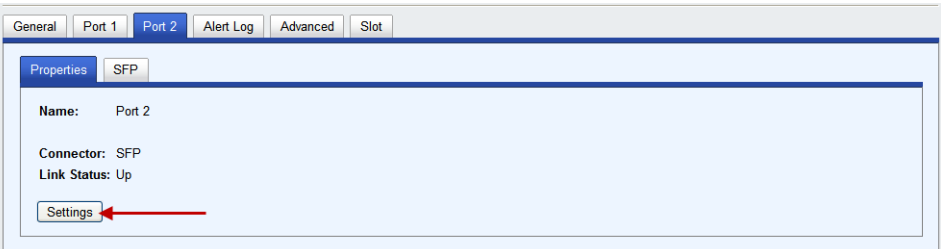

#### **Settings**

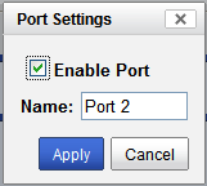

# **Port 2 SFP**

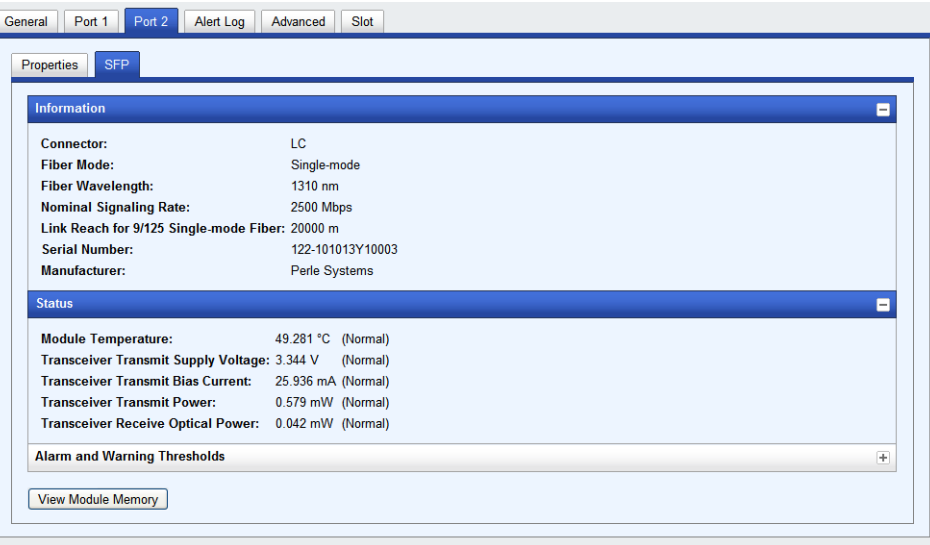

#### **Note:** The View Module Memory feature should only be used if guided by a Perle Technical Support Representative.

# **Alert Log**

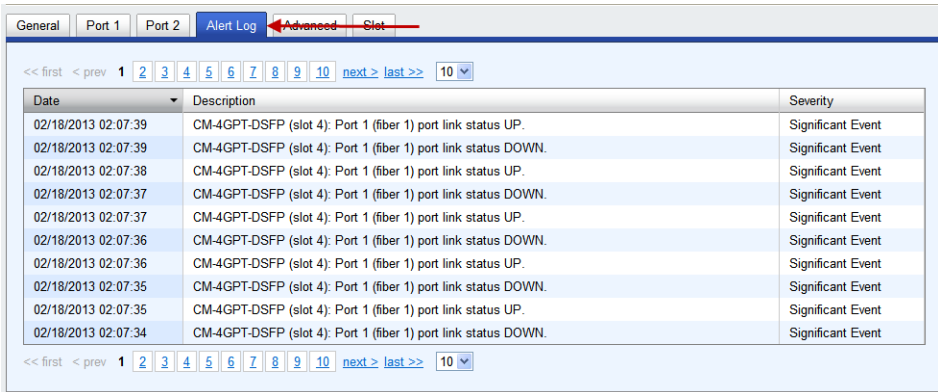

Displays the current local Alerts. The local Alert buffer contains the last 200 alerts and displays these events in a wrap around fashion.

# **Advanced Tab**

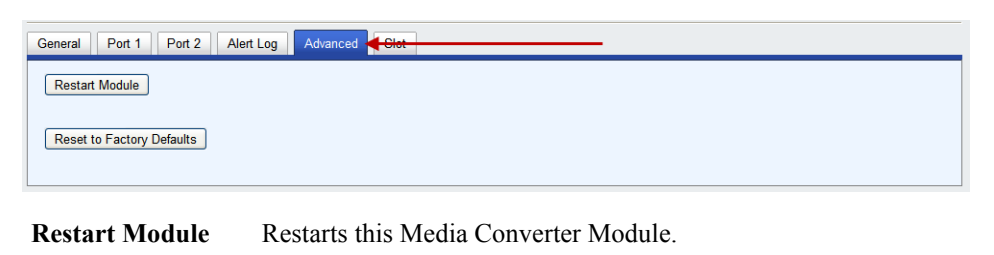

**Reset Factory Defaults** Resets this Media Converter Module back to factory defaults.

# **Slot**

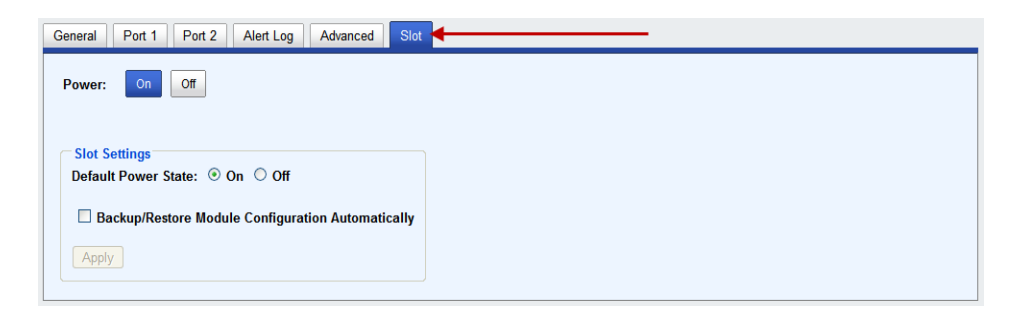

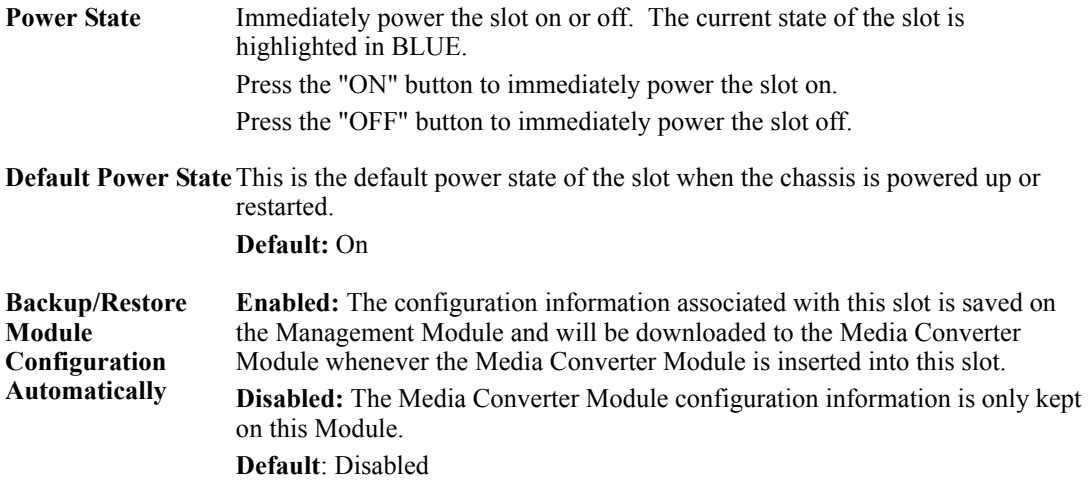

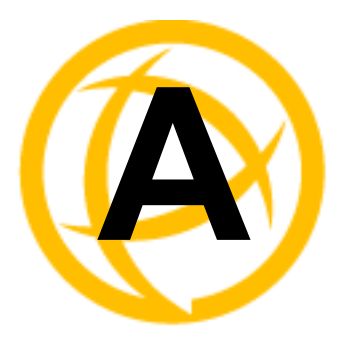

# **Alert Messages**

# **Introduction**

This appendix contains the list of alerts which can be generated by the MCR-MGT Management Module.

The alerts are grouped in the following sections;

- Management Module alerts
- Chassis alerts
- Power supply alerts
- Media converter alerts
- SFP related alerts

# **Format of alerts**

Each alert consists of the following items;

- Date alert occurred
- $\bullet$  Time alert occurred
- Name of instance of object (i.e Media Converter Module name and slot number)
- $\bullet$  Description of event which triggered the alert
- Severity of the alert

# **Severity levels**

Alerts are assigned a specific severity level. This enables the user to set a filter for alerts at an appropriate severity level.

The following are the severity levels defined on the MCR-MGT Management Module in decreasing severity level. Also included is the syslog equivalent level.

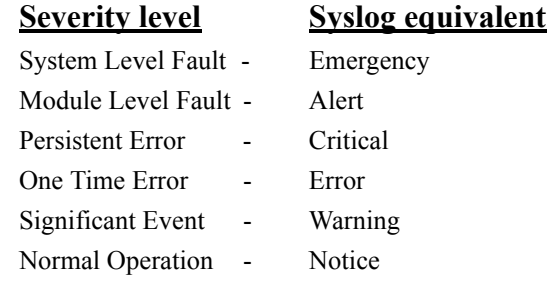

# **Alert Messages**

#### **Management Module Alerts**

```
Mgmt: Management module has been inserted in slot x, Model=model, S/N=s/n.
     Severity --> Significant Event
Mgmt: System boot - Cold Start (System diagnostic file available).
     Severity --> Normal Operation
Mgmt: System boot - Warm start, System crash (System diagnostic file available).
     Severity --> Normal Operation
Mgmt: Has been reset.
     Severity --> Significant Event
Mgmt: Has been reset to factory default.
     Severity --> Significant Event
Mgmt: Ethernet port link status UP.
     Severity --> Normal Operation
Mgmt: Ethernet port link status DOWN.
     Severity --> Significant Event
Mgmt: Console port monitored signal changed. DSR now inactive.
     Severity --> Significant Event
Mgmt: Authentication SUCCESSFUL! Access method=Serial Console, Originating 
IP=Unknown.
     Severity --> Normal Operation
Mgmt: Authentication SUCCESSFUL! Access method=SNMP, Originating IP= ip.
     Severity --> Normal Operation
Mgmt: Authentication SUCCESSFUL! Access method=Telnet, Originating IP= ip.
     Severity --> Normal Operation
Mgmt: Authentication SUCCESSFUL! Access method=SSH, Originating IP= ip.
     Severity --> Normal Operation
Mgmt: Authentication SUCCESSFUL! Access method=WebManager(HTEMPP), Originating 
IP= ip.
     Severity --> Normal Operation
Mgmt: Authentication SUCCESSFUL! Access method=WebManager(HTEMPPS), Originating 
IP= ip.
     Severity --> Normal Operation
Mgmt: Authentication FAILED! Access method=Serial Console, Originating 
IP=Unknown.
     Severity --> One Time Error
Mgmt: Authentication FAILED! Access method=SNMP, Originating IP= ip.
     Severity --> One Time Error
Mgmt: Authentication FAILED! Access method=Telnet, Originating IP= ip.
     Severity --> One Time Error
Mgmt: Authentication FAILED! Access method=SSH, Originating IP= ip.
     Severity --> One Time Error
Mgmt: Authentication FAILED! Access method=WebManager(HTEMPP), Originating IP= 
ip.
     Severity --> One Time Error
Mgmt: Authentication FAILED! Access method=WebManager(HTEMPPS), Originating IP= 
ip.
```
Severity --> One Time Error Mgmt: System date/time has been set. Current date/time is now *mm dd, yyyy hh:mm:ss tz* (GMT -*hhh*). Severity --> Significant Event Mgmt: Communication with Secondary SNTP server *ip* recovered. Severity --> Significant Event Mgmt: Communication with Primary SNTP server *ip* FAILED. Severity --> One Time Error Mgmt: Communication with SNMP trap host 5 IP=*ip* recovered. Severity --> Significant Event Mgmt: Communication with SNMP trap host 2 IP=*ip* FAILED. Severity --> One Time Error Mgmt: Communication with email server *ip* recovered. Severity --> Significant Event Mgmt: Communication with email server *ip* FAILED. Severity --> One Time Error Mgmt: Configuration saved to flash. Severity --> Normal Operation Mgmt: System IP address has been dynamically changed from *ip* to *ip*. Severity --> Significant Event Mgmt: TFTP file transfer of file fileName1 to remote host *ip* was successful. Severity --> Normal Operation Mgmt: TFTP file transfer of file fileName2 to remote host *ip* failed. Severity --> One Time Error Mgmt: TFTP file transfer of file fileName3 from remote host *ip* was successful. Severity --> Normal Operation Mgmt: TFTP file transfer of file fileName4 from remote host *ip* failed. Severity --> One Time Error Mgmt: Chassis configuration mismatch! Backup Media Converter Module configurations reset to factory default. Severity --> Significant Event **Chassis Alerts** Chassis: Has been reset. Severity --> Significant Event Chassis: High Temperature alarm cleared! Temperature *temp* C/F. Severity --> Significant Event Chassis: High temperature alarm! Temperature *temp* C/F, alarm threshold *temp* C/F. Alarm Relay Engaged." Severity --> System Level Fault Chassis: Slot 5 has been powered ON. Model=*model*, S/N=*s/n*, Module name=*name*." Severity --> Significant Event Chassis: Slot 7 has been powered OFF. Severity --> Significant Event Chassis: OK. Severity --> Significant Event Chassis: Failed! Reason code=33. Alarm Relay Engaged.

Severity --> System Level Fault

Chassis: Communication with temperature sensor has been restored.

Severity --> Significant Event Chassis: Communication with temperature sensor failed. Severity --> One Time Error

## **Power Supply Alerts**

```
POWER SUPPLY A: Power Supply Monitoring Unit has been inserted. Model=model, 
S/N=s/n."
     Severity --> Significant Event
POWER SUPPLY A: Has been removed from chassis.
     Severity --> Significant Event
POWER SUPPLY A: Power supply OK.
     Severity --> Significant Event
POWER SUPPLY A: Power supply failed! Reason code=22. Alarm Relay Engaged.
     Severity --> System Level Fault
POWER SUPPLY B: Voltage from power supply restored.
     Severity --> Significant Event
POWER SUPPLY B: No voltage being supplied from power supply. Alarm Relay Engaged.
     Severity --> System Level Fault
POWER SUPPLY B: Fan OK.
     Severity --> Normal Operation
POWER SUPPLY B: Fan failed! Alarm Relay Engaged.
     Severity --> System Level Fault
```
#### **Media Converter Alerts**

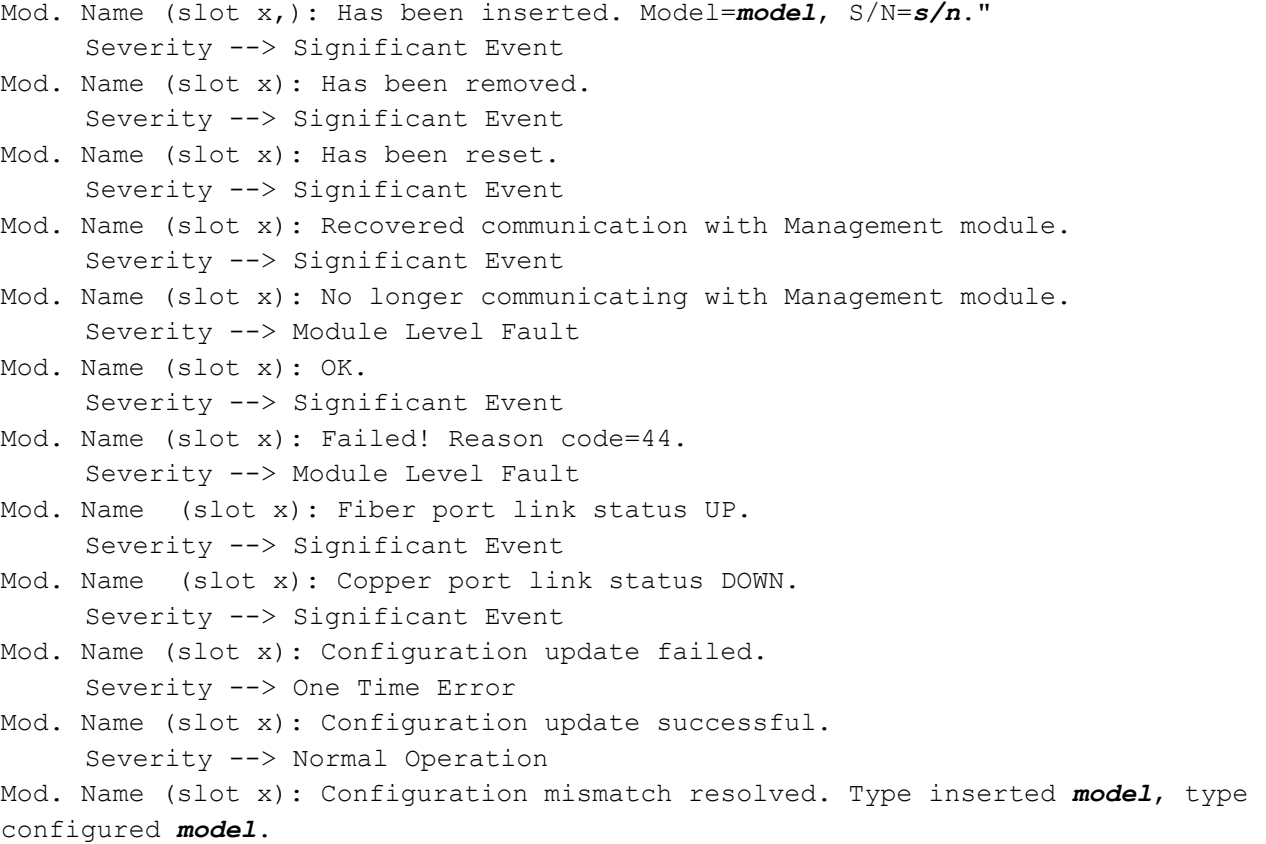

```
Severity --> Significant Event
Mod. Name (slot x): Backup media configuration mismatch. Module type inserted 
model, module type configured model.
     Severity --> Persistent Error
Mod. Name (slot x): Firmware update successful.
     Severity --> Normal Operation
Mod. Name (slot x): Firmware update failed!
     Severity --> One Time Error
Mod. Name (slot x): Module has been powered down due to detection of a hardware 
failure.
     Severity --> Module Level Fault
Mod. Name (slot x): The image on this Media Converter Module is invalid.
     Severity --> Module Level Fault
Mod. Name (slot x): Module not fully supported. Please download latest firmware to 
     MCR-MGT module.
     Severity --> Significant Event
Mod. Name (slot x): Module firmware is being updated.
```

```
Severity --> Significant Event
```
# **SFP/XFP Alerts**

Mod. Name (slot x, port y): SFP/XFP module has been inserted. Severity --> Significant Event

```
Mod. Name (slot x, port y): SFP/XFP module has been removed.
     Severity --> Significant Event
```

```
Mod. Name (slot x, port y): Recovered communication with SFP/XFP module.
     Severity --> Significant Event
```

```
Mod. Name (slot x, port y): Unable to communicate with SFP/XFP module.
     Severity --> Module Level Fault
```

```
Mod. Name (slot x, port y): SFP/XFP DMI High temperature warning recovered.
```

```
Temperature temp C/F
```
Severity --> Significant Event

```
Mod. Name (slot x, port y): SFP/XFP DMI High temperature warning. Temperature temp
```

```
C/F, warning threshold temp C/F."
     Severity --> Persistent Error
```

```
Mod. Name (slot x, port y): SFP/XFP DMI High temperature alarm recovered.
```
Temperature *temp* C/F.

Severity --> Significant Event

```
Mod. Name (slot x, port y): SFP/XFP DMI High temperature alarm! Temperature temp
C/F, alarm Threshold temp C/F."
```
Severity --> Module Level Fault

```
Mod. Name (slot x, port y): SFP/XFP DMI Low temperature warning recovered.
```
Temperature *temp* C/F.

```
Severity --> Significant Event
```

```
Mod. Name (slot x, port y): SFP/XFP DMI Low temperature warning. Temperature temp
C/F, warning threshold temp C/F."
```

```
Severity --> Persistent Error
```

```
Mod. Name (slot x, port y): SFP/XFP DMI Low temperature alarm recovered. 
Temperature temp C/F.
```
Severity --> Significant Event Mod. Name (slot x, port y): SFP/XFP DMI Low temperature alarm! Temperature *temp* C/F, alarm Threshold *temp* C/F." Severity --> Module Level Fault Mod. Name (slot x, port y): SFP/XFP DMI High voltage warning recovered. Voltage *value* Volts. Severity --> Significant Event Mod. Name (slot x, port y): SFP/XFP DMI High voltage warning. Voltage *value* Volts, warning threshold *value* Volts." Severity --> Persistent Error Mod. Name (slot x, port y): SFP/XFP DMI High voltage alarm recovered. Voltage *value* Volts. Severity --> Significant Event Mod. Name (slot x, port y): SFP/XFP DMI High voltage alarm! Voltage *value* Volts, alarm threshold *value* Volts." Severity --> Module Level Fault Mod. Name (slot x, port y): SFP/XFP DMI Low voltage warning recovered. Voltage *value* Volts. Severity --> Significant Event Mod. Name (slot x, port y): SFP/XFP DMI Low voltage warning. Voltage *value* Volts, warning threshold *value* Volts." Severity --> Persistent Error Mod. Name (slot x, port y): SFP/XFP DMI Low voltage alarm recovered. Voltage *value* Volts. Severity --> Significant Event Mod. Name (slot x, port y): SFP/XFP DMI Low voltage alarm! Voltage *value* Volts, alarm threshold *value* Volts." Severity --> Module Level Fault Mod. Name (slot x, port y): SFP/XFP DMI High TX bias current warning recovered. TX Bias: *value* mA Severity --> Significant Event Mod. Name (slot x, port y): SFP/XFP DMI High TX bias current warning. TX Bias value mA, warning threshold value mA." Severity --> Persistent Error Mod. Name (slot x, port y): SFP/XFP DMI High TX bias current alarm recovered. TX Bias: value mA. Severity --> Significant Event Mod. Name (slot x, port y): SFP/XFP DMI High TX bias current alarm! TX Bias value mA, alarm threshold value mA." Severity --> Module Level Fault Mod. Name (slot x, port y): SFP/XFP DMI Low TX bias current warning recovered. TX Bias value mA. Severity --> Significant Event Mod. Name (slot x, port y): SFP/XFP DMI Low TX bias current warning. TX Bias value mA, warning threshold value mA." Severity --> Persistent Error Mod. Name (slot x, port y): SFP/XFP DMI Low TX bias current alarm recovered. TX Bias value mA. Severity --> Significant Event

Mod. Name (slot x, port y): SFP/XFP DMI Low TX bias current alarm! TX Bias value mA, alarm threshold value mA." Severity --> Module Level Fault Mod. Name (slot x, port y): SFP/XFP DMI High TX power warning recovered. TX power value mW. Severity --> Significant Event Mod. Name (slot x, Slot y): SFP/XFP DMI High TX power warning. TX power value mW, warning threshold value mW." Severity --> Persistent Error Mod. Name (slot x, port y): SFP/XFP DMI High TX power alarm. TX power value mW, alarm threshold value mW." Severity --> Module Level Fault Mod. Name (slot x, port y): SFP/XFP DMI High TX power alarm recovered. TX power value mW. Severity --> Significant Event Mod. Name (slot x, port y): SFP/XFP DMI Low TX power warning recovered. TX power value mW Severity --> Significant Event Mod. Name (slot x, port y): SFP/XFP DMI Low TX power warning. TX power value mW, warning threshold value mW." Severity --> Persistent Error Mod. Name (slot x, port y): SFP/XFP DMI Low TX power alarm recovered. TX power 2000.001 mW. Severity --> Significant Event Mod. Name (slot x, port y): SFP/XFP DMI Low TX power alarm. TX power value mW, alarm threshold value mW." Severity --> Module Level Fault Mod. Name (slot x, port y): SFP/XFP DMI High RX power warning recovered. RX power value mW. Severity --> Significant Event Mod. Name (slot x, port y): SFP/XFP DMI High RX power warning. RX power value mW, warning threshold value mW." Severity --> Persistent Error Mod. Name (slot x, port y): SFP/XFP DMI High RX power alarm recovered. RX power 3000.001 mW. Severity --> Significant Event Mod. Name (slot x, port y): SFP/XFP DMI High RX power alarm! RX power value mW, alarm threshold value mW." Severity --> Module Level Fault Mod. Name (slot x, port y): SFP/XFP DMI Low RX power warning recovered. RX power value mW. Severity --> Significant Event Mod. Name (slot x, port y): SFP/XFP DMI Low RX power warning. RX power value mW, warning threshold value mW. Severity --> Persistent Error Mod. Name (slot x, port y): SFP/XFP DMI Low RX power alarm recovered. RX power value mW. Severity --> Significant Event

Mod. Name (slot x, port y): SFP/XFP DMI Low RX power alarm! RX power value mW, alarm threshold value mW. Severity --> Module Level Fault Mod. Name (slot x, port y): SFP/XFP module has been shutdown due to high temperature. Severity --> Module level Fault" Mod. Name (slot x, port y): SFP/XFP module has been recovered from shutdown due to high temperature. Severity --> Significant Event Mod. Name (slot x, port y): Module port XFP High APD Bias voltage warning. Voltage value mV, warning threshold value mV. Severity --> Persistent Error Mod. Name (slot x, port y): Module port XFP High APD Bias voltage warning recovered. Voltage value mV. Severity --> Persistent Error Mod. Name (slot x, port y): Module port XFP High APD Bias voltage alarm! Voltage value mV, alarm threshold value mV. Severity --> Module Level Fault Mod. Name (slot x, port y): XFP High APD Bias voltage alarm recovered. Voltage value mV. Severity --> Significant Event Mod. Name (slot x - port y): XFP Low APD Bias voltage warning. Voltage value mV, warning threshold value mV. Severity --> Persistent Error Mod. Name (slot x, port y): XFP Low APD Bias voltage warning recovered. Voltage value mV. Severity --> Persistent Error Mod. Name (slot x, port y): XFP Low APD Bias voltage alarm! Voltage value mV, alarm threshold value mV. Severity --> Module Level Fault Mod. Name (slot x, port y): XFP Low APD Bias voltage alarm recovered. Voltage value mV. Severity --> Significant Event Mod. Name (slot x, port y): XFP High TEC current warning. Current value mA, warning threshold value mA. Severity --> Persistent Error Mod. Name (slot x, port y): XFP High TEC current warning recovered. Current value mA. Severity --> Persistent Error Mod. Name (slot x, port y): XFP High TEC current alarm! Current value mA, alarm threshold value mA. Severity --> Module Level Fault Mod Name (slot x, port y: XFP High TEC current alarm recovered. Current value mA. Severity --> Significant Event Mod. Name (slot x, port y): XFP Low TEC current warning. Current value mA, warning threshold value mA. Severity --> Persistent Error Mod. Name (slot x, port y): XFP Low TEC current warning recovered. Current value mA. Severity --> Significant Event Mod. Name (slot x, port y): XFP Low TEC current alarm! Current value mA, alarm threshold value mA. Severity --> Module Level Fault Mod. Name (slot x, port y): XFP Low TEC current alarm recovered. Current value mA. Severity --> Significant Event Mod. Name (slot x, port y): XFP High Laser temperature warning. Temperature, warning threshold. Severity --> Persistent Error

- Mod. Name (slot x, port y): XFP High Laser temperature warning recovered. Temperature Severity --> Significant Event
- Mod. Name (slot x, port y): XFP High Laser temperature alarm! Temperature, alarm threshold Severity --> Module Level Fault
- Mod. Name (slot x, port y): XFP High Laser temperature alarm recovered. Temperature. Severity --> Significant Event
- Mod. Name (slot x, port y): XFP Low Laser temperature warning. Temperature, warning threshold.
	- Severity --> Persistent Error
- Mod. Name (slot x, port y): XFP Low Laser temperature warning recovered. Temperature Severity --> Significant Event
- Mod. Name (slot x, port y): XFP Low Laser temperature alarm! Temperature, alarm threshold Severity --> Module Level Fault
- Mod. Name (slot x, port y): XFP Low Laser temperature alarm recovered. Temperature Severity -->Significant Event
- Mod. Name (slot x, port y): XFP High Laser wavelength warning. Wavelength nm, warning threshold nm. Severity --> Persistent Error
- Mod. Name (slot x, port y): XFP High Laser wavelength warning recovered. Wavelength nm. Severity --> Persistent Error
- Mod. Name (slot x, port y): XFP High Laser wavelength alarm! Wavelength nm, alarm threshold nm.
	- Severity --> Module Level Fault
- Mod. Name (slot x, port y): XFP High Laser wavelength alarm recovered. Wavelength nm. Severity --> Significant Event
- Mod. Name (slot x, port y): XFP Low Laser wavelength warning. Wavelength nm, warning threshold nm.
	- Severity --> Persistent Error
- Mod. Name (slot x, port y): XFP Low Laser wavelength warning recovered. Wavelength nm. Severity --> Significant Event
- Mod. Name (slot x, port y): XFP Low Laser wavelength alarm! Wavelength nm, alarm threshold nm.
	- Severity --> Module Level Fault
- Mod. Name (slot x, port y): XFP Low Laser wavelength alarm recovered. Wavelength nm. Severity --> Significant Event
- Mod. Name (slot x, port y): XFP High +5V supply voltage warning. Voltage value Volts, warning threshold value Volts. Severity --> Persistent Error
- Mod. Name (slot x, port y): XFP High +5V supply voltage warning recovered. Voltage value Volts. Severity --> Persistent Error
- Mod. Name (slot x, port y): XFP High +5V supply voltage alarm! Voltage value Volts, alarm threshold value Volts. Severity --> Module Level Fault
- Mod. Name (slot x, port y): XFP High +5V supply voltage alarm recovered. Voltage value Volts. Severity --. Significant Event
- Mod. Name (slot x, port y): XFP Low +5V supply voltage warning. Voltage value Volts, warning threshold value Volts. Severity --> Persistent Error
- Mod. Name (slot x, port y): XFP Low +5V supply voltage warning recovered. Voltage value Volts. Severity --> Persistent Error
- Mod. Name (slot x, port y): XFP Low +5V supply voltage alarm! Voltage value Volts, alarm threshold value Volts.

Severity --> Module Level Fault

- Mod. Name (slot x, port y): XFP Low +5V supply voltage alarm recovered. Voltage value Volts. Severity --> Significant Event
- Mod. Name (slot x, port y): XFP High +3.3V supply voltage warning. Voltage value Volts, warning threshold value Volts. Severity --> Persistent Error
- Mod. Name (slot x, port y): XFP High +3.3V supply voltage warning recovered. Voltage value Volts. Severity --> Significant Event
- Mod. Name (slot x, port y): XFP High +3.3V supply voltage alarm! Voltage value Volts, alarm threshold value Volts. Severity --> Module Level Fault
- Mod. Name (slot x, port y): XFP High +3.3V supply voltage alarm recovered. Voltage value Volts. Severity --> Significant Event
- Mod. Name (slot x, port y): XFP Low +3.3V supply voltage warning. Voltage value Volts, warning threshold value Volts. Severity --> Persistent Error
- Mod. Name (slot x, port y): XFP Low +3.3V supply voltage warning recovered. Voltage value Volts. Severity Significant Event
- Mod. Name (slot x, port y): XFP Low +3.3V supply voltage alarm! Voltage value Volts, alarm threshold value Volts. Severity --> Module Level Fault
- Mod. Name (slot x, port y): XFP Low +3.3V supply voltage alarm recovered. Voltage value Volts. Severity --> Significant Event
- Mod. Name (slot x, port y): XFP High +1.8V supply voltage warning. Voltage value Volts, warning threshold value Volts. Severity --> Persistent Error
- Mod. Name (slot x, port y): XFP High +1.8V supply voltage warning recovered. Voltage value Volts. Severity --> Significant Event
- Mod. Name (slot x, port y): XFP High +1.8V supply voltage alarm! Voltage value Volts, alarm threshold value Volts. Severity --> Module Level Fault
- Mod. Name (slot x, port y): XFP High +1.8V supply voltage alarm recovered. Voltage value Volts. Severity --> Significant Event
- Mod. Name (slot x, port y): XFP Low +1.8V supply voltage warning. Voltage value Volts, warning threshold value Volts. Severity --> Persistent Error
- Mod. Name (slot x, port y): XFP Low +1.8V supply voltage warning recovered. Voltage value Volts. Severity --> Significant Event
- Mod. Name (slot x, port y): XFP Low +1.8V supply voltage alarm! Voltage value Volts, alarm threshold value Volts. Severity --> Module Level Fault
- Mod. Name (slot x, port y): XFP Low +1.8V supply voltage alarm recovered. Voltage value Volts. Severity --. Significant Event
- Mod. Name (slot x, port y): XFP High -5.2V supply voltage warning. Voltage value Volts, warning threshold value Volts. Severity --> Persistent Error
- Mod. Name (slot x, port y): XFP High -5.2V supply voltage warning recovered. Voltage value Volts. Severity --> Persistent Error
- Mod. Name (slot x, port y): XFP High -5.2V supply voltage alarm! Voltage value Volts, alarm threshold value Volts. Severity --> Module Level Alert
- Mod. Name (slot x, port y): XFP High -5.2V supply voltage alarm recovered. Voltages value Volts. Severity --. Significant Event
- Mod. Name (slot x, port y): XFP Low -5.2V supply voltage warning. Voltage value Volts, warning threshold value Volts.

Severity --> Persistent Error

- Mod. Name (slot x, port y): XFP Low -5.2V supply voltage warning recovered. Voltage value Volts. Severity --> Significant Event
- Mod. Name (slot x, port y): XFP Low -5.2V supply voltage alarm! Voltage value Volts, alarm threshold value Volts. Severity --> Module Level Fault
- Mod. Name (slot x, port y): XFP Low -5.2V supply voltage alarm recovered. Voltage value Volts. Severity --> Significant Event
- Mod. Name (slot x, port y): XFP High +5V supply current warning. Current value mA, warning threshold value mA.
	- Severity --> Persistent Error
- Mod. Name (slot x, port y): XFP High +5V supply current warning recovered. Current value mA. Severity --> Significant Event
- Mod. Name (slot x, port y): XFP High +5V supply current alarm! Current value mA, alarm threshold value mA. Severity --> Module Event Error
- Mod. Name (slot x, port y): XFP High +5V supply current alarm recovered. Current value mA. Severity --> Significant Error
- Mod. Name (slot x, port y): XFP High +5V supply current warning. Current value mA, warning threshold value mA. Severity --> Persistent Error
- Mod. Name (slot x, port y): XFP High +5V supply current warning recovered. Current value mA. Severity --> Significant Event
- Mod. Name (slot x, port y): XFP High +5V supply current alarm! Current value mA, alarm threshold value mA. Severity --> Module Level Fault
- Mod. Name (slot x, port y): XFP High +5V supply current alarm recovered. Current value mA. Severity --> Significant Event
- Mod. Name (slot x, port y): XFP High +3.3V supply current warning. Current value mA, warning threshold value mA. Severity --> Persistent Error
- Mod. Name (slot x, port y): XFP High +3.3V supply current warning recovered. Current value mA. Severity --> Significant Event
- Mod. Name (slot x, port y): XFP High +3.3V supply current alarm! Current value mA, alarm threshold value mA. Severity --> Module Level Fault
- Mod. Name (slot x, port y): XFP High +3.3V supply current alarm recovered. Current value mA. Severity --> Significant Event
- Mod. Name (slot x, port y): XFP High +3.3V supply current warning. Current value mA, warning threshold value mA. Severity --> Persistent Error
- Mod. Name (slot x, port y): XFP High +3.3V supply current warning recovered. Current value mA. Severity --> Significant Event
- Mod. Name (slot x, port y): XFP High +3.3V supply current alarm! Current value mA, alarm threshold value mA. Severity --> Module Level Fault
- Mod. Name (slot x, port y): XFP High +3.3V supply current alarm recovered. Currents value mA. Severity --> Significant Event
- Mod. Name (slot x, port y): XFP High +1.8V supply current warning. Current value mA, warning threshold value mA. Severity --> Persistent Error
- Mod. Name (slot x, port y): XFP High +1.8V supply current warning recovered. Current value mA. Severity --> Significant Events
- Mod. Name (slot x, port y): XFP High +1.8V supply current alarm! Current value mA, alarm threshold value mA. Severity --> Module Level Fault
- Mod. Name (slot x, port y): XFP High +1.8V supply current alarm recovered. Current value mA. Severity -->Significant Event
- Mod. Name (slot x, port y): XFP High +1.8V supply current warning. Current value mA, warning threshold value mA. Severity --> Persistent Error
- Mod. Name (slot x, port y): XFP High +1.8V supply current warning recovered. Current value mA. Severity --> Significant Event
- Mod. Name (slot x, port y): XFP High +1.8V supply current alarm! Current value mA, alarm threshold value mA. Severity --> Module Level Fault
- Mod. Name (slot x, port y): XFP High +1.8V supply current alarm recovered. Current Value mA. Severity --> Significant Event
- Mod. Name (slot x, port y): XFP High -5.2V supply current warning. Current value mA, warning threshold value mA. Severity --> Persistent Error
- Mod. Name (slot x, port y): XFP High -5.2V supply current warning recovered. Current value mA. Severity --> Significant Event
- Mod. Name (slot x, port y): XFP High -5.2V supply current alarm! Current value mA, alarm threshold value mA. Severity --> Module Level Fault
- Mod. Name (slot x, port y): XFP High -5.2V supply current alarm recovered. Current value mA. Severity --> Significant Event
- Mod. Name (slot x, port y): XFP High -5.2V supply current warning. Current value mA, warning threshold value mA. Severity --> Persistent Error
- Mod. Name (slot x, port y): XFP High -5.2V supply current warning recovered.
- Current value mA. Severity --> Significant Event
- Mod. Name (slot x, port y): XFP High -5.2V supply current alarm! Current value mA, alarm threshold value mA. Severity --> Module Level Fault
- Mod. Name (slot x, port y): XFP High -5.2V supply current alarm recovered. Current value mA. Severity --> Significant Event
- Mod. Name (slot x, port y): XFP High +5V supply voltage warning Severity --> Persistent Error
- Mod. Name (slot x, port y): XFP High +5V supply voltage warning recovered. Severity --> Significant Event
- Mod. Name (slot x, port y): XFP High +5V supply voltage alarm! Severity --> Module Level Fault
- Mod. Name (slot x, port y): XFP High +5V supply voltage alarm recovered. Severity --> Significant Event
- Mod. Name (slot x, port y): XFP Low +5V supply voltage warning. Severity --> Persistent Error
- Mod. Name (slot x, port y): XFP Low +5V supply voltage warning recovered. Severity --> Significant Event
- Mod. Name (slot x, port y): XFP Low +5V supply voltage alarm! Severity --> Module Level Fault
- Mod. Name (slot x, port y): XFP Low +5V supply voltage alarm recovered. Severity --> Significant Event
- Mod. Name (slot x, port y): XFP High +3.3V supply voltage warning Severity -->Persistent Error
- Mod. Name (slot x, port y): XFP High +3.3V supply voltage warning recovered.

Severity --> Significant Event Mod. Name (slot x, port y): XFP High +3.3V supply voltage alarm! Severity --> Module Level Fault Mod. Name (slot x, port y): XFP High +3.3V supply voltage alarm recovered. Severity --> Significant Error Mod. Name (slot x, port y): XFP Low +3.3V supply voltage warning. Severity --> Persistent Error Mod. Name (slot x, port y): XFP Low +3.3V supply voltage warning recovered. Severity --> Significant Event Mod. Name (slot x, port y): XFP Low +3.3V supply voltage alarm! Severity --> Module Level Fault Mod. Name (slot x, port y): XFP Low +3.3V supply voltage alarm recovered. Severity --> Significant Event Mod. Name (slot x, port y): XFP High +1.8V supply voltage warning Severity --> Persistent Error Mod. Name (slot x, port y): XFP High +1.8V supply voltage warning recovered. Severity --> Significant Event Mod. Name (slot x, port y): XFP High +1.8V supply voltage alarm! Severity --> Module Level Fault Mod. Name (slot x, port y): XFP High +1.8V supply voltage alarm recovered. Severity --> Significant Event Mod. Name (slot x, port y): XFP Low +1.8V supply voltage warning. Severity --> Persistent Error Mod. Name (slot x, port y): XFP Low +1.8V supply voltage warning recovered. Severity --> Significant Event Mod. Name (slot x, port y): XFP Low +1.8V supply voltage alarm! Severity --> Module Level Fault Mod. Name (slot x, port y): XFP Low +1.8V supply voltage alarm recovered. Severity --> Significant Event Mod. Name (slot x, port y): XFP High -5.2V supply voltage warning Severity -->Persistent Error Mod. Name (slot x, port y): XFP High -5.2V supply voltage warning recovered. Severity --> Significant Event Mod. Name (slot x, port y): XFP High -5.2V supply voltage alarm! Severity --> Module Level Fault Mod. Name (slot x, port y): XFP High -5.2V supply voltage alarm recovered. Severity --> Significant Event Mod. Name (slot x, port y): XFP Low -5.2V supply voltage warning. Severity --> Persistent Error Mod. Name (slot x, port y): XFP Low -5.2V supply voltage warning recovered. Severity --> Significant Event Mod. Name (slot x, port y): XFP Low -5.2V supply voltage alarm! Severity --> Module Level Fault Mod. Name (slot x, port y): XFP Low -5.2V supply voltage alarm recovered. Severity --> Significant Event Mod. Name (slot x, port y): SFP/XFP module has been inserted. Severity --> Significant Event Mod. Name (slot x, port y): SFP/XFP module has been removed. Severity --> Significant Event Mod. Name (slot x, port y): Unable to communicate with SFP/XFP module. Severity --> Significant Event Mod. Name (slot x, port y): Recovered communication with SFP/XFP module. Severity --> Significant Event

Mod. Name (slot x, port y): SFP/XFP DMI High temperature warning. Temperature, warning threshold. Severity --> Persistent Error Mod. Name (slot x, port y): SFP/XFP DMI High temperature warning recovered. Temperature. Severity --> Significant Event Mod. Name (slot x, port y): SFP/XFP DMI High temperature alarm! Temperature, alarm Threshold. Severity --> Module Level Faults Mod. Name (slot x, port y): SFP/XFP DMI High temperature alarm recovered. Temperature. Severity --> Significant Event Mod. Name (slot x, port y): SFP/XFP DMI Low temperature warning. Temperature, warning threshold. Severity --> Persistent Error Mod. Name (slot x, port y): SFP/XFP DMI Low temperature warning recovered. Temperature. Severity --> Significant Event Mod. Name (slot x, port y): SFP/XFP DMI Low temperature alarm! Temperature, alarm Threshold. Severity --> Module Level Fault Mod. Name (slot x, port y): SFP/XFP DMI Low temperature alarm recovered. Temperature Severity --> Significant Event Mod. Name (slot x, port y): SFP/XFP DMI High voltage warning. Voltage value Volts, warning threshold value Volts. Severity --> Persistent Error Mod. Name (slot x, port y): SFP/XFP DMI High voltage warning recovered. Voltage value Volts. Severity --> Significant Event Mod. Name (slot x, port y): SFP/XFP DMI High voltage alarm! Voltage value Volts, alarm threshold value Volts. Severity --> Module Level Fault Mod. Name (slot x, port y): SFP/XFP DMI High voltage alarm recovered. Voltage value Volts. Severity --> Significant Event Mod. Name (slot x, port y): SFP/XFP DMI Low voltage warning. Voltage value Volts, warning threshold value Volts. Severity --> Persistent Error Mod. Name (slot x, port y): SFP/XFP DMI Low voltage warning recovered. Voltage value Volts. Severity --> Significant Event Mod. Name (slot x, port y): SFP/XFP DMI Low voltage alarm! Voltage value Volts, alarm threshold value Volts. Severity --> Module Level Fault Mod. Name (slot x, port y): SFP/XFP DMI Low voltage alarm recovered. Voltage value Volts. Severity -->Significant Event Mod. Name (slot x, port y): SFP/XFP DMI High TX bias current warning. TX Bias value mA, warning threshold value mA." Mod. Name (slot x, port y): SFP/XFP DMI High TX bias current warning recovered. TX Bias: value mA Severity --> Significant Event Mod. Name (slot x, port y): SFP/XFP DMI High TX bias current alarm! TX Bias value mA, alarm threshold value mA. Severity --> Module Level Fault Mod. Name (slot x, port y): SFP/XFP DMI High TX bias current alarm recovered. TX Bias: value mA. Severity --> Significant Event Mod. Name (slot x, port y): SFP/XFP DMI Low TX bias current warning. TX Bias value mA, warning threshold value mA. Severity --> Persistent Error

- Mod. Name (slot x, port y): SFP/XFP DMI Low TX bias current warning recovered. TX Bias value mA. Severity --> Significant Events
- Mod. Name (slot x, port y): SFP/XFP DMI Low TX bias current alarm! TX Bias value mA, alarm threshold value mA.

Severity --> Module Level Fault

- Mod. Name (slot x, port y): SFP/XFP DMI Low TX bias current alarm recovered. TX Bias value mA. Severity --> Significant Event
- Mod. Name (slot x, port y): SFP/XFP DMI High TX power warning. TX power, warning threshold Severity --> Persistent Error

Mod. Name (slot x, port y): SFP/XFP DMI High TX power warning recovered. TX power. Severity --> Significant Event

- Mod. Name (slot x, port y): SFP/XFP DMI High TX power alarm. TX power, alarm threshold. Severity --> Module Level Fault
- Mod. Name (slot x, port y): SFP/XFP DMI High TX power alarm recovered. TX power. Severity --> Significant Event
- Mod. Name (slot x, port y): SFP/XFP DMI Low TX power warning. TX power, warning threshold Severity --> Persistent Error
- Mod. Name (slot x, port y): SFP/XFP DMI Low TX power warning recovered. TX power Severity --> Significant Event
- Mod. Name (slot x, port y): SFP DMI Low TX power alarm. TX power, alarm threshold. Severity --> Module Level Fault
- Mod. Name (slot x, port y): SFP/XFP DMI Low TX power alarm recovered. TX power. Severity --> Significant Event
- Mod. Name (slot x, port y): SFP/XFP DMI High RX power warning. RX power, warning threshold Severity --> Persistent Error
- Mod. Name (slot x, port y): SFP/XFP DMI High RX power warning recovered. RX power Severity --> Significant Event
- Mod. Name (slot x, port y): SFP/XFP DMI High RX power alarm! RX power, alarm threshold Severity --> Module Level Fault
- Mod. Name (slot x, port y): SFP/XFP DMI High RX power alarm recovered. RX power Severity --> Significant Event
- Mod. Name (slot x, port y): SFP/XFP DMI Low RX power warning. RX power, warning threshold
	- Severity --> Persistent Error
- Mod. Name (slot x, port y): SFP/XFP DMI Low RX power warning recovered. RX power Severity --> Significant Event
- Mod. Name (slot x, port y): SFP/XFP DMI Low RX power alarm! RX power, alarm threshold
	- Severity --> Module Level Fault
- Mod. Name (slot x, port y): SFP/XFP DMI Low RX power alarm recovered. RX power Severity --> Significant Event
- Mod. Name (slot x,): Speed Mismatch between SFP and the other SFP/XFP module Severity --> Persistent Error
- Mod. Name (slot x,): SFP speed mismatch has recovered. Severity --> Significant Event
- Mod. Name (slot x,): An XFP module's power requirements has exceeded card capacity Severity --> Module Level Fault
- Mod. Name (slot x,): XFP excessive power alarm has recovered Severity --> Significant Event
- Mod. Name (slot x, port y): Low upstream bandwidth alarm! Bandwidth (Upstream Bandwidth kbps) dropped below threshold (UpstreamBandwidthThreshold kbps). Severity --> Persistent Error
- Mod. Name (slot x, port y): Recovered from low upstream bandwidth condition.

Severity --> Significant Error

- Mod. Name (slot x, port y): Low downstream bandwidth alarm! Bandwidth (DownstreamBandwidth kbps) dropped below threshold (DownstreamBandwidthThreshold kbps). Severity --> Persistent Error
- Mod. Name (slot x, port y): Recovered from low downstream bandwidth condition. Severity --> Significant Error

#### **VDSL Line Alerts**

Mod. Name (slot x,): Peer was reset Severity --> Significant Event

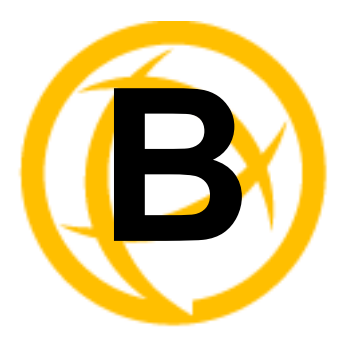

# **SSL/TLS Ciphers**

# **Valid SSL/TLS Ciphers**

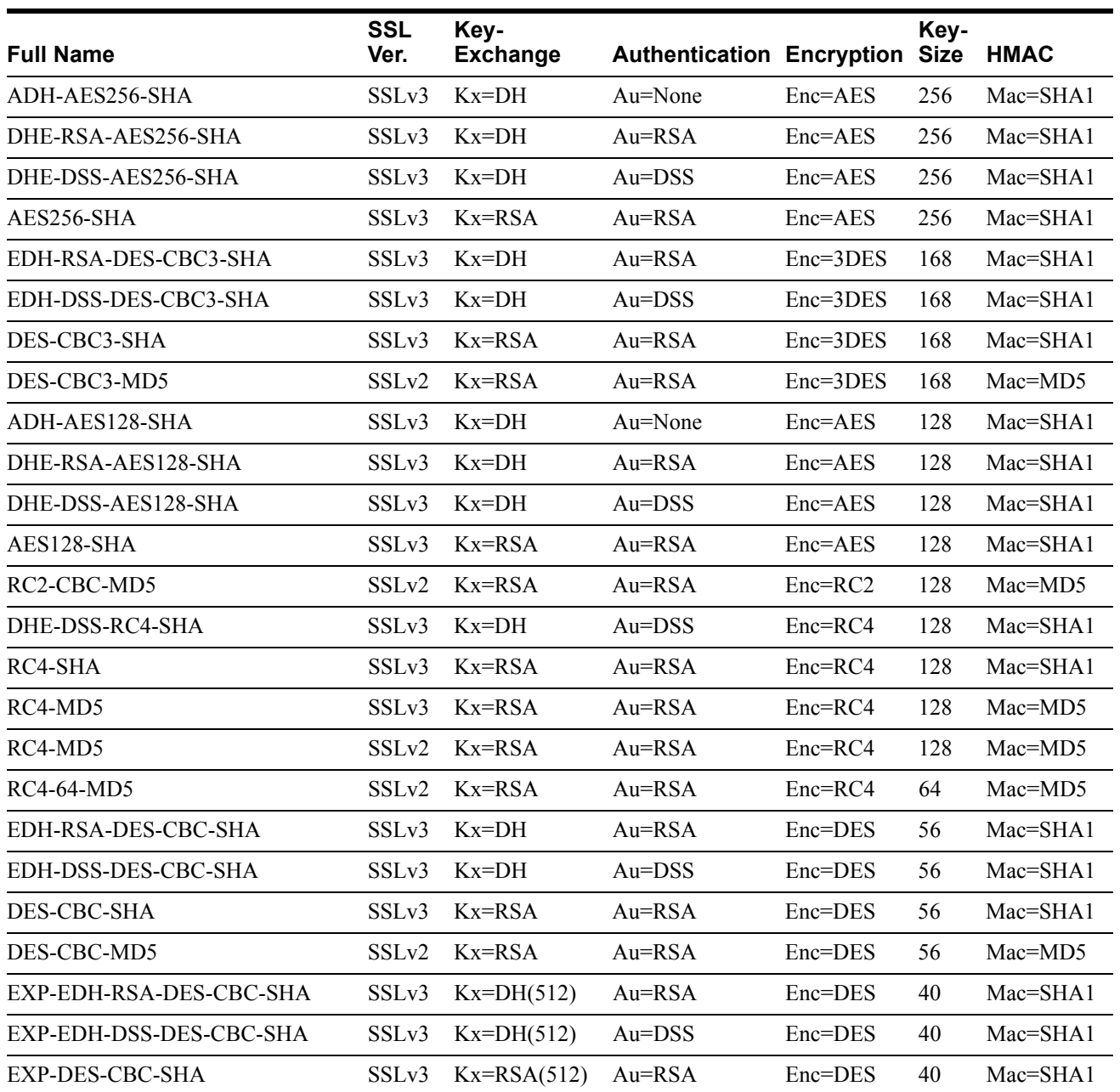

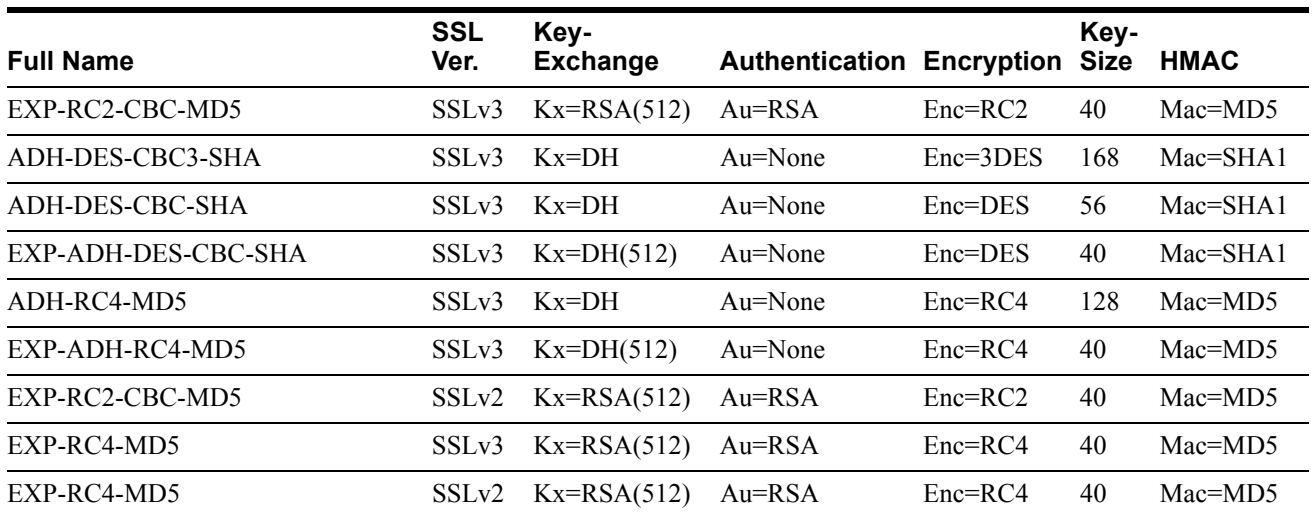

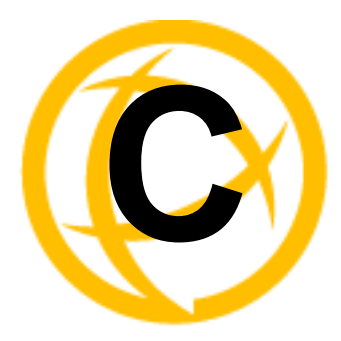

# **Pinouts and Cabling<br>Diagrams**

# **Console Port Pinout**

The RJ-45 console port on the MCR-MGT Management Module has a standard "Cisco" pinout as defined below.

Pin order:

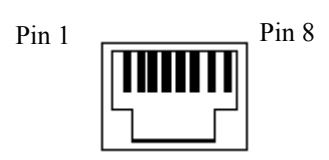

Pinout:

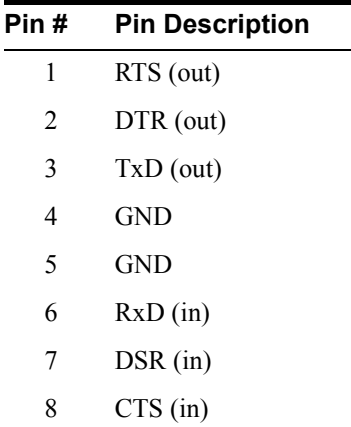

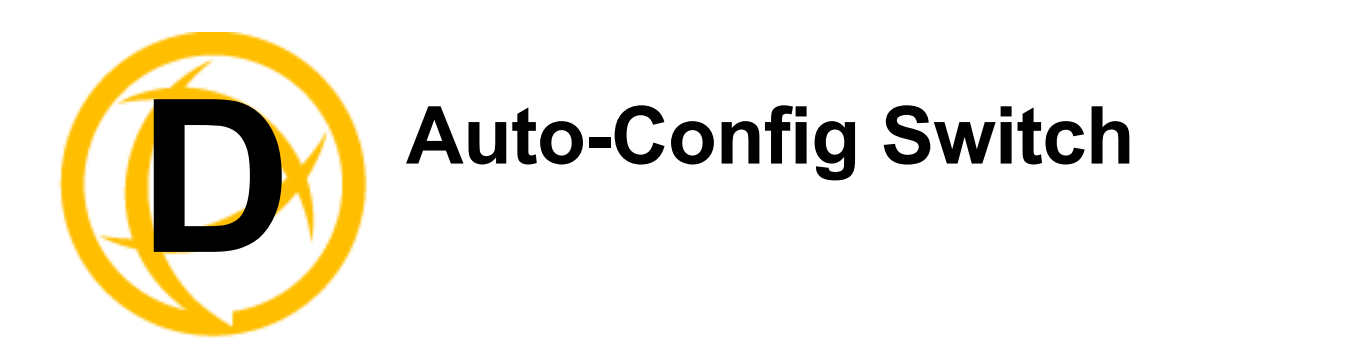

The default jumper setting is Auto mode. Jumper the top and middle Pin to select Auto mode. Jumper the middle and bottom Pin to select SW mode.

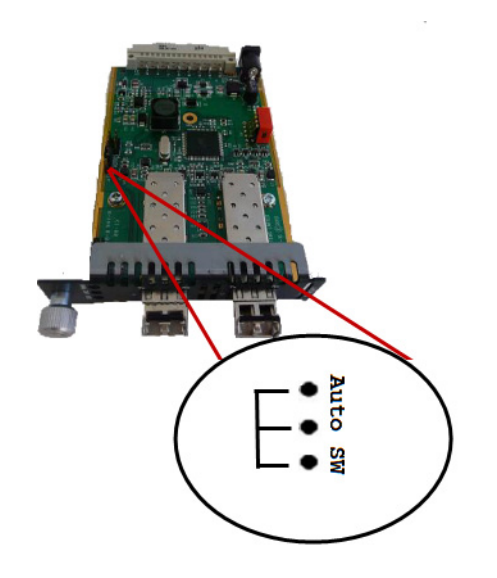

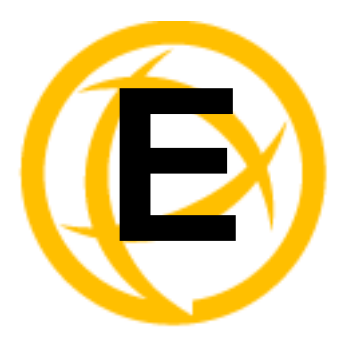

# **Troubleshooting**

# **General Troubleshooting**

- Ensure that any Media Converter Modules and MCR-MGT Management Modules are securely seated in the Chassis of the MCR1900 or the SMI Media Converter.
- If the media converter module is a managed module and it is detected as an unmanaged module, then carefully pull the module out of the chassis and re-insert the module securing it to the front face plate of the chassis.
- Ensure all cabling is of the correct type and is in good working order.
- Ensure the remote device's fiber connection type is compatible with the Media Converter Module. If using a simplex fiber connection, ensure that you have both an Upstream (U) and Downstream (D) Media Converter Module.
- For duplex fiber connections, ensure the RX and TX has been reversed between the two Media Converter Modules.

#### **No Connectivity**

If unable to get full connectivity with the Media converter Modules and all their DIP switches are in the UP position, then this procedure is recommended for troubleshooting.

#### **Method 1**

- **1.** Set the Link mode to Standard to ON on both Media Converter Modules. Leave all other switches in the UP position.
- **2.** Connect the near end device to the copper connection. The LKC LED indicates good copper connection. If the LKC LED is not lit, then check the copper cable and the attached device.
- **3.** Repeat for the far end Media Converter Module.
- **4.** Connect the fiber cable to both Media Converter Modules. The LKF LED indicates good fiber connection. If no LKF LED then check the fiber cabling. Ensure the transmitter and receiver pairs are crossed.
- **5.** Return modules to their desired configuration.

#### **Method 2**

The fiber connection can also be verified by configuring the remote Media Converter Module for loopback mode. The LKF LEDs on both Media Converter Modules should be lit. Data should pass through the local converter, over the fiber connection to the remote Media Converter. At the remote Media Converter Module, the data will be looped back and passed through the fiber, back to the local Media Converter Module and passed to the copper link.

# **Communication Issues**

#### **Webmanager screen appears garbled.**

• Press and hold Ctrl, then press F5 or clear the cache memory on your browser.

#### **General communication checks and practices are as follows:**

- Are your cables connected and correctly configured? If you are using EIA-232, see to verify that your cables are correctly configured.
- Can you ping your host? If you can ping but packet loss is reported, ping another host/device on the same network. This will tell you whether the problem is specific to the host/device or general to the network.
- z After entering or changing IP information for your MCR-MGT Management Module, *reboot* the MCR-MGT Management Module does not apply when using BOOTP or DHCP). Once the Management Module has rebooted, other network devices should be able to communicate with it (ping, telnet, etc.). Also, protocols such as ARP and proxy-ARP will work properly.
- Use the **show routes** command (command line only). Is there a route to the host?
- If the MCR Web Manager cannot communicate with the Management Module, verify that the service is enabled under Administration, Access**, HTTP** and/or **HTTPS** are enabled for the MCR Web Manager. If you are using only HTTPS, the connection URL must start with  $h$ ttps://.

# **Host Problems**

#### **Cannot access a host by name:**

- If using DNS or if DNS is required, ensure a nameserver is configured on your MCR-MGT Management Module and is accessible (ping it).
- If not using DNS, verify that the host is configured in the **Host Table**. Check access to the host by pinging it using the host's IP address.

#### **Cannot access a host on a local network, verify:**

- The network address is correct.
- The subnet mask is set correctly and reflects the network configuration.
- The broadcast address is set correctly and reflects the network configuration.

#### **Cannot access a host on a remote network:**

- Use the **show route** command to verify that there is a route to the remote host. If no gateway is specified, verify that a default gateway is specified. Ping the default gateway to check if it is working.
- Consider the situation beyond the gateway; for example, are intermediate gateways and the remote host available? Also, check the messages returned by the **ping** command; for example, that a particular host or gateway is unreachable.

#### **Access to host lost after a few minutes.**

If the route to this host goes through routers, make sure those routers are all sending RIP packets across the networks.

# **RADIUS Authentication Problems**

**User is waiting up to 60 seconds before login is accepted or denied and Authentication is set to RADIUS. User has entered User Name and Password, and has pressed Enter.**

• Check RADIUS configuration of primary and secondary authentication/accounting hosts specified, if you have retry and timeout values greater than the default, the Management Module be spending time trying each of these hosts and keeping the user waiting.

z Adjust RADIUS configuration: specify just one host, reduce **Timeout** and **Retry** values to the default or less than default.

**You cannot progress beyond the login and password prompts when authentication is set to RADIUS:**

- z On the RADIUS host, check the secret (password), you should see it displayed in clear text in the RADIUS clients file. If you are unsure whether it is the same secret which you entered in the Management Module, go to the Management Module and re-enter a new secret.
- On the RADIUS host, verify that there is only one entry for a particular user; do not have multiple entries of the same user name (even if the passwords are different).

# **Unknown IP Address**

**You don't know the IP address of the Management Module so you cannot obtain a successful login.**

• Review [Chapter 2, "Setting IP Addresses".](#page-15-0)

# **SSL/TLS**

#### **Could not obtain peer's certificate.**

- You have selected a cipher key exchange of ADH (anonymous Diffie-Hellman) and enabled Peer verification. ADH does not use certificates so they will not be sent in an SSL/TLS handshake. Disable Peer Verification or change to a cipher suite that uses certificates.
- You have selected Peer Verification on the configured SSL/TLS server and have not configured a certificate for the client. Either disable peer verification on the SSL/TLS server or configure a certificate for the SSL/TLS client.

#### **Certificate did not match configuration**

z The message is displayed when **Validate Peer Certificate** has been enabled, but the configured **Validation Criteria** does not match the corresponding data in the certificate received from the peer. The data configured must match exactly to the data in the certificate. The data is also case sensitive.

#### **tlsv1 alert handshake failure** or **sslv3 alert handshake failure**

The remote site has an SSL/TLS error and is sending this message with an alert message. Look at the error messages on the remote end and fix the problem indicated.

# **IPv6 Issues**

#### **You are not seeing the IPv6 address value when you attempt to connect to the MCR-MGT Management Module.**

Windows Vista and Server 2008 operating systems have IPv6 support already enabled, however, you will have to install IPv6 support for Windows XP.

To install IPv6 support in Windows XP, do the following:

- **1.** In Control Panel, double-click the **Network Connections** icon.
- **2.** Double-click the **Local Area Connection** entry.
- **3.** In the Local Area Connection Status window, click the **Properties** button on the **General tab**.
- **4.** In the Local Area Connections window, click the **Install** button on the **General** tab.
- **5.** In the Select Network Component Type window, select **Protocol** and click the **Add** button.
- **6.** In the Select Network Protocol window, select **Microsoft TCP/IP version 6** and click the **OK** button.

# **Contacting Technical Support**

## **Making a Technical Support Query**

Contact information for the Perle Technical Assistance Center (PTAC) can be found at the link below. A Technical Support Query may be made via this web page. http://www.perle.com/support\_services/support\_request.shtml

# **Warranty / Registration**

Perle's standard Lifetime Warranty provides customers with return to factory repairs for Perle products that fail under the conditions of the warranty coverage. Details can be found at http://www.perle.com/support\_services/warranty.shtml

#### **Feedback on this Manual**

If you have any comments or suggestions for improving this manual please email Perle using the following address:

#### **[Email: ptac@perle.com](mailto:ptac@perle.com)**

Please include the **title**, **part number** and **date** of the manual (you can find these on the title page at the front of this manual).
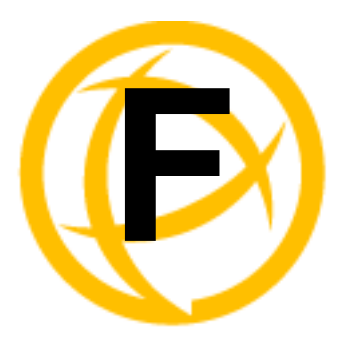

## **Symmetric Key File**

## **Symmetric Key File**

This section defines the layout of the SNTP Symmetric Key file that must be downloaded to the management card in order to use the SNTP server authentication feature. Each line of the SNTP symmetric key file consists of three fields: a key ID in the range 1 to 65,534, inclusive, a key type and a message digest key consisting of a printable ASCII string equal to or less than 20 characters or a 40 character hex digit string.

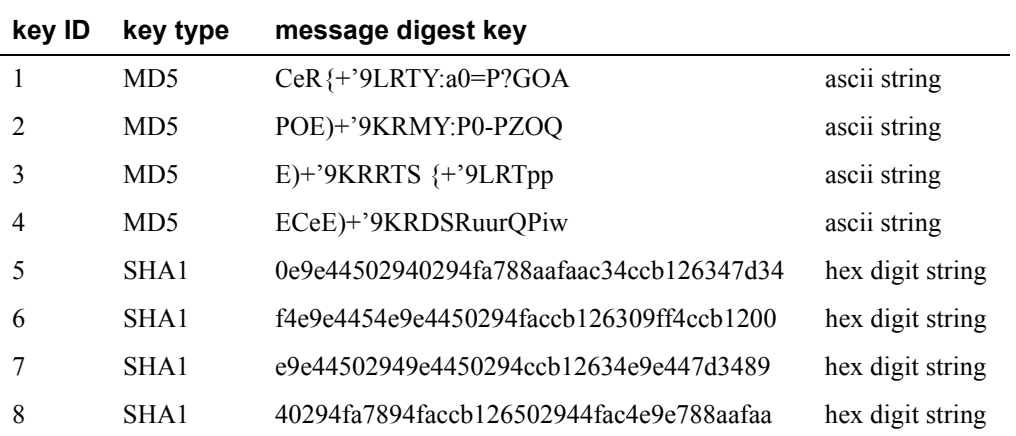

**Note: Note:1-10 key ID entries are allowed in this SNTP key file. Both MD5 and SHA1 are supported. Key ID 0 is excluded.**